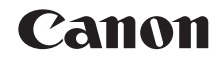

# **PowerShot N100 カメラユーザーガイド**

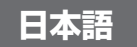

- ご使用前に必ず本書および、本書の「安全上のご注意」 (=8)をお読みください。
- 本書をよく読んで、正しくお使いください。
- 将来いつでも使用できるように大切に保管してください。
- 右下のボタンをクリックすると、ページを移動できます。
	- : 次のページ
	- : 前のページ
	- 5 リンクをクリックする直前に表示していたページ
- 右端にある章のタイトルをクリックすると、各章の先頭ペー ジに移動します。

また、章の先頭ページにある項目のタイトルをクリックする と、各項目のページに移動します。

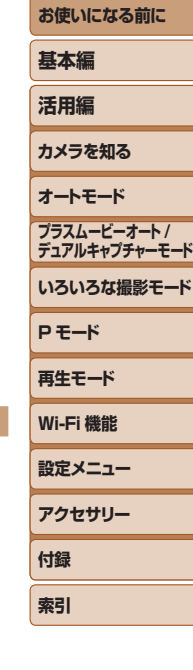

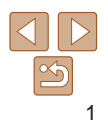

# <span id="page-1-0"></span>**カメラと付属品の確認**

お使いになる前に、次のものが入っていることを確認してください。 万が一、不足のものがありましたら、お買い求めの販売店にご連絡ください。

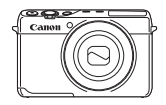

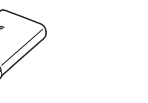

カメラ バッテリーパック

NB-12L バッテリーチャージャー CB-2LG

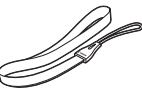

印刷物一式

リストストラップ

• メモリーカードは付属されていません(102)。

# **使えるカード(市販品)について**

以下のカードが容量に制限なくお使いになれます。

- SD (エスディー) メモリーカード\* 1
- SDHC (エスディーエイチシー) メモリーカード\*1\*2
- SDXC (エスディーエックスシー) メモリーカード\*1\*2
- \*1 SD 規格に準拠したカードです。カードによっては、正しく動作しないことがあり ます。
- \*2 UHS-I 対応のメモリーカードも使えます。

# **お使いになる前にお読みください**

- 必ず事前に試し撮りをし、撮影後は画像を再生して画像が正常に記録 れていることを確認してください。万が一、カメラやメモリーカードな どの不具合により、画像の記録やパソコンへの取り込みができなかった ときの記録内容の補償については、ご容赦ください。
- このカメラで記録した画像は、個人として楽しむなどの他は、著作権 上、権利者に無断で使用できません。なお、実演や興行、展示会などに 個人として楽しむなどの目的であっても、撮影を制限していることが りますのでご注意ください。
- このカメラの保証書は国内に限り有効です。万が一、海外旅行先で故 や不具合が生じたときは、帰国したあと、別紙の修理受付センターへ 相談ください。
- 液晶モニターは、非常に精密度の高い技術で作られており 99.99% 上の有効画素がありますが、画素欠けや、黒や赤の点が現れたままにな ることがあります。これは故障ではありません。また、記録される画像 には影響ありません。
- 液晶モニターに保護シートが貼られているときは、はがしてからご使 ください。
- このカメラは、長い時間お使いになっていると、カメラの温度が高く ることがあります。これは故障ではありません。

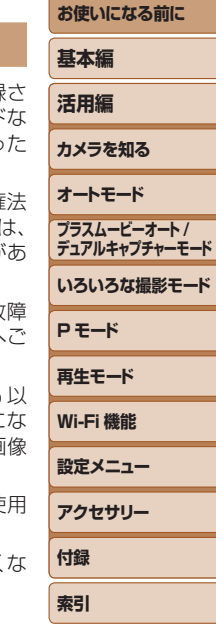

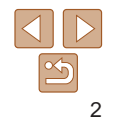

# **各部のなまえと記載について**

<span id="page-2-0"></span>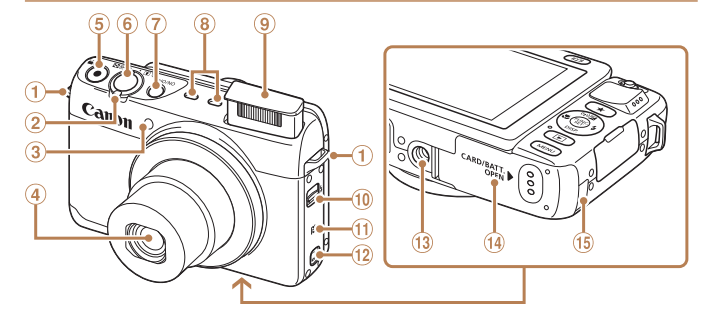

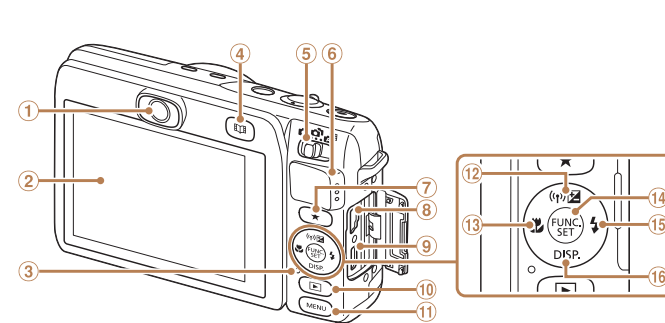

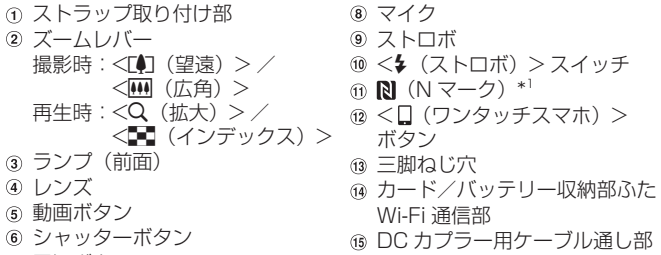

電源ボタン

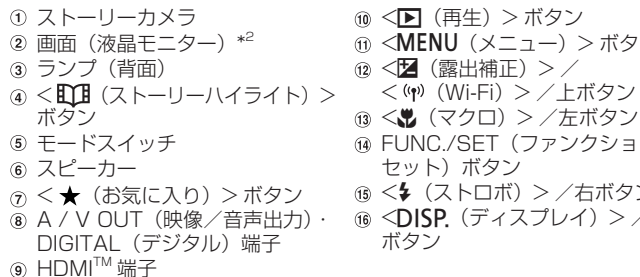

は、タッチパネルの感度を上げてください(ロ[154\)](#page-153-0)。

\*2 画面に保護シートを貼るとタッチ操作が感知されにくいことがあります。このとき

 $\omega$  < Eqs. ( ボタン

\*1 NFC 機能 (Q) [122](#page-121-0)) で使います。

**基本編 活用編 カメラを知る オートモード いろいろな撮影モード P モード 再生モード Wi-Fi 機能 設定メニュー アクセサリー 付録 索引 プラスムービーオート / デュアルキャプチャーモード** ニュー) > ボタン FUNC./SET(ファンクション/  $|K|$   $>$  / 右ボタン <l(ディスプレイ)> /下

**お使いになる前に**

>/左ボタン

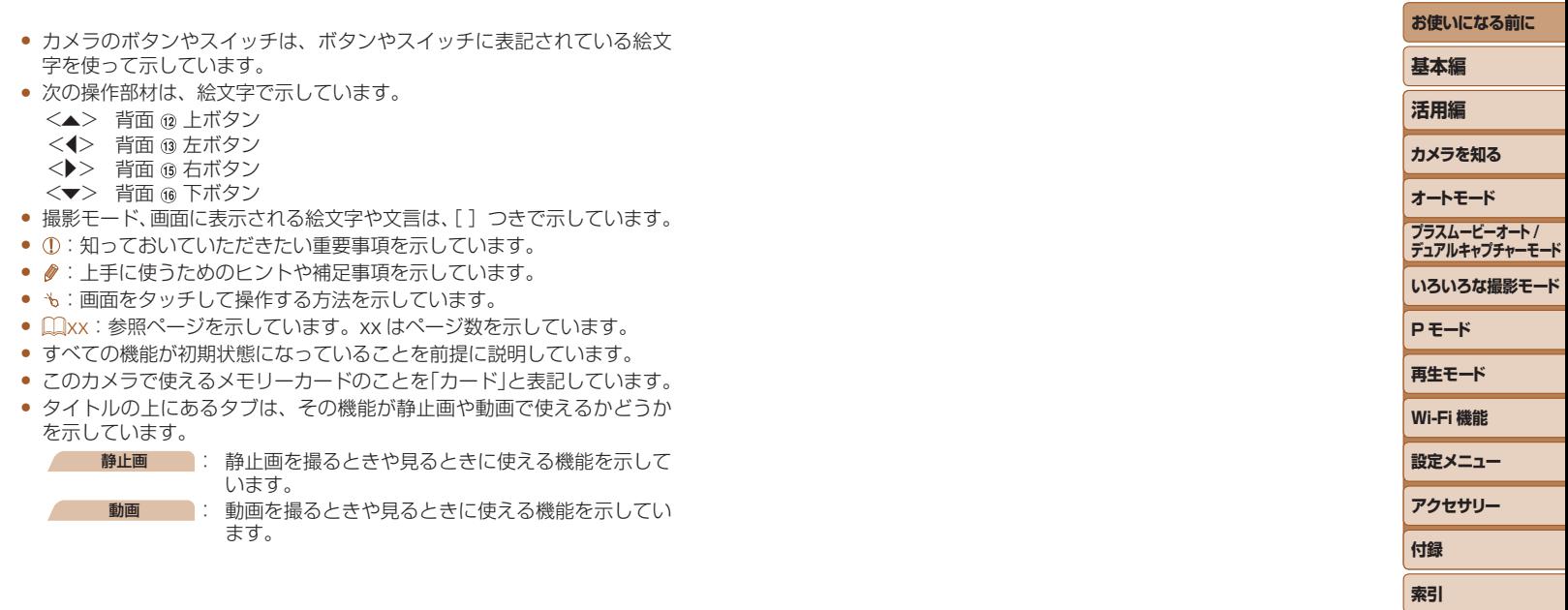

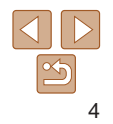

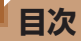

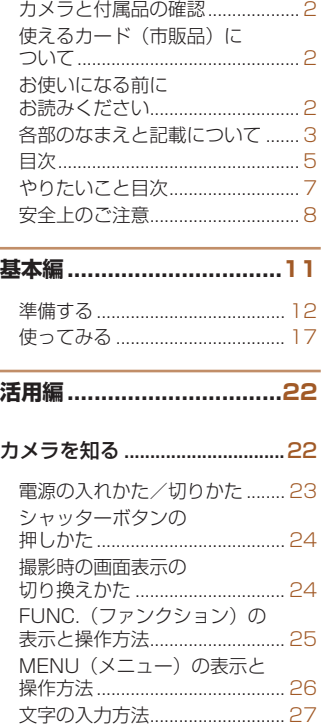

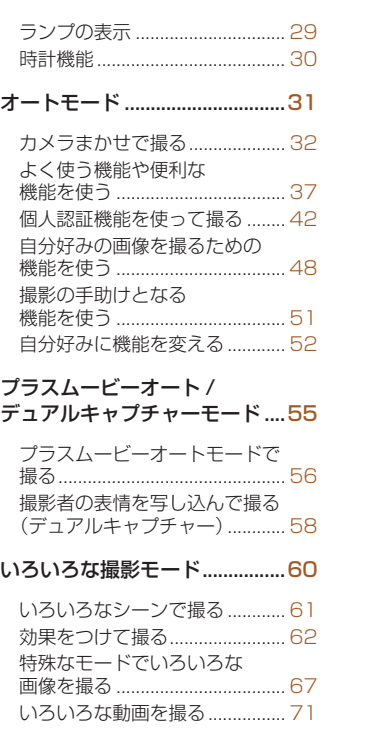

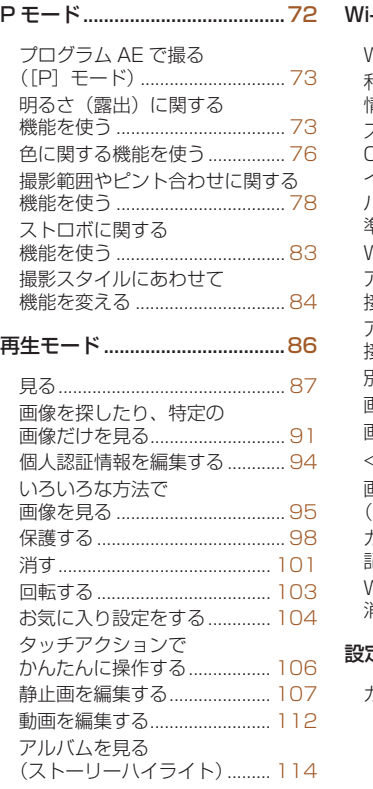

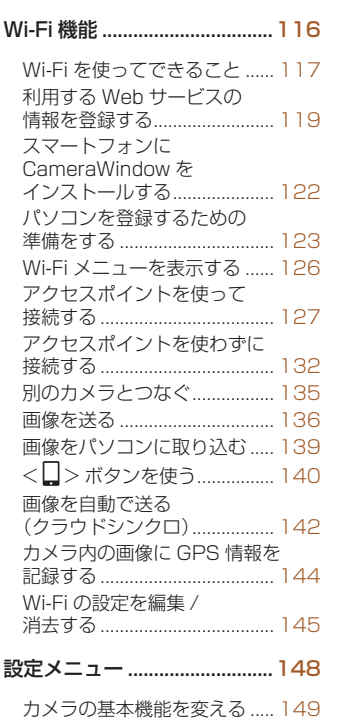

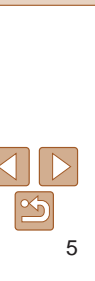

**お使いになる前に**

**いろいろな撮影モード**

**プラスムービーオート / デュアルキャプチャーモード**

**P モード 再生モード Wi-Fi 機能 設定メニュー アクセサリー**

**付録 索引**

**基本編 活用編 カメラを知る オートモード**

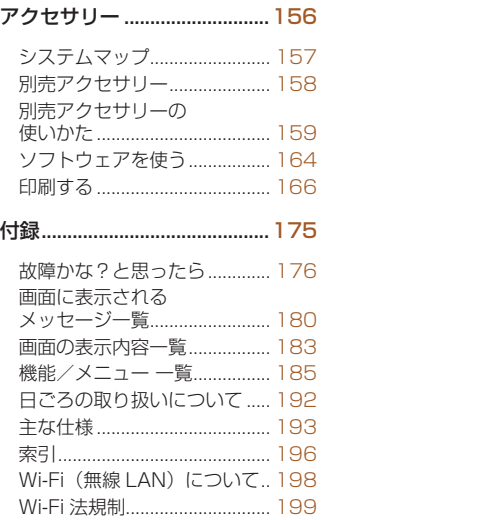

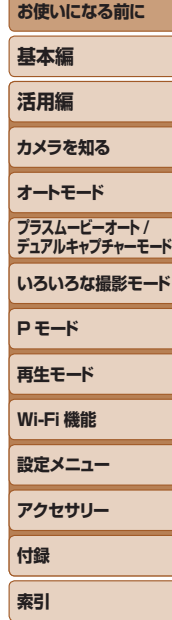

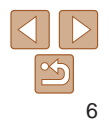

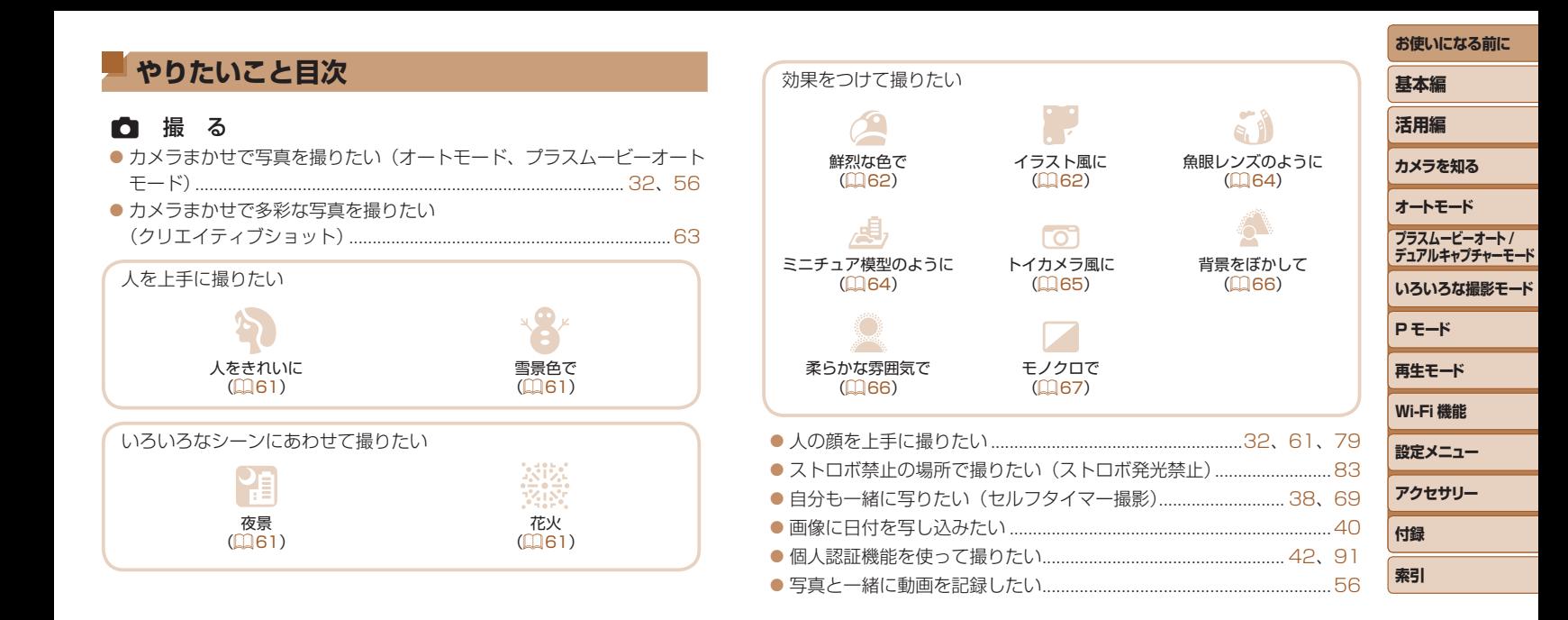

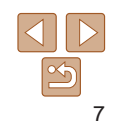

#### ■ 見る

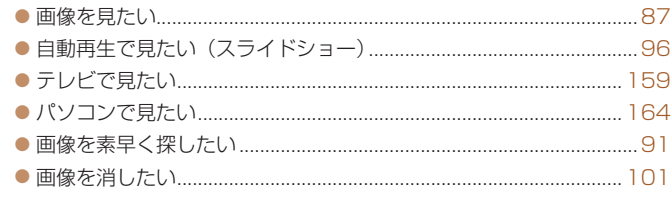

#### E 動画を撮る/見る

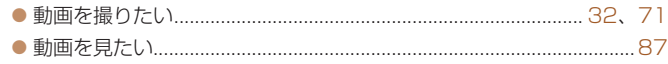

#### c 印刷する

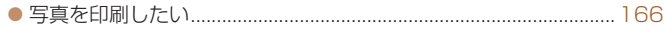

#### □ 残 す

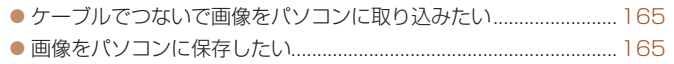

#### ՞ Wi-Fi 機能を使う

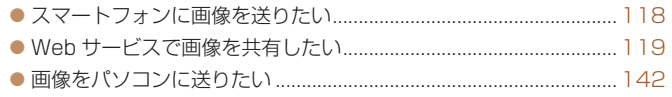

#### **お使いになる前に 基本編 活用編 カメラを知る オートモード いろいろな撮影モード P モード 再生モード Wi-Fi 機能 設定メニュー アクセサリー 付録 索引 プラスムービーオート / デュアルキャプチャーモード 安全上のご注意** ● ご使用の前に「安全上のご注意」をよくお読みの上、製品を正しくお使 いください。 ● ここに示した注意事項は、あなたや他の人々への危害や損害を未然に防 ぐためのものです。 • 別売アクセサリーをお持ちのときは、付属の使用説明書もあわせて参照 してください。 ▲ 警告 | 死亡または重傷を負う可能性がある内容です。 ● ストロボを人の目に近づけて発光しない。 視力障害の原因となります。特に、乳幼児を撮影するときは 1m 以上離れ てください。 ● お子様や幼児の手の届くところで保管しない。 ストラップを誤って首に巻き付けると、窒息することがあります。 電源コードを使用する製品では、電源コードを誤って首に巻き付けると、 窒息することがあります。 • 指定外の電源は使わない。 ● 分解、改造したり、加熱しない。 • 落とすなどして強い衝撃を与えない。 ● 落下などで破損したときは、内部には触れない。 ● 煙が出ている、異臭がするなどの異常が発生したときは使わない。 ● アルコール、ベンジン、シンナーなどの有機溶剤で手入れしない。 • 液体で濡らしたり、内部に液体や異物を入れない。 感電、火災の原因となります。 液体で濡れたり、内部に液体や異物が入ったときは、バッテリーや電池を 使用する製品では、それらを取り外し、家庭用電源を使用する製品では、 コンセントから抜いてください。

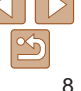

● ファインダーがある製品では、ファインダーで強い光源 (晴天時の太陽 や人工的な強い光源など)を見ない。

視力障害の原因となることがあります。

● 家庭用電源を使用する製品では、雷が鳴り出したら製品に触れない。 感電、火災の原因となります。すぐに使用をやめ、製品から離れてください。

- • 指定外のバッテリーや電池は使わない。
- • バッテリーや電池は火に近づけたり、火の中に投げ込まない。 バッテリーや電池が破裂や液漏れし、感電、けが、火災の原因となること があります。漏れた電解液が、衣服、皮膚、目、口についたときは、ただ ちに洗い流してください。
- バッテリーチャージャーを使用する製品では、次のことに注意する。
	- 電源プラグを定期的に抜き、その周辺およびコンセントにたまったホ コリや汚れを乾いた布で拭き取る。
	- 濡れた手で電源プラグを抜き差ししない。
	- コンセントや配線器具の定格を超える使いかたをしない。また、電源 プラグが傷んでいたり、差し込みが不十分なまま使わない。
	- 電源プラグや端子に金属製のピンやゴミを付着させない。
	- 電源コードを使用する製品では、電源コードに重いものをのせたり、 傷つけたり、破損させたり、加工しない。

感電、火災の原因となります。

#### • カメラの使用が禁止されている場所では、カメラの電源を切る。

カメラが発生する電磁波により、計器や機器に影響を与える恐れがありま す。特に飛行機内や医療機関など、電子機器の使用が制限されている場所 では十分注意してください。

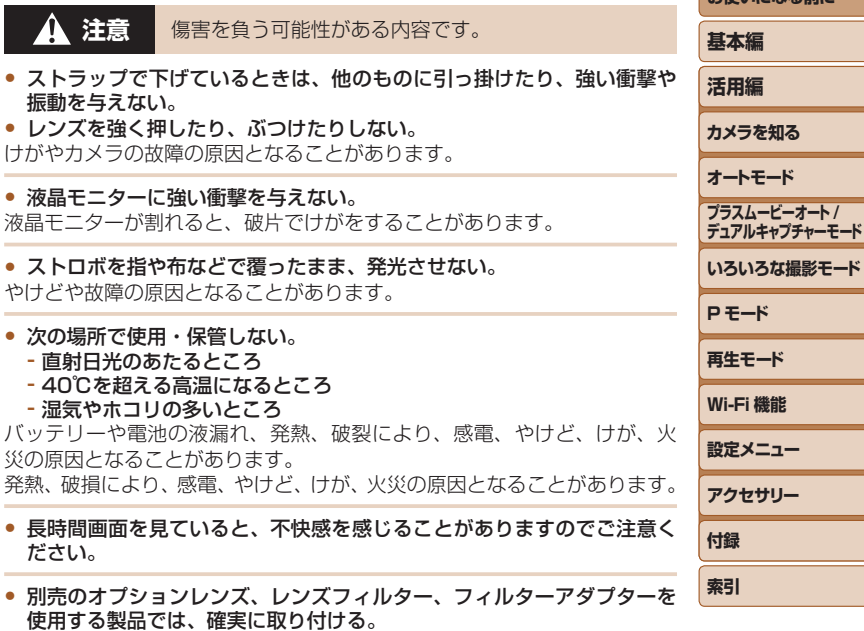

緩んで脱落して割れると、ガラスの破片でけがをすることがあります。

● ストロボが自動昇降する製品では、ストロボが下がるときに指をはさま ないようにする。

けがの原因となることがあります。

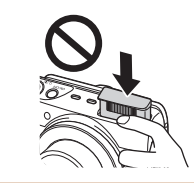

故障

入

#### **注意** 物的損害を負う可能性がある内容です。

- カメラを強い光源 (晴天時の太陽や人工的な強い光源など)に向けない。 撮像素子やカメラの内部が損傷することがあります。
- • 砂浜や風の強い場所で使用するときは、カメラの内部にホコリや砂が入 らないようにする。
- ストロボが自動昇降する製品では、ストロボを押し込んだり、つまみ上 げたりしない。

故障の原因となることがあります。

● ストロボに汚れやホコリなどの異物がついたときは、綿棒などで取り除 く。

そのまま発光させると、発光熱により、付着物の発煙や故障の原因となる ことがあります。

- • 使用しないときは、製品からバッテリーや電池を取り外して保管する。 液漏れにより故障の原因となることがあります。
- バッテリーや電池を廃却するときは、接点にテープを貼るなどして絶縁 する。

他の金属と接触すると、発火、破裂の原因となることがあります。

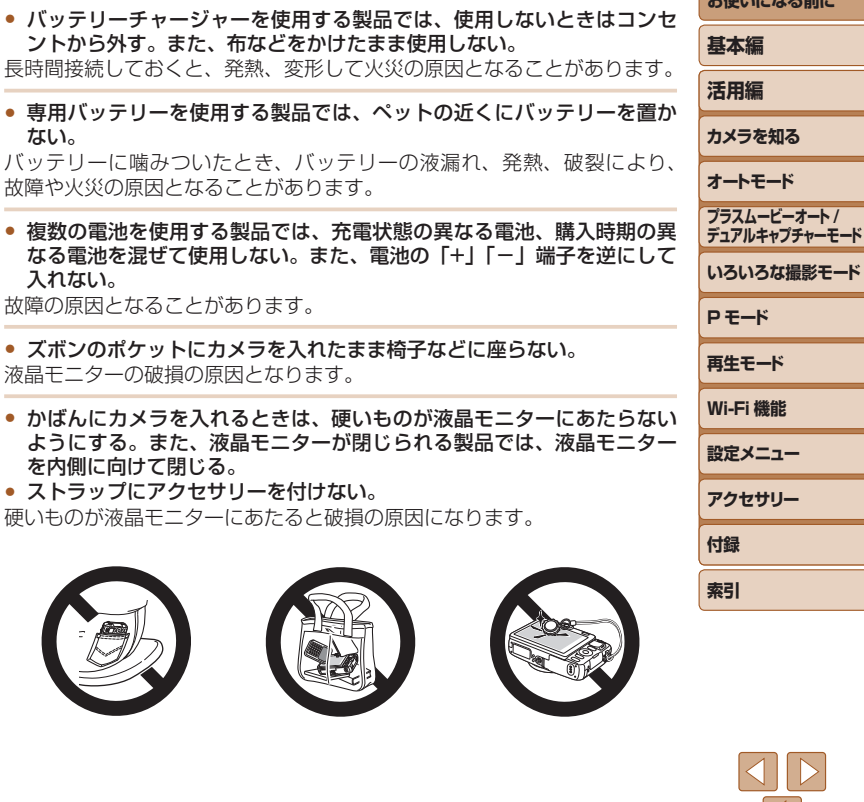

 $\frac{\infty}{2}$ 

**おようになる おもい** 

<span id="page-10-0"></span>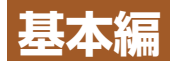

#### 準備から、撮影、再生までの説明や、各種の基本情報を掲載しています。

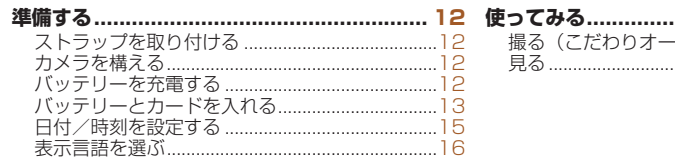

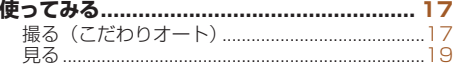

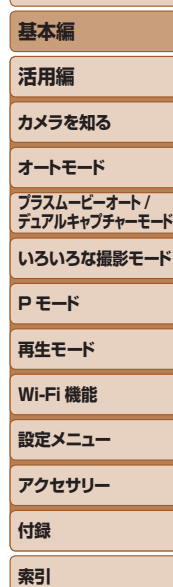

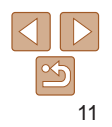

<span id="page-11-0"></span>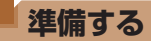

ここでは、撮影前の準備について説明します。

# **ストラップを取り付ける**

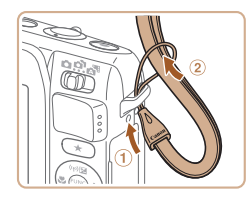

# ストラップを取り付ける

●①ストラップの先端を取り付け部に通し て、 通した先端にストラップを通しま す。

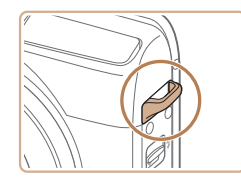

●ストラップは左手側に取り付けることも できます。

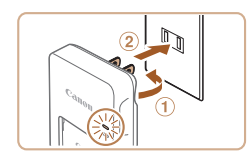

**バッテリーを充電する**

で、必ず充電してからお使いください。

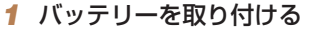

●バッテリーとバッテリーチャージャーの ▲ をあわせて、①の方向へ押しながら、 ②の方向へ取り付けます。

#### *2* 充電する

カメラに付属のバッテリーチャージャー(充電器)を使って、付属のバッ テリーを充電します。お買い上げ時はバッテリーが充電されていませんの

- プラグを の方向へおこして、 2コンセ ントに差し込みます。
- 充電がはじまり、ランプがオレンジ色に 点灯します。
- 充電が完了すると、ランプが緑色に点灯 します。

#### *3* バッテリーを取り外す

● バッテリーチャージャーをコンヤントか ら抜き、①の方向へ押しながら、2の方 向へ取り外します。

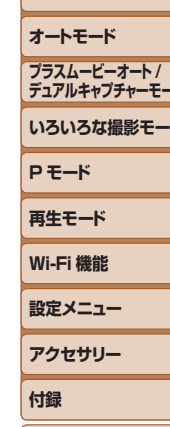

**索引**

# **カメラを構える**

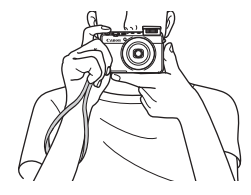

#### ● ストラップを手首にかけます。 ●撮影するときは、脇をしめてカメラが動 かないようにしっかりと構え、ストロボ を上げているときは、ストロボに指がか からないようにしてください。

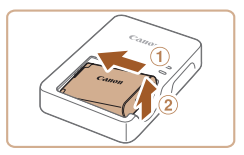

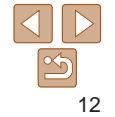

**お使いになる前に**

**基本編**

**活用編**

**カメラを知る**

**デュアルキャプチャーモード**

**いろいろな撮影モード**

- <span id="page-12-0"></span>●バッテリーを保護し、性能の劣化を防ぐため、24 時間以上連続し て充電しないでください。
- 充電に必要な時間、フル充電したバッテリーで撮影できる枚数と時間につい ては、「撮影できる枚数・時間、再生できる時間| (00194) を参照してくだ さい。
	- 充電したバッテリーは、使わなくても自然放電によって少しずつ残量が減る ため、充電は使う前日か当日にしてください。
	- バッテリーチャージャーは、AC100 240 V 50/60 Hz の地域で使えま す。プラグの形状があわないときは、市販の電源プラグ変換アダプターを使っ てください。海外旅行用の電子式変圧器は故障の原因になりますので絶対に 使わないでください。

# **バッテリーとカードを入れる**

付属のバッテリーとカード(市販品)をカメラに入れます。 なお、新しく買ったカードや他のカメラやパソコンで初期化したカード このカメラで初期化 (フォーマット) (□[152\)](#page-151-0) することをおすすめし す。

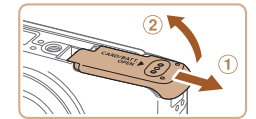

- *1* ふたを開ける
	- $\bullet$  のの方向にふたを動かして、 2の方向 ふたを開けます。

#### *2* バッテリーを入れる

- バッテリーを図の向きにして、バッテリ ロックを矢印の方向へ動かし、「カチ と音がしてロックされるまで差し込み す。
- ●間違った向きでバッテリーを入れる ロックされません。必ずバッテリーがロ クされる正しい向きで入れてください。

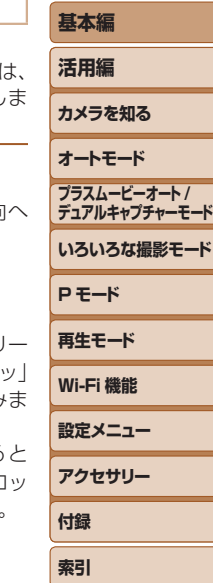

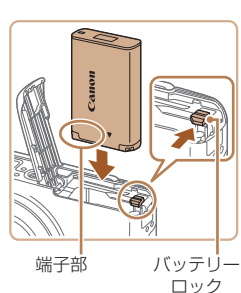

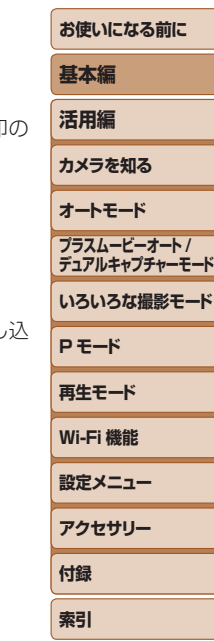

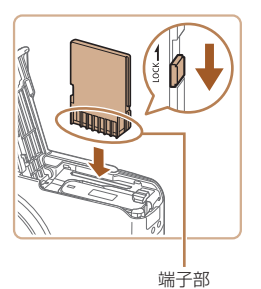

#### *3* カードのスイッチを確認して、 カードを入れる

- スイッチがあるカードでは、スイッチが 「LOCK」側になっていると撮影できませ ん。スイッチを解除側に動かします。
- ●カードを図の向きにして、「カチッ」と音 がするまで差し込みます。
- カードは、必ず正しい向きで入れてくだ さい。間違った向きで入れると、カメラ の故障の原因となります。

#### *4* ふたを閉める

● ふたを①の方向にたおして押さえたまま、 ②の方向へ「カチッ」と音がするまで動 かして閉めます。

● 1 枚のカードに撮影できる枚数や時間については、[「1 枚のカードに撮影でき](#page-193-1) [る枚数\(縦横比 4:3 のとき\)」\(](#page-193-1)=194)を参照してください。

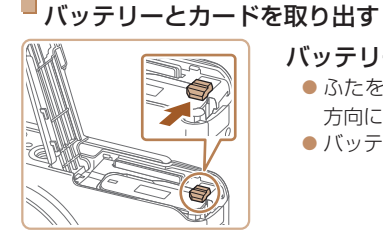

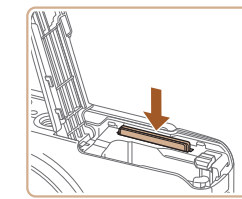

# バッテリーを取り出す

- ふたを開け、バッテリーロックを矢印の 方向に動かします。
- ●バッテリーが出てきます。

#### カードを取り出す

- ●「カチッ」と音がするまでカードを押し込 み、ゆっくり指を離します。
- カードが出てきます。

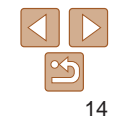

## <span id="page-14-1"></span><span id="page-14-0"></span>**日付/時刻を設定する**

電源を入れたときに[日付 / 時刻]画面が表示されたときは、現在の日時 に正しく設定してください。ここで設定した情報は撮影する画像に記録さ れ、撮影日による管理や、日付を入れて印刷するときなどに使用できます。 なお、撮影した日時を画像に写し込むこともできます(□[40](#page-39-0))。

> *1* 電源を入れる ● 雷源ボタンを押します。

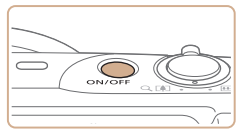

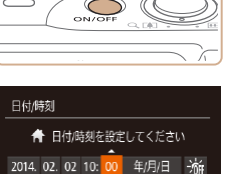

#### <span id="page-14-2"></span>*2* 日付/時刻を設定する

● [日付 / 時刻] 画面が表示されます。

zz <q>か<r> を押して項目を選びます。  $\bullet$ < $\blacktriangle$ >か< $\blacktriangledown$ を押して設定します。

●すべての項目を設定したら、<(需)>を押 します。

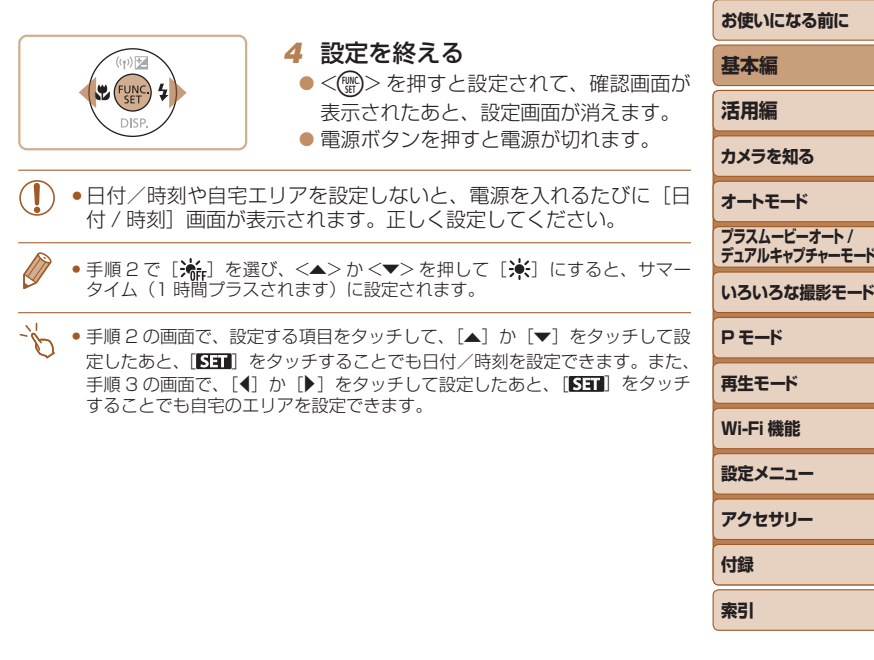

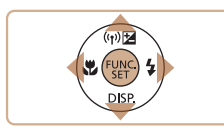

**SET 次へ** 

MENU あとで設定

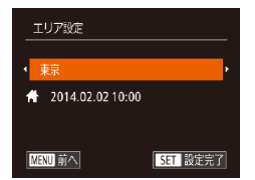

#### *3* 自宅のエリアを設定する

zz <q>か<r> を押して自宅のあるエリ アを選びます。

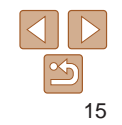

·知る **オートモード**

**プラスムービーオート / デュアルキャプチャーモード**

**Nite 設定メニュー アクセサリー**

#### <span id="page-15-0"></span>日付/時刻を変える

日付/時刻を、現在の設定から変えられます。

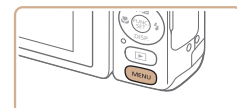

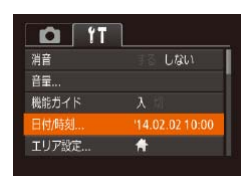

#### *1* メニューを表示する ●<MENU>ボタンを押します。

2 「日付 / 時刻】を選ぶ ● ズームレバーを動かして、[11] タブを 選びます。

zz <o>か<p> を押して[日付 / 時刻] を選び、<(\)>を押します。

● カメラには日付/時刻用雷池 (バックアップ雷池) が内蔵されています。バッ **基本編** テリーを取り出してから約 3 週間は、設定した日付/時刻が保持されます。 ● 日付/時刻用雷池は、充電したバッテリーをカメラに入れるか、AC アダプター **活用編** キット (別売) (00[158\)](#page-157-1) を使うと、カメラの電源を入れなくても約4時間 で充電されます。 **カメラを知る** ●日付/時刻用電池がなくなると、カメラの電源を入れたときに「日付 / 時刻] 画面が表示されます[。「日付/時刻を設定する」\(](#page-14-1)1115)の操作で正しく設 **オートモード** 定してください。 **プラスムービーオート / デュアルキャプチャーモード 表示言語を選ぶ いろいろな撮影モード** 画面に表示される言語を変えられます。 **P モード** *1* 再生モードにする **再生モード**  $\bullet$ < $\overline{P}$ > ボタンを押します。 **Wi-Fi 機能 設定メニュー** *2* 設定画面を表示する **アクセサリー**  $\bullet$  <(()  $\geq$  を押したまま、すぐに <MENU> FUNC ボタンを押します。 **付録 索引**

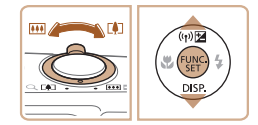

- *3* 日付/時刻を変える  $\bullet$ 「日付/時刻を設定する」の手順2 (=[15\)](#page-14-2)の操作で設定します。
- ●<MENU>ボタンを押すと、メニュー画 面が消えます。

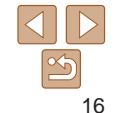

<span id="page-16-0"></span>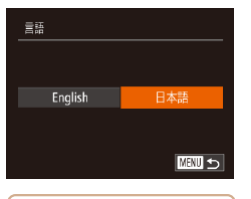

# *3* 言語を設定する

- $\bullet$ < $\leftarrow$   $\rightarrow$   $\rightarrow$   $\geq$   $\#$   $\cup$   $\tau$   $\equiv$   $\#$   $\sigma$   $\#$   $\sigma$   $\vee$ . <(kwc)>を押します。
- 表示言語が設定され、設定画面が消えま す。

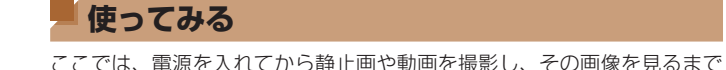

 $\overline{\phantom{0}}$ 

 $\sim$ 

の手順について説明しています。 **撮る(こだわりオート)**

まかせの全自動撮影ができます。

静止画 動画

カメラが被写体や撮影状況を判別するため、シーンに最適な設定でカメラ

*1* 電源を入れる ● 電源ボタンを押します。 ● 起動画面が表示されます。

#### **お使いになる前に**

# **基本編**

**活用編**

**カメラを知る**

#### **オートモード**

**プラスムービーオート / デュアルキャプチャーモード**

**いろいろな撮影モード**

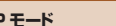

- **P モード**
- **再生モード**
- **Wi-Fi 機能**
- 
- **設定メニュー**
	-
- **アクセサリー**
- **付録**

**索引**

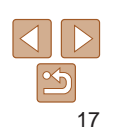

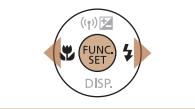

- 手順 2 の操作で <(())> を押してから、<MENU> ボタンを押すまでの間隔が<br>長いと、時計表示になります。時計表示になったときは <())) を押して時計 表示を消して、もう一度手順 2 の操作を行います。
	- 言語設定は、<MENU> ボタンを押すと表示されるメニュー画面で、[11] タ ブの[言語 別]を選んで設定することもできます。
- $\gamma_{\rm c}$ ● 手順 3 で表示したい言語をタッチして選び、もう一度同じ言語をタッチする ことでも設定できます。

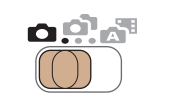

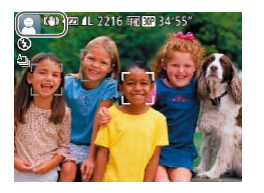

# 2 「AUTOI モードにする

- モードスイッチを [●] にします。
- カメラを被写体に向けると、シーンを判 別するため動作音(カチカチ)がします。
- 画面の左上にカメラが判別したシーンと 手ブレ補正のアイコンが表示されます。
- 被写体が検出されたときは、枠が表示さ れてピントを合わせます。

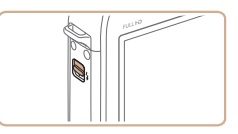

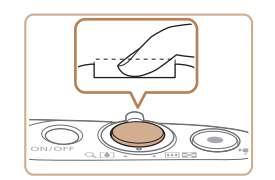

● [ストロボを上げてください]のメッセ ジが表示されたときは、<�> スイッチ を動かして、ストロボを上げてください。 撮影時にストロボが光ります。ストロ を指で押し下げて収納すると、ストロボ は光りません。

#### ②撮影する

- シャッターボタンを深く押し込みます。
- シャッター音が鳴り、撮影されます( いところでストロボを上げているときに 自動的にストロボが光ります)。
- シャッター音が鳴っている間はカメラ しっかり持ってください。
- $\bullet$  撮影した画像が表示されたあと、撮影 面に戻ります。
- 画像が表示されている状態でも、シャ ターボタンを押すと、次の撮影ができま す。

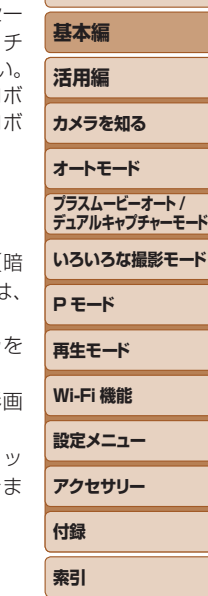

**お使いになる前に**

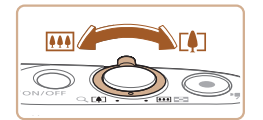

# *3* 撮りたいものの大きさを決める

●ズームレバーを<
【●】>側に押すと撮りた いものが大きくなり、<> 側に押すと 小さくなります。

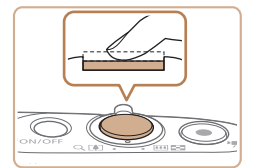

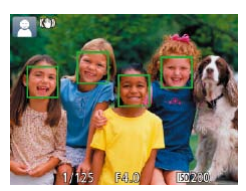

# *4* 撮影する

#### 静止画を撮る ピントを合わせる

● シャッターボタンを浅く押して、ピント が合うと電子音が「ピピッ」と 2 回鳴り、 ピントが合った位置に AF フレームが表 示されます。

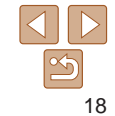

<span id="page-18-0"></span>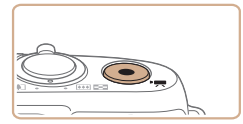

撮影時間

#### 動画を撮る

#### 撮影をはじめる

- 動画ボタンを押すと、雷子音が「ピッ」 と 1 回鳴って撮影がはじまり、「●録画1 と撮影時間が表示されます。
- ●画面上下に黒い帯が表示され、被写体が 少し大きく表示されます。なお、黒い帯 の部分は撮影できません。
- 人の顔が検出されているときは、枠が表 示されてピントを合わせます。
- ●撮影が始まったら動画ボタンから指を離 します。

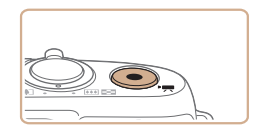

# ②撮影を終える

● もう一度動画ボタンを押すと、電子音が 「ピピッ」と 2 回鳴り、撮影が終わります。

● モードスイッチを「■ にすると、静止画を撮影するだけで、撮影直前のシー ンが動画として自動で記録され、1 日をまとめた短編動画(ダイジェスト動画) ができます (プラスムービーオートモード (00[56](#page-55-0)))。

# **見る**

撮影した画像を画面で見ることができます。

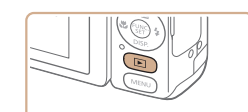

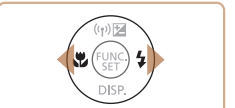

 $\bullet$ < $\overline{P}$ > ボタンを押します。

● 最後に撮影した画像が表示されます。

# *2* 画像を選ぶ

 $\bullet$ < $\blacklozenge$ を押すと前の画像が表示され、

<▶> を押すと次の画像が表示されます。

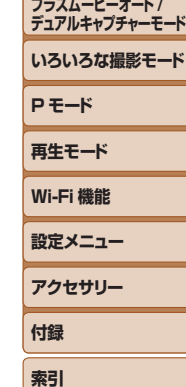

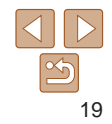

**お使いになる前に**

**基本編**

**活用編**

**カメラを知る**

**オートモード**

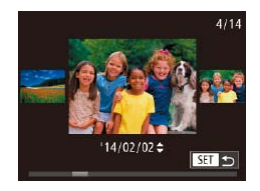

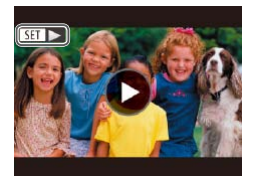

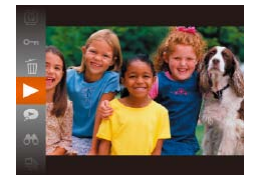

*3* 動画を再生する

選びます。

●<(\)>を押したあと、<<> か<▼>を 押して「▶] を選び、もう一度 <(\) を押します。

●<<> か< >
>
を 1 秒以上押すと左の画 面が表示されます(スクロール再生)。こ の状態で <<> か<▶> を押して画像を

●<(\)>を押すと 1 枚表示に戻ります。

 $\bullet$  動画では、[STT  $\triangleright$ ] が表示されます。動 画を再生するときは手順 3 に進みます。

- $\bullet$  動画が再生され、再生が終わると $[$   $\overline{\text{sm}}$  $\blacktriangleright$ ] が表示されます。
- $\bullet$ 音量は < $\blacktriangle$ > か < $\blacktriangledown$ > を押して調節しま す。

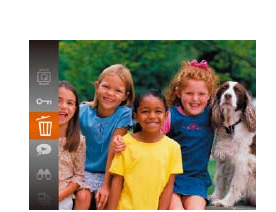

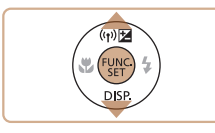

## 画面をタッチして操作する

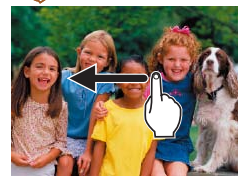

#### ● 手順 2 で画面を左方向にドラッグ (指を 画面に触れたまま移動)すると、次の画 像が表示され、右方向にドラッグすると 前の画像が表示されます。

- 連続して素早くドラッグすると、スクロー ル再生の画面を表示できます。
- ●動画を選んで「▶1をタッチすると再生 がはじまります。
- 動画の再生中に画面を上下方向に素早く ドラッグすると音量を調節できます。

# ■消す

不要な画像を 1 枚ずつ選んで消せます。消した画像はもとに戻すことはで きません。十分に確認してから消してください。

#### *1* 消したい画像を選ぶ

- $\bullet$ < $\blacklozenge$   $>$   $\land$   $\triangleright$   $\triangleright$   $\star$   $\#$   $\sqcup$   $\tau$   $\#$   $\forall$   $\#$   $\exists$   $\tau$   $\in$
- *2* 消す
- 押して[面]を選び、もう一度 <(需)> を | **索引**  $\bullet$ <(\\\\\\\) > を押したあと、< $\blacktriangle$ >か< $\blacktriangledown$ >を 押します。

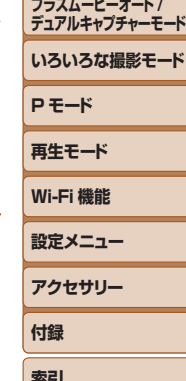

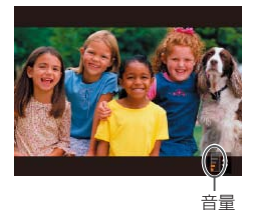

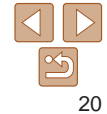

#### **お使いになる前に 基本編**

**活用編 カメラを知る**

**オートモード**

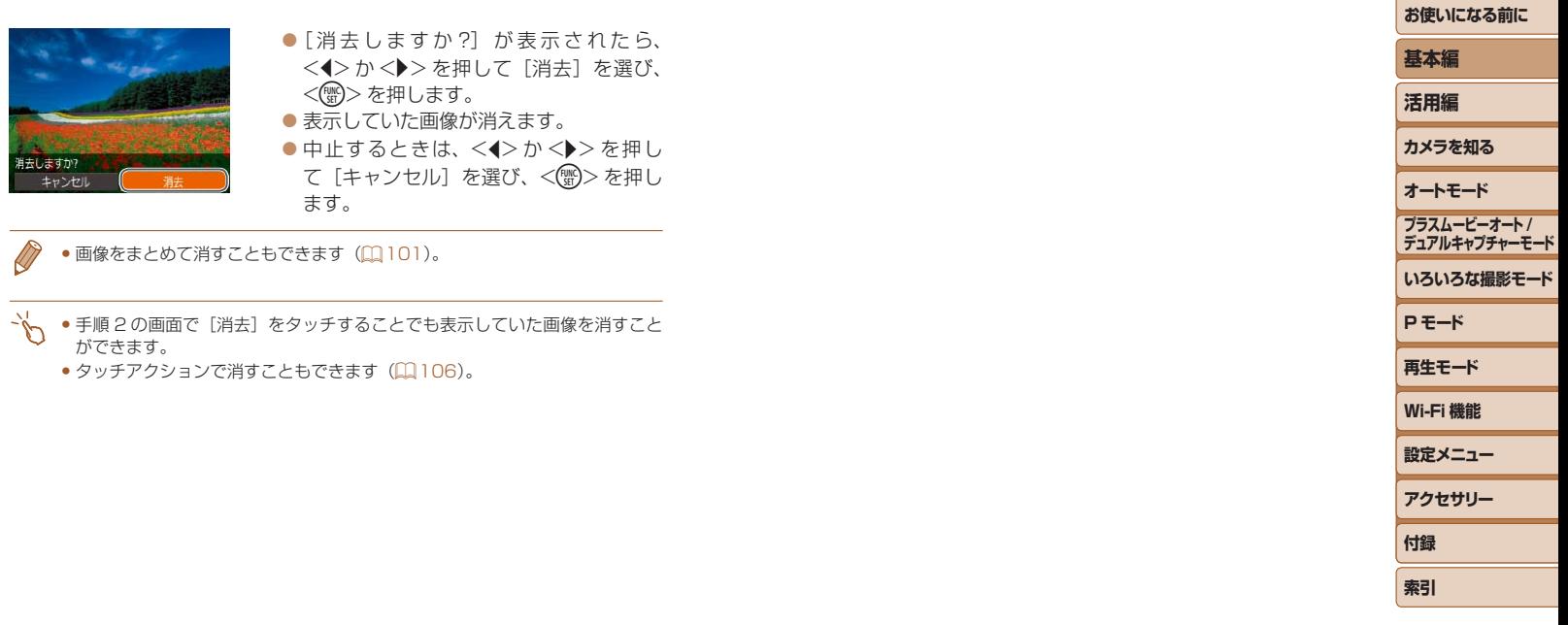

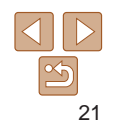

<span id="page-21-0"></span>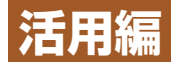

# **カメラを知る**

カメラの基本操作をはじめ各種の撮影や再生の他、カメラを活用するための情報などを内容ごとに章分けして説明し ています。

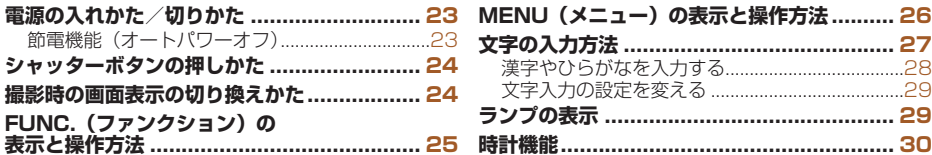

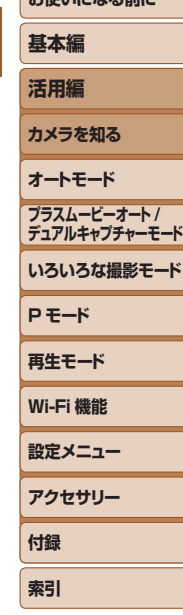

**参考いこれる前に** 

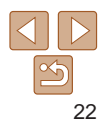

#### <span id="page-22-0"></span>**電源の入れかた/切りかた**

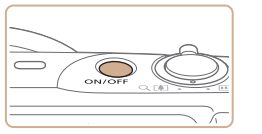

#### 撮影モード

- 電源ボタンを押すと電源が入り、撮影で きます。
- 電源ボタンをもう一度押すと、電源が切 れます。

#### 再生モード

- $\bullet$ < $\overline{P}$ > ボタンを押すと電源が入り、撮影 した画像を見ることができます。
- ●<
 > ボタンをもう一度押すと、電源が 切れます。

●撮影モードの状態で<■>ボタンを押すと、再生モードになります。

- 再生モードの状態でシャッターボタンを半押し(□[24](#page-23-1))すると、撮影モー ドになります。
- 再生モードでは、約 1 分経過するとレンズが収納されます。レンズが収納さ れているときは、<1> ボタンを押すと電源が切れます。

# <span id="page-22-1"></span>**節電機能(オートパワーオフ)**

バッテリーの消耗を防ぐため、カメラを操作しない状態で一定の時間がた つと、自動的に画面を消したり(ディスプレイオフ)、電源を切ったりする 機能です。

#### 撮影モードでの節電機能

約1分間カメラを操作しないと画面が消え、さらに約2分たつとレンズか 収納されて電源が切れます。画面が消えた状態でもレンズが出ているとき は、シャッターボタンを半押し(00[24\)](#page-23-1)すると画面が表示され、撮影 できます。

#### 再生モードでの節電機能

約 5 分間カメラを操作しないと、電源が切れます。

- ●節電機能を切ったり、画面が消えるまでの時間を変えたりすることができま  $\sigma$  ( $\Omega$ [151](#page-150-0)).
	- Wi-Fi でほかの機器と接続しているとき (□[116\)](#page-115-1)、パソコンとつないでい るとき (□[165](#page-164-0)) は、節電機能は働きません。

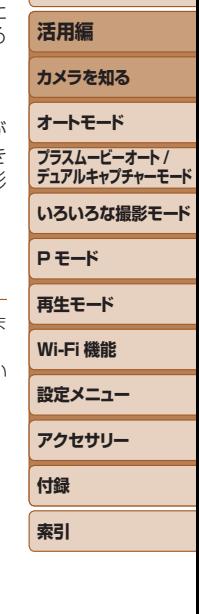

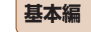

# <span id="page-23-1"></span><span id="page-23-0"></span>**シャッターボタンの押しかた**

ピントが合った画像を撮るために、必ずシャッターボタンを浅く押す「半 押し」をしてピントを合わせてから、そのまま深く押す「全押し」をして 撮影します。

なお、シャッターボタンの操作に関する記載は以降「半押し」、「全押し」 と表記しています。

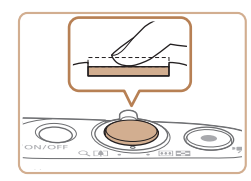

#### *1* 半押し(浅く押してピントを合わ せる)

● 電子音が「ピピッ」と2回鳴り、ピント が合った位置に枠が表示されるまで、浅 く押します。

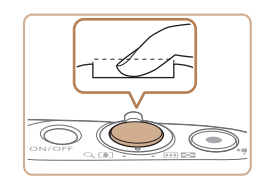

#### *2* 全押し(そのまま深く押して撮影 する)

● シャッター音が鳴り、撮影されます。

● シャッター音が鳴っている間は撮影中の ため、カメラを動かさないように注意し てください。

●シャッターボタンを半押ししないで撮影すると、 ピントが合わない 画像になることがあります。

• シャッター音は撮影にかかる時間に応じて長さが変わります。その ため、撮影シーンによってはシャッター音が長くなり、シャッター 音が鳴っている間にカメラを動かしたり、被写体が動いたりすると、 ブレの原因になりますので注意してください。

## **撮影時の画面表示の切り換えかた**

画面表示は、<▼> を押して切り換えます。画面に表示される情報の詳細 については、[「画面の表示内容一覧」\(](#page-182-1)00183) を参照してください。

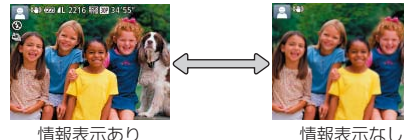

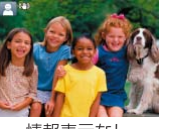

**いろいろな撮影モード デュアルキャプチャーモード**

**プラスムービーオート /**

**P モード**

- 暗い場所では、自動的に画面が明るくなって構図を確認しやすくなります(ナ イトビュー機能)。ただし、撮影される画像の明るさとは異なるほか、粗い感じ、 またはややぎこちない表示になることがあります(記録される画像に影響は ありません)。
- 再生時の画面表示については[、「表示を切り換える」\(](#page-88-0)□89)を参照してく ださい。

**再生モード Wi-Fi 機能 設定メニュー アクセサリー 付録 索引**

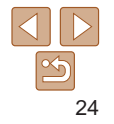

**お使いになる前に**

**基本編**

**カメラを知る オートモード**

**活用編**

# <span id="page-24-0"></span>**FUNC.(ファンクション)の表示と操作方法**

よく使う機能は、FUNC. で設定できます。 なお、表示されるメニュー項目や項目は、選んでいる撮影モード(11[186](#page-185-0) ~[187](#page-186-0))や再生モード(1[192\)](#page-191-1)によって変わります。

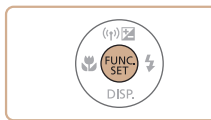

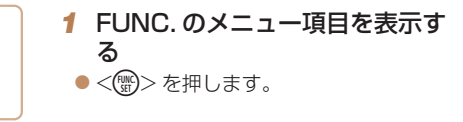

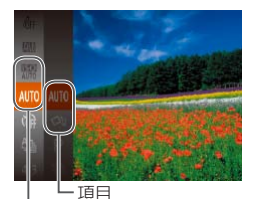

#### 2 メニュー頂日を選ぶ

●<▲>か<v>を押してメニュー項目を 選び、<(\)>か<▶>を押します。  $\bullet$  メニュー項目によっては、<(()>や <▶> を押すだけで設定される機能や画 面が切り換わる機能もあります。

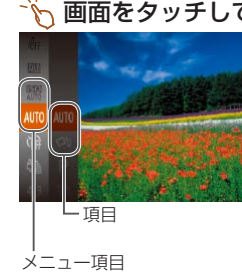

*4* 設定を終える  $\bullet$ <(())>を押します。 FUNC  $\bullet$  手順 1 で <(※)> を押す前の画面に戻り 設定した項目が画面に表示されます。 ●設定を誤って変えてしまったときは、初期状態に戻せます(1)[155\)](#page-154-0)。 画面をタッチして設定する ●<(\\\\\\) を押して FUNC. のメニュー項目 を表示したあと、メニュー項目を上下方 向にドラッグするか、タッチして選びま す。 ●頂目をタッチして選びます。もう一度 じ項目をタッチすると設定されてく() を押す前の画面に戻ります。

> $\bullet$  [  $\text{mm}$  ] が表示される項目では、[  $\text{mm}$ をタッチして画面を切り換えることがで きます。

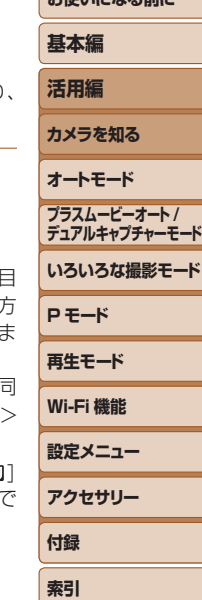

**お使いになる前に**

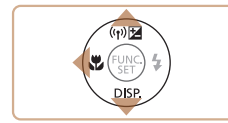

メニュー項目

#### *3* 項目を選ぶ

- $\bullet$ < $\blacktriangle$ >か< $\blacktriangledown$ >を押して項目を選びます。
- [MMM] が表示される項目では、<MENU> ボタンを押して設定することができます。
- ●メニュー項目に戻るときは、<<> を押 します。

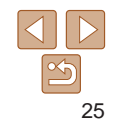

# <span id="page-25-1"></span><span id="page-25-0"></span>**MENU(メニュー)の表示と操作方法**

カメラの各種機能をメニューで設定できます。メニュー項目はタブで撮影 [△]や再生[▶]などの系統に分けられています。なお、表示される項目は、 選んでいる撮影モードや再生モード(1[188](#page-187-0)~[192](#page-191-1))によって変わり ます。

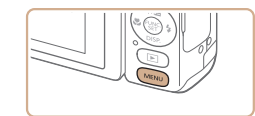

*1* メニューを表示する ●<MENU>ボタンを押します。

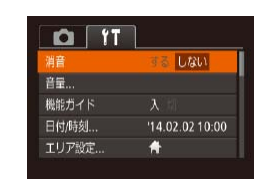

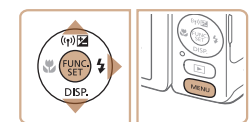

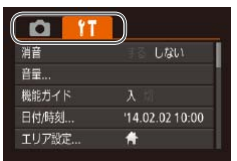

## 2 タブを選ぶ

- ●ズームレバーを動かして、タブを選びま す。
- $\bullet$ < $\blacktriangle$ > か< $\blacktriangledown$ > を押してタブが選ばれて いる状態にしたあと、<<> か<▶>を 押してタブを選ぶこともできます。

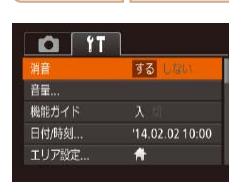

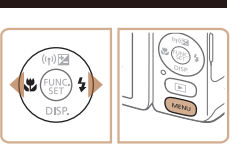

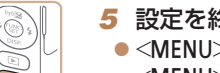

# *5* 設定を終える

*4* 内容を選ぶ

*3* 項目を選ぶ

項目を選びます。

の画面に戻ります。

 $\bullet$ <MENU>ボタンを押すと、手順 1 <MENU>ボタンを押す前の画面に戻り ます。

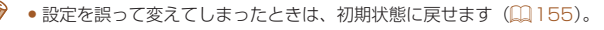

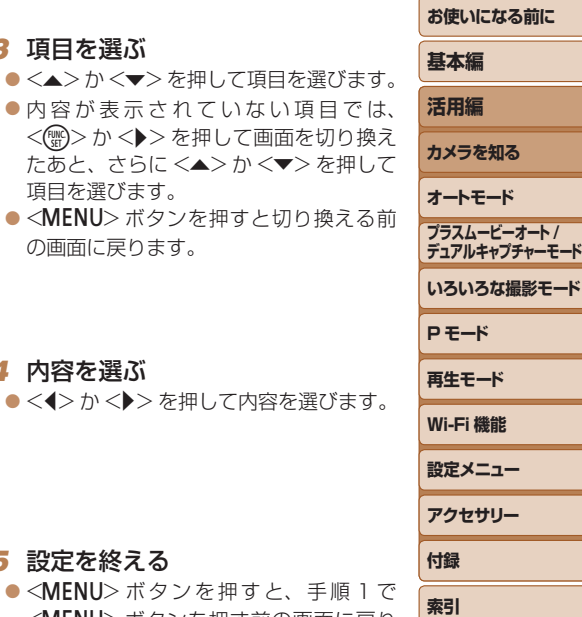

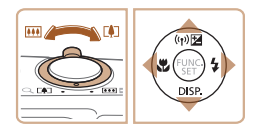

# <span id="page-26-0"></span>い 画面をタッチして操作する

- <MENU>ボタンを押してメニューを表示したあと、タブをタッチして、 タブを選びます。
- 画面を上下方向にドラッグするか、項目をタッチして選びます。
- 内容をタッチして選びます。内容の左右に「◀]と「▶]が表示される 項目では、「◀1 か「▶1 をタッチして選ぶこともできます。
- バーが表示される項目では、バーの上で設定したい位置をタッチします。
- • 内容が表示されていない項目では、項目をタッチして画面を切り換えて 設定します。切り換えたあとの画面で、ドラッグかタッチで項目を選ん だあと、タッチして内容を選びます。[四四] をタッチすると、切り換え る前の画面に戻ります。
- チェックボックスや文字の入力欄をタッチして選んだり、キーボードを タッチして文字を入力することもできます。
- [ 331 ] が表示されているときは、[ 331 ] をタッチすると <( ) > ボタン と同じ操作ができます。
- [ MMXN] が表示されているときは、「 MMXN] をタッチすると <MENU> ボ タンと同じ操作ができます。
- メニュー表示を消すには、もう一度<MENU> ボタンを押します。

# **文字の入力方法**

個人認証機能 (10[43](#page-42-0)) や Wi-Fi 機能 (20[126\)](#page-125-1) などで文字を入力す るときは、キーボード画面を使います。入力できる文字数や文字の種類は、 機能によって異なります。

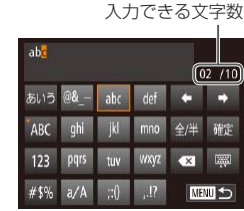

#### 文字を入力する ● 文字が表示されているキーを何回かタッ

- チして目的の文字を入力します。 ● [確定] なタッチして文字を確定します。
- 文字数は機能によって異なります。

#### 入力位置を移動する

 $\bullet$  [ $\leftarrow$ ] か[ $\rightarrow$ ] なタッチします。

#### 改行する

 $\bullet$  [ $\Box$ ] なタッチします。

#### 文字の種類を変える

- [ARC] [123] [#\$%] なタッチします。
- 文字の種類は機能によって異なります。

#### 文字を消す

● [図] をタッチすると、前の 1 文字が消 去されます。

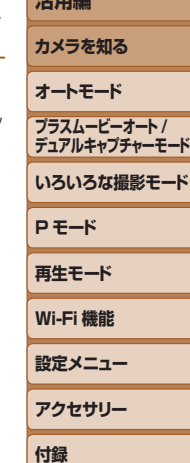

**索引**

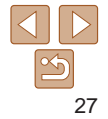

**お使いになる前に**

#### **基本編**

**活用編**

<span id="page-27-0"></span>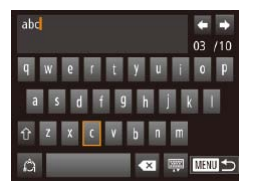

#### キーボードの種類を変える

- [zz ]をタッチすると左の画面が表示さ れます。
- 文字をタッチして入力します。
- ●左の画面で[△]をタッチすると、数字 や記号など文字の種類を切り換えること ができます。
- ●[介] をタッチすると、大文字を入力で きます。
- もとの画面に戻る
- ●<MENU>ボタンを押します。

# **漢字やひらがなを入力する**

個人認証機能の人物名 (QQ[43](#page-42-1)) と Wi-Fi 機能のコメント入力 (QQ[139](#page-138-1)) にはひらがなや漢字も使うことができます。

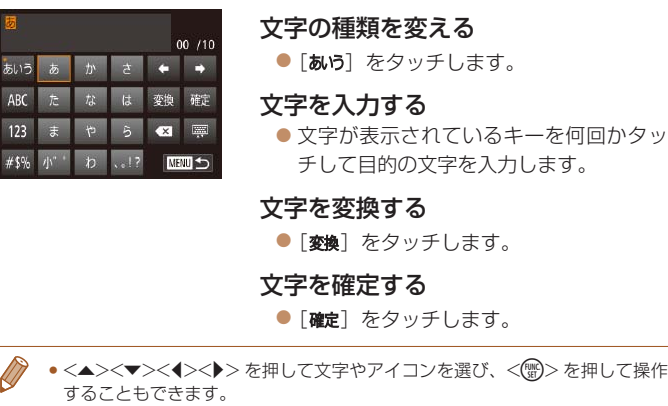

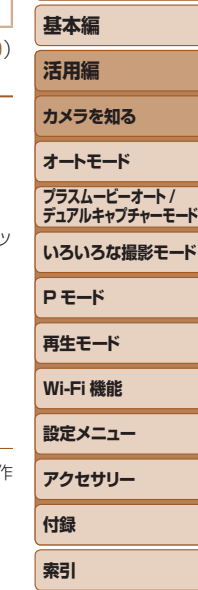

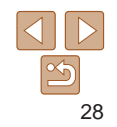

#### <span id="page-28-0"></span>**文字入力の設定を変える**

文字入力に関する設定を変えることができます。

#### 半角スペースを使う

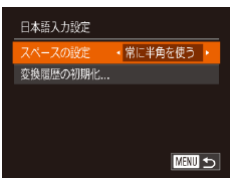

#### ●<MENU>ボタンを押して、[11 タブの [日本語入力設定]を選び、<(()>を押 します (00[26](#page-25-1))。

●<▲>か<v>を押して「スペースの設 定] を選び、<<> か<▶>を押して「常 に半角を使う]を選びます。

#### 変換履歴を初期化する

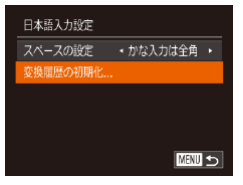

- ●<MENU>ボタンを押して、[11]タブの 「日本語入力設定]を選び、<(()>を押 します (00[26](#page-25-1))。
- ●<▲>か<▼>を押して「変換履歴の初 期化] を選び、<<> か<▶>を押して「は い]を選びます。

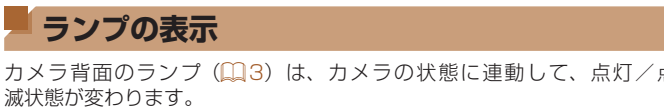

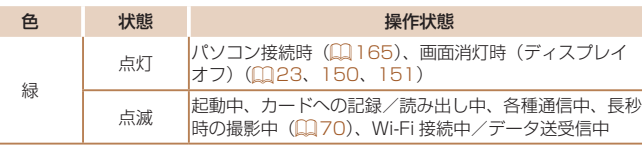

- ●ランプ(緑色)が点滅しているときは、次のことは絶対にしない7 ください。画像、カメラ、カードが壊れることがあります。 -電源を切る
	- -振動や衝撃を与える
	- -カード/バッテリー収納部のふたを開ける

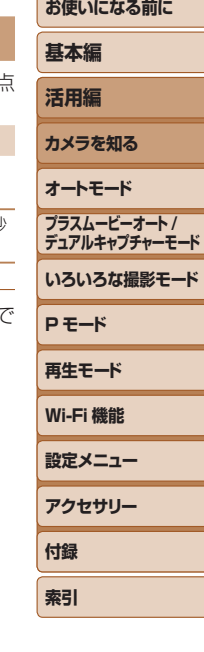

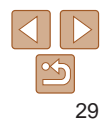

<span id="page-29-0"></span>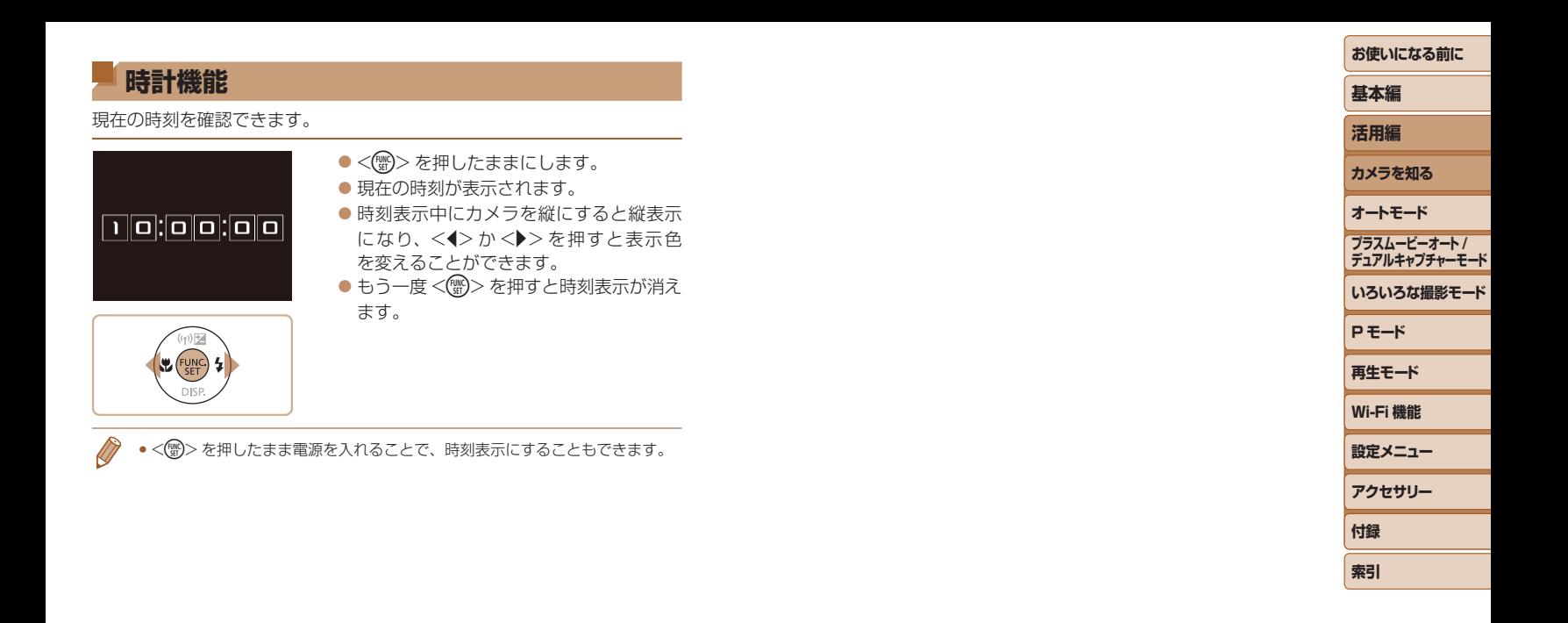

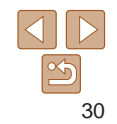

# <span id="page-30-0"></span>**オートモード**

かんたん操作で手軽に撮ったり、いろいろな機能を使ってもう少しこだわった画像を撮る

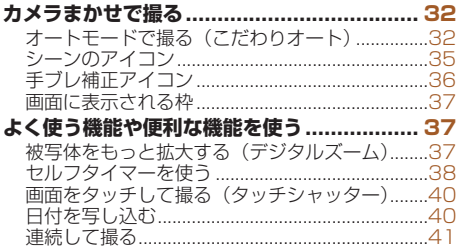

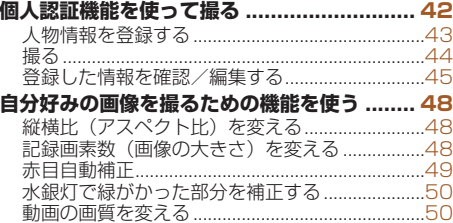

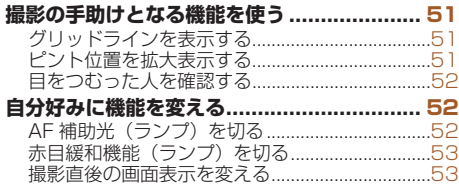

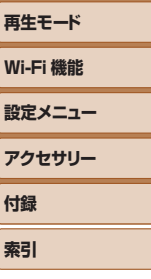

**いろいろな撮影モード**

**プラスムービーオート / デュアルキャプチャーモード**

**P モード**

**お使いになる前に**

**基本編 活用編 カメラを知る オートモード**

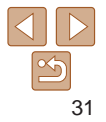

# <span id="page-31-1"></span><span id="page-31-0"></span>**カメラまかせで撮る**

カメラが被写体や撮影状況を判別するため、シーンに最適な設定でカメラ まかせの全自動撮影ができます。

#### 静止画 動画 **オートモードで撮る(こだわりオート)**

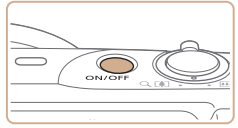

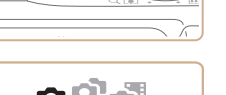

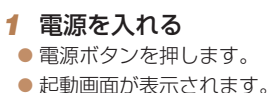

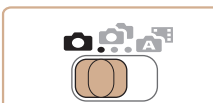

# 41 627 41 7716 FEB 879 34/54

- 2 [AUTO] モードにする
- $\bullet$  モードスイッチを[10]にします。
- ●<(需)> を押したあと、<▲>か<▼>を 押して [AUTO] を選び、もう一度<(()> を押します。
- $\bullet$ <<>  $\star$ >  $\uparrow$   $\lt\uparrow$   $\downarrow$   $\downarrow$   $\uparrow$   $\uparrow$   $\uparrow$   $\uparrow$   $\uparrow$   $\uparrow$   $\uparrow$   $\uparrow$   $\uparrow$   $\downarrow$   $\uparrow$   $\downarrow$   $\uparrow$   $\downarrow$   $\uparrow$   $\downarrow$   $\uparrow$   $\downarrow$   $\uparrow$   $\downarrow$   $\uparrow$   $\downarrow$   $\uparrow$   $\downarrow$   $\uparrow$   $\downarrow$   $\uparrow$   $\downarrow$   $\uparrow$   $\downarrow$  <m> を押します。
- カメラを被写体に向けると、シーンを判 別するため動作音(カチカチ)がします。
- 画面の左上にカメラが判別したシーンと 手ブレ補正のアイコンが表示されます (=[35](#page-34-1)[、36\)](#page-35-1)。
- 被写体が検出されたときは、枠が表示さ れてピントを合わせます。

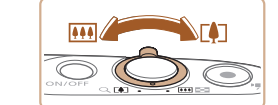

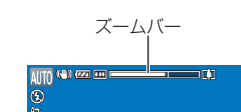

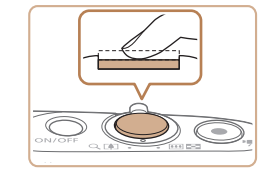

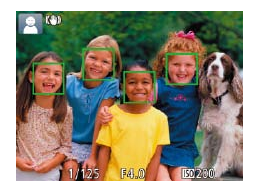

# <span id="page-31-2"></span>*3* 撮りたいものの大きさを決める ● ズームレバーを <F47> 側に押すと撮りた いものが大きくなり、<< AM>側に押すと 小さくなります(ズームの位置を示すズー ムバーが表示されます)。 *4* 撮影する 静止画を撮る ピントを合わせる

- シャッターボタンを半押しして、ピント が合うと電子音が「ピピッ」と 2 回鳴り、 ピントが合った位置に AF フレームが表 示されます。
- 複数の AF フレームが表示されたときは、 表示されたすべての AF フレームにピン トが合っています。

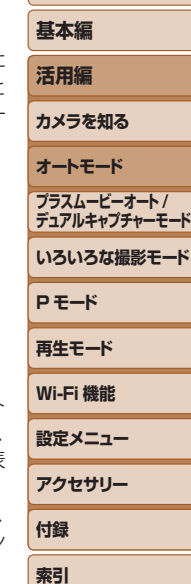

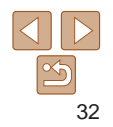

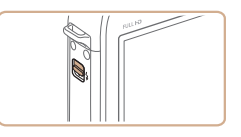

● [ストロボを上げてください]のメッセー ジが表示されたときは、<<>> スイッチ を動かして、ストロボを上げてください。 撮影時にストロボが光ります。ストロボ を指で押し下げて収納すると、ストロボ は光りません。

#### ②撮影する

- シャッターボタンを全押しします。
- シャッター音が鳴り、撮影されます(暗 いところでストロボを上げているときは、 自動的にストロボが光ります)。
- シャッター音が鳴っている間はカメラを しっかり持ってください。
- ●撮影した画像が表示されたあと、撮影画 面に戻ります。

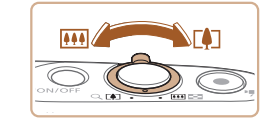

#### 撮りたいものの大きさを変えたり、 構図を変える

- ●撮りたいものの大きさを変えるときは手 順3 (00[32\)](#page-31-2) と同じ操作で変えます。 ただし、操作音は録音されます。また、 **倍率が青く表示されたときは画像が粗く** なります。
- ●撮影中に構図を変えると、ピント位置 明るさ、色あいが自動的に調整されます。

#### 撮影を終える

- $\bullet$  もう一度動画ボタンを拥すと、雷子音 「ピピッ」と2回鳴り、撮影が終わります
- カード容量がいっぱいになると、自動 に撮影が終わります。

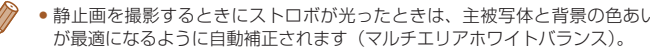

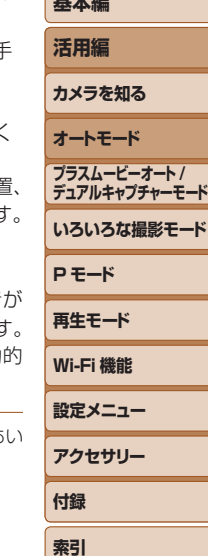

**お使いになる前に 基本編**

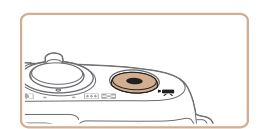

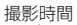

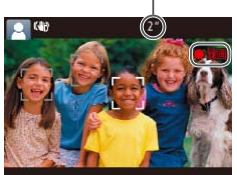

#### 動画を撮る

#### 撮影をはじめる

- 動画ボタンを押すと、電子音が「ピッ」 と 1回鳴って撮影がはじまり、「●録画1 と撮影時間が表示されます。
- ●画面上下に黒い帯が表示され、被写体が 少し大きく表示されます。なお、黒い帯 の部分は撮影できません。
- 人の顔が検出されているときは、枠が表 示されてピントを合わせます。
- ●撮影が始まったら動画ボタンから指を離 します。

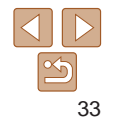

#### 静止画/動画

●<▼>を押したまま電源を入れると音が鳴らなくなります。音が鳴 るようにするには、<MENU>ボタンを押して、「『1]タブの「消音] を選び、<<→ か<▶>を押して「しない〕を選びます。

#### 静止画

- [9] が点滅表示したときは手ブレしやすいため、カメラが動かな いように三脚などでカメラを固定してください。
	- ●ストロボが光ったのに暗い画像になるときは、被写体までの距離が 遠すぎます。ストロボ撮影できる範囲については[、「ストロボ調光](#page-193-2) [範囲」\(](#page-193-2)=194)を参照してください。
	- ●シャッターボタンを半押ししたときに、電子音が「ピッ」と 1 回鳴 るときは、撮りたいものが近すぎる可能性があります。ピントが合 う範囲(撮影範囲)は[、「撮影距離」\(](#page-193-3)00194)を参照してください。
	- 暗いところでシャッターボタンを半押しすると、ピント合わせのた めや人の目が赤く写るのを緩和するため、ランプ(前面)が点灯す ることがあります。
	- ●撮影しようとしたときに「4]が点滅表示したときは、ストロボ 充電中のため撮影できません。充電が終わると撮影できますので、 シャッターボタンを全押ししたまま待つか、一度シャッターボタン を離してもう一度押してください。
	- 「寝顔| 「赤ちゃん (寝顔)| のアイコン (□[35\)](#page-34-1) が表示されて いるときは、撮影時にシャッター音は鳴りません。
	- ●撮影画面に戻る前でも次の撮影はできますが、ピント、明るさ、色 あいは、直前の撮影に固定されることがあります。

●撮影直後に画像が表示される時間を変えることができます(□[53\)](#page-52-1)。

●長時間の動画撮影を繰り返し行うと、カメラの温度が高くなること がありますが故障ではありません。

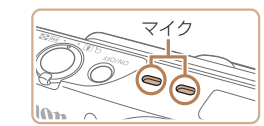

動画

● 動画撮影するときは、マイクをふさた ないよう注意してください。マイクを ふさぐと音声が録音されなかったり、 こもった音声で録音されることがあり ます。

- ●動画撮影中に動画ボタン以外を操作すると、操作音が録音されるの で、注意してください。
- ●大きな手ブレを補正するため、撮影をはじめると、画面に表示され る範囲が変わり被写体が大きくなります。撮影前と同じ大きさで撮 影したいときは、手ブレ補正の設定を変えてください(□[85\)](#page-84-0)。
- • 音声はステレオで録音されます。
- •風が強いときに発生する雑音はウィンドカット機能によって低減されますが 風がない場所で録音したときは、不自然な音になることがあります。このと きは、MENU (□[26](#page-25-1))で「■ タブの「ウィンドカット]を選び、「切 を選んでください (日[26\)](#page-25-1)。

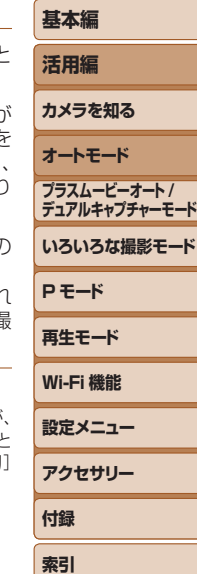

**お使いになる前に**

34

#### 静止画 動画

#### <span id="page-34-1"></span><span id="page-34-0"></span>**シーンのアイコン**

[AUTO] モードでは、カメラが判別したシーンを示すアイコンが表示され、 ピント合わせや被写体の明るさ、色あいが最適になるよう自動設定されま す。また、シーンによっては連続撮影します(00[36](#page-35-2))。

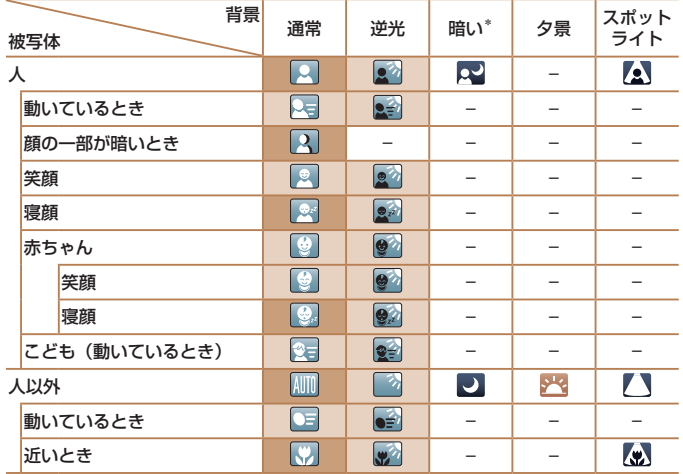

\*三脚使用時

- アイコンの背景は、シーンの背景が青空のときは水色、背景が暗いときは紺色、 その他のときは灰色になります。
- アイコンの背景は、シーンの背景が青空のときは水色、その他のときは灰色にな ります。
- **基本編 活用編 カメラを知る オートモード いろいろな撮影モード P モード 再生モード Wi-Fi 機能 設定メニュー アクセサリー 付録 索引 プラスムービーオート / デュアルキャプチャーモード** • [22] [21] [21] [ ] [21] [22] の背景は紺色、[22] の背景はオレンジ色です。 • 動画撮影中、「人」「人以外」「近いとき」以外のアイコンは表示されません。 ● ヤルフタイマー撮影時、「人 – 動いているとき」「笑顔」「寝顔」「赤ちゃん – 笑顔」「赤 ちゃん – 寝顔」「こども」「人以外 – 動いているとき」のアイコンは、表示されません。 • ドライブモードを「A」」以外に設定しているとき (00[36](#page-35-3)、[41\)](#page-40-1) や、「水銀灯 白動補正]が「入」で自動補正されるシーン(10[50](#page-49-1))では、「笑顔」「寝顔」「赤ちゃ ん – 笑顔」「赤ちゃん – 寝顔」「こども」のアイコンは、表示されません。 •ストロボを「4<sup>4</sup>]に設定しているとき、逆光での「笑顔」「こども」は表示されません。 • 「赤ちゃん」「赤ちゃん(笑顔)」「赤ちゃん(寝顔)」「こども」のアイコンは、[個人認証] を[入]にしていて、登録されている赤ちゃん(2 歳未満)、こども(2 歳以上 12 歳以下)の顔が検出されたときに表示されます(□[43\)](#page-42-1)。なお、あらかじめ日付 /時刻が正しく設定されていることを確認してください(=[15\)](#page-14-1)。 ●撮影シーンによっては、実際のシーンと異なるシーンのアイコンが 表示されたり、思いどおりの効果、色あい、明るさで撮影できない ことがあります。そのときは、『P】モード(□[72](#page-71-0))で撮影す ることをおすすめします。

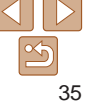

#### <span id="page-35-2"></span><span id="page-35-0"></span>連続撮影されるシーン

次のシーンのアイコンが表示されているときに静止画を撮影すると、連続 撮影されます。次のシーンのアイコンが表示されているときにシャッター ボタンを半押しすると、連続撮影することを知らせる[ a)[ ][ ][ いずれかが表示されます。

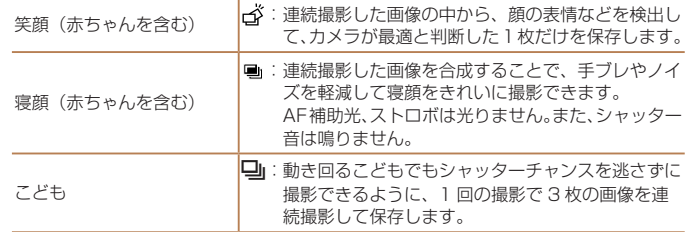

- <span id="page-35-3"></span>) • シーンによっては、思いどおりの画像が保存されなかったり、思い どおりの効果が得られないことがあります。
	- ●ピント、明るさ、色あいは、1枚目の撮影で固定されます。
	- ●<(<%)>を押して、メニュー項目の[4]]を選んだあと[□]を選ぶと、連 続撮影されなくなります。

<span id="page-35-1"></span>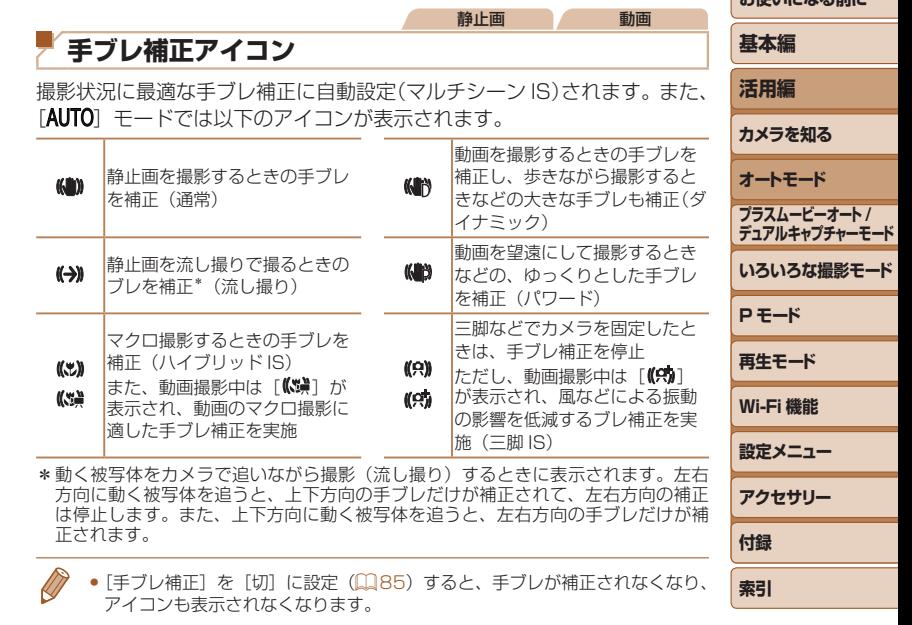

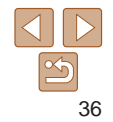
#### 静止画 動画

# **画面に表示される枠**

カメラを被写体に向けて被写体を検出すると、画面上にいろいろな枠が表 示されます。

- カメラを被写体に向けると主被写体として検出された顔やものには白の 枠、その他の顔には灰色の枠が表示されて、一定の範囲で追尾しピント を合わせ続けます。
- シャッターボタンを半押しした状態で被写体が動いていると判別したと きは、青色の枠が表示されて、ピントと明るさを合わせ続けます(サー ボ AF)。
- ●撮影シーンや被写体によっては、「枠が表示されない」、「撮りたい 被写体に枠が表示されない」、「背景などに枠が表示される」ことが あります。そのときは、[P] モード (00[72\)](#page-71-0) で撮影すること をおすすめします。
- → ◆ ピントを合わせたい被写体を選びたいときは、画面上の被写体にタッチして [ ]を表示します(タッチ AF)。シャッターボタンを半押しすると、青色 の AF フレームが表示され、ピントと明るさを合わせ続けます(サーボ AF)。
	- • 動画の撮影中は、タッチ AF はできません。

<span id="page-36-0"></span>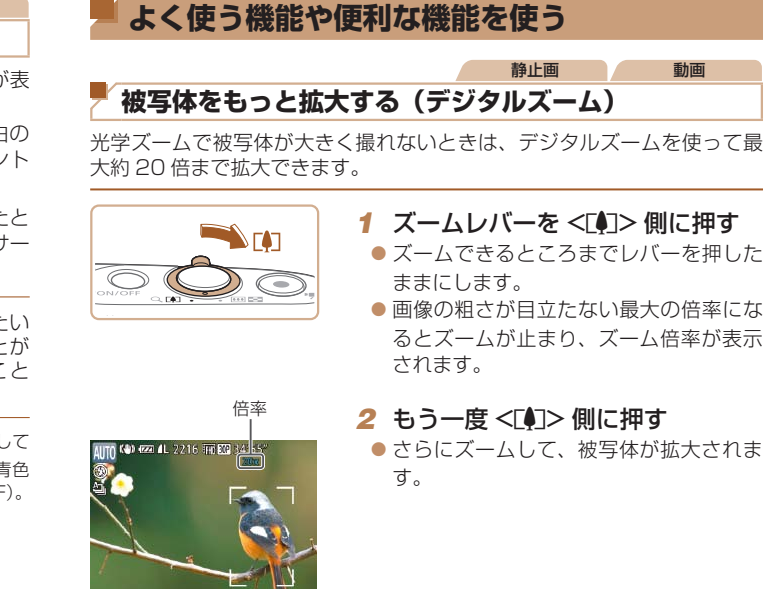

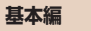

**活用編**

**カメラを知る オートモード**

**いろいろな撮影モード**

**プラスムービーオート / デュアルキャプチャーモード**

**P モード**

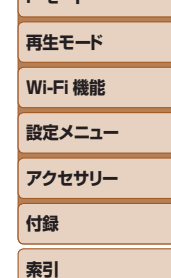

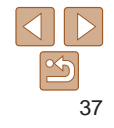

<span id="page-37-2"></span>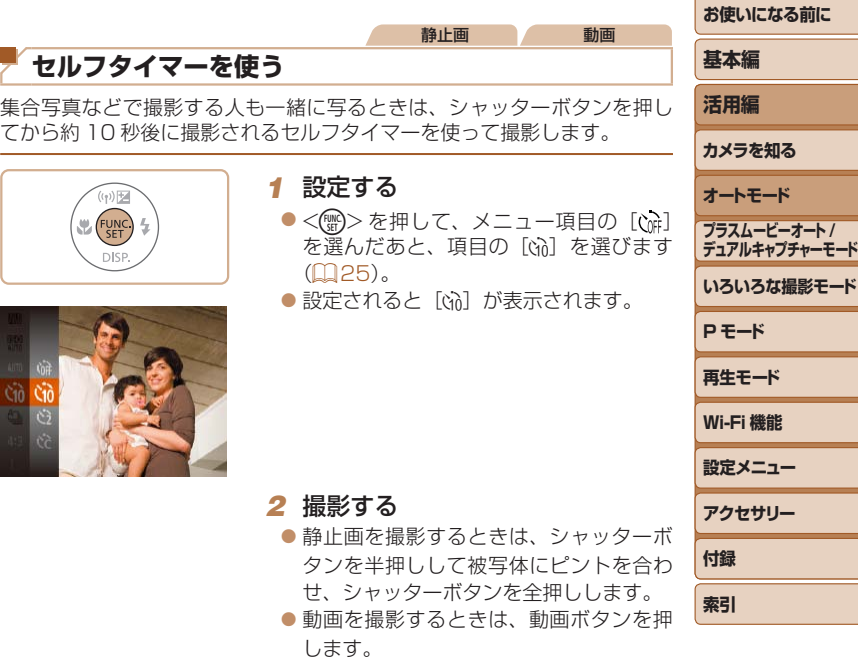

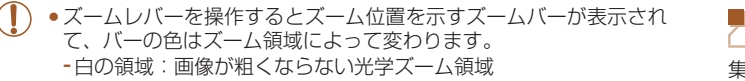

-黄色の領域:画像の粗さが目立たないデジタルズーム領域(プロ グレッシブファインズーム)

-青色の領域:画像が粗くなるデジタルズーム領域 また、設定した記録画素数(00[48\)](#page-47-0)によっては青色の領域がな いため、手順 1 の操作で最大倍率までズームできます。

• デジタルズームを使わないようにするには、MENU (QQ[26](#page-25-0)) で[□] タ ブの「デジタルズーム]を選び、「切」を選びます(日[26\)](#page-25-0)。

<span id="page-37-1"></span><span id="page-37-0"></span>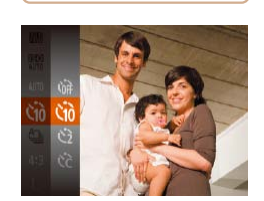

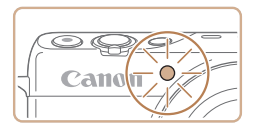

- タイマーがはじまるとランプ (前面) が 点滅して、電子音が鳴ります。
- ●撮影の2 秒前になると、ランプ(前面) の点滅(ストロボ発光時は点灯)と電子 音が速くなります。
- タイマーがはじまったあとに撮影を中止 するときは、<MENU> ボタンを押しま す。
- ●戻すときは、手順 1 の操作で [cm] を選 びます。

静止画 - 動画

### ■セルフタイマーを使って手ブレを防ぐ

シャッターボタンを押してから約 2 秒後に撮影するため、シャッターボタ ンを押すときのカメラのブレを防ぐことができます。

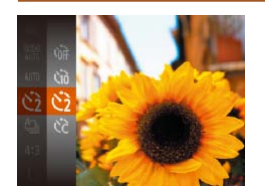

●「ヤルフタイマーを使う」の手順1 (□[38\)](#page-37-0) の操作で [c3] を選びます。 ●設定されると [c3] が表示されます。 ●「ヤルフタイマーを使う」の手順2 (=[38\)](#page-37-1)の操作で撮影します。

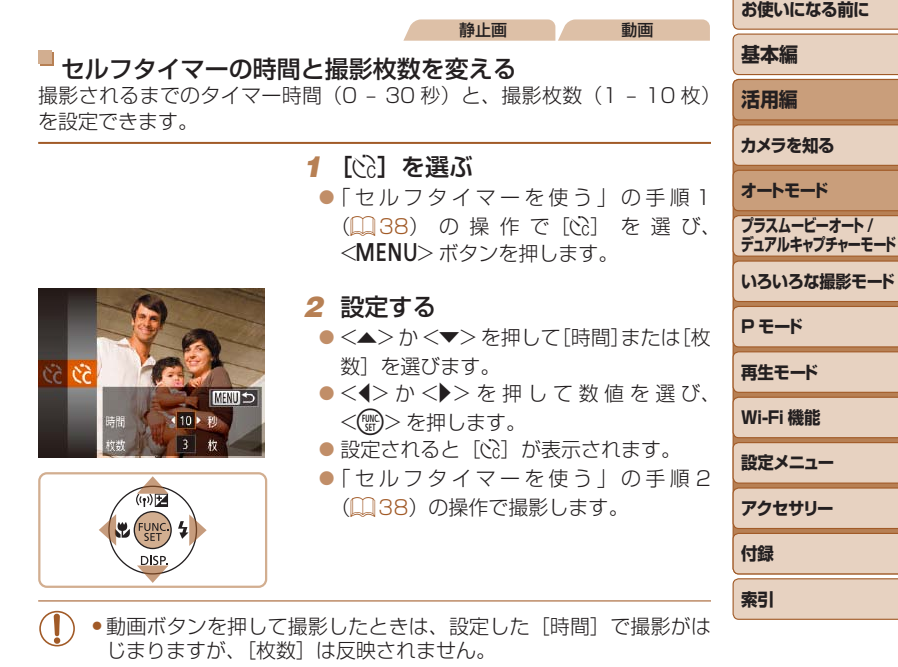

- ●撮影枚数を 2 枚以上にしたときは、明るさや色あいは 1 枚目の撮影で固定さ れます。また、ストロボが光るときや撮影枚数が多いときは撮影間隔が長く なったり、カード容量がいっぱいになると自動的に撮影が終わります。
- タイマー時間を 2 秒以上にしたときは、撮影の 2 秒前にランプの点滅(スト ロボ発光時は点灯)と電子音が速くなります。

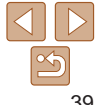

#### <span id="page-39-0"></span>静止画 静止画 **画面をタッチして撮る(タッチシャッター) 日付を写し込む** シャッターボタンを押す代わりに、画面をタッチするだけで被写体にピン 画像の右下に撮影したときの日付を写し込むことができます。 トと明るさを合わせ、かんたんに撮影することができます。 なお、写し込まれた日付を消したり、修正することはできませんので、 あらかじめ日付/時刻が正しく設定されていることを確認してください  $(215)$  $(215)$  $(215)$ . *1* タッチシャッター機能を使えるよ うにする *1* 設定する ●<MENU>ボタンを押して、[□]タブ ●<MENU>ボタンを押して、[□]タブ の「タッチシャッター]を選び、「入」を の「日付写し込み 別」を選び、目的の項 選びます (00[26\)](#page-25-0)。 目を選びます (1[26](#page-25-0))。  $Q$   $11$ *2* 撮影する ●設定されると「8回」が表示されます。  $\overline{\mathbf{C}}$   $\mathbf{r}$ デジタルズーム ・入 ● 画面上の被写体を指で触れ、すぐに指を 提影直後のレビュー表示 ドント位置拡大 切 日つむり検出 離します。  $\overline{U}$  $\overline{\mathbf{M}}$ グリッドライン ● シャッター音が鳴り撮影されます。 AF補助光 手ブレ補正設定... ストロボ設定...

● タッチシャッターを使わないようにする ときは、手順 1 の操作で[切]を選びます。

●撮影した画像が表示されている状態でも、「<) をタッチすると、 次の撮影ができます。

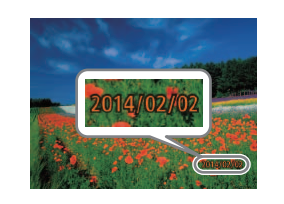

日付写し込みの ・日付のみ

#### *2* 撮影する

●撮影した画像の右下に、撮影日または撮 影日時が写し込まれます。

●戻すときは、手順 1 の操作で「切]を選 びます。

●写し込まれた日付を消したり、修正することはできません。

**お使いになる前に**

**いろいろな撮影モード**

**プラスムービーオート / デュアルキャプチャーモード**

**P モード 再生モード Wi-Fi 機能 設定メニュー アクセサリー**

**付録 索引**

**基本編 活用編 カメラを知る オートモード**

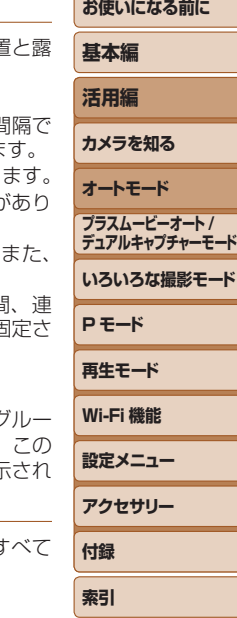

●日付を写し込まなかった画像でも、次の方法で画像に撮影日を入れて印刷す ることができます。

ただし、日付を写し込んだ画像を同じ方法で印刷すると、日付が二重に印刷 されることがあります。

- プリンターの機能を使って印刷する (11[166\)](#page-165-0)
- 印刷指定 (DPOF) 機能を使って印刷する (自[170\)](#page-169-0)
- -弊社 Web サイトからダウンロードしたソフトウェア (10[164\)](#page-163-0) を使って 印刷する

<span id="page-40-0"></span>**連続して撮る**

[AUTO] モードでは、シャッターボタンを全押ししたままにすると、連続 撮影ができます。

連続撮影の速度は[「連続撮影の速さ」\(](#page-194-0)00195)を参照してください。

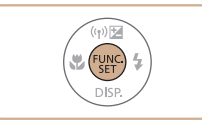

#### *1* 設定する

zz <m> を押して、メニュー項目の[ ] を選んだあと、項目の「4」を選びます  $(m25)$  $(m25)$ 

静止画

●設定されると[D] が表示されます。

- 連続撮影中はシャッターボタンを半押ししたときのピント位 出で固定されます。
	- セルフタイマー(□[38](#page-37-2))とは一緒に使えません。
	- •撮影シーン、カメラの設定、ズーム位置によっては、一定の間 撮影されなかったり、連続撮影の速度が遅くなることがありま
	- ●撮影枚数が多くなると、連続撮影の速度が遅くなることがあり
	- ●ストロボが発光するときは、連続撮影の速度が遅くなることた ます。
	- •マルチエリアホワイトバランス (00[33](#page-32-0)) は動作しません。 「水銀灯自動補正] (00[50\)](#page-49-0) は「切]に固定されます。
	- ●タッチシャッター機能(□[40\)](#page-39-0)では、画面に触れている間 続撮影されます。連続撮影中は 1 枚目のピント位置と露出で れます。

### 再生したときの表示について

1回に連続撮影された複数の画像は 1つのグループにまとめられ(ク プ化)、連続撮影の最初に撮影された画像のみが表示されます。また、 画像にはグループ化されていることを示す「800g」が画面左上に表示 ます。

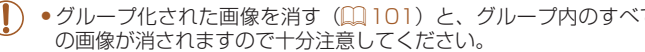

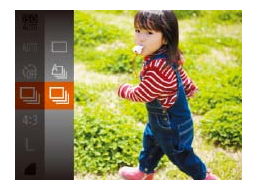

- *2* 撮影する
- シャッターボタンを全押ししている間、 連続撮影されます。

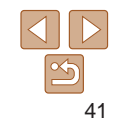

**お使いになる前に 基本編 活用編 カメラを知る オートモード いろいろな撮影モード P モード 再生モード Wi-Fi 機能 設定メニュー アクセサリー 付録 索引 プラスムービーオート / デュアルキャプチャーモード**

- ●グループ化された画像を 1 枚ずつ見たり (□[93\)](#page-92-0)、グループ化を解除で きます (□[93](#page-92-1))。
	- グループ化された画像を保護(□[98](#page-97-0))すると、グループ内のすべての画像 が保護されます。
	- ●画像の検索(□[92\)](#page-91-0)や連想再生(□[97\)](#page-96-0)で、グループ化された画像を 表示すると、グループ化が一時的に解除されて 1 枚ずつの表示になります。
	- ●グループ化された画像は、個人認証情報の編集(□[94](#page-93-0))、拡大(□[95\)](#page-94-0)、 お気に入り設定(1[104\)](#page-103-0)、編集(1[107](#page-106-0)~[111\)](#page-110-0)、印刷(1[166\)](#page-165-0)、 1枚ずつの印刷指定 (00[171\)](#page-170-0)、フォトブック指定 (00[173\)](#page-172-0) はできませ ん。グループ化された画像を 1 枚表示 (□[93](#page-92-0))にするか、グループ化を 解除(1[93\)](#page-92-1) してから行ってください。

# <span id="page-41-0"></span>**個人認証機能を使って撮る**

カメラに登録した人の顔を検出して、他の人よりも優先的なピント合わせ、 明るさ、色あいで撮影できます。[AUTO] モードでは、登録した誕生日か ら赤ちゃんやこどもを判別し、最適な設定で撮影することができます。 また、撮影した多くの画像の中から登録した人の画像を検索するとき (=[92](#page-91-0))にも便利です。

ストーリーカメラで撮影される人物も顔認識するので、撮影者の顔情報も 事前に登録しておいてください。

# 個人情報について

- 個人認証機能で登録した顔の画像(顔情報)や、設定した個人情報(名前、 誕生日)は、カメラに記録されます。また、撮影した静止画には、検出 された人の名前が記録されます。そのため個人認証機能を設定したあと は、カメラや撮影した静止画を他人に渡したり、撮影した静止画をイン ターネットなどの複数の人が閲覧できる環境へ掲載するときは、十分注 意してください。
- 個人認証機能で顔の登録、名前、誕生日を設定しているカメラを譲渡や 廃棄するときは、すべての登録情報を削除(□[47](#page-46-0))してください。

# <span id="page-42-3"></span>**人物情報を登録する**

カメラに登録する人の人物情報(顔情報、名前、誕生日)を、最大 12 人 まで登録することができます。

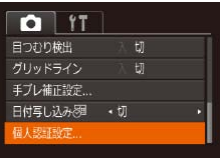

個人認証設定 個人認証

#### <span id="page-42-0"></span>*1* 設定画面を表示する ●<MENU>ボタンを押して、[□]タブ の「個人認証設定」を選び、<(需)>を押

します (日[26](#page-25-0))。

<(FUNC)> を押します。

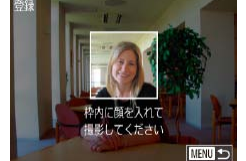

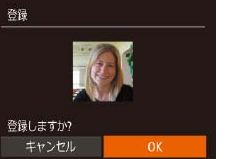

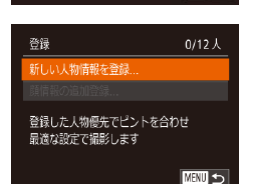

**MENU** to

 $\bullet$ < $\blacktriangle$ >か< $\blacktriangledown$ >を押して「新しい人物情 報を登録]を選び、<((\*\*)>を押します。

●<▲>か<v>を押して「登録」を選び、

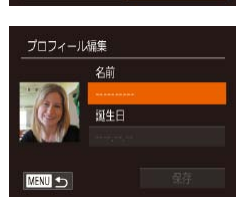

# <span id="page-42-1"></span>*3* 名前と誕生日を登録する

<span id="page-42-2"></span>*2* 顔情報を登録する

撮影します。

を押します。

ません。

れる灰色の枠の中に収めます。

●<(Nm)>を押してキーボードを表示し、 前を入力します (00[27\)](#page-26-0)。

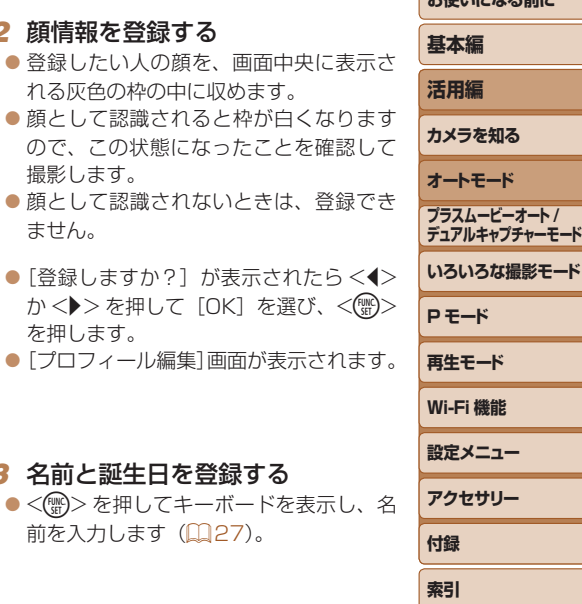

**およびの**による エネルギー

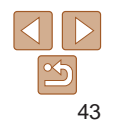

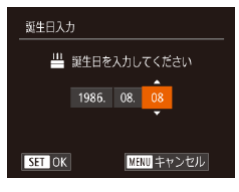

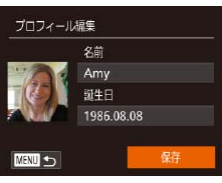

#### ●誕生日を登録するときは、「プロフィール 編集1画面で <▲> か <▼> を押して「誕 生日]を選び、<( )>を押します。

- zz <q>か<r> を押して項目を選びます。  $\bullet$ < $\blacktriangle$ > か< $\blacktriangledown$ > を押して設定します。
- ●すべての項目を設定したら、<(響)>を押 します。

# *4* 登録する

- ●<▲>か<▼>を押して「保存」を選び、 <m> を押します。
- $\bullet$  メッセージが表示されたら、<< $\bullet$ <▶> を押して「はい〕を選び、<(\\\\) を押します。

# *5* 続けて顔情報を登録する

- 手順 2 の操作を繰り返して、残り 4 つの 顔情報を登録します。
- 顔情報は正面以外にも、笑顔、少し横を 向いたときの顔を、屋内や屋外など撮影 条件を変えて登録することで検出されや すくなります。

●手順 2 の操作で撮影したときは、ストロボは光りません。

- ●手順3で誕生日を登録しないと、「AUTO」モードのときに赤ちゃん やこどものアイコンは表示されません (11[35](#page-34-0))。
- ●スト―リーカメラを使って顔情報を登録することはできません。

● 登録されている顔情報を入れ換えたり、5つの顔情報を登録していないときは、 あとで追加することができます (11[46\)](#page-45-0)。

# **撮る**

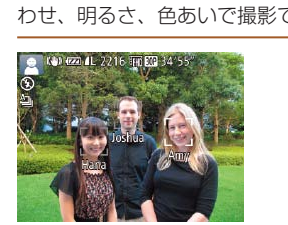

カメラに登録した人の顔を優先的に主被写体と判断して、最適なピント合 わせ、明るさ、色あいで撮影できます。

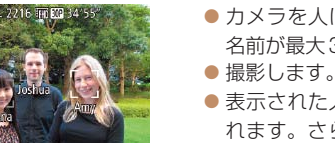

- カメラを人に向けると、検出された人の 名前が最大3人まで画面に表示されます。
- 表示された人の名前が、静止画に記録さ れます。さらに画面に表示されていない 人でも、検出されると名前が記録されま す(合計 5 人まで)。
- <span id="page-43-0"></span>• 登録した顔と特徴が似ている顔を、誤って検出することがあります。 ●ストーリーカメラで撮影者の顔が認識されていても、撮影画面のサ ブ画面(日[56](#page-55-0))に撮影者の顔情報は表示されません。

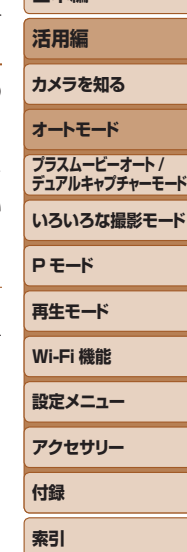

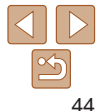

#### **お使いになる前に 基本編**

- 登録したときの顔情報と撮影したときの顔や撮影シーンが大きく違うときは、 正しく検出されないことがあります。
- 登録した顔が検出されないときや、検出されにくいときは、登録されている 顔情報を入れ換えてください。撮影する直前に顔情報を登録すると検出され やすくなります。
- • 誤って検出されたまま撮影したときは、再生時に名前を入れ換えたり消した りすることができます (日[94\)](#page-93-0)。
- 赤ちゃんやこどもは成長とともに顔が変わるため、定期的な顔情報の入れ換 えをおすすめします (日[46](#page-45-0))。
- ●情報表示なし(□[24](#page-23-0))にすると、名前は表示されませんが、撮影される画 像には名前が記録されます。
- ●記録される静止画に名前を記録したくないときは、「■】タブの「個人認証設 定]の [個人認証] を [切] にします。
- • 記録された名前は、再生画面(簡易情報表示)で確認することができます  $($  $\Box$  $89)$  $89)$ <sub> $\circ$ </sub>
- ●連続撮影(11[41](#page-40-0)[、82](#page-81-0))すると、名前は1枚目に記録された位置に固定 されます。被写体が動いても、2 枚目以降も 1 枚目と同じ位置に記録されます。

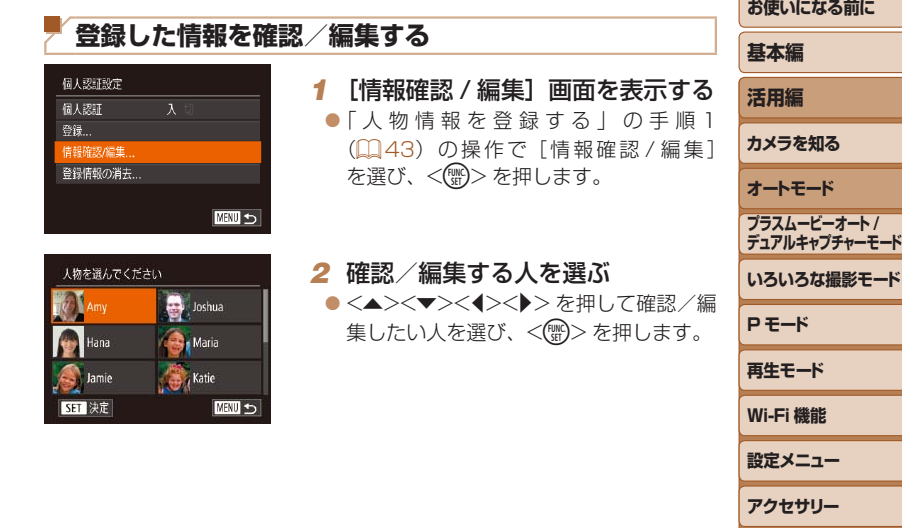

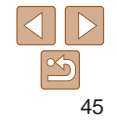

**付録 索引**

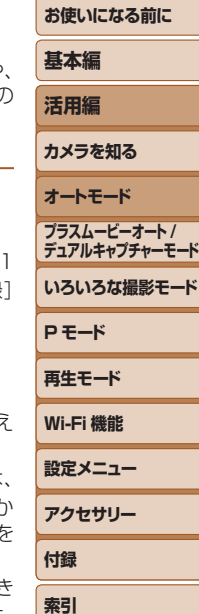

# <span id="page-45-0"></span>顔情報を入れ換え/追加する

新しい顔情報に入れ換えることができます。顔が検出されにくいときや 特に赤ちゃんやこどもは成長とともに顔が変わるため、定期的な顔情報。 入れ換えをおすすめします。

また、顔情報を 5 つ登録していないときは、追加で顔情報を登録します。

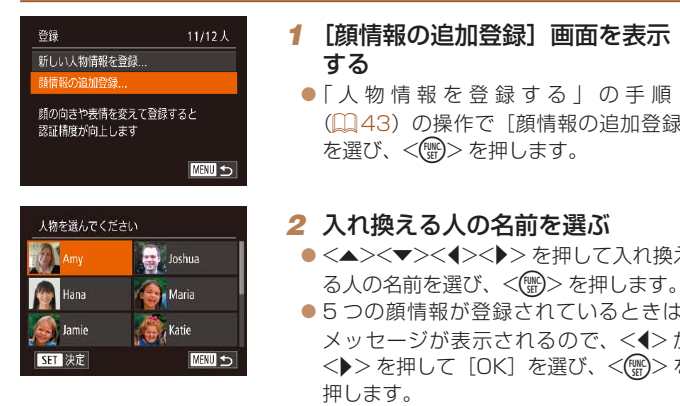

● 登録されている顔情報が 4 つ以下のと は、手順 4 に進んで顔情報を追加します。

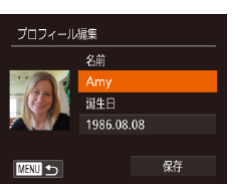

#### *3* 確認/編集する

- ●名前や誕生日を確認するときは、<▲> か <▼> を押して「プロフィール編集] を選び、<m> を押します。表示された 画面では、「人物情報を登録する」の手順 3 (日[43](#page-42-1)) の操作で名前や誕生日を 変えることもできます。
- $\bullet$ < $\blacktriangle$ >  $\land$   $\land$   $\blacktriangleright$   $\ltimes$   $\blacktriangleright$   $\blacktriangleright$   $\ltimes$   $\blacktriangleright$   $\land$   $\succ$   $\land$   $\vdash$   $\forall$   $\vdash$   $\forall$   $\vdash$   $\forall$   $\vdash$   $\forall$   $\vdash$   $\exists$   $\land$   $\vdash$   $\vdash$   $\land$   $\vdash$   $\vdash$   $\land$   $\vdash$   $\vdash$   $\land$   $\vdash$   $\land$   $\vdash$   $\land$   $\vdash$  覧] を選び、<(()>を押して顔情報を 確認します。顔情報を消すときは、表 示された画面で<(※)>を押してから、 <▲><▼><</>><<>> を押して顔情報を 選び、<(\\\\\\\) を押すと [消去しますか?] が表示され、<<> 
か <▶> を押して[OK] を選んで<(\\\\\\\\\)> を押します。

#### ● [プロフィール編集] で名前を変えても、変更前に撮影された静止 画に記録されている名前には反映されません。

● 登録した名前は、ソフトウェア(□[164\)](#page-163-0)を使って編集することもできます。 なお、ソフトウェアを使って入力した文字が、カメラで表示されないことが ありますが、画像には正しく記録されます。

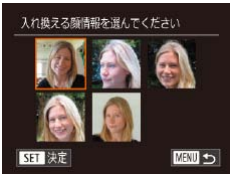

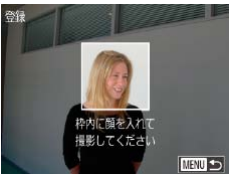

# *3* 入れ換えたい顔情報を選ぶ

●<▲><><<<<>> を押して入れ換え たい顔情報を選び、<(需)>を押します。

- *4* 顔情報を登録する
- ●「人物情報を登録する」の手順2 (=[43\)](#page-42-2)の操作で撮影し、新しい顔情 報を登録します。
- 顔情報は正面以外にも、笑顔、少し横を 向いたときの顔を、屋内や屋外など撮影 条件を変えて登録することで検出されや すくなります。
- 顔情報が 5 つ登録されているときは、追加はできません。上記の操作で顔情 報を入れ換えてください。
	- 登録している顔情報が 4 つ以下のときは、上記の操作であらたに顔情報を登 録はできますが、入れ換えはできません。いったん顔情報を消して(□[47\)](#page-46-0) から、新しい顔情報を登録(00[43\)](#page-42-3)してください。

# <span id="page-46-0"></span>登録した情報を消す

カメラに登録した人物情報(顔情報、名前、誕生日)を消すことができます。 なお、撮影した画像に記録されている名前は消えません。

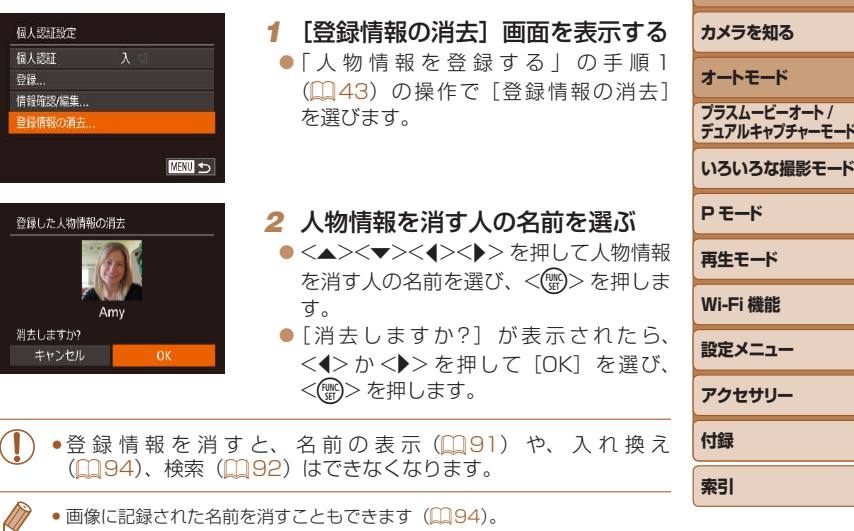

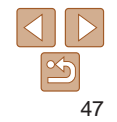

**お使いになる前に**

**P モード**

**基本編 活用編**

<span id="page-47-1"></span><span id="page-47-0"></span>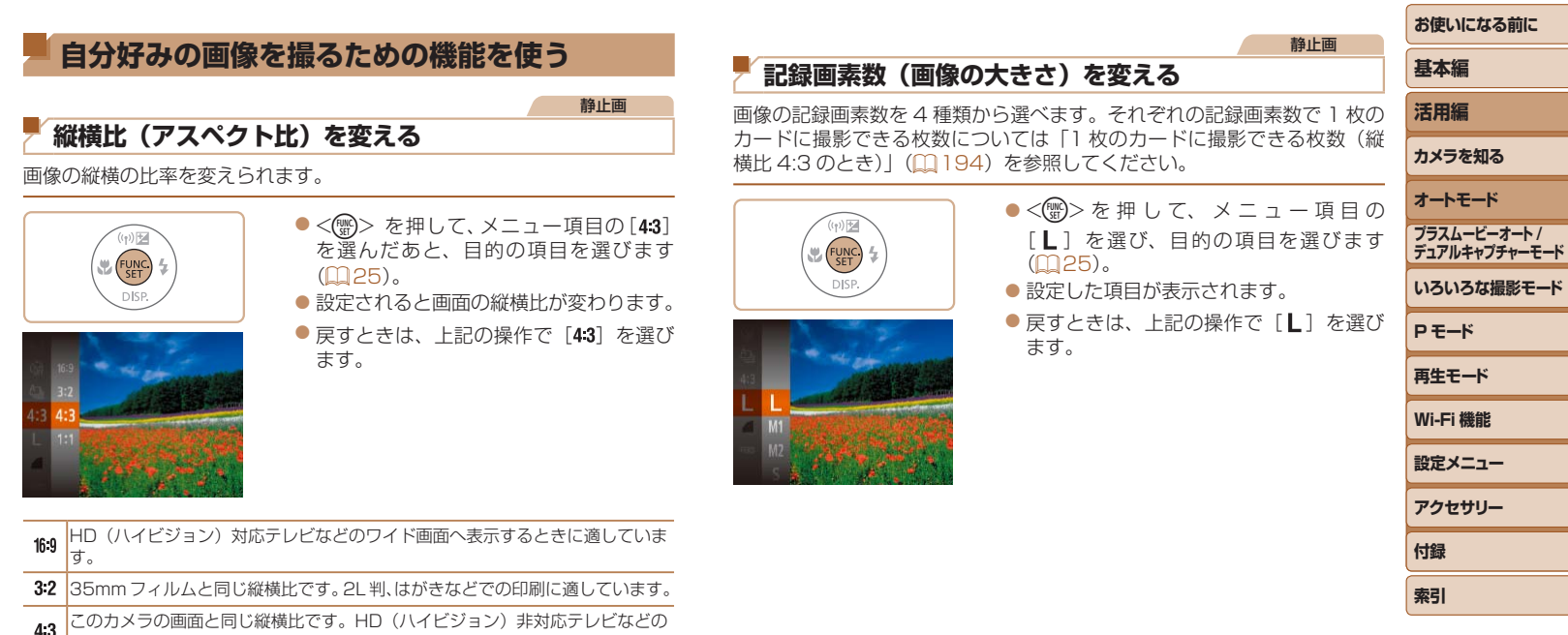

- 画面へ表示するときや、L 判、A 判などでの印刷に適しています。
- 11 正方形です。

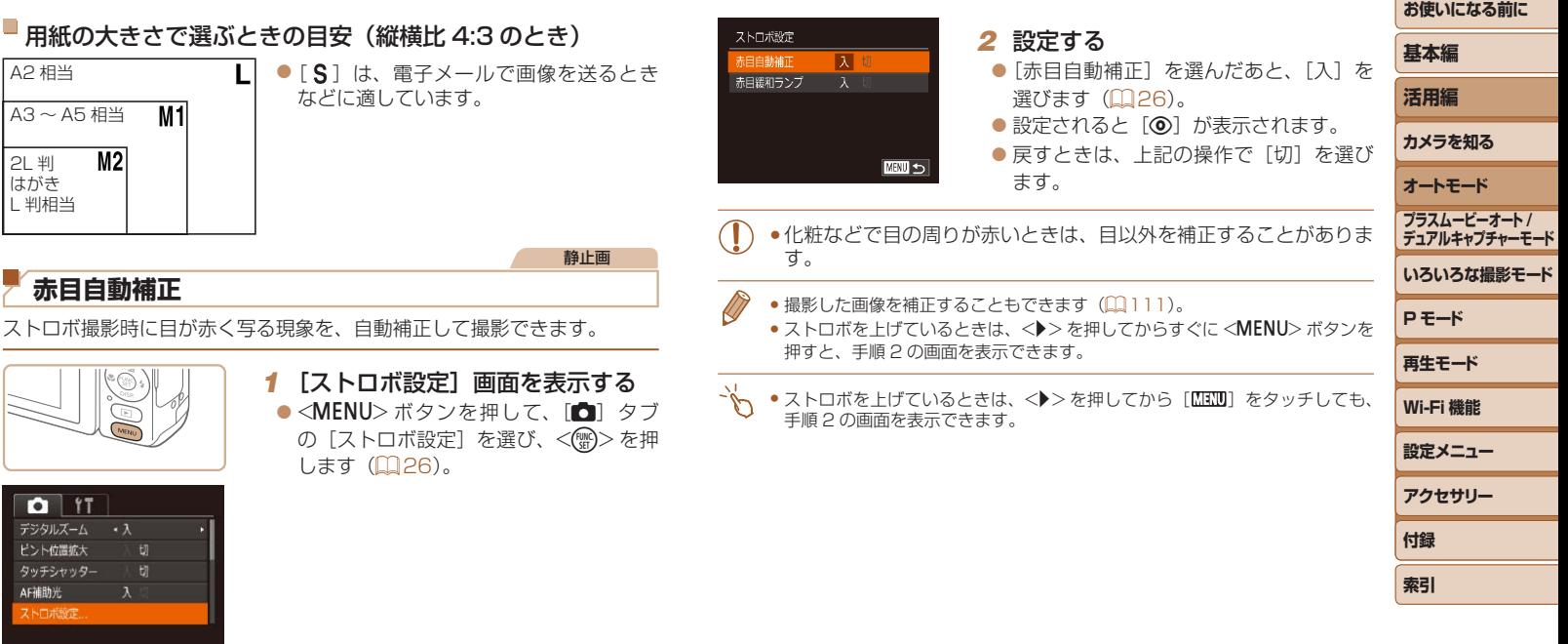

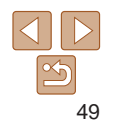

#### <span id="page-49-0"></span>静止画 **水銀灯で緑がかった部分を補正する 動画の画質を変える** 水銀灯の灯りの影響を受ける夜景シーンなどを撮影すると、撮影した画像 の被写体や背景全体が緑がかってしまうことがあります。この緑がかるこ とを撮影時に自動補正することができます(マルチエリアホワイトバラン ください。 ス)。 ●<MENU>ボタンを押して、[6]タブ FUNC<br>SFT の[水銀灯自動補正]を選んだあと、[入] を選びます (Ⅲ[26](#page-25-0))。  $\bullet$  設定されると「 $\clubsuit$ ] が表示されます。 ● 戻すときは、上記の操作で「切〕を選び 選びます。  $0<sup>11</sup>$ ます。 ピント位置拡大 タッチシャッター AFNIIh# ストロボ設定 水银灯白黏墙正 入

- ●水銀灯の灯りの影響を受けるシーンでの撮影が終わったあとは、[水 銀灯自動補正]を「切]に戻すことをおすすめします。[入]のま まにしておくと、水銀灯の影響ではない緑がかった色が誤って補正 されることがあります。
	- • シーンによっては思いどおりの効果が得られないことがあるので、事前に試 し撮りをすることをおすすめします。
	- 連続撮影 (00[41\)](#page-40-0) では「切]に固定されます。

<span id="page-49-1"></span>3種類の画質から選べます。それぞれの画質で 1 枚のカードに撮影できる 時間については「1枚のカードに撮影できる時間1(00194)を参照して

> $\bullet$  <(()  $\gg$  を 押 し て、 メ ニ ュ ー 項 目 の [ ]を選んだあと、目的の項目を選 びます (0[25\)](#page-24-0)。 ●設定した項目が表示されます。 zz 戻すときは、上記の操作で[ ]を

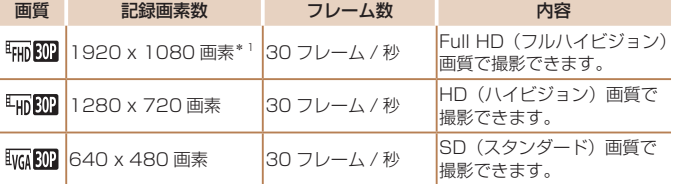

- \*1 高解像動画処理(多くの情報を高速に処理することで、より高精細な動画を記録す ることができます)
	- • [ ][ ]では、画面の上下に黒帯が表示されます。この部分は撮 影できません。

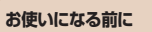

**いろいろな撮影モード**

**プラスムービーオート / デュアルキャプチャーモード**

**P モード 再生モード Wi-Fi 機能 設定メニュー アクセサリー**

**付録 索引**

**基本編 活用編 カメラを知る オートモード**

動画

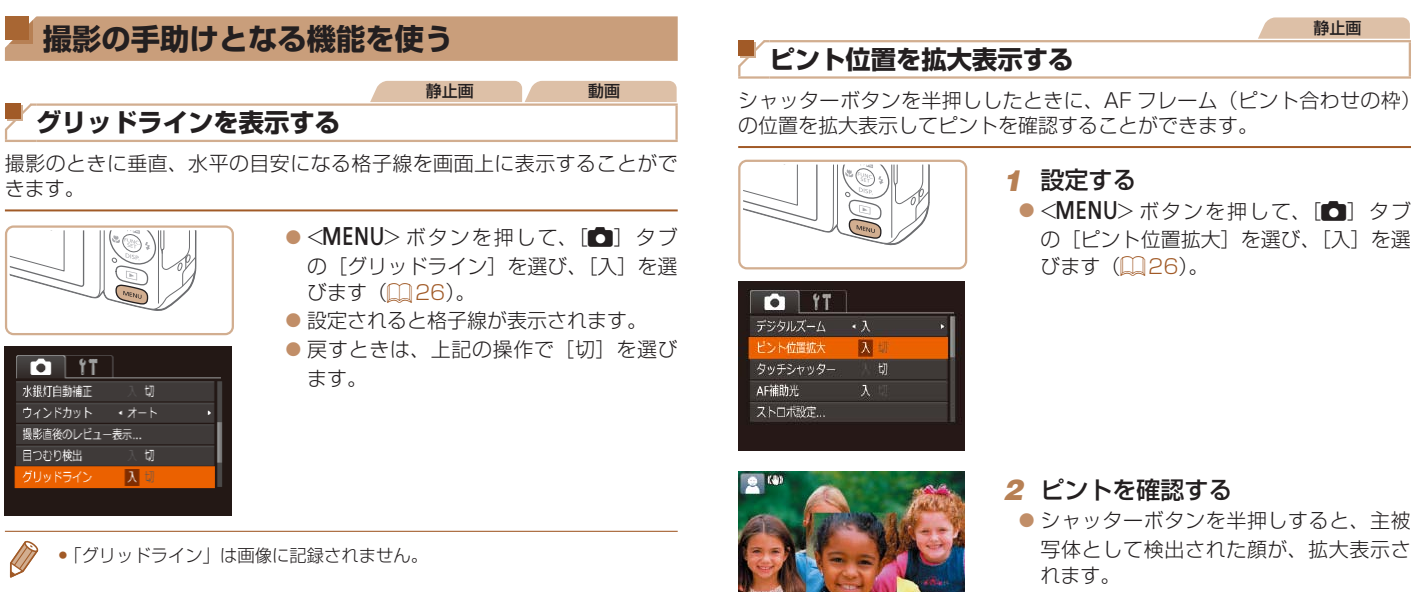

- ●戻すときは、手順 1 の操作で「切]を選 びます。
- 次のときはシャッターボタンを半押ししても拡大表示されません。 - 顔が検出できないとき、顔がカメラに近すぎて画面に対して大きく表示され ているとき、顔が動いていると判別されたとき
	- デジタルズーム (日[37](#page-36-0)) をしているとき
	- テレビに表示しているとき(日[159\)](#page-158-0)

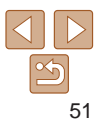

**お使いになる前に**

**いろいろな撮影モード**

**プラスムービーオート / デュアルキャプチャーモード**

**P モード 再生モード Wi-Fi 機能 設定メニュー アクセサリー**

**付録 索引**

**基本編 活用編 カメラを知る オートモード**

# <span id="page-51-0"></span>**目をつむった人を確認する**

撮影時に目をつむった可能性のある人を検出したときは、[ [8]] を表示し てお知らせします。

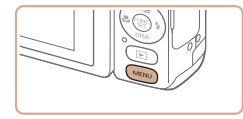

#### *1* 設定する

●<MENU>ボタンを押して、[□]タブ の「目つむり検出]を選び、「入」を選び ます (11[26\)](#page-25-0)。

静止画

#### $Q$   $|T|$ ストロボ設定 水银灯自動補正 ウィンドカット ・オート 撮影直後のレビュー表示... つかり検出 入七

# **自分好みに機能を変える**

MENUの「■】タブで、カメラの撮影機能を好みの設定に変えることが できます。

なお、メニュー機能の操作方法は[、「MENU\(メニュー\)の表示と操作方法」](#page-25-0) (=[26\)を](#page-25-0)参照してください。

暗いところでシャッターボタンを半押しすると、ピントを合わせるために ランプ(前面)が点灯します。このランプを点灯しないようにすることが

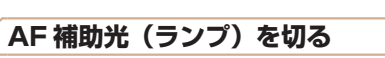

できます。

 $O$   $11$ 

ピント位置拡大 タッチシャッター

AF補助光

ストロボ設定...

デジタルズーム ・入

切

切

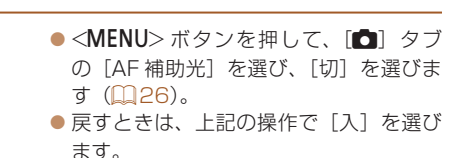

# *2* 撮影する

- ●目をつむった人を検出したときは、[図] が点滅表示されます。
- ●戻すときは、手順 1 の操作で「切]を選 びます。
- [62] で撮影枚数を 2 枚以上に設定したときは、最後に撮影した画像でのみ動 作します。
	- [表示時間] を [2 秒]、[4 秒]、[8 秒]、または [ホールド] にしていると き(10[53](#page-52-0))は、目をつむった人の顔に枠が表示されます。
	- [4]] で連続撮影されたとき(QQ[41](#page-40-0))は、動作しません。
	- 連続撮影 (11[41、](#page-40-0)[82](#page-81-0)) を設定すると「切〕固定になります。

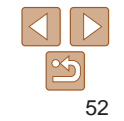

**お使いになる前に**

**いろいろな撮影モード**

**プラスムービーオート / デュアルキャプチャーモード**

**P モード 再生モード Wi-Fi 機能 設定メニュー アクセサリー**

静止画

**付録 索引**

**基本編 活用編 カメラを知る オートモード**

#### 静止画

# **赤目緩和機能(ランプ)を切る**

暗いところでのストロボ撮影では、人の目が赤く撮影されることを緩和す るため、ランプ(前面)が点灯します。このランプを点灯しないようにす ることができます。

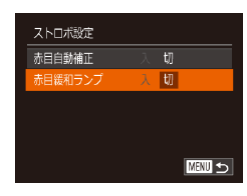

#### *1* [ストロボ設定]画面を表示する ●<MENU>ボタンを押して、[■]タブ の[ストロボ設定]を選び、<()>を押 します (日[26](#page-25-0))。

#### *2* 設定する

- [赤目緩和ランプ] を選んでから、[切] を選びます (■[26](#page-25-1))。
- ●戻すときは、上記の操作で[入]を選び ます。

<span id="page-52-1"></span><span id="page-52-0"></span>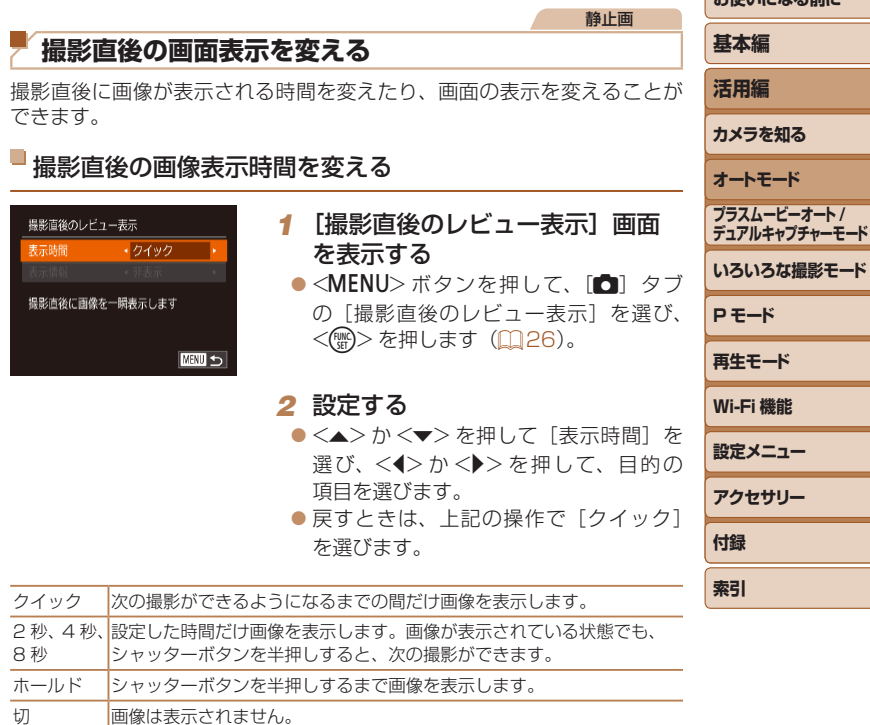

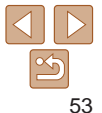

お使いこれる前に

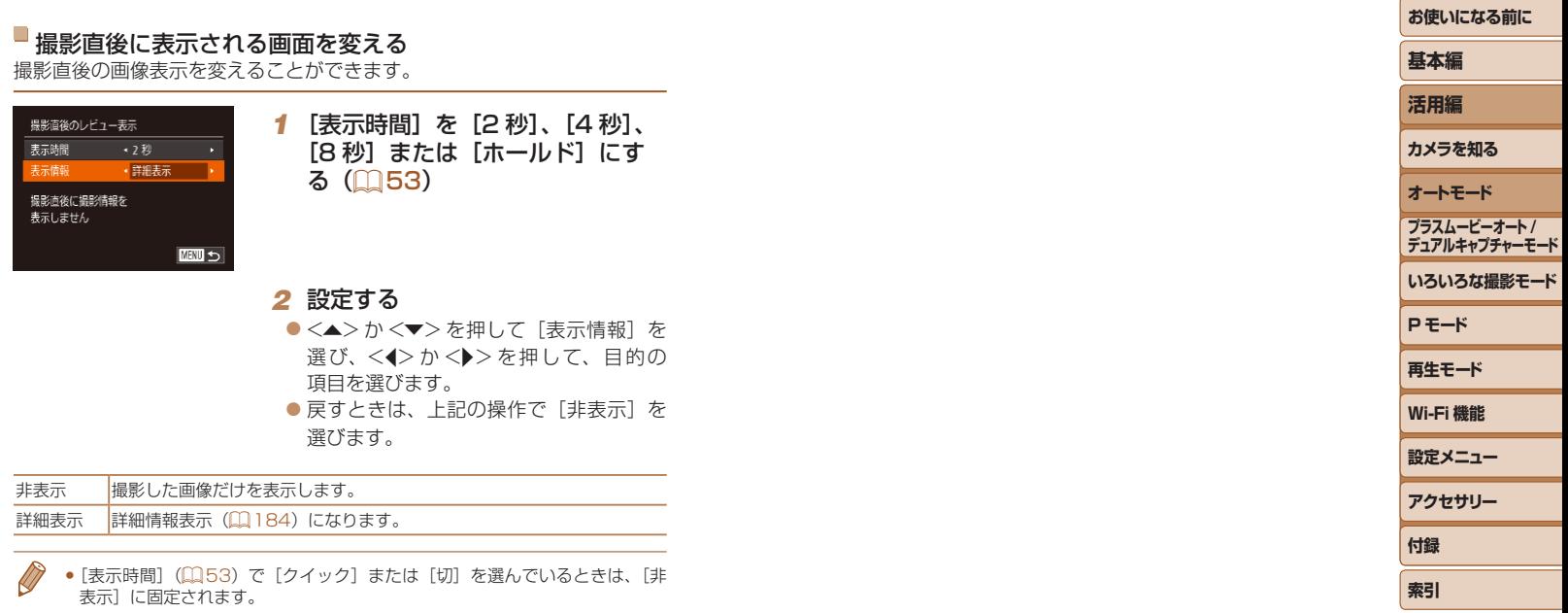

- ●撮影直後に画像が表示されているときに <DISP.> ボタンを押すと、表示情報 を切り換えられます。ただし、[表示情報]で設定した内容は変わりません。 また、<(\\\\)> を押すと以下の操作を行えます。
	- 保護(①[98](#page-97-0))
	- 消去(QQ[101](#page-100-0))

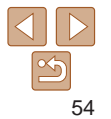

# **プラスムービーオート /. デュアルキャプチャーモード**

ストーリーカメラを使って、撮影者の表情を一緒に写し込んだ画像を撮る

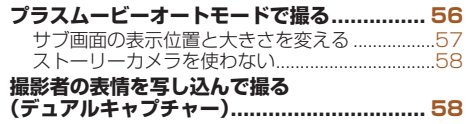

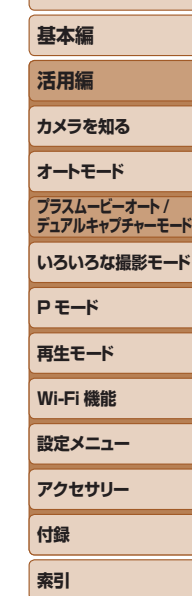

**お使いになる前に**

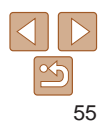

# <span id="page-55-1"></span><span id="page-55-0"></span>静止画 動画 **プラスムービーオートモードで撮る**

静止画を撮影するだけで、1 日をまとめた短編動画(ダイジェスト動画) ができます。ダイジェスト動画には撮影直前の動画、撮影した静止画、ストー リーカメラがとらえた撮影前後の撮影者のリアクションが動画として記録 されます。

なお、ダイジェスト動画入りのアルバム(1[114\)](#page-113-0)をより一層楽しむた めに、事前に個人認証機能(□[42](#page-41-0))を使って人物情報を登録してくだ さい。

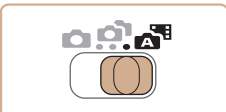

# *1* 人物情報を登録する

- $\bullet$ 「人物情報を登録する」(11[43](#page-42-3)~ [44\)](#page-43-0)の手順で、被写体となる人物や撮 影者の人物情報を登録します。
- <span id="page-55-2"></span>*2* [ ]モードにする ● 「オートモードで撮る (こだわりオート)」 の手順 2 (00[32](#page-31-2)) の操作で「■】を 選びます。

● ストーリーカメラに映る撮影者がサブ画 面に表示されます。

- **お使いになる前に 基本編 活用編 カメラを知る オートモード いろいろな撮影モード P モード 再生モード Wi-Fi 機能 設定メニュー アクセサリー 付録 索引 プラスムービーオート / デュアルキャプチャーモード** *3* 構図を決める ● 「オートモードで撮る (こだわりオート)」 の手順 3~4 (□[32\)](#page-31-0)の操作で構図 を決めてピントを合わせます。 ● 静止画を撮影する約 4 秒前からカメラを 被写体に向けておくと、ダイジェスト動 画もきれいに撮影できます。 *4* 撮影する ● 「オートモードで撮る (こだわりオート) | の手順4 (1[32](#page-31-1))の操作で静止画を 撮影します。 ● シャッター音が鳴り終わると、撮影した 静止画が表示され、それを見ている撮影 者のリアクションが動画として約 2 秒間 記録されます。 ● 1 回の撮影で記録される動画が 1 つの チャプターになり、チャプター単位で再 生(11[90](#page-89-0)) したり、編集(1[113](#page-112-0)) することができます。 ●人物情報を登録しても、名前は撮影画面に表示されませんが、静止
- • 静止画には、サブ画面の画像は写し込まれません。
- - サブ画面
- 画には記録されます。
- **●ダイジェスト動画には、カメラを操作したときの音と振動が記録さ** れます。
- •静止画と一緒にダイジェスト動画が撮影されるため、[AUTO] モー ドよりバッテリーの消耗が早くなります。

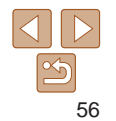

- <span id="page-56-0"></span>• ダイジェスト動画の画質は、「『mmの』 に固定されます。
	- ●シャッターボタンを半押ししたときやセルフタイマーなどの電子音 (00[149](#page-148-0))は鳴りません。
	- 次のときは、同じ日に「黒」モードで作成されたダイジェスト動画でも、別ファ イルとして保存されます。
	- ダイジェスト動画の容量が約 4 GB になるか、記録時間が約 13 分 20 秒に なったとき
	- ダイジェスト動画を保護したとき (EQ[98](#page-97-0))
	- サマータイムの設定 (0015) やエリア設定 (00[150](#page-149-0)) を変えたとき
	- フォルダが新しく作成されたとき (QQ[153](#page-152-0))
	- ●記録されるシャッター音は、変えたり消すことはできません。
	- チャプターを使って編集することもできます (□[113\)](#page-112-0)。
	- ●サブ画面の映像は左右が反転した状態で表示/記録されます。MENU (□[26\)](#page-25-0)で「■ タブの「ストーリーカメラ像]を選び、「鏡像にしない] を選ぶと、左右が反転せずに表示/記録されます。
	- ●カメラが判別したシーンを示すアイコンが表示されます(□[35\)](#page-34-0)。ただし、 「人」「顔の一部が暗いとき」「人以外」「近いとき」以外のアイコンは表示さ れません。
	- ●撮影状況に最適な手ブレ補正のアイコンが表示されます(□[36\)](#page-35-0)。ただし、 [(→))] にはなりません。

# ダイジェスト動画の再生について

[88] モードで撮影した静止画を表示して同じ日に作成されたダイジェスト 動画を再生したり、日付を選んで再生することができます(10[90](#page-89-0))。

# 動画を撮る

動画ボタンを押すと、サブ画面に撮影者を写し込んだ動画が撮影できます。

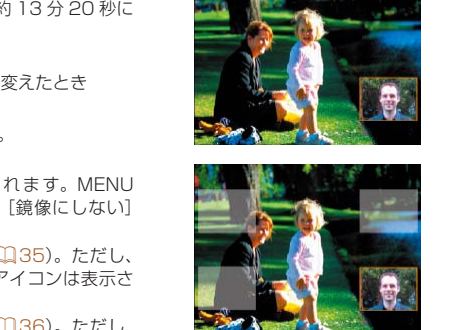

<span id="page-56-1"></span>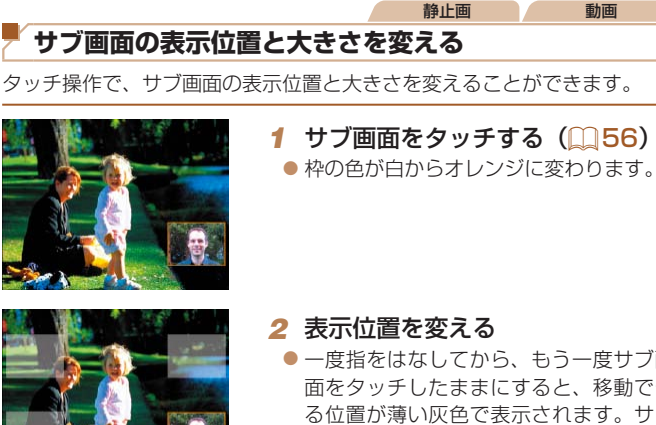

●一度指をはなしてから、もう一度サブ画 面をタッチしたままにすると、移動でき る位置が薄い灰色で表示されます。サブ 画面をタッチしたままドラッグして移動 し、指をはなします。

# *3* 大きさを変える

- 手順 1 の状態で、サブ画面をタッチする ごとに、小、中、大の順にサブ画面の大 きさが変わります。
- ●しばらくすると、撮影画面に戻ります。
- 手順 1 の操作でサブ画面にタッチしたままにしても枠の色が白からオレンジ に変わり、そのままドラッグして表示位置を変えることができます。

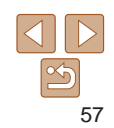

**お使いになる前に 基本編 活用編**

**カメラを知る**

**オートモード**

**いろいろな撮影モード プラスムービーオート / デュアルキャプチャーモード**

**P モード**

**再生モード Wi-Fi 機能 設定メニュー アクセサリー**

**付録 索引**

# <span id="page-57-0"></span>**ストーリーカメラを使わない**

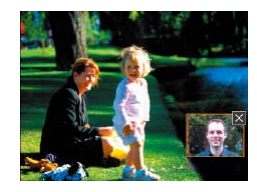

●「サブ画面の表示位置と大きさを変える」 の手順 1 の操作で、左の画面を表示しま す。

静止画 動画

- サブ画面の右上の [ × ] アイコンをタッ チすると、サブ画面が非表示になり、 [ ] が画面の右下に表示されます。
- もとに戻すときは、[mm] をタッチします。
- MENU (00[26](#page-25-0)) の [□ タブの [ストーリーカメラ]で設定することも できます。
	- ストーリーカメラを使わないときは、静止画なしのダイジェスト動画にする こともできます。MENU (□[26\)](#page-25-0)で「■ タブの「ダイジェスト形式] を選び、[静止画なし]を選んでください。

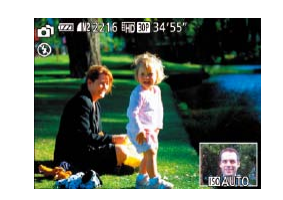

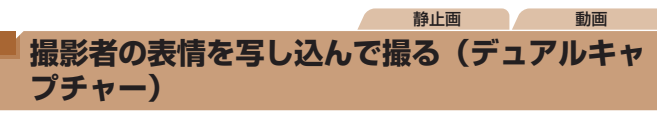

撮影者を写し込んで撮影を楽しむことができます。

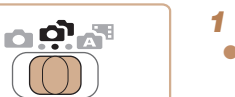

*1* [ ]モードにする  $\bullet$  モードスイッチを[co]にします。

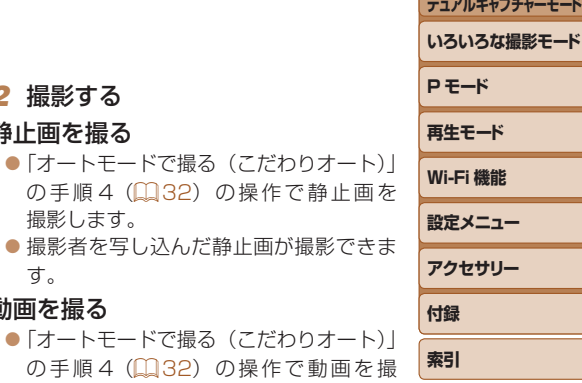

**お使いになる前に**

**プラスムービーオート /**

**デュアルキャプチャーモード**

**基本編 活用編 カメラを知る オートモード**

す。 動画を撮る

*2* 撮影する 静止画を撮る

撮影します。

- ●「オートモードで撮る(こだわりオー の手順4 (1[32](#page-31-1)) の操作で動画 影します。
- ●撮影者を写し込んだ動画が撮影できます。

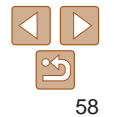

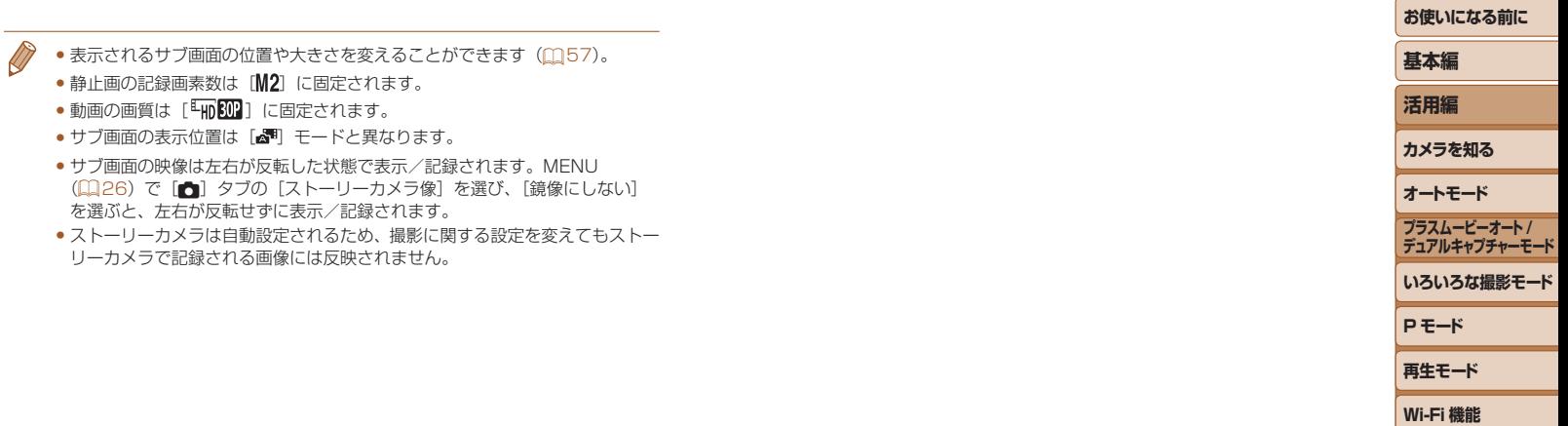

**設定メニュー アクセサリー**

**付録 索引**

# **いろいろな撮影モード**

いろいろなシーンをより効果的に撮ったり、ユニークな効果や特殊な機能で演出された画像を撮る

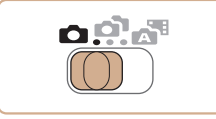

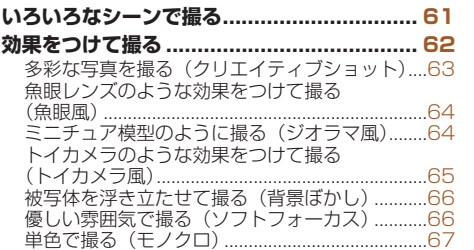

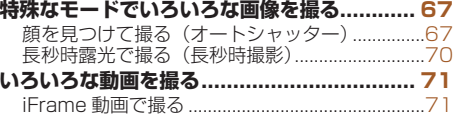

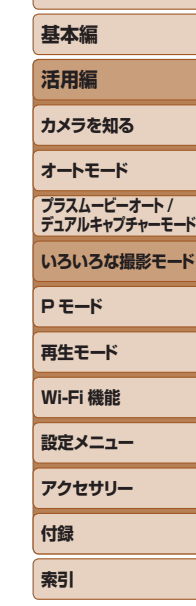

**お使いになる前に**

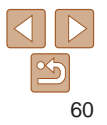

# <span id="page-60-0"></span>**いろいろなシーンで撮る**

撮影シーンにあったモードを選ぶと、最適な撮影ができるようにカメラが 自動的に設定を行います。

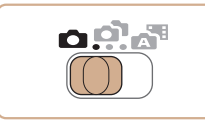

<span id="page-60-1"></span>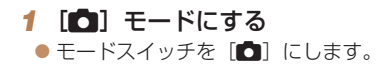

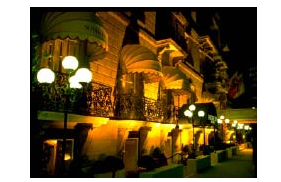

#### 静止画 三脚を使わずに夜景を撮る (手持ち夜景)

- 三脚などでカメラを固定しなくても夜景 や夜景を背景にした人をきれいに撮影で きます。
- 連続撮影した画像を 1 枚に合成すること で、手ブレやノイズが軽減されます。

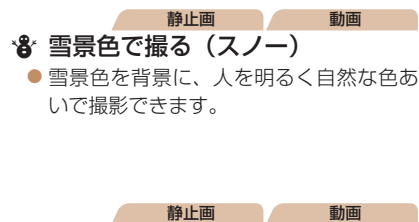

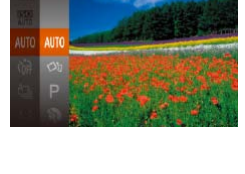

#### zz <m>を押してメニュー項目の [AUTO] を選び、撮影モードを選びます

*2* 撮影モードを選ぶ

 $(m25)$  $(m25)$ 

*3* 撮影する

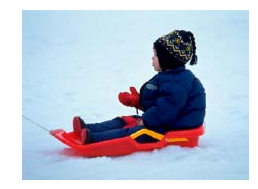

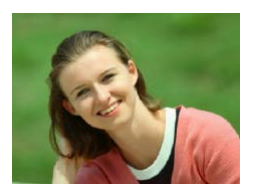

# 静止画 動画 ? 人を撮る (ポートレート) ● 人をやわらかい感じで撮影できます。

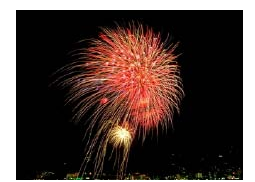

# ※ 花火を撮る(打上げ花火) ● 打上げ花火を色鮮やかに撮影できます。

# **カメラを知る オートモード いろいろな撮影モード P モード 再生モード Wi-Fi 機能 設定メニュー アクセサリー 付録 索引 プラスムービーオート / デュアルキャプチャーモード**

**お使いになる前に**

**基本編 活用編**

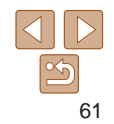

- <span id="page-61-0"></span>• [ ] モードでは、他のモードに比べて被写体が大きく表示されます。 • [1] モードでは、撮影シーンによっては ISO 感度 (0) [75\)](#page-74-0) が 高くなるため、画像が粗くなることがあります。
- [2] モードでは連続撮影するため、撮影中はカメラをしっかり構 え続けてください。
- [ ] モードでは、ブレが大きすぎるときや撮影シーンによっては、 思いどおりの効果が得られない画像が保存されることがあります。
- [鬱] モードでは手ブレを防ぐため、三脚などでカメラが動かない ように固定してください。また、三脚などでカメラを固定するとき は、「手ブレ補正]を「切」にして撮影することをおすすめします  $(M85)$  $(M85)$ <sub>。</sub>
- 三脚を使って夜景を撮影するときは、「 !! モードではなく、「AUTO」モード で撮影することをおすすめします (自[32](#page-31-3))。
- 「爨】モードでは、最適なピント位置に設定されますが、シャッターボタンを 半押ししても枠は表示されません。

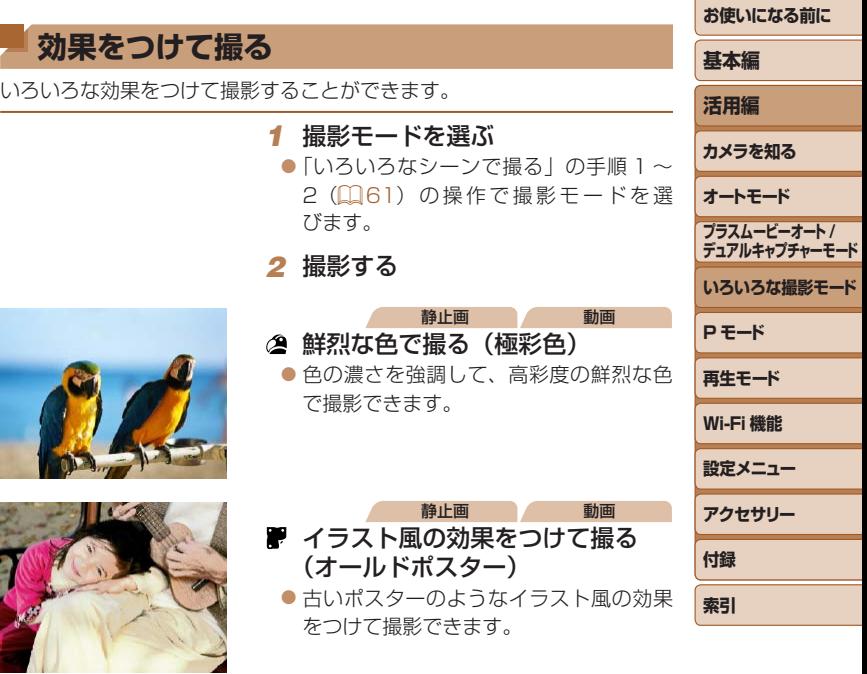

● [2] [ ] ] モードでは、撮影シーンによっては思いどおりの効果 が得られないことがありますので、事前に試し撮りすることをおす すめします。

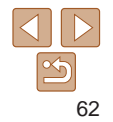

# <span id="page-62-0"></span>**多彩な写真を撮る(クリエイティブショット)**

カメラが被写体や撮影状況を判別して、自動で効果をつけたり被写体を切 り出して、1 回の撮影で 6 枚の静止画を記録します。カメラまかせで多彩 な静止画を撮ることができます。

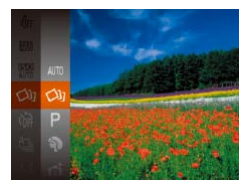

# *1* [ ]モードにする

 $\bullet$ 「いろいろなシーンで撮る」の手順 1 ~ 2 (00[61](#page-60-1)) の操作で「〇2」を選びます。

静止画

#### *2* 撮影する

- シャッターボタンを全押しすると、シャッ ター音が 3 回鳴って撮影されます。
- 6 枚の画像が順番に表示されたあと、す べての画像が約 2 秒間表示されます。
- ●画像の表示中に <(※)> を押すと、シャッ ターボタンを半押しするまで画像が表 示されるようになります。この状態で <▲><▼><<<>> ><> を押して画像を選 び <(響)> を押すと、選んだ画像が画面 いっぱいに表示されます。
- ●<MENU>ボタンを押すともとの表示に 戻ります。
- •撮影した 6 枚の画像はグループ化(1933)されます。
- 6 枚の画像が手順 2 のような並びで表示されるのは、撮影直後だけです。
- ストロボが発光するときは撮影に時間がかかりますが、3回シャッター音が 鳴るまでカメラを構え続けてください。

#### ■効果を選ぶ 「〇」「モードで記録する画像の効果を選ぶことができます。

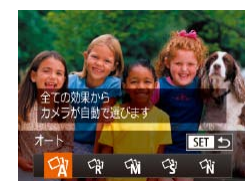

#### $\bullet$  [Oli] モードを選んだあと、< $\blacktriangledown$ > を押 します。

 $\bullet$ < $\bullet$   $\diamond$   $\bullet$   $\triangleright$   $\triangleright$   $\star$  押  $\downarrow$   $\tau$   $\circ$   $\ast$   $\uparrow$   $\circ$   $\ast$   $\uparrow$   $\circ$ <(())> を押します。

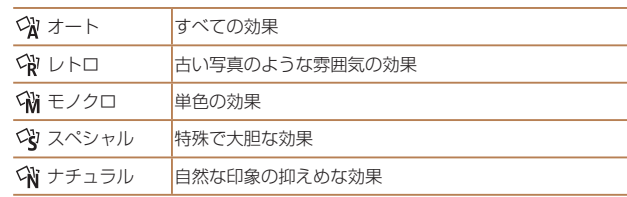

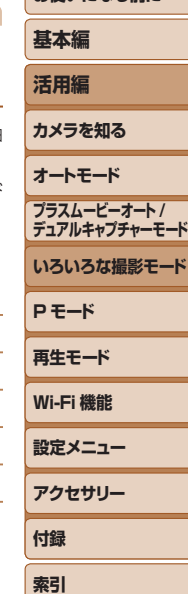

**お使いになる前に**

静止画

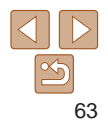

<span id="page-63-0"></span>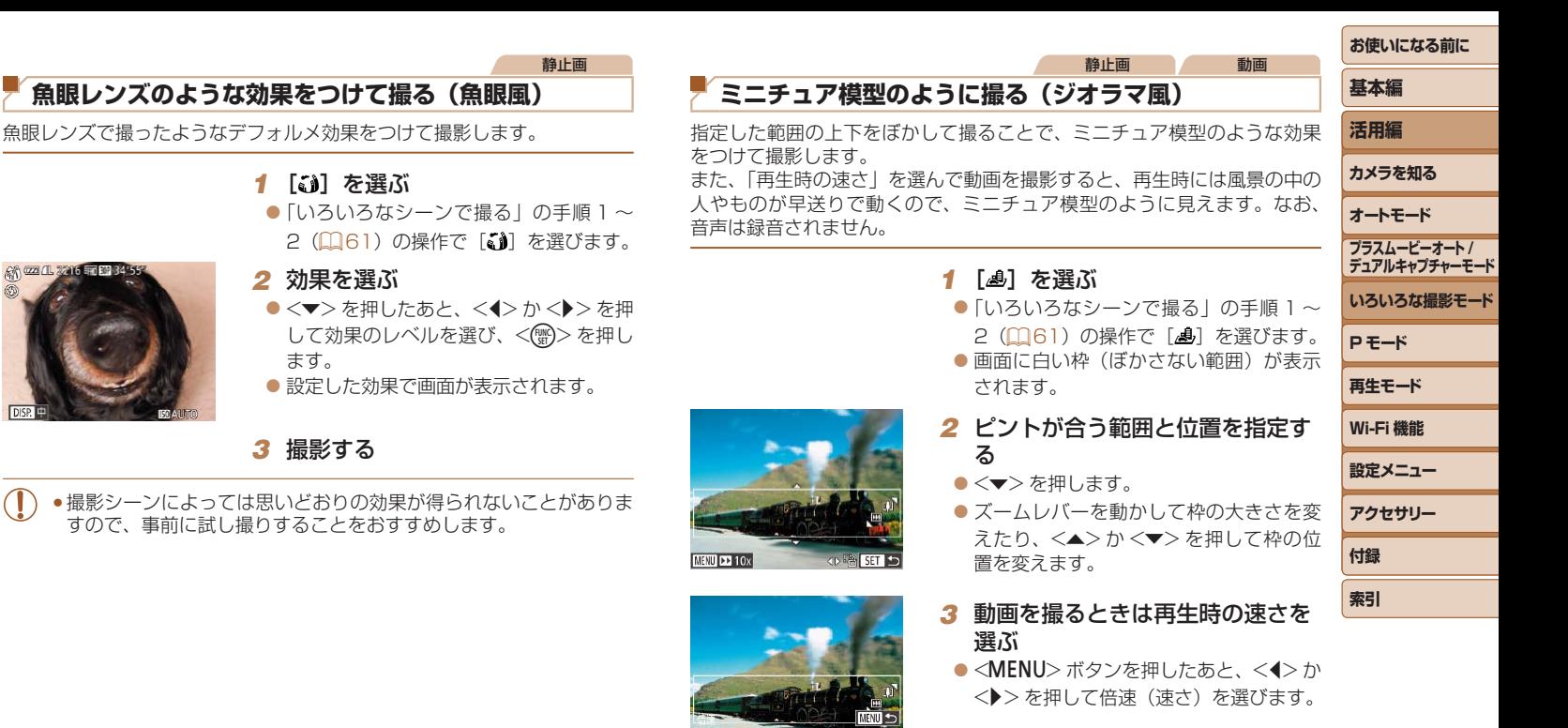

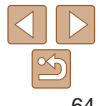

*4* 撮影画面に戻り、撮影する

●<MENU>ボタンを押して撮影画面に戻 り、撮影します。

#### <span id="page-64-0"></span>倍速と再生時間の目安(動画を 1 分間撮影したとき)

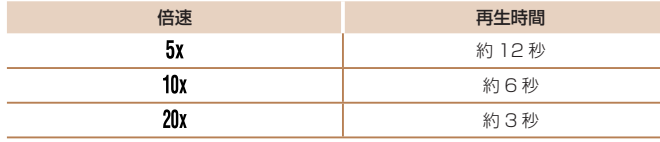

- 動画の撮影中は、ズームできません。撮影前に倍率を変えてくださ  $\mathcal{L}$ 
	- ●撮影シーンによっては思いどおりの効果が得られないことがありま すので、事前に試し撮りすることをおすすめします。
	- • 手順 2 の画面で <q>か<r> を押すと枠が縦になります。<o>か<p> を押すと枠が横に戻ります。
		- • 枠が横のときは <o>か<p>、枠が縦のときは <q>か<r> を押して、枠 の位置を変えます。
		- • カメラを縦位置で構えると、枠の向きが変わります。
		- •動画の画質は、縦横比で[4:3] を選んだときは [ ug] に、[ 16:9] を選んだと きは [編] に固定されます (ロ[48\)](#page-47-1)。
	- • 画面をタッチしたりドラッグして枠の位置を変えることもできます。

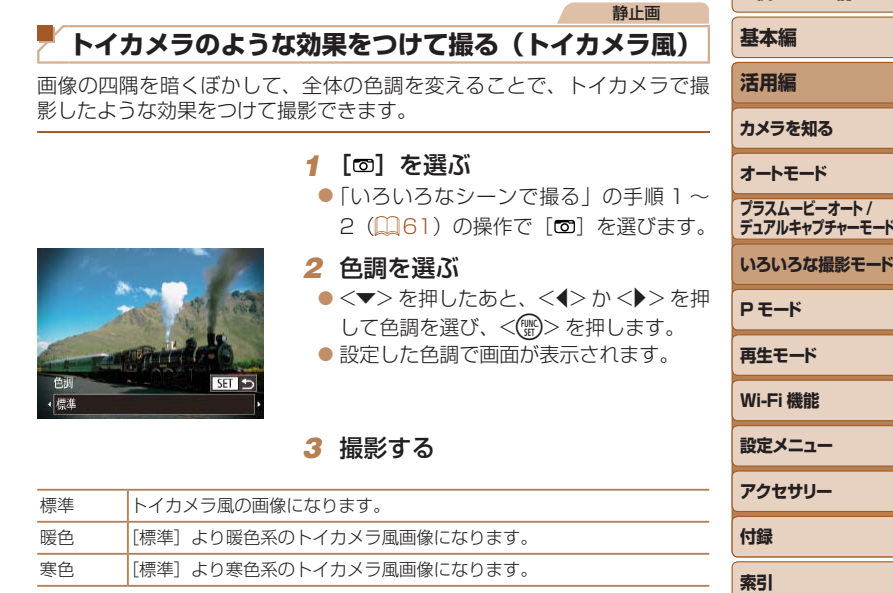

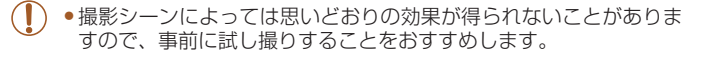

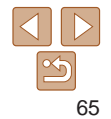

**お使いになる前に**

# <span id="page-65-0"></span>静止画 **被写体を浮き立たせて撮る(背景ぼかし)**

背景ぼかしに適した設定で 2 枚の画像を連続撮影し、撮影シーンに応じて レンズ効果による背景ぼかし、画像処理による背景ぼかしのいずれかをカ メラが判別することで、被写体を浮き立たせるような画像を撮影すること ができます。

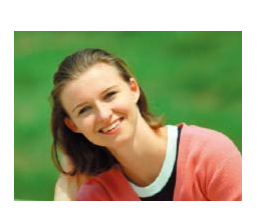

# *1* [ ]を選ぶ

 $\bullet$ 「いろいろなシーンで撮る」の手順 1~ 2 (□[61](#page-60-1)) の操作で「●] を選びます。

# *2* 撮影する

● シャッターボタンを全押しすると 2 枚連 続して撮影されるため、撮影中はカメラ をしっかり構え続けてください。

● 画像処理が行われなかったときは、「参] が点滅表示されます。

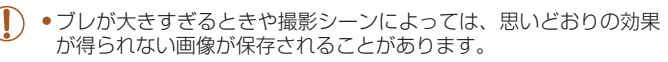

- 「被写体に近づく| 「被写体と背景の距離を離す| とぼかし効果が得られやす くなります。
- • 撮影後、次の撮影までにしばらく時間がかかることがあります。

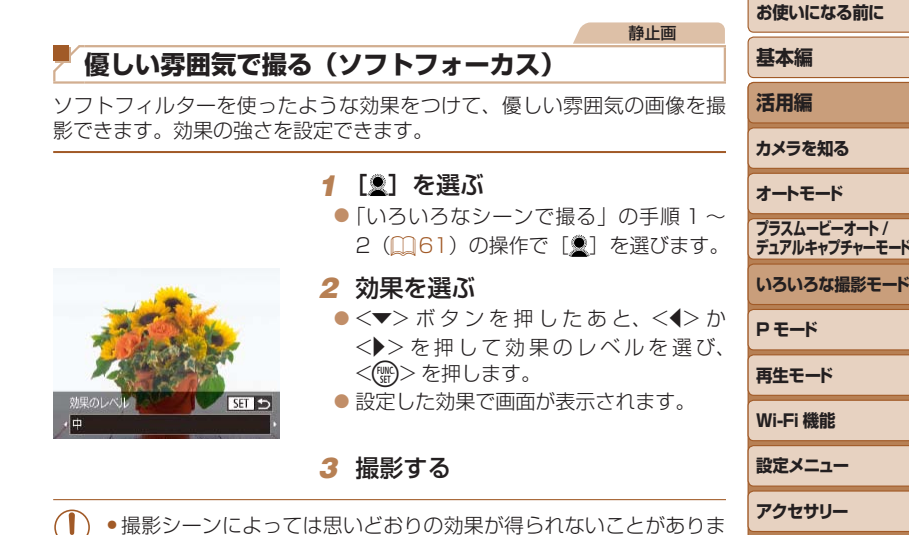

すので、事前に試し撮りすることをおすすめします。

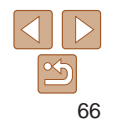

**付録 索引**

#### 静止画 動画

# <span id="page-66-0"></span>**単色で撮る(モノクロ)**

色調

·白黑

画像を白黒、セピア調、青白にして撮影できます。

**SELL** 5

- **1** [ **a**] を選ぶ ●「いろいろなシーンで撮る」の手順 2 (□[61](#page-60-1)) の操作で [■] を選び *2* 色調を選ぶ
	- ●<v>を押したあと、<<> か<>> して色調を選び、<(※)>を押します
	- ●設定した色調で画面が表示されます

# *3* 撮影する

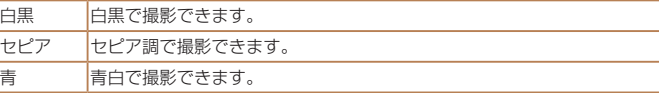

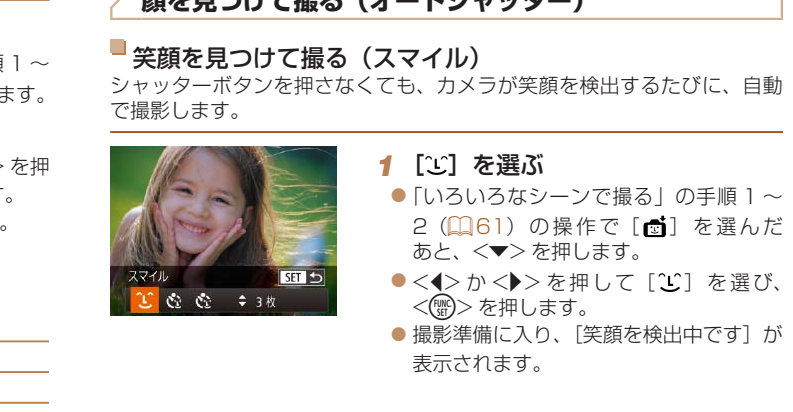

**特殊なモードでいろいろな画像を撮る**

**筋を目つはデ揚え (ナートシャッター)** 

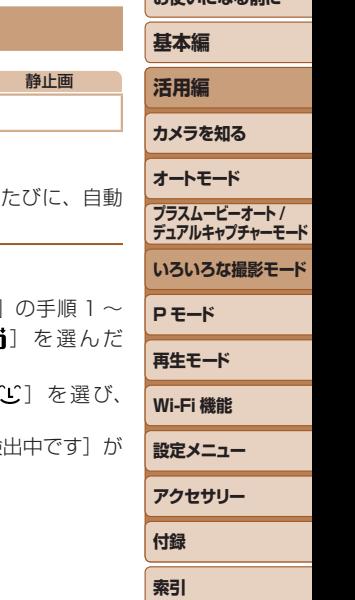

**お使いになる前に**

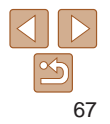

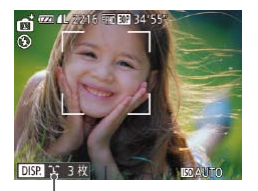

#### *2* カメラを人に向ける

- カメラが笑顔を検出するたびに、ランプ (前面)が光ったあと撮影されます。
- ●<<> を押すと笑顔の検出を中断できま す。もう一度 <<→ を押すと笑顔の検出 を再開します。

撮影枚数の設定、モードの 切り換え (日[68](#page-67-0)、[69\)](#page-68-0)

- ●笑顔を検出するたびに撮影し続けるので、撮影が終わったら、他の 撮影モードに変えることをおすすめします。
- シャッターボタンを押して撮影することもできます。
- カメラの方を向いて、歯が見えるように口を開けて笑うと、笑顔が検出され やすくなります。
- ●手順 1 で「1」を選んだあと、<▲>か<▼>を押すと、撮影枚数を変える ことができます。なお、「目つむり検出1 (11[52\)](#page-51-0)は、最後に撮影した画像 でのみ動作します。
- • 「いろいろなシーンで撮る」の手順 1 ~ 2(=[61\)](#page-60-1)の操作で[ ]を選 んだあと[■■】をタッチして設定画面を表示し、[Û] をタッチしたあと、 同じ項目か「图11] をタッチすることでも撮影モードを選べます。
- 検出すると、約 2 秒後に撮影されます。 SET 5  $\mathfrak{S}^{\mathbb{N}}$ ● 3枚
	- **1** [  $\sim$  ] を選ぶ

カメラを人に向けてシャッターボタンを押したあと、カメラがウインクを

<span id="page-67-0"></span>■ ウインクしたら撮る (ウインクヤルフタイマー)

- $\bullet$ 「いろいろなシーンで撮る」の手順 1~ 2 (1[61](#page-60-1)) の操作で[ ] を選んだ あと、 <▼> を押します。
- zz <q>か<r> を押して[ ]を選び、 <(())>を押します。
- *2* 構図を決めてシャッターボタンを 半押しする
- 画面の顔をタッチして、ウインクする人 を選び(タッチ AF)、シャッターボタン を半押しします。
- ウインクする人の顔に緑色の枠が表示さ れていることを確認します。
- *3* シャッターボタンを全押しする
- ●撮影準備に入り、「ウインクすると撮影し ます]が表示されます。
- ランプ (前面) が占減し、電子音が鳴り ます。

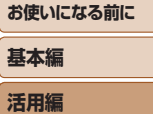

**基本編**

静止画

**カメラを知る オートモード いろいろな撮影モード P モード 再生モード Wi-Fi 機能 設定メニュー アクセサリー 付録 索引 プラスムービーオート / デュアルキャプチャーモード**

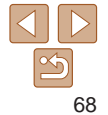

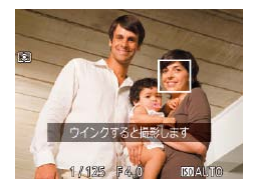

# *4* カメラに向かってウインクする

- 枠が表示された人のウインクが検出され ると、約 2 秒後に撮影されます。
- タイマーがはじまったあとに撮影を中止 するときは、<MENU> ボタンを押しま す。
- ●ウインクが検出されないときは、少し長めに、しっかりとウインクしてくだ さい。
- ●帽子や髪で目が隠れていたり、眼鏡をかけていたりすると、ウインクが検出 されないことがあります。
- • 両目をつむってもウインクとして検出されます。
- ●ウインクが検出されないときは、約15秒後に撮影されます。
- 手順 1 で [ 1] を選んだあと、<▲> か<▼> を押すと、撮影枚数を変える ことができます。なお、「目つむり検出] (11[52\)](#page-51-0) は、最後に撮影した画像 でのみ動作します。
- 人がいない構図でシャッターボタンを全押ししたときは、あとから構図に入っ た人のウインクで撮影がはじまります。
- 「いろいろなシーンで撮る」 の手順 1 〜 2(CQ [61\)](#page-60-1)の操作で[ <mark>で</mark>i]を選<br>(んだあと[DISE)をタッチして設定画面を表示し、[ (\* )」をタッチしたあと、 同じ項目か「图コ】をタッチすることでも撮影モードを選べます。

SET 5  $2.3<sub>10</sub>$ 

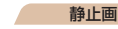

# <span id="page-68-0"></span>■人が増えたら撮る(顔ヤルフタイマー)

シャッターボタンを押した人が構図に入って顔が検出(00[79\)](#page-78-0)される と、約 2 秒後に撮影されます。集合写真などで撮影する人も一緒に写りた いときにおすすめです。

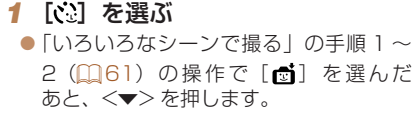

- $\bullet$ < $\bullet$ > $\triangleright$   $\triangleright$   $\triangleright$   $\geq$   $\frac{1}{2}$   $\frac{1}{2}$   $\frac{1}{2}$   $\frac{1}{2}$   $\frac{1}{2}$   $\frac{1}{2}$   $\frac{1}{2}$   $\frac{1}{2}$   $\frac{1}{2}$   $\frac{1}{2}$   $\frac{1}{2}$   $\frac{1}{2}$   $\frac{1}{2}$   $\frac{1}{2}$   $\frac{1}{2}$   $\frac{1}{2}$   $\frac{1}{2}$   $\frac{1}{2}$   $\frac{$ <())> を押します。
- *2* 構図を決めてシャッターボタンを 半押しする
	- ●ピントが合った顔には緑色、それ以外の 顔には白の枠が表示されていることを確 認します。

#### **3** シャッターボタンを全押しする

- ●撮影準備に入り「顔が増えたら撮影しま す]が表示されます。
- ランプ (前面) が点滅し、雷子音が鳴り ます。

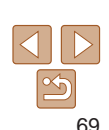

**お使いになる前に**

**基本編**

**カメラを知る オートモード**

**P モード 再生モード Wi-Fi 機能 設定メニュー アクセサリー**

**付録 索引**

**活用編**

**いろいろな撮影モード**

**プラスムービーオート / デュアルキャプチャーモード**

<span id="page-69-0"></span>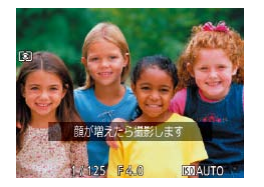

### *4* 一緒に写る人が構図に入り顔をカ メラに向ける

- 新しい顔が検出されると、ランプの点滅 (ストロボ発光時は点灯)と電子音が速く なり、約 2 秒後に撮影されます。
- タイマーがはじまったあとに撮影を中止 するときは、<MENU> ボタンを押しま す。
- 一緒に写る人が構図に入っても顔を検出できないときは、約 15 秒後に撮影 されます。
	- ●手順 1 で [ ): を選んだあと、<▲>か<▼>を押すと撮影枚数を変えるこ とができます。なお、[目つむり検出](=[52\)](#page-51-0)は、最後に撮影した画像で のみ動作します。
- 「いろいろなシーンで撮る」の手順 1 〜 2(① 6 1)の操作で[ 面]を選<br>(んだあと[ **DER]**をタッチして設定画面を表示し、[ <mark>、</mark>...)をタッチしたあと、 同じ項目か[ **231**] をタッチすることでも撮影モードを選べます。

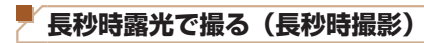

シャッタースピードを 1~15 秒の範囲に設定して、長秒時露光撮影がで きます。なお、手ブレを防ぐため、三脚などでカメラを固定して撮影します。

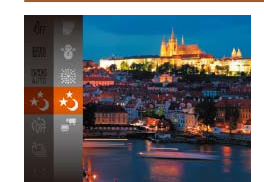

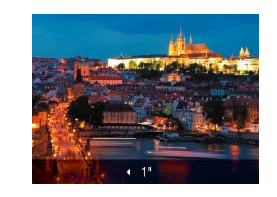

*1* [N]を選ぶ  $\bullet$ 「いろいろなシーンで撮る」の手順 1~ 2 (00[61](#page-60-1)) の操作で「☆] を選びます。

*2* シャッタースピードを選ぶ ●<▲>を押したあと、<<> か<▶>を押 してシャッタースピードを選び、<(\\\\\\\\)> を押します。

**P モード 再生モード Wi-Fi 機能 設定メニュー アクセサリー 付録 索引**

**いろいろな撮影モード**

**プラスムービーオート / デュアルキャプチャーモード**

**お使いになる前に**

**基本編 活用編 カメラを知る オートモード**

静止画

*3* 露出を確認する

● シャッターボタンを半押しすると、選ん だシャッタースピードの露出で画面が表 示されます。

*4* 撮影する

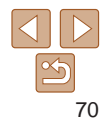

- <span id="page-70-0"></span>
	- ●手順 3 でシャッターボタンを半押ししたときの画面の明るさは、撮 影される画像と異なることがあります。
	- ●シャッタースピードが 1.3 秒以上のときは、撮影後にノイズ低減処 理を行うため、次の撮影までにしばらく時間がかかります。
	- 三脚などでカメラを固定するときは、[手ブレ補正]を「切]にし て撮影することをおすすめします (日[85](#page-84-0))。
	- ストロボが発光すると、白トビした画像になることがあります。そのときは、 ストロボを[43]にして撮影します(日[83\)](#page-82-0)。

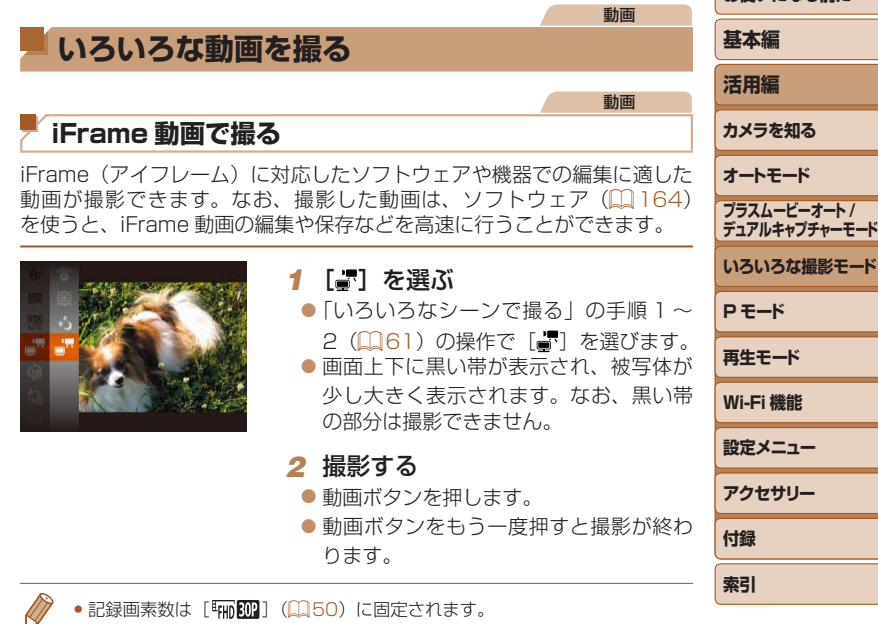

● iFrame とは、Apple 社が提唱する動画タイプです。

**お使いになる前に**

# <span id="page-71-0"></span>**P モード**

## 撮影スタイルにあわせた、ワンランク上の画像を撮る

• モードスイッチが<■>
で、「P1 モードになっていることを前提に説明しています。

- 「P1 は、Program AE (プログラムエーイー) の略、AE は、Auto Exposure (オートエクスポージャー) の略で自動露出のことです。
- ●この章で説明する機能を「P1 モード以外で使うときは、それぞれの機能がどのモードで使えるか確認してください (□[185](#page-184-0)~[190\)](#page-189-0)

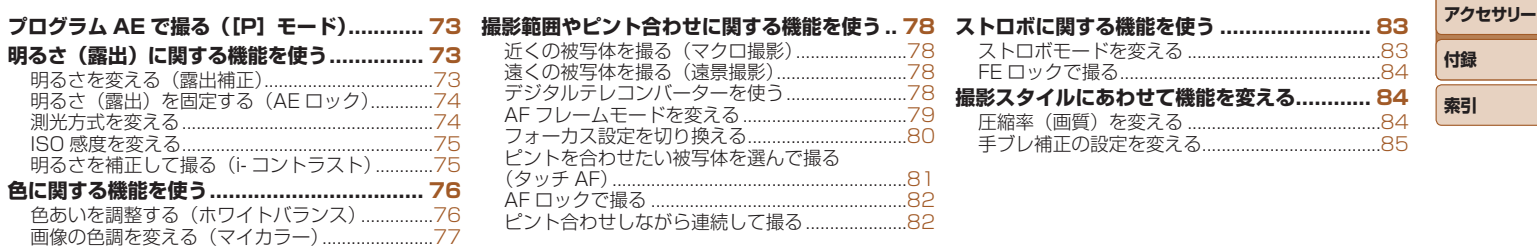

**口息品** 

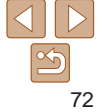

**お使いになる前に**

**いろいろな撮影モード**

**プラスムービーオート / デュアルキャプチャーモード**

**P モード 再生モード Wi-Fi 機能 設定メニュー**

**基本編 活用編 カメラを知る オートモード**
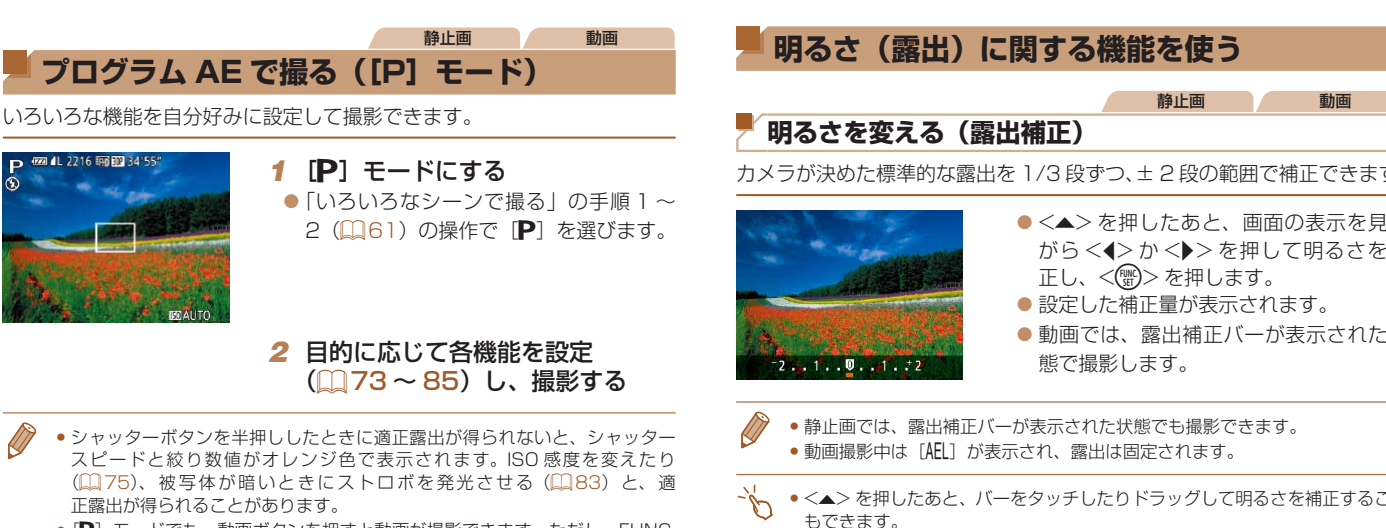

- P モードでも、動画ボタンを押すと動画が撮影できます。ただし、FUNC. (00[25\)](#page-24-0)や MENU (00[26\)](#page-25-0)の一部が動画撮影の設定にあわせて自動的 に変わることがあります。
- P モードでの撮影範囲は[、「撮影距離」\(](#page-193-0)00194)を参照してください。

<span id="page-72-0"></span>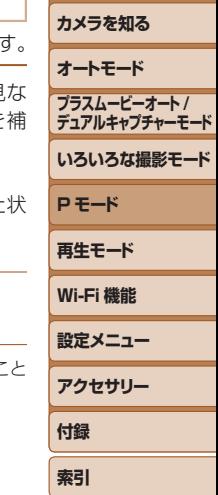

**お使いになる前に**

**基本編 活用編**

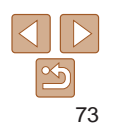

### <span id="page-73-0"></span>**明るさ(露出)を固定する(AE ロック)**

露出を固定して撮影したり、ピントと露出を個別に設定して撮影すること もできます。

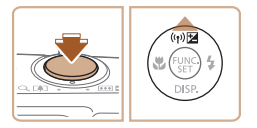

### 1 [43] にする ([133)

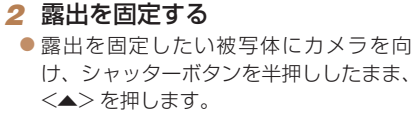

静止画 動画

● [AFI] が表示され、露出が固定されます。

● シャッターボタンから指を離してもうー 度<▲>を押すと、[AEL] が消え解除さ れます。

#### *3* 構図を決めて撮影する

● AE は、Auto Exposure(オートエクスポージャー)の略で自動露出のこと です。

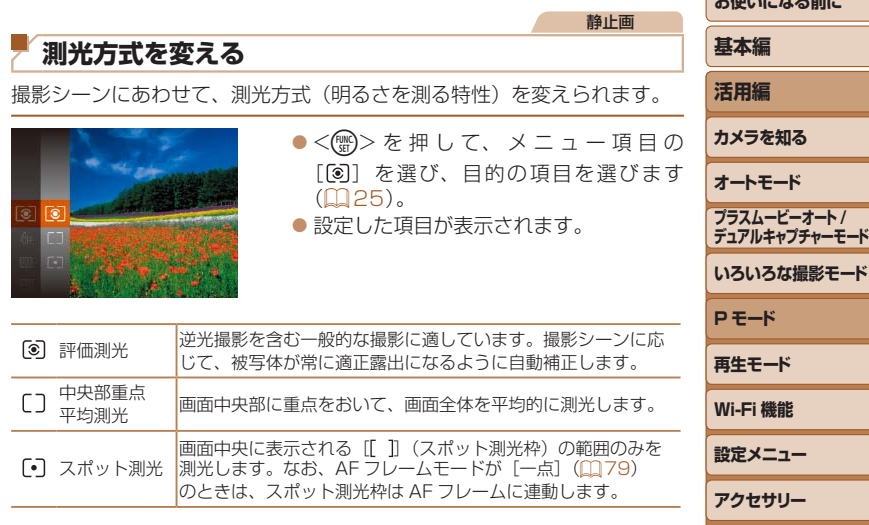

**付録 索引**

**おとりから ストールス マールイン** 

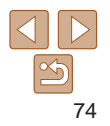

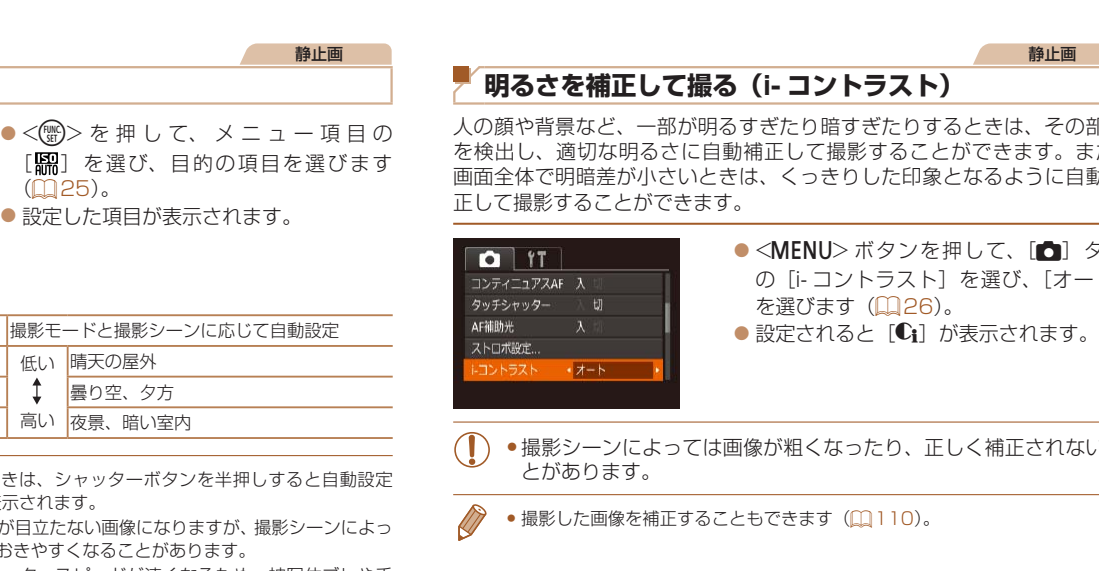

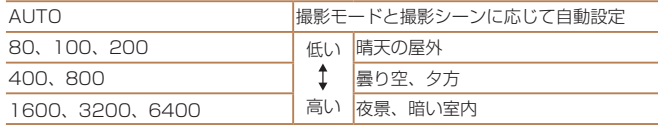

<span id="page-74-0"></span>**ISO 感度を変える**

- ISO 感度が [AUTO] のとき された ISO 感度が画面に表示
- ISO 感度を低くすると粗さが ては被写体ブレや手ブレがお
- • ISO 感度を高くするとシャッタースピードが速くなるため、被写体ブレや手 ブレが軽減されたり、ストロボの光が遠くの被写体まで届くようになります が、画像が粗くなります。

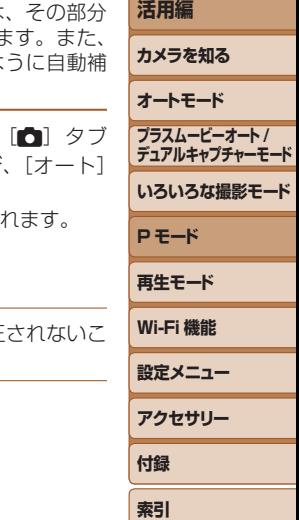

**お使いになる前に**

**基本編**

静止画

<span id="page-75-1"></span><span id="page-75-0"></span>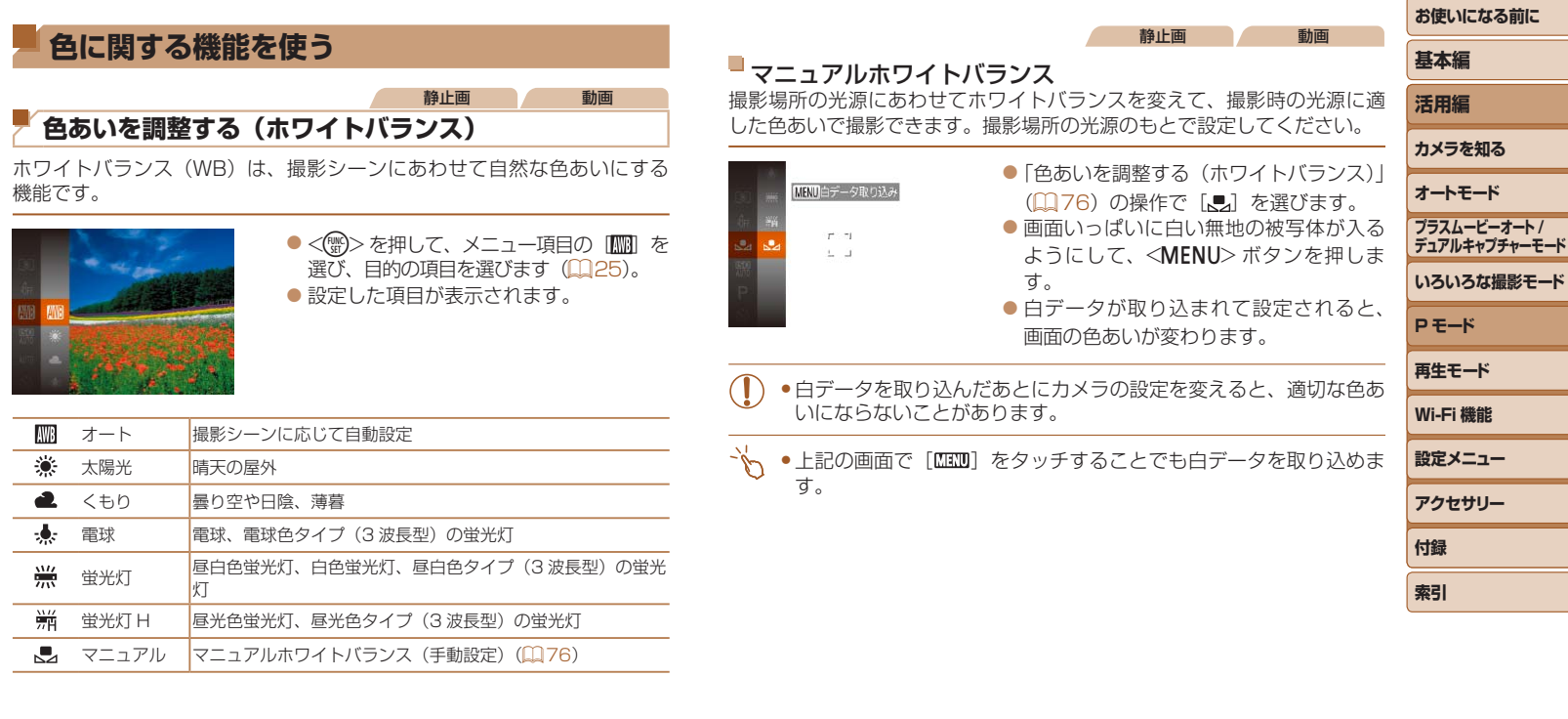

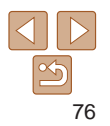

### <span id="page-76-1"></span>**画像の色調を変える(マイカラー)**

通常の撮影画像とは違った印象の画像にしたり、セピア調や白黒画像に変 えることができます。

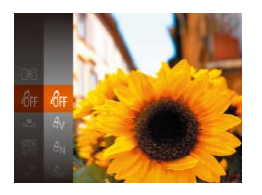

 $\bullet$ <<<
a) > を 押 し て、 メ ニ ュ ー 項 目 の [命F] を選び、目的の項目を選びます  $(125)$  $(125)$ 

静止画 動画

●設定した項目が表示されます。

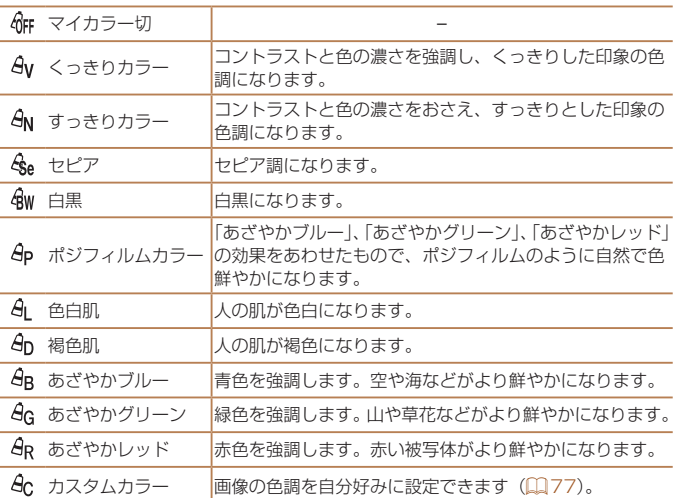

<span id="page-76-0"></span>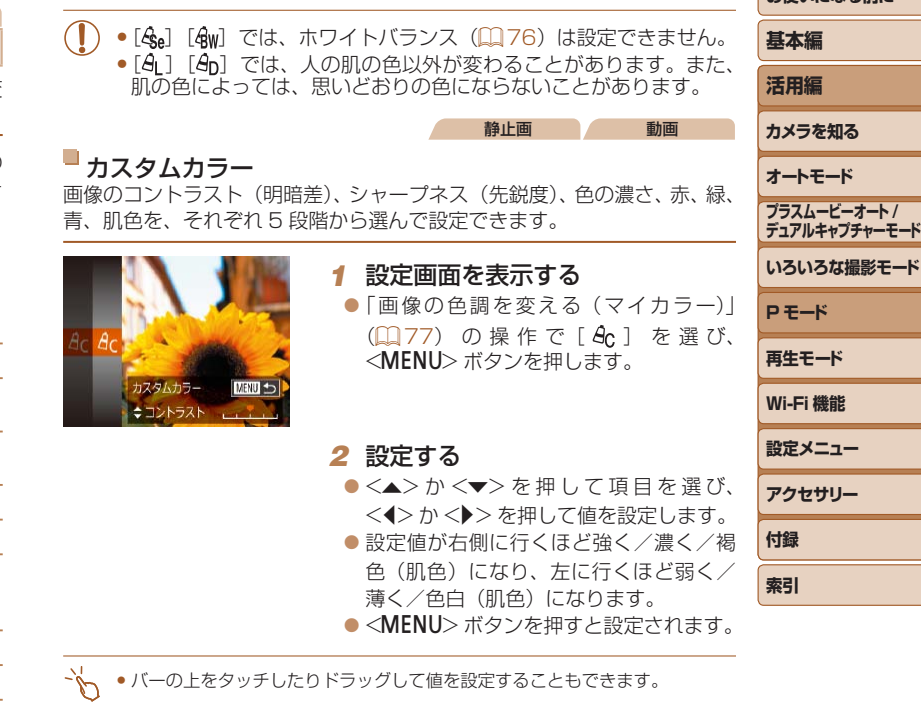

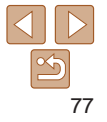

# **撮影範囲やピント合わせに関する機能を使う**

静止画

### <span id="page-77-0"></span>**近くの被写体を撮る(マクロ撮影)**

「出 に設定すると、近いものだけにピントを合わせます。ピントが合う範 囲は[「撮影距離」\(](#page-193-0)□194)を参照してください。

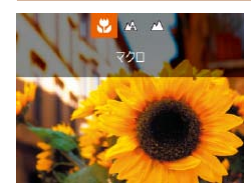

 $\bullet$ < $\blacklozenge$  を押したあと、< $\blacklozenge$ >を押 して[3] を選び、<()>を押します。 ●設定されると[出]が表示されます。

- • ストロボが発光すると、画像の周辺部が暗くなることがあります。 ● AF フレームモードが「顔優先 AiAFIのときにタッチシャッター 機能を使うと[△]に戻ります。
- ●手ブレを防ぐため、三脚などでカメラを固定し、[2] で撮影することをおす すめします (<u>[1</u>[39](#page-38-0))。
	- ●<< >を押したあと、[3]をタッチして選び、もう一度タッチすることでも 設定できます。

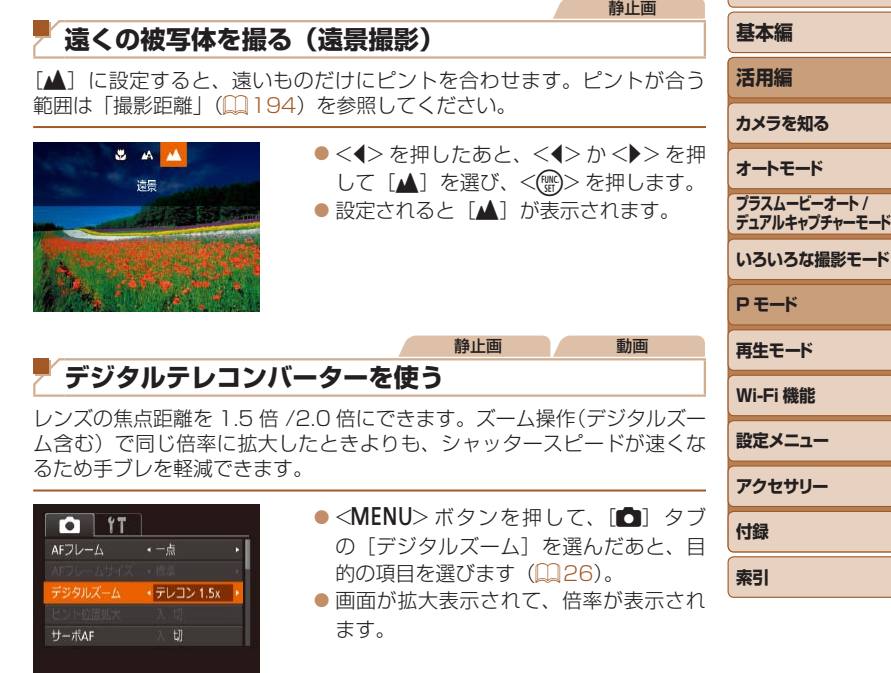

●デジタルズーム (□[37\)](#page-36-0)、ピント位置の拡大表示(□[51](#page-50-0)) とは、一緒に使えません。

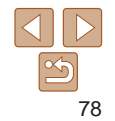

<span id="page-78-1"></span><span id="page-78-0"></span>**お使いになる前に** ● ズームレバーを <「●コ> 側に押してもっとも望遠側にしたときのシャッタース • AF フレームを小さくしたいときは、<MENU> ボタンを押して、[□]タブ **基本編** ピードは、「被写体をもっと拡大する(デジタルズーム)」の手順 2 (00.[37\)](#page-36-1) の「AF フレームサイズ] で「小] を選びます (00[26\)](#page-25-0)。 の操作で被写体を同じような大きさに拡大したときのシャッタースピードと • 被写体が画像の端や隅にくるよう撮影するときは、被写体に AF フレームをあ **活用編** 同じになることがあります。 わせてシャッターボタンを半押しし、この状態で構図を変えてシャッターボ タンを全押しして撮影します(フォーカスロック撮影)。 **カメラを知る** 静止画 動画 • [ピント位置拡大] ([1[51\)](#page-50-0) を [入] にしているときは、シャッターボタン **AF フレームモードを変える** を半押ししてピントが合うと、AF フレームの位置が拡大して表示されます。 **オートモード** 撮影シーンにあわせて、AF(自動ピント合わせ)フレームモードを変えら **プラスムービーオート /** 静止画 動画 **デュアルキャプチャーモード** れます。 顔優先 AiAF **いろいろな撮影モード** ●<MENU>ボタンを押して、[□]タブ • 人の顔を検出して、ピント、露出(評価測光時のみ)、色あい([ ]時のみ) **O**<sup>17</sup> を合わせます。 の[AF フレーム]を選び、目的の項目 **P モード**  $-5$ AFフレームサイズ · 標準 を選びます (09[26](#page-25-0))。 ● カメラを被写体に向けると、主被写体と判断した顔に白のフレーム、他 デジタルズーム ・入 **再生モード** の顔には最大 2 つの灰色のフレームが表示されます。 ドント位置拡大  $\overline{u}$ サーボAF ● 検出した顔が動いていると判別したときは、一定の範囲で追尾します。 **Wi-Fi 機能** ● シャッターボタンを半押しすると、ピントが合った顔には緑色のフレー **設定メニュー** ム (最大9個)が表示されます。 静止画 動画 **アクセサリー** 一点 ● 顔が検出されないときや、白のフレームが表示されず灰色のフレー AF フレームが 1 点になります。確実なピント合わせに有効です。また、 ムのみが表示されたときは、シャッターボタンを半押しすると、ピ **付録** ントの合った位置に緑色のフレーム (最大9個) が表示されます。 画面をタッチして枠の位置を変えることができます(13[81\)](#page-80-0)。 • サーボ AF (00[80](#page-79-0)) が [入] で顔が検出されないときに、シャッ **索引** ターボタンを半押しすると中央にフレームが表示されます。 • シャッターボタンを半押ししてピントが合わないときは、黄色の **•顔として検出できない例** AF フレームと「●] が表示されます。 -被写体までの距離が遠い、または極端に近い。 -被写体が暗い、または明るい。 -顔が横や斜めを向いている、または一部が隠れている。 ● 人の顔以外を、誤って検出することがあります。 ●シャッターボタンを半押ししてピントが合わないときは、AF フレー ムは表示されません。

#### 静止画

#### 静止画

### <span id="page-79-0"></span>■ サーボ AF で撮る

シャッターボタンを半押ししている間は被写体にピントと露出を合わせ続 けるため、動いている被写体のシャッターチャンスを逃さずに撮影できま す。

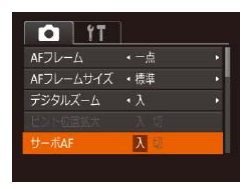

### *1* 設定する

●<MENU>ボタンを押して、[□]タブ の「サーボ AF] を選び、「入] を選びま す (日[26](#page-25-0))。

*2* ピントを合わせる

● シャッターボタンを半押ししている間、 青色で AF フレームが表示され、ピント と露出を合わせ続けます。

- ●撮影シーンによっては、ピントが合わなくなることがあります。
	- ●暗い場所では、シャッターボタンを半押ししても AF フレームが青 色にならないときがあります。そのときは、設定している AF フレー ムモードでピントと露出を合わせます。
	- 適正露出が得られなくなると、シャッタースピードと絞り数値がオ レンジ色で表示されます。いったんシャッターボタンから指を離し て、もう一度シャッターボタンを半押ししてください。
	- • AF ロック撮影はできません。
	- MENU (00[26](#page-25-0))の[□ タブの「ピント位置拡大]は設定で きません。
	- ●セルフタイマー(□[38](#page-37-0))使用時は設定できません。

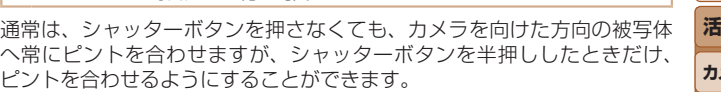

**フォーカス設定を切り換える**

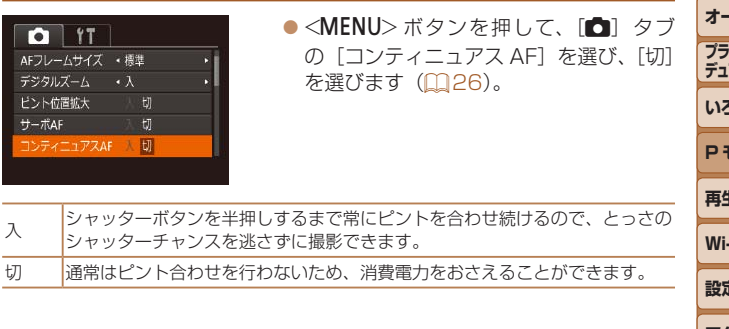

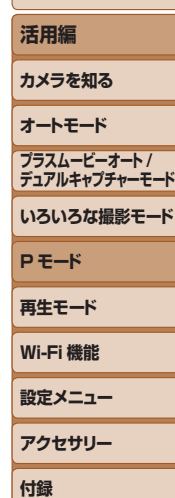

**お使いになる前に**

**基本編**

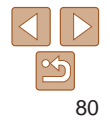

**索引**

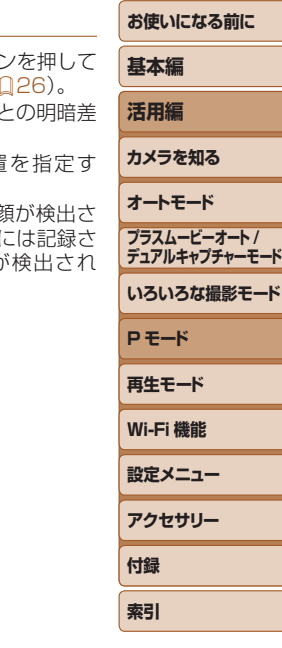

<span id="page-80-0"></span>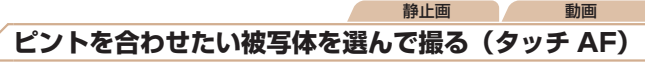

目的の人の顔や被写体を選んでピントを合わせ、撮影できます。

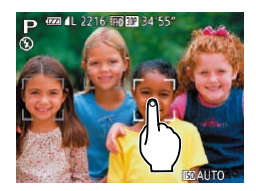

**1 AF フレームを[顔優先 AiAF]に** する (2[79](#page-78-1))

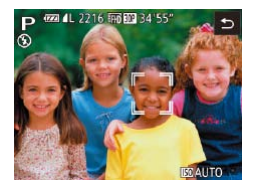

- *2* ピントを合わせたい顔または被写 体を選ぶ
- 画面上の人や被写体にタッチします。
- 被写体として認識すると電子音が鳴り、 [ ] が表示されます (動いていてもピ ントを合わせ続けます)。
- 解除するときは、[1] をタッチします。

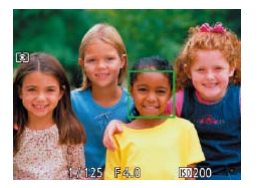

- *3* 撮影する
- シャッターボタンを半押ししてピントが 合うと、[ ]」が緑色の [ ]に変わり ます。
- シャッターボタンを全押しして撮影しま す。

•タッチすると撮影されるときは、画面の<MENU>ボタ [■ タブの「タッチシャッター] を「切]にします (□

- ●被写体が小さすぎたり動きが速いときや、被写体と背景 が小さいときは、追尾できないことがあります。
- [3] に設定しても (1[78\)](#page-77-0)、ピントを合わせる位置 ると、[▲]に戻ります。
- [個人認証] を [入] にしていて、登録されている人の れたときは、名前は表示されませんが、撮影した静止画 れます(00[42\)](#page-41-0)。ただし、被写体として指定した人が た人のときは名前が表示されます。

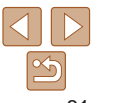

#### 静止画 動画

### <span id="page-81-0"></span>**AF ロックで撮る**

ピントを固定できます。固定後はシャッターボタンから指を離しても、ピ ント位置は固定されたままになります。

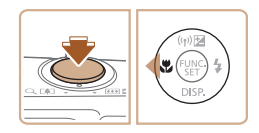

#### *1* ピントを合わせて固定する ● シャッターボタンを半押ししたまま、 <◀> を押します。

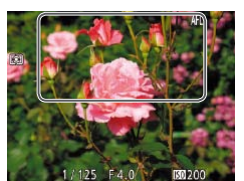

●ピントが固定され、[AFI]が表示されます。 ● シャッターボタンから指を離してもうー 度 <◀> を押すと、[AFI] が消え解除さ れます。

*2* 構図を決めて撮影する

●タッチシャッター機能(□[40\)](#page-39-0)と一緒には使えません。

**お使いになる前に 基本編 活用編 カメラを知る オートモード いろいろな撮影モード P モード 再生モード Wi-Fi 機能 設定メニュー アクセサリー プラスムービーオート / デュアルキャプチャーモード** ピント合わせをしながら連続撮影できます。連続撮影の速度は[「連続撮影](#page-194-0)  $\bullet$ <(()>を押して、メニュー項目の [□] を選んだあと、項目の[ [ ] を選びます ● シャッターボタンを全押ししている間。 ●撮影した画像はグループ化されます

静止画

● [ ) モ ー ド 時 ( <u>Q</u> [61](#page-60-1))、AF ロ ッ ク 撮 影 時 ( Q [82](#page-81-0)) は、 [ ]が[ ]になります。

 $(m93)$  $(m93)$ .

*1* 設定する

 $(D25)$  $(D25)$ 

*2* 撮影する

●設定されると「町」が表示されます。

● ヤルフタイマー (□[38](#page-37-0)) とは一緒に使えません。

**ピント合わせしながら連続して撮る**

[の速さ」\(](#page-194-0)日195)を参照してください。

●撮影シーン、カメラの設定、ズーム位置によっては、一定の間隔で 撮影されなかったり、連続撮影の速度が遅くなることがあります。

連続撮影されます。

- ●撮影枚数が多くなると、連続撮影の速度が遅くなることがあります。
- ●ストロボが発光するときは、連続撮影の速度が遅くなることがあり ます。
- ●タッチシャッター機能(□1[40\)](#page-39-0)では、画面に触れている間、連 続撮影されます。

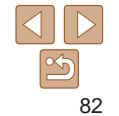

**付録 索引**

# **ストロボに関する機能を使う**

静止画

# <span id="page-82-0"></span>**ストロボモードを変える**

撮影シーンにあわせて、ストロボモードを変えられます。ストロボ撮影で きる範囲は、[「ストロボ調光範囲」\(](#page-193-1)□194)を参照してください。

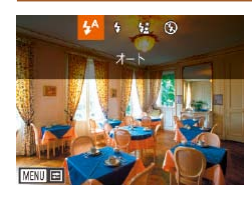

*1* ストロボを上げる

 $\bullet$ < $\leftarrow$  スイッチを動かします。

### *2* 設定する

 $\bullet$ < $\bullet$ > を押したあと、< $\bullet$ >か< $\bullet$ >を押 してストロボモードを選び、<()>を押 します。

●設定した項目が表示されます。

●ストロボがカメラに収納されていると、<▶>を押しても設定画面 は表示されません。<h> スイッチを動かしてストロボを上げてか ら操作してください。

### $\blacksquare$  [ $\sharp$ <sup>A</sup>] オート

暗いところでは自動的にストロボが光ります。

### ■ [4] 常時発光

ストロボを常に発光させて撮影できます。

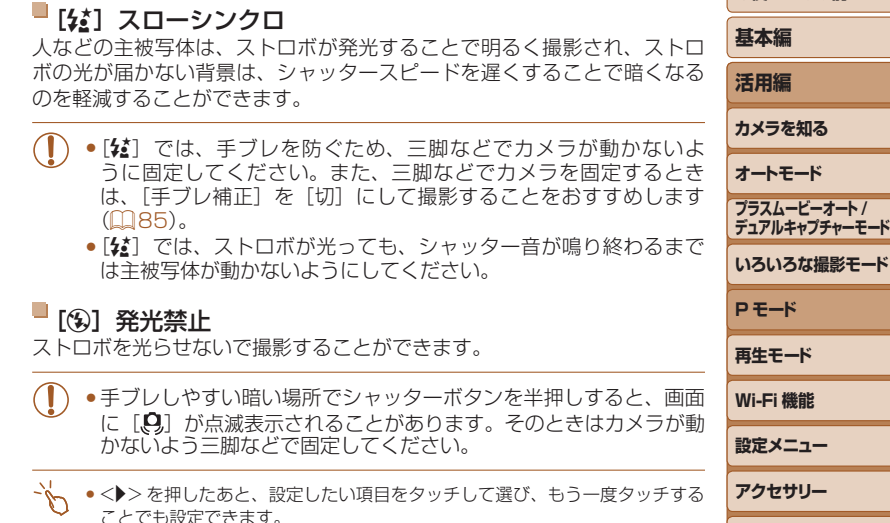

83

**付録 索引**

#### 静止画

### **FE ロックで撮る**

ストロボ撮影時の露出を、AF ロック撮影(00[74](#page-73-0))と同様に固定できま す。

> *1* ストロボを上げて、[h]にする  $(m83)$  $(m83)$

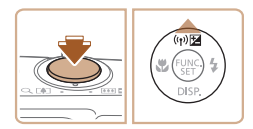

# *2* ストロボ露出を固定する

- ●露出を固定したい被写体にカメラを向 け、シャッターボタンを半押ししたまま、 <▲> を押します。
- ●ストロボが発光し、「FEL1 が表示され、 ストロボ発光量が記憶されます。
- シャッターボタンから指を離してもうー 度 <▲> を押すと、[FFI] が消え解除さ れます。

### *3* 構図を決めて撮影する

● FE は、Flash Exposure (フラッシュエクスポージャー) の略でストロボ露 出のことです。

### **撮影スタイルにあわせて機能を変える**

#### 静止画

### **圧縮率(画質)を変える**

圧縮率を 2 種類から選べます。高画質から順に「4 」(スーパーファイン)、 [△] (ファイン)となります。それぞれの圧縮率で 1 枚のカードに撮影で きる枚数については「1枚のカードに撮影できる枚数(縦横比4:3のとき)」 (=[194\)を](#page-193-2)参照してください。

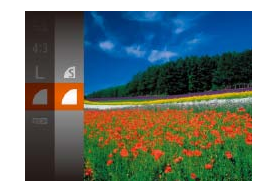

 $\bullet$ <(() > を 押 し て、 メ ニ ュ ー 項 目 の [△ ] を選び、目的の項目を選びます  $(125)$  $(125)$ .

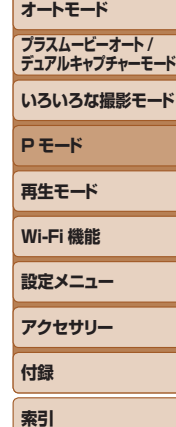

**お使いになる前に**

**基本編 活用編 カメラを知る**

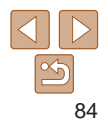

<span id="page-84-1"></span><span id="page-84-0"></span>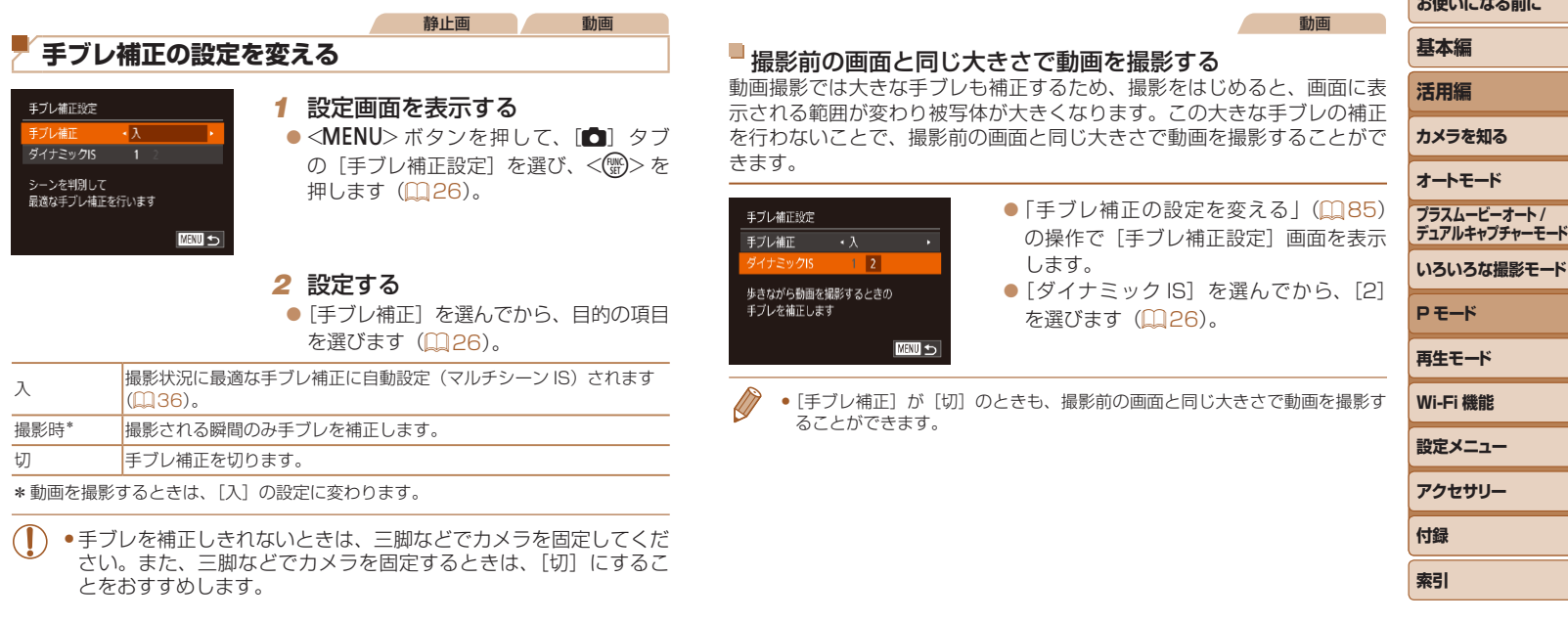

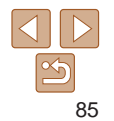

# **再生モード**

撮った画像を見て楽しんだり、いろいろな機能を使って画像の検索や編集をする

● < ■ > ボタンを押して、再生モードにしてから操作してください。

• パソコンで編集した画像やファイル名を変えた画像、このカメラ以外で撮影した画像は、再生や編集ができないことがあります。

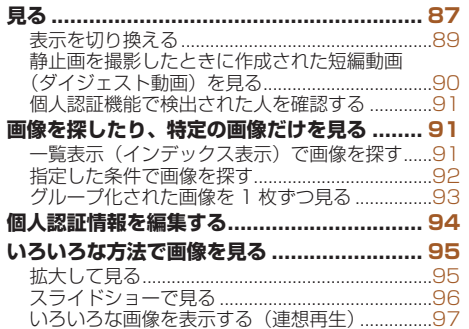

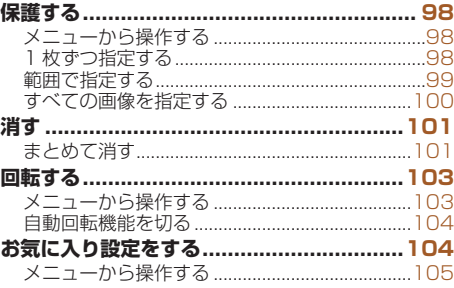

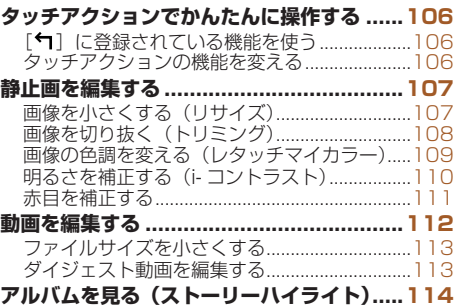

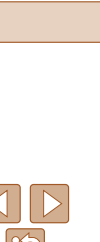

**お使いになる前に**

**いろいろな撮影モード**

**プラスムービーオート / デュアルキャプチャーモード**

**P モード 再生モード Wi-Fi 機能 設定メニュー アクセサリー**

**付録 索引**

R

**基本編 活用編 カメラを知る オートモード**

# <span id="page-86-3"></span><span id="page-86-0"></span>**見る**

#### 撮影した画像を画面で見ることができます。

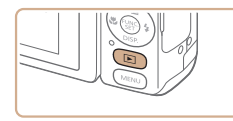

#### *1* 再生モードにする ●<■>ボタンを押します。 ● 最後に撮影した画像が表示されます。

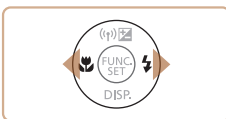

### <span id="page-86-2"></span>*2* 画像を選ぶ

●<<> を押すと前の画像が表示され、 <▶> を押すと次の画像が表示されます。

静止画 動画

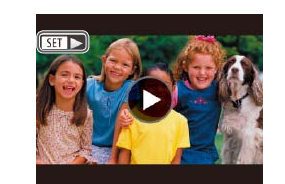

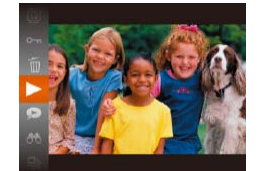

<span id="page-86-1"></span>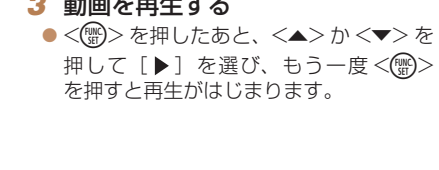

*3* 動画を再生する

 $\bullet$  動画では、「512ト]が表示されます。動 画を再生するときは手順 3 に進みます。

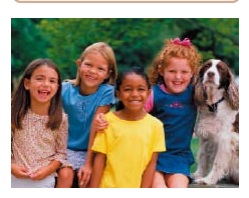

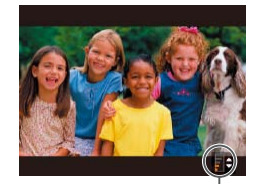

音量バー

### *4* 音量を調整する  $\bullet$ < $\blacktriangle$ >  $\land$   $\land$   $\blacktriangleright$   $\ltimes$   $\blacktriangleright$   $\ltimes$   $\blacktriangleright$   $\ltimes$   $\blacktriangleright$   $\ltimes$   $\blacktriangleright$   $\ltimes$   $\blacktriangleright$   $\ltimes$   $\blacktriangleright$   $\ltimes$   $\vdash$   $\land$   $\vdash$   $\land$   $\vdash$   $\land$   $\vdash$   $\land$   $\vdash$   $\land$   $\vdash$   $\land$   $\vdash$   $\land$   $\vdash$   $\land$   $\land$   $\vdash$  ●音量バーが消えても、< $\blacktriangle$ >か< $\blacktriangledown$ を 押して調節することができます。

 $\bullet$ <(()>を押すたびに、一時停止/再開で

 $\bullet$  再生が終わると「83  $\blacktriangleright$ ] が表示されます。

*5* 一時停止する

きます。

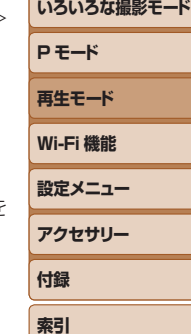

**お使いになる前に**

**プラスムービーオート / デュアルキャプチャーモード**

**基本編 活用編 カメラを知る オートモード**

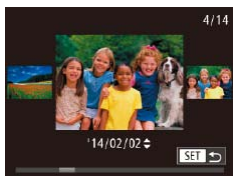

- ●<<> か< >> を 1 秒以上押すと左の画 面が表示されます(スクロール再生)。こ の状態で <<> か<▶> を押して画像を 選びます。
- $\bullet$ <(<< < < エキサイント 1 枚表示に戻ります。
- $\bullet$  スクロール再生中に < $\blacktriangle$ > か < $\blacktriangledown$ > を押 すと、日付ごとにジャンプして画像を探 せます。

87

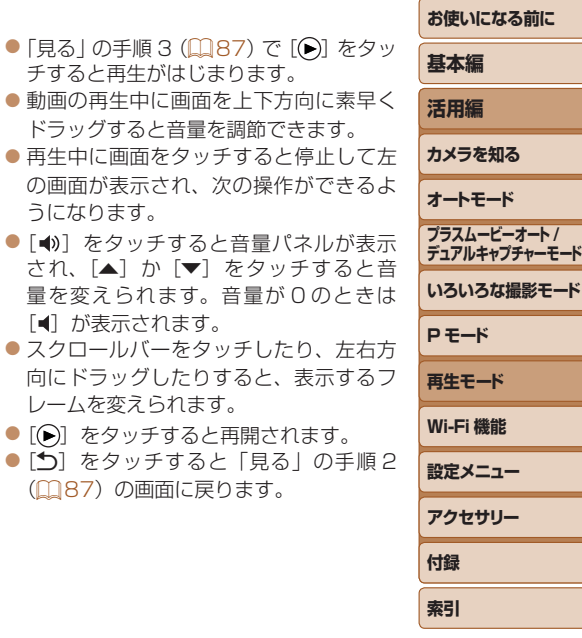

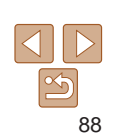

 $4/14$ 

を選びます。

- 画面を左方向にドラッグ (指を画面に触 れたまま移動)すると、次の画像が表示 され、右方向にドラッグすると前の画像 が表示されます。
- ●画像を切り換えたときの効果を変えるには、MENU (□[26\)](#page-25-0)で「▶ タ ブの[画像切り換え効果]を選び、目的の効果を選びます。

● 再生モードの状態でシャッターボタンを半押しすると撮影モードになります。 • スクロール再生を使わないようにするには、MENU (00[26\)](#page-25-0) で「FII タ

● 再生モードにしたときに表示される画像を最新の撮影画像からにしたいとき は、MENU (11[26](#page-25-0))で「F1 タブの「再生開始位置]を選び、「最新の画像]

ブの「スクロール再生]を選び、「切」を選びます。

# → 画面をタッチして操作する

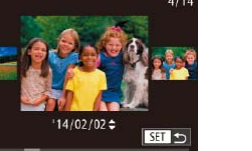

- 連続して素早くドラッグすると、スクロー ル再生の画面を表示できます。
- スクロール再生でも、画面を左右にドラッ グして画像を選べます。
- 中央の画像をタッチすると 1 枚表示に戻 ります。
- スクロール再生中に画面を上下方向に素 早くドラッグすると、日付ごとにジャン プして画像を探せます。

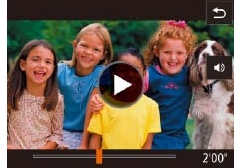

う

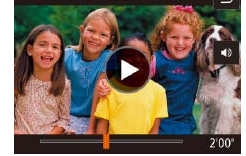

<span id="page-88-1"></span><span id="page-88-0"></span>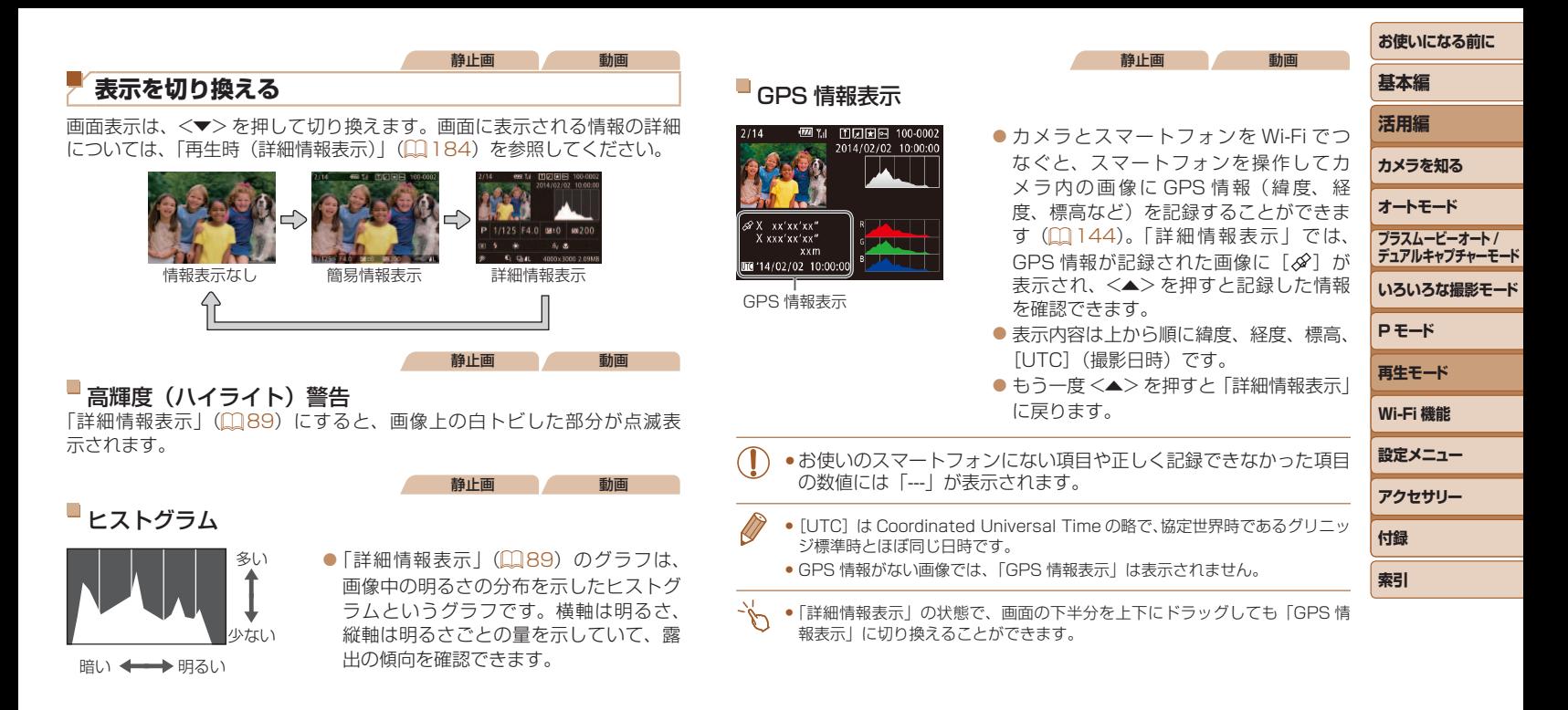

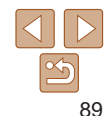

**お使いになる前に 基本編 活用編 カメラを知る オートモード いろいろな撮影モード P モード 再生モード Wi-Fi 機能 設定メニュー アクセサリー 付録 索引 プラスムービーオート / デュアルキャプチャーモード** 撮った静止画と一緒に記録したチャプターだけ再生する • [En.a]が表示された静止画を選びます。 ● [エ] をタッチすると、その静止画を撮 影したときに記録したチャプターだけが ● 再生が終わると、もとの画面に戻ります。 ●<MENU>ボタンを押して、[E] タブ の「ダイジェスト動画の一覧 / 再生]を 選び、目的の日付を選びます(日[26\)](#page-25-0)。  $\bullet$ <(\\\\\\) を押すと、動画が再生されます。

再生されます。

*1* 再生する動画を選ぶ

*2* 再生する

日付ごとに選んで見る

 $F \cap A$   $f$ アルバムを再生... バイジェスト動画の一覧/再生、 スライドショー... 消去... 保護.

SET **3** 

ダイジェスト動画を、日付で選んで見ることができます。

<span id="page-89-0"></span>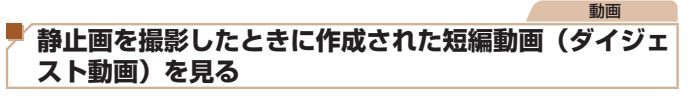

[ ■] モード(00.[56\)](#page-55-0)で静止画を撮影した日に作成されたダイジェスト 動画を見ることができます。

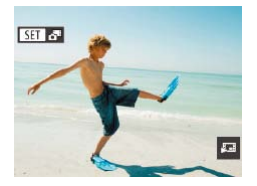

### *1* 画像を選ぶ

 $\bullet$  [En  $\bullet$ ]が表示された静止画を選びます。

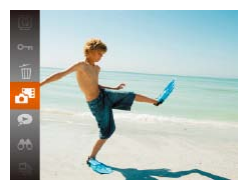

*2* 短編動画を再生する  $\bullet$ <(<a>  $\triangledown$ )> を押して、メニュー項目の[ $\bullet$ ] を選びます (11[25](#page-24-0))。

●静止画を撮影した日に作成された短編動 画が先頭から再生されます。

• 情報表示なし (11[89\)](#page-88-1) にしているときは、一定時間で [511.5 )が消えます。

• 手順 1 の画面で[8318] をタッチしたあと、[ 8 ]をタッチして、もう一度タッ チすることでもダイジェスト動画を再生できます。

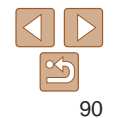

#### 静止画

### <span id="page-90-2"></span><span id="page-90-0"></span>**個人認証機能で検出された人を確認する**

簡易情報表示(10[89\)](#page-88-1)にすると、個人認証機能(10[42](#page-41-0))に登録し ている人として検出された最大 5 人までの名前が表示されます。

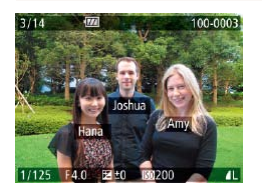

- $\bullet$ < $\blacktriangleright$ を何回か押して簡易情報表示にし たあと、<<> か< > > > を押して画像を 選びます。
- 検出された人に名前が表示されます。

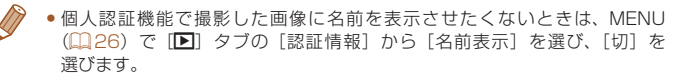

<span id="page-90-1"></span>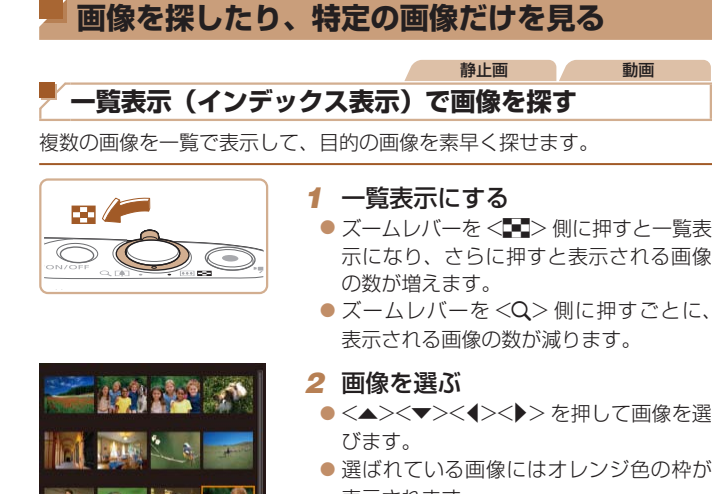

表示されます。 ●<((※)>を押すと選ばれている画像が 1 枚 表示になります。

•<▲>か<v>を押したままにすると、奥行きのある表示になりますが、 MENU (00[26](#page-25-0))で「F1 タブの「一覧表示の効果] を「切]にすると、 この効果をつけずに表示することができます。

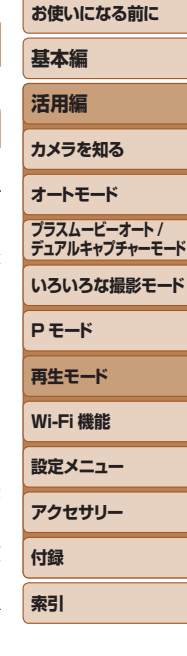

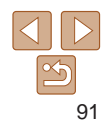

# <span id="page-91-0"></span>い 画面をタッチして操作する

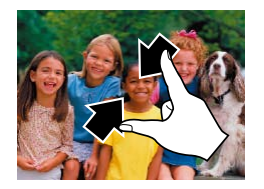

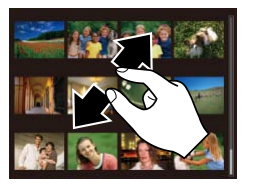

- 1 枚表示の状態で、2 本の指で画面をタッ チし、指の間隔を縮めて画面をつまむよ うに動かすと一覧表示になります。
- 同じ動作を繰り返すたびに、表示される 画像の数が増えます。
- 画面を上下方向にドラッグすると、指の 動きにあわせて表示が切り換わります。
- ●2本の指で画面をタッチし、指の間隔を 広げるように動かすと、表示される画像 の数が減ります。
- 画像をタッチして選び、もう一度タッチ すると、タッチした画像が 1 枚表示にな ります。
- <span id="page-91-1"></span>**基本編 活用編 カメラを知る オートモード いろいろな撮影モード P モード 再生モード Wi-Fi 機能 設定メニュー アクセサリー 付録 索引 プラスムービーオート / デュアルキャプチャーモード** 静止画 動画 **指定した条件で画像を探す** カード内に多くの画像があるときは、指定した条件で画像を検索して、目 的の画像を素早く探せます。また、検索した画像だけをまとめて保護した り (□[98\)](#page-97-1)、消したり (□[101\)](#page-100-1) することもできます。  $\frac{1}{2}$  名前 ファイン 各録した人の画像 (11[43](#page-42-0)) を表示 ※ 人物 はんない あいつい あいつい 顔が検出された画像を表示 ◯ 日付 まんない トラック おおした撮影日の画像を表示 ★ お気に入り ね気に入り設定した画像 (1[104\)](#page-103-1) を表示 9 静止画/動画 静止画または動画のみを表示 |静止画、動画、[ ■ モード(00[56](#page-55-0))で作成 された動画のいずれかを表示 *1* 検索条件を選ぶ  $\bullet$ <(\\\\\) を押して、メニュー項目の[AA) を選び、条件を選びます(□[25\)](#page-24-0)。 ●[1][⊙][ ]を選んだときは、表示 された画面で<▲><<del>▼</del>><<→> を 押して条件を選び、<(\\\\\\) を押します。 *2* 検索した画像を見る ● 検索した画像が黄色の枠つきで表示され、 <<>
★ < >
か < >
を押すと検索した画像だ けを見ることができます。 ●検索した画像の表示を解除するときは、 手順 1 の操作で「68 を選びます。

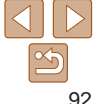

<span id="page-92-1"></span><span id="page-92-0"></span>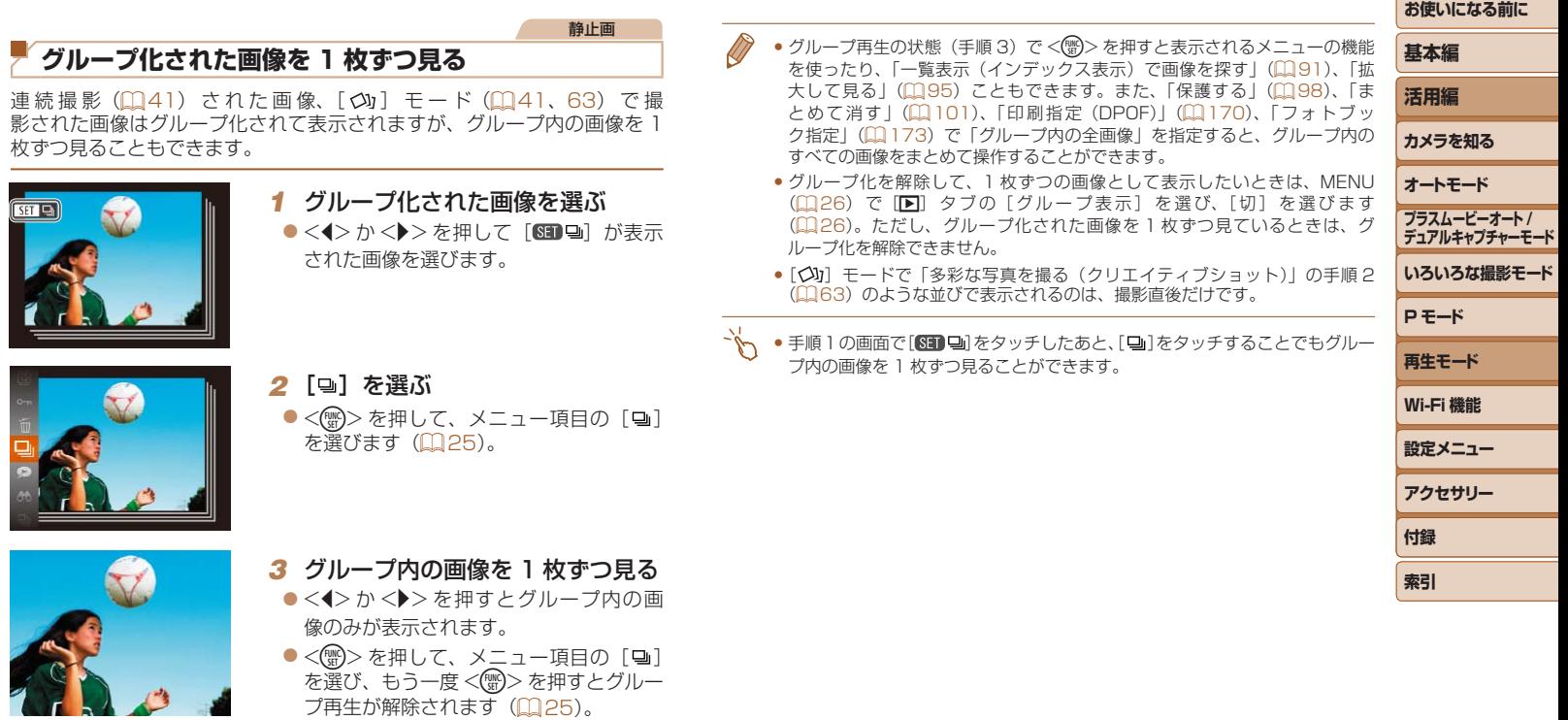

を選び、もう一度 <(\\\\\)> を押すとグルー プ再生が解除されます ([[][25\)](#page-24-0)。

 $\infty$ 

# <span id="page-93-0"></span>**個人認証情報を編集する**

再生時に画面に表示された名前が誤っているときは、正しい名前に入れ換 えたり、消したりすることもできます。

ただし、検出されず名前が表示されなかった人や名前を消した人に、あと から名前を付けることはできません。

# ■名前を入れ換える

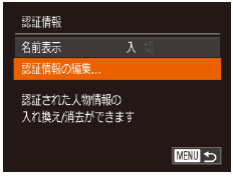

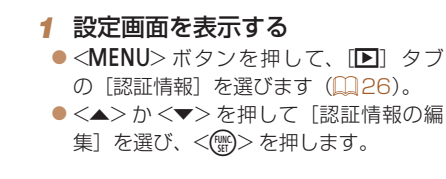

- *2* 画像を選ぶ
- ●[「個人認証機能で検出された人を確認す](#page-90-2) る | (□91) の 操 作 で 画 像 を 選 び、 <(FUNC)> を押します。
- 選択された顔にオレンジ色の枠が表示さ れるので、複数の名前が表示されている ときは、 << >
カ< >
>
を押して入れ換 えたい顔を選び、<()>を押します。

<span id="page-93-1"></span>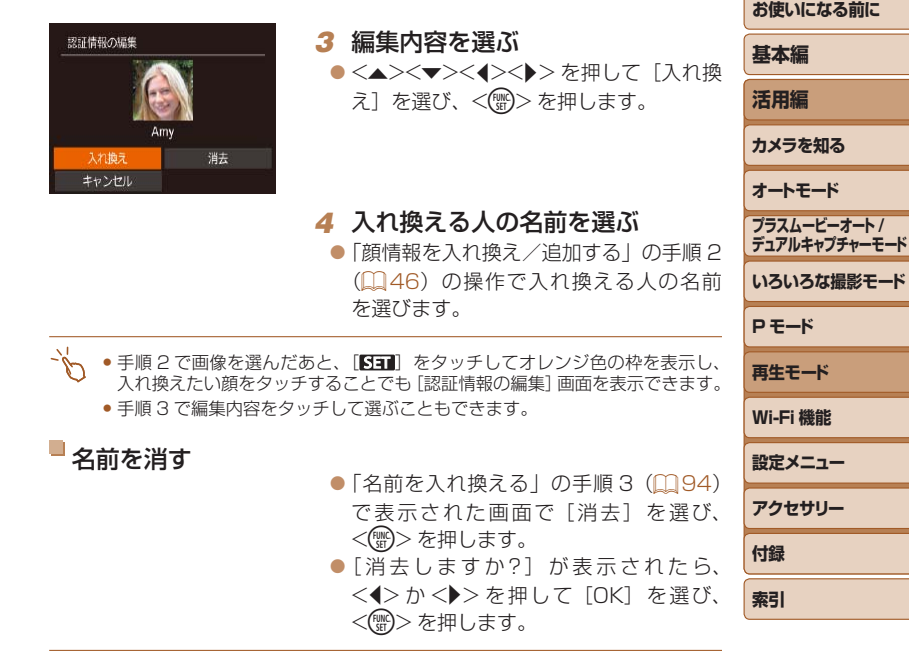

● [消去しますか?] が表示されたら [OK] をタッチして名前を消すこともで きます。

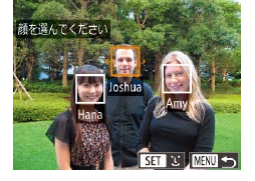

94

• 拡大表示のときに<MENU>ボタンを押すと、1枚表示に戻すことができます。

す。

します。

**基本編**

**活用編**

# <span id="page-94-0"></span>**いろいろな方法で画像を見る**

静止画

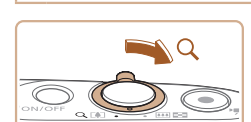

<span id="page-94-1"></span>**拡大して見る**

### *1* 拡大する

- ズームレバーを <Q> 側に押すと拡大表 示になり「8114」が表示されて、押し たままにすると最大約 10 倍まで拡大で きます。
- ●ズームレバーを<■> 側に押すと縮小表 示になり、押したままにすると 1 枚表示 に戻ります。

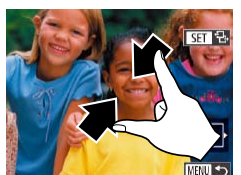

表示位置の目安

**SET 早。** 

- *2* 表示位置を移動したり、画像を切 り換える
- ●<▲><▼><<<>><> を押すと、表示位 置が移動します。
- [SED 名] が表示されている状態で<()> を押すと「■世】表示に切り換わり、 <<> か<▶> を押すと拡大したまま画 像を切り換えられます。もう一度<()> を押すともとに戻ります。

### → 画面をタッチして操作する

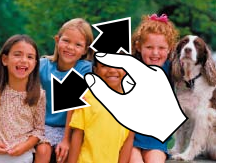

- 
- **カメラを知る オートモード プラスムービーオート / デュアルキャプチャーモード** ● 2 本の指で画面をタッチし、指の間隔を 広げるように動かすと拡大表示になりま ● 同じ動作を繰り返すと、最大約 10 倍ま で画像を拡大できます。 ● 画面をドラッグすると、表示位置が移動
	- 2 本の指で画面をタッチし、指の間隔を 縮めて画面をつまむように動かすと、縮 小表示になります。
	- [MMM] をタッチすると 1 枚表示に戻り ます。

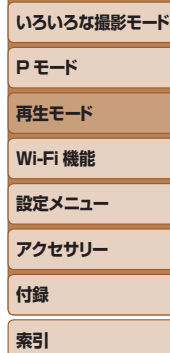

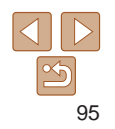

#### 静止画 動画

### <span id="page-95-1"></span><span id="page-95-0"></span>**スライドショーで見る**

カードに記録されている画像を自動的に再生します。画像 1 枚あたりの表 示時間は約 3 秒です。

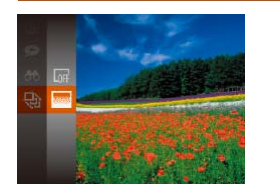

- zz <m> を 押 し て、 メ ニ ュ ー 項 目 の [<br />
「ゆ] を選び、目的の項目を選びます  $(D25)$  $(D25)$
- [画像読み込み中] が数秒間表示されたあ と、スライドショーがはじまります。
- ●<MENU>ボタンを押すと終わります。

●スライドショー中に節電機能(□[23](#page-22-0))は働きません。

- 再生中に < << >
< >
を押すと一時停止/再開ができます。
	- 再生中に <<> か <> > <> を押すと画像を切り換えられ、<<> > <> > を押し たままにすると早送りできます。
	- ●検索 (00[92\)](#page-91-1) しているときは、対象の画像のみが再生されます。
	- タッチアクションでスライドショーをはじめることもできます (□[106\)](#page-105-1)。

### 設定を変える

スライドショー 再生間隔 効果

スライドショーの繰り返しや再生画像 1 枚あたりの表示時間、切り換わる ときの効果(再生効果)を変えられます。

#### *1* 設定画面を表示する

 $\bullet$  <MENU> ボタンを押して、[F] タ ブの「スライドショー] を選びます  $(D26)$  $(D26)$ 

### *2* 設定する

**MENU っ** 

- ●設定するメニュー項目を選び、目的の項 日を選びます (00[26](#page-25-1))。
- [スタート] を選んで<(※)>を押すと、 設定した内容でスライドショーがはじま ります。
- ●<MENU>ボタンを押すとメニュー画面 に戻ります。

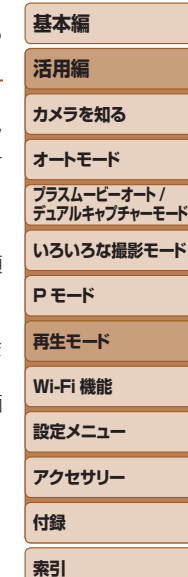

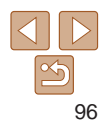

#### <span id="page-96-0"></span>静止画  $\bigcirc$ **いろいろな画像を表示する(連想再生)** • 次のときは連想再生を使えません。 表示している画像をもとに、4 つの画像をカメラが選んで表示します。そ の中から 1 つ選ぶとさらに 4 つの画像が表示されるので、思いがけない順

<span id="page-96-1"></span>番の再生が楽しめます。いろいろなシーンの画像をたくさん撮ったあとな どにおすすめです。

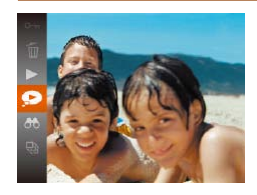

#### *1* 連想再生にする

- $\bullet$ <(\\\\\\) を押して、メニュー項目の[ $\bullet$ ] を選びます (11[25](#page-24-0))。
- 4 枚の画像が候補として表示されます。

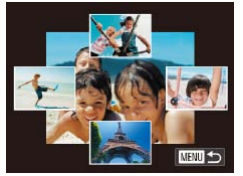

### *2* 画像を選ぶ

- ●<▲><▼><<<>><>
を押して次に見た い画像を選びます。
- 選んだ画像が画面中央に表示され、次の 4枚の候補が表示されます。

zz <m>を押すと画面中央の画像が画 面いっぱいに表示されます。もう一度 <(\)>を押すともとの表示に戻ります。

●<MENU>ボタンを押すと 1 枚表示に戻 ります。

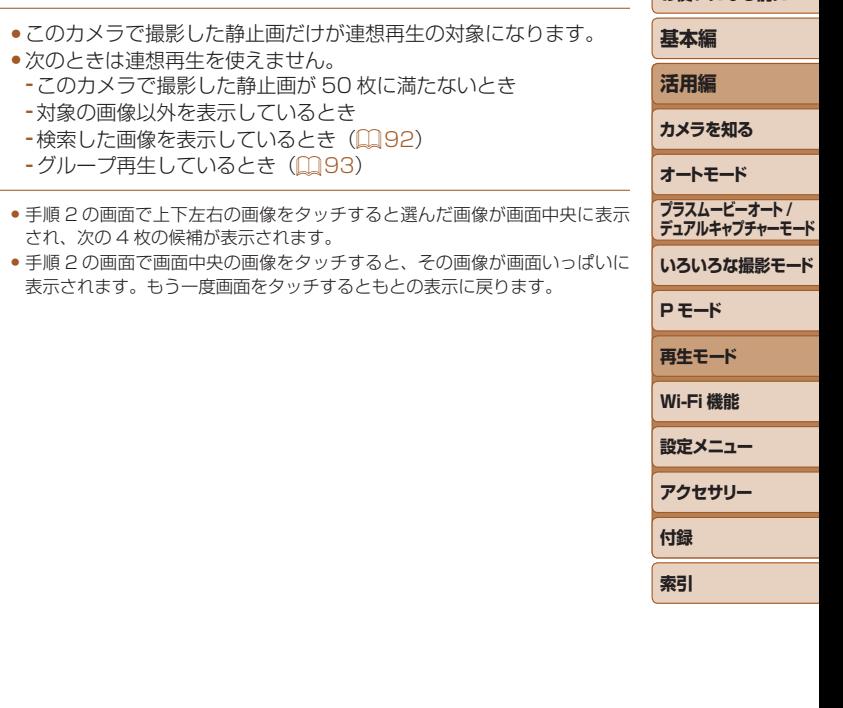

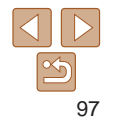

<span id="page-97-3"></span><span id="page-97-2"></span><span id="page-97-1"></span><span id="page-97-0"></span>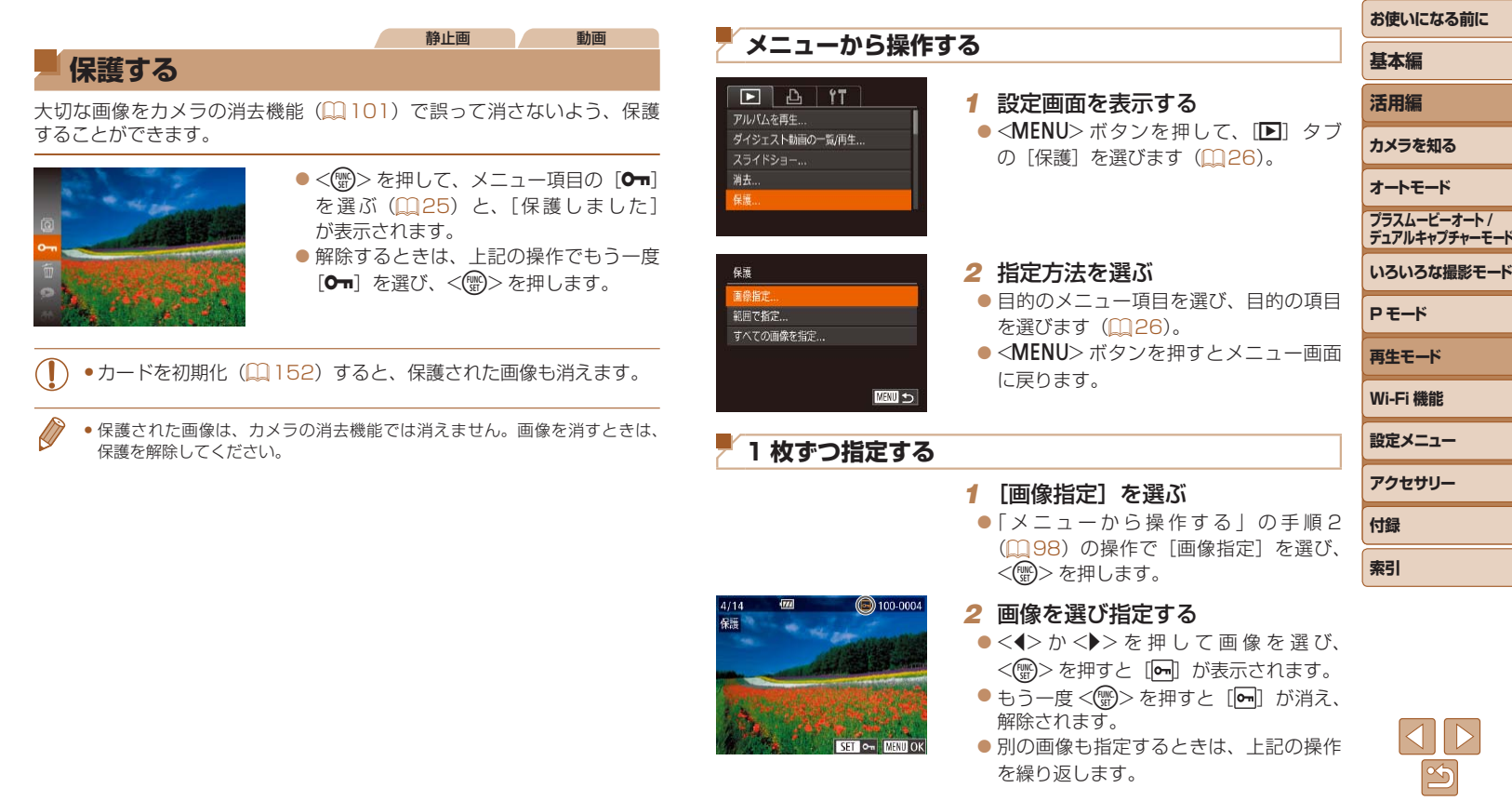

<span id="page-98-0"></span>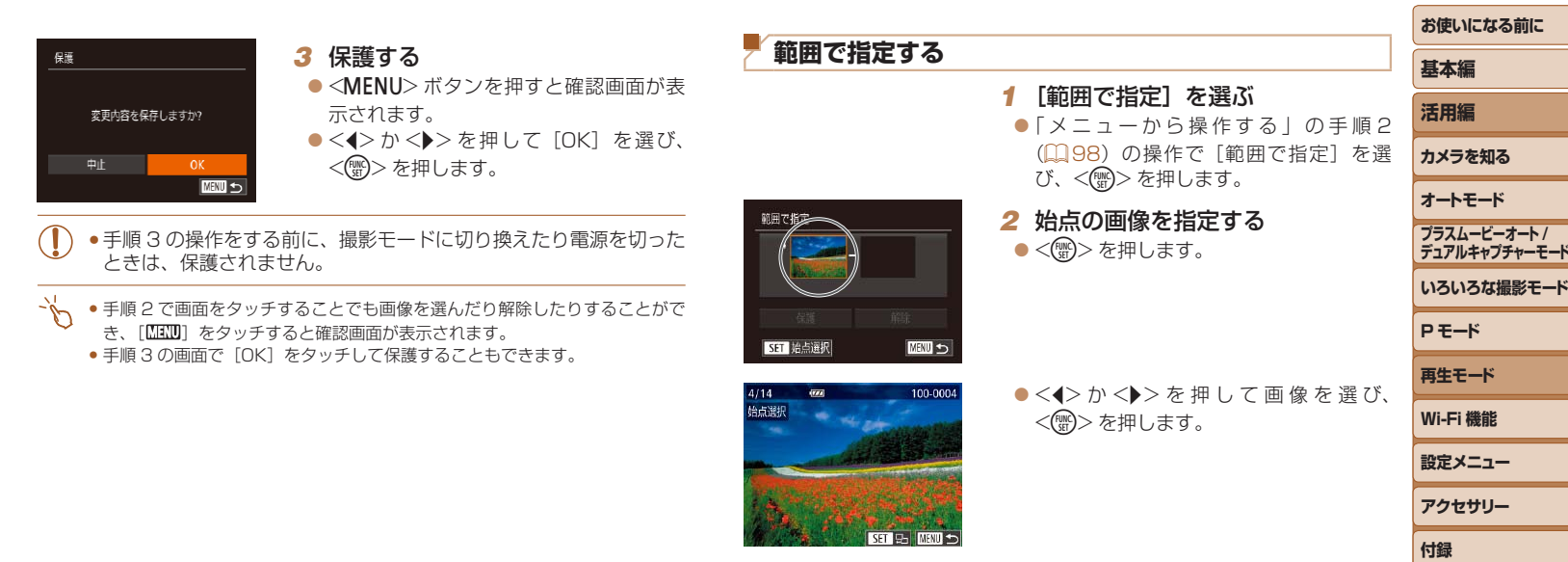

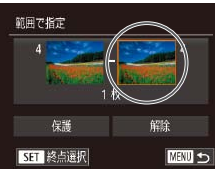

<span id="page-98-1"></span>*3* 終点の画像を指定する

 $\bullet$ < $\bullet$ > を 押 し て 「 終 点 選 択 ] に し、 <(FUNC)>を押します。

**索引**

<span id="page-99-0"></span>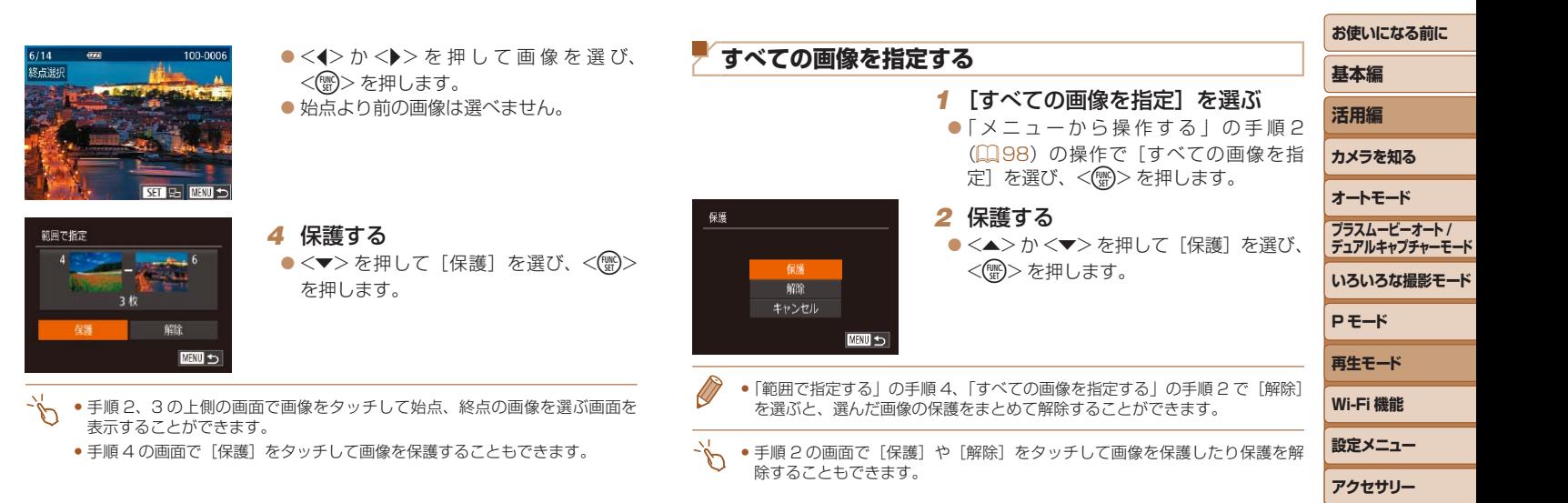

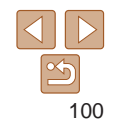

**付録 索引**

#### 静止画 動画

<span id="page-100-1"></span><span id="page-100-0"></span>**消す**

不要な画像を 1 枚ずつ選んで消せます。消した画像はもとに戻せないので 十分に確認してから消してください。ただし、保護された画像 (日[98](#page-97-1)) は消えません。

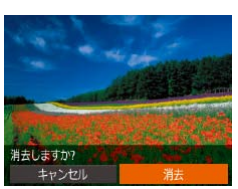

# zz <q>か<r> を押して画像を選びます。 *2* 消す

*1* 消したい画像を選ぶ

- ●<(<m>を押して、メニュー項目の[m] を選びます (0[25](#page-24-0))。
- 「消去しますか ?」が表示されたら、 <<> か< > > を押して「消去]を選び、 <(kwc)> を押します。
- 表示していた画像が消えます。

 $\bullet$  中止するときは、< $\bullet$ >か< $\bullet$ >を押し て [キャンセル] を選び、<((\*\*)> を押し ます。

- 手順 2 の画面で「消去」をタッチすることでも表示していた画像を消すこと ができます。
	- タッチアクションで消すこともできます (□[106\)](#page-105-1)。

### <span id="page-100-2"></span>**まとめて消す**

画像を選んでまとめて消すことができます。消した画像はもとに戻せな いので十分に確認してから消してください。ただし、保護された画像 (□[98](#page-97-1))は消えません。

### 指定方法を選ぶ  $F \rightarrow F$

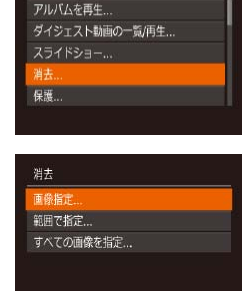

**MEVIL** 

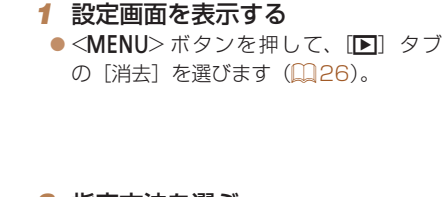

### <span id="page-100-3"></span>*2* 指定方法を選ぶ

- 目的のメニュー項目を選び、目的の項目 を選びます (11[26\)](#page-25-1)。
- ●<MENU>ボタンを押すとメニュー画面 に戻ります。

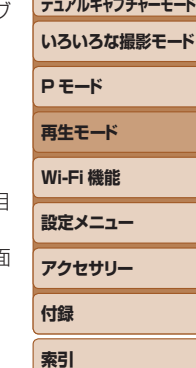

**お使いになる前に**

**プラスムービーオート /**

**基本編 活用編 カメラを知る オートモード**

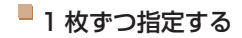

消去

中止

消去しますか?

100-0004

*1* [画像指定]を選ぶ ●「指定方法を選ぶ」の手順 2 (20[101](#page-100-3)) の操作で [画像指定] を選び、<(()>を 押します。

#### *2* 画像を選ぶ

- [ ] 枚ずつ指定する| の手順 2 (11[98](#page-97-3)) の操作で画像を選ぶと、「√】が表示さ れます。
- $\bullet$  もう一度 < ( )> を押すと [v] が消え、 解除されます。
- 別の画像も指定するときは、上記の操作 を繰り返します。
- ●<MENU>ボタンを押すと確認画面が表 示されます。
- ●<<> か< > > を押して [OK] を選び、 <(kmc)> を押します。
- を押します。 範囲で指定 *3* 消す を押します。 **MENU** to

消去

### すべての画像を指定する

すべての画像を消去しますか?

キャンセル

 $\bullet$ < $\bullet$ >  $\rightarrow$   $\star$   $\rightarrow$   $\star$   $\uparrow$   $\downarrow$   $\downarrow$   $\uparrow$   $\downarrow$   $\down$ <(FUNC)>を押します。

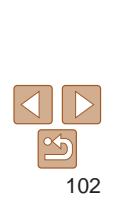

**お使いになる前に**

範囲で指定する

#### **基本編 活用編 カメラを知る オートモード いろいろな撮影モード P モード 再生モード Wi-Fi 機能 設定メニュー アクセサリー 付録 索引 プラスムービーオート / デュアルキャプチャーモード** *1* [範囲で指定]を選ぶ ●「指定方法を選ぶ」の手順 2 (20[101](#page-100-3)) の操作で「範囲で指定]を選び、<(()> *2* 画像を指定する  $\bullet$ 「範囲で指定する」の手順2~3 (=[99\)](#page-98-1)の操作で指定します。 ●<v>を押して[消去]を選び、<(!)> *1* [すべての画像を指定]を選ぶ ●「指定方法を選ぶ」の手順 2 (20[101](#page-100-3)) の操作で「すべての画像を指定]を選び、 <(())> を押します。 *2* 消す

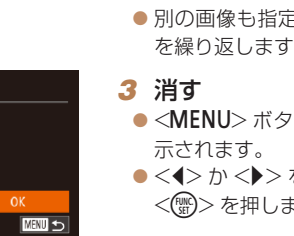

#### 静止画

### <span id="page-102-1"></span><span id="page-102-0"></span>**回転する**

#### 画像の向きを変えて保存することができます。

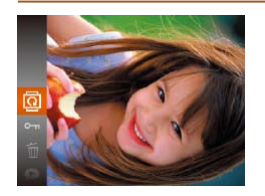

*1* [\]を選ぶ ●<((※)>を押して、メニュー項目の[図] を選びます (11[25](#page-24-0))。

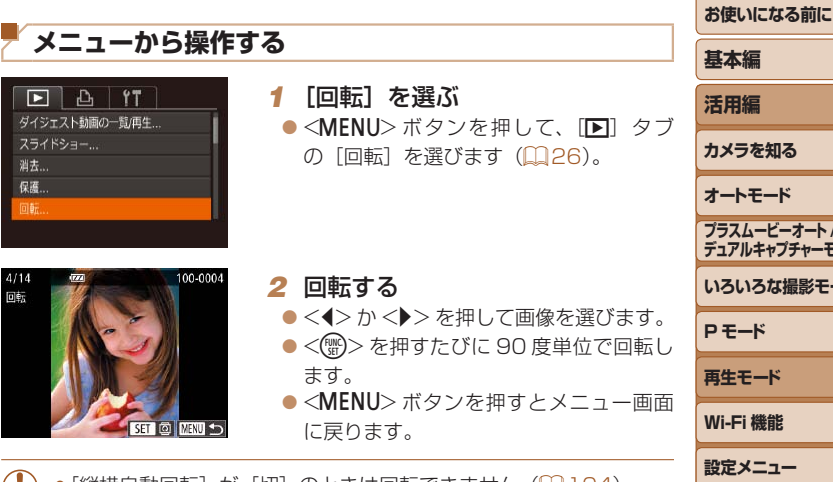

- [縦横自動回転] が [切] のときは回転できません (2[104](#page-103-2))。
	- 手順 2 の画面で[831]をタッチして画像を回転させたり、[KIKIN] をタッ<br>- チしてメニュー画面に戻ることもできます。

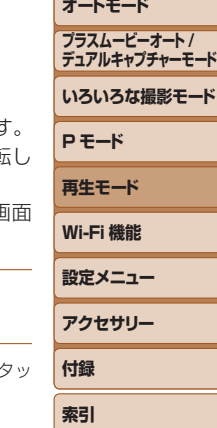

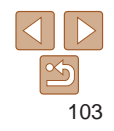

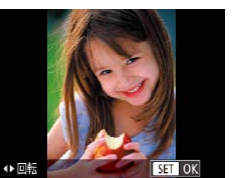

#### *2* 回転する

zz <q>か<r> を押すと指定した方向に 90 度単位で回転し、<(需)> を押すと設 定されます。

### <span id="page-103-2"></span><span id="page-103-0"></span>**自動回転機能を切る**

カメラの向きに応じて画像を自動回転する機能を使わないようにすること ができます。

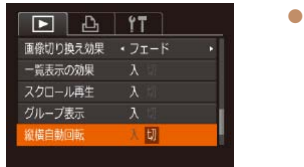

<MENU>ボタンを押して、[D]タブ の「縦横自動回転] を選び、項目の「切] を選びます (■[26](#page-25-0))。

- [切]にすると、画像の回転(□[103\)](#page-102-1)はできません。また、す でに回転させていた画像も、もとの向きで表示されます。
	- ●連想再生(1[97\)](#page-96-1)では、[切]に設定しても、縦位置で撮影さ れた画像は縦位置で、撮影後に回転させた画像は回転した状態で表 示されます。

<span id="page-103-1"></span>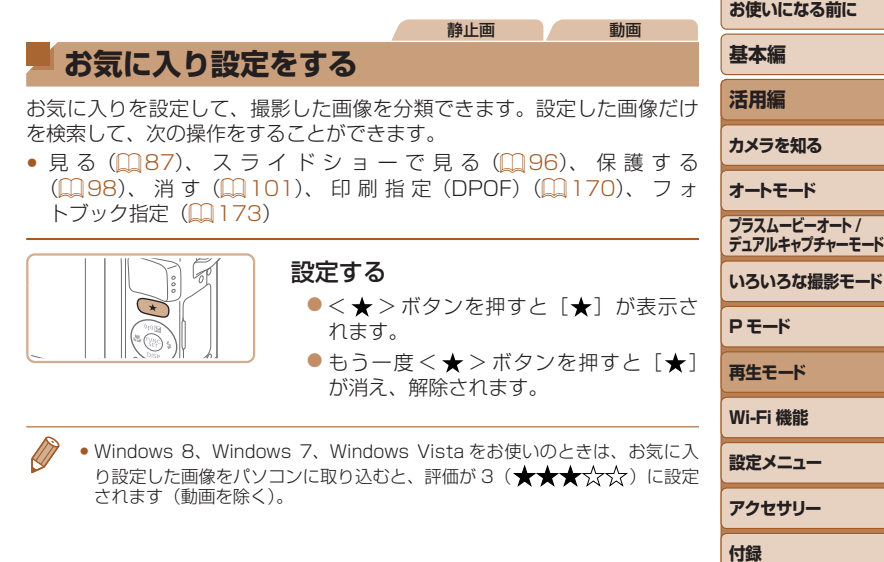

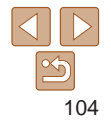

**索引**

<span id="page-104-0"></span>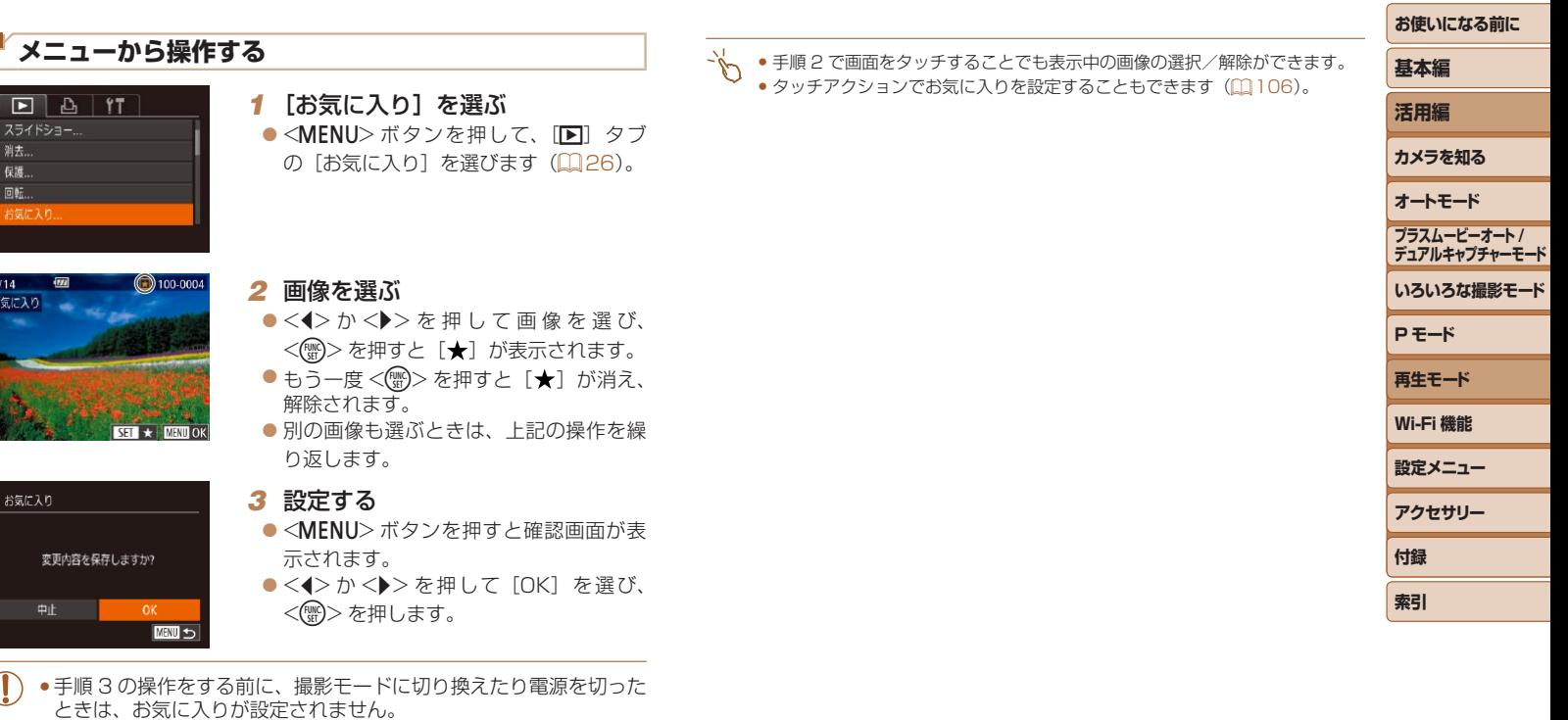

 $\bigotimes$ ● お気に入りに設定した画像は、アルバム(∭[114\)](#page-113-1)を作成するときに抽出さ<br>- れやすくなります。

### <span id="page-105-1"></span><span id="page-105-0"></span>静止画 動画 **タッチアクションでかんたんに操作する**

1 枚表示のとき、特定の 4 方向に画面をドラッグすると、それぞれの方向 に登録してある機能を素早く、かんたんに呼び出すことができます。

# **[ ]に登録されている機能を使う**

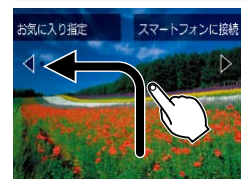

- 画面を図のようにドラッグします。
- [1] に登録されている機能が呼び出さ れます。

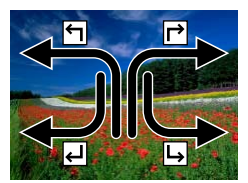

● [己][4] [1] に登録されている機能 も同じように画面をドラッグして呼び出 すことができます。

● タッチアクションに登録されている機能 は変えられます。

### **タッチアクションの機能を変える**

タッチアクション設定  $\leftarrow$ 

 $\mathbf{r}$ ᅬ

Ш

お気に入り ● スマートフォンに接続 ●

← スライドショー

**MENU う** 

· 消去

それぞれの方向のドラッグ操作に登録されている機能を、自分好みに て使いやすくすることができます。

 $(m26)$  $(m26)$ 

びます。

*1* 設定画面を表示する

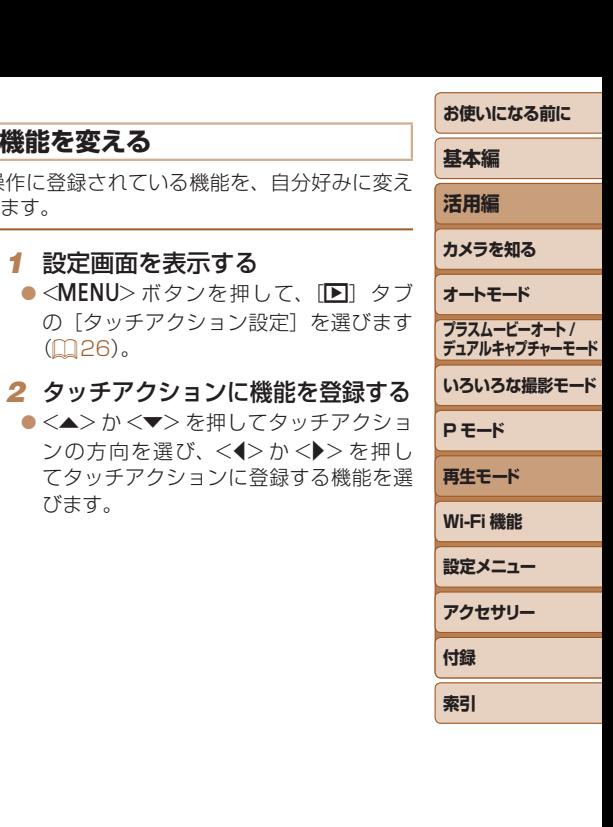

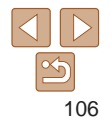

# <span id="page-106-0"></span>登録できる機能

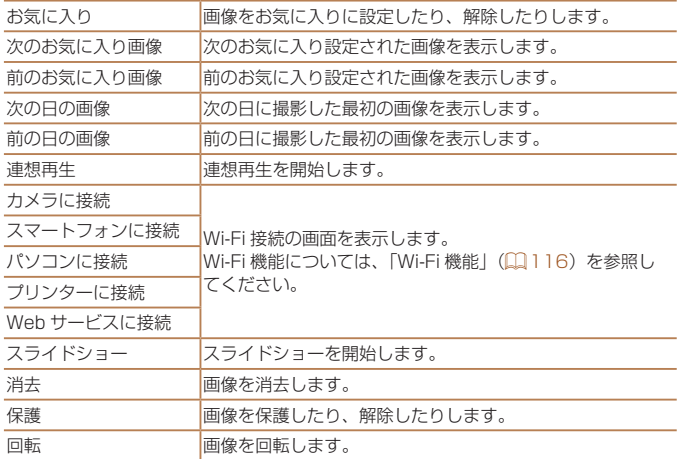

<span id="page-106-1"></span>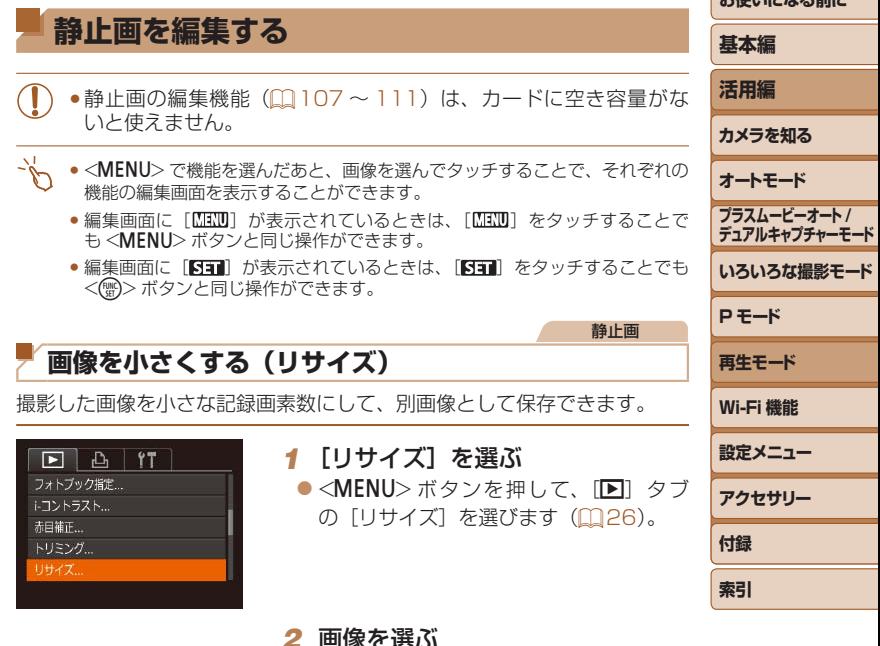

#### *2* 画像を選ぶ

●<< > か < ▶ > を 押 し て 画 像 を 選 び、 <(FUNC)>を押します。

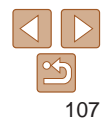

**BANG NEWS 2001-**

<span id="page-107-0"></span>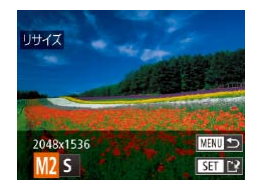

H117

制保存しますか? キャンセル

### *3* 大きさを選ぶ

- ●<<> か< >>を押して大きさを選び、 <(FUNC)> を押します。
- $\bullet$  [新規保存しますか ?]が表示されます。

#### *4* 新規保存する

- ●<<> か< >>を押して [OK] を選び、 <(FUNC)> を押します。
- 別画像として保存されます。

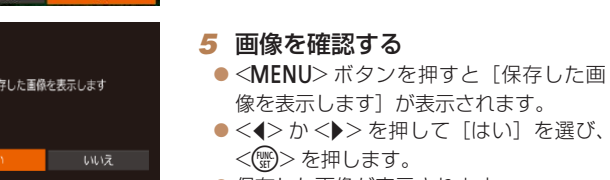

● 保存した画像が表示されます。

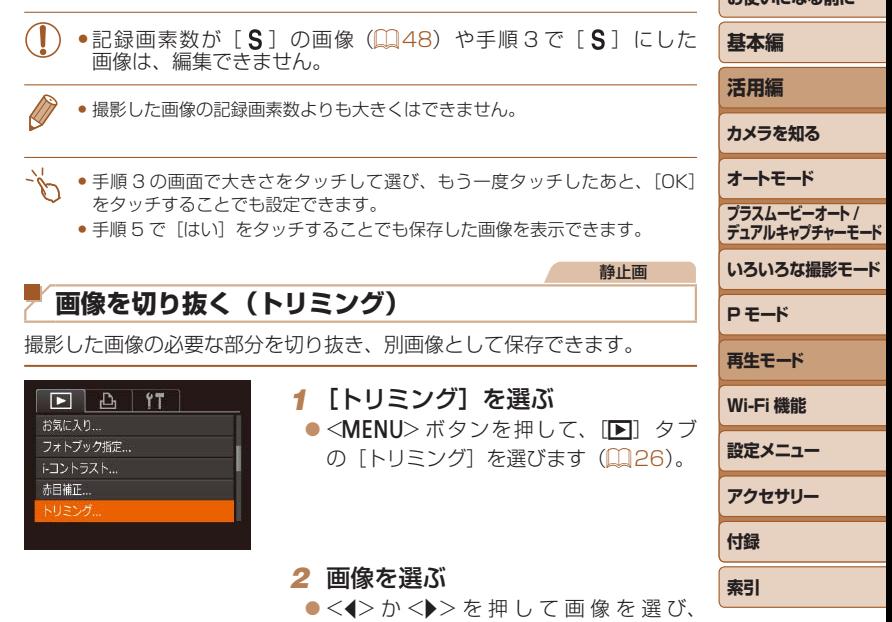

<(FUNC)> を押します。

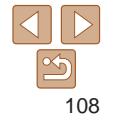

**お使いこなる前に**
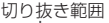

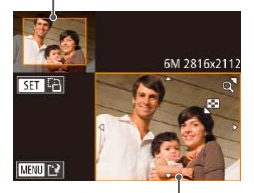

切り抜き後の記録画素数 切り抜き範囲の表示

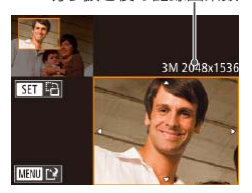

## *3* 切り抜く範囲を調整する

- 画像を切り抜く範囲が枠で表示されます。
- ●左上にもと画像、右下に切り抜き後の画 像が表示されます。
- ●ズームレバーを動かすと枠の大きさが変 えられます。
- ●<▲><▼><<<>> ><> を押すと枠の位置 が移動できます。
- ●<(\)>を押すと枠の縦横が変えられま す。
- ●<MENU>ボタンを押します。

- *4* 新規保存して画像を確認する
- ●「画像を小さくする(リサイズ)」の手順 4 ~ 5 (□[108\)](#page-107-0)の操作を行います。

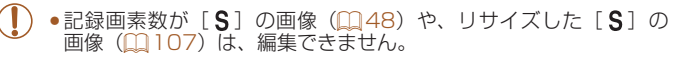

- トリミングできる画像の縦横比率は編集前と同じです。
- • トリミングした画像の記録画素数は、トリミング前の画像より小さくなりま す。
- ●個人認証機能(□[42](#page-41-0))で撮影した静止画をトリミングしたときは、トリミ ング後に表示されている人の名前だけが残ります。

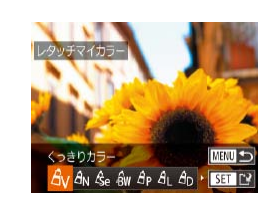

 $F \cup F$ 

トコントラスト

赤目補正... トリミング... リサイズ... レタッチマイカラー

● 手順 3 の画面で左上の画像や右下の画像をドラッグすると枠の位置を移動で きます。 ● 手順 3 の画面が表示されているときに、2 本の指で画面をタッチして指の間 隔を広げたり縮めたりする(□[95](#page-94-0))ことでも枠の大きさを変えることがで きます。

**オートモード** 静止画

画像の色調を変え、別画像として保存できます。各項目の内容は[「画像の](#page-76-0) [色調を変える\(マイカラー\)」\(](#page-76-0)=77)を参照してください。

**画像の色調を変える(レタッチマイカラー)**

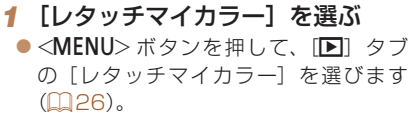

#### **2 画像を選ぶ**

 $\bullet$  < $\bullet$  >  $\land$   $\triangleright$   $\triangleright$   $\star$  押  $\downarrow$ ,  $\tau$  画 像 を 選 び、 <(())>を押します。

**P モード 再生モード Wi-Fi 機能 設定メニュー アクセサリー 付録 索引**

**いろいろな撮影モード**

**プラスムービーオート / デュアルキャプチャーモード**

**お使いになる前に**

**基本編 活用編 カメラを知る**

*3* 項目を選ぶ

 $\bullet$  < $\bullet$ > か < $\bullet$ > を 押 し て 項 目 を 選 び、 <(FUNC)>を押します。

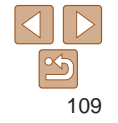

*4* 新規保存して画像を確認する

●「画像を小さくする(リサイズ)」の手順 4~5 (□[108\)](#page-107-0)の操作を行います。

- **●同じ画像に対して色調を繰り返し変えると、画質が徐々に低下した** り、思いどおりの色にならないことがあります。
	- ●撮影時のマイカラー(00[77](#page-76-0))と色調が若干異なることがあります。
- 手順 3 の画面で項目をタッチして選び、もう一度タッチすることでも設定で きます。

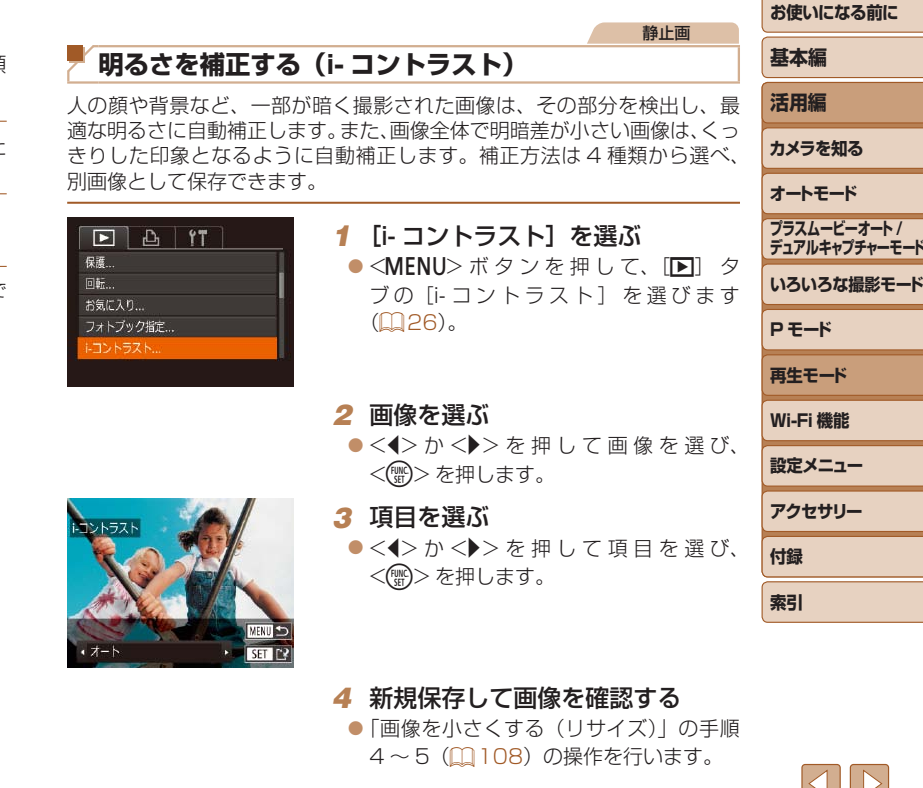

- ●画像によっては、画像が粗くなったり、正しく補正されないことが あります。
	- **●同じ画像に対して補正を繰り返すと、画像が粗くなることがありま** す。
- [オート]で思いどおりに補正されないときは、[弱][中][強]のいずれか を選んで補正します。

● 手順 3 の画面で、[4] か[▶]をタッチして項目を選ぶこともできます。

静止画

#### **赤目を補正する**

目が赤く撮影されてしまった画像の赤目部分を自動的に補正して、別画像 として保存できます。

*2* 画像を選ぶ

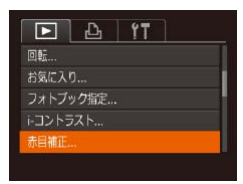

## *1* [赤目補正]を選ぶ

●<MENU>ボタンを押して、[D]タブ の「赤目補正」を選びます(日[26\)](#page-25-0)。

●<<> か< >> を押して画像を選びます。

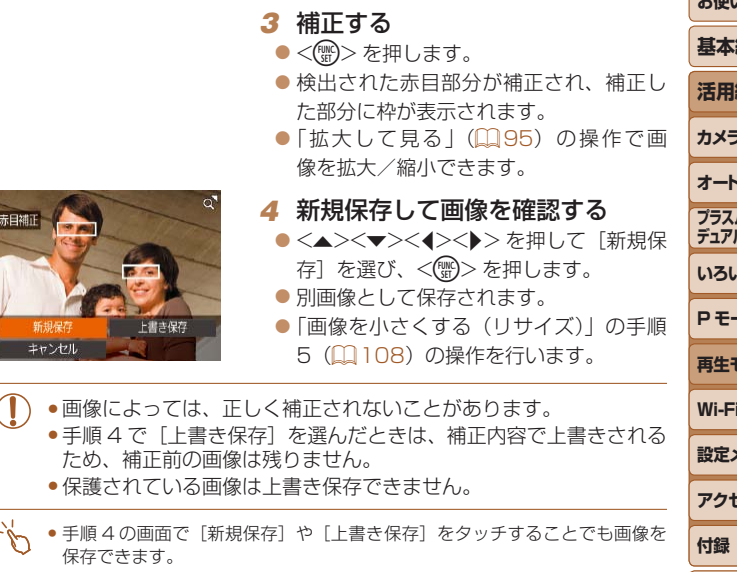

**お使いになる前に 基本編 活用編 カメラを知る オートモード いろいろな撮影モード P モード 再生モード Wi-Fi 機能 設定メニュー アクセサリー 索引 プラスムービーオート / デュアルキャプチャーモード**

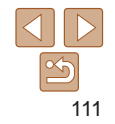

## **動画を編集する**

#### 撮影した動画の前後を削除できます。

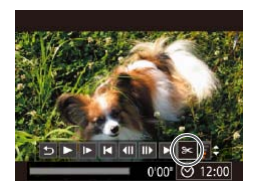

#### *1* [\*]を選ぶ

 $\bullet$ 「見る」の手順1~5 ( $\Box$ [87](#page-86-0))の操 作で[%] を選び、<(()>を押します。

動画

● 動画編集パネルと動画編集バーが表示さ れます。

#### 動画編集パネル

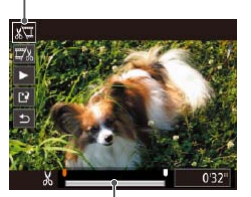

動画編集バー

#### *2* 編集範囲を指定する  $\bullet$ < $\blacktriangle$ >か< $\blacktriangledown$ を押して[  $\boxdot$ ]または[  $\boxdot$  ]

- を選びます。 ●<<> か< >>を押して[ ]を動かすと、
- 編集できるところで「※1 が表示されま す。[ 潭] を選ぶと [ 又 ] 位置より前部、 「取」を選ぶと後部が削除されます。
- [1] を [\*] 以外の位置に指定しても、[\*] では1つ左側の「※1位置よりも前部、「以」 では1つ右側の[X]位置よりも後部が削除 されます。

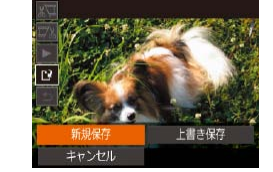

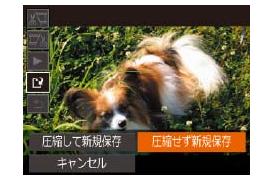

## *3* 編集した動画を確認する

- ●<▲>か<v>を押して「▶ヿを選び <(響)>を押すと、編集した動画が再生。 れます。
- もう一度編集するときは手順 2 の操作2 行います。
- $\bullet$  編集を中止するときは、< $\blacktriangle$ >か< $\blacktriangledown$ を押して[5]を選び<(※)>を押した あと、<◀>か<▶>を押して [OK] ? 選び、もう一度<(※)>を押します。

#### *4* 編集した動画を保存する

- zz <o>か<p> を押して[ ]を選び、 <(FUNC)> を押します。
- ●<▲><v><<<>>> を押して[新規化 存]を選び、<()>を押します。
- 別動画として保存されます。
- [圧縮せず新規保存] を選び、<((;)>? 押します。

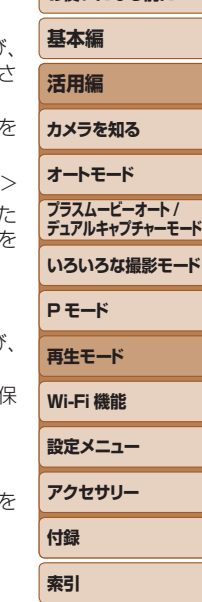

**お使いになる前に**

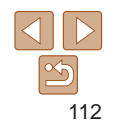

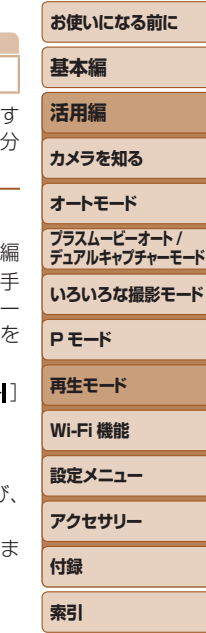

*3* 確認して消す

す。

2 【 <1】 を選ぶ

*1* チャプターを選ぶ

を選び <(需)> を押します。

<(())>を押します。

<span id="page-112-0"></span>**ダイジェスト動画を編集する**

に確認してから消してください。

► IF H 40 ID H 名 &  $0.001$   $\odot$ 

- zz <q>か<r> を押して[OK]を選び、 <(FUNC)> を押します。
- チャプターが消去され、上書き保存され ます。

#### ●手順4で「上書き保存」を選んだときは、編集内容が上書きされる ため、編集前の動画は残りません。

- ●カードの空き容量が足りないときは、「上書き保存」 しか選べません。
- ●動画の保存中にバッテリーがなくなると、保存できないことがあり ます。
- • 編集するときは、フル充電されたバッテリーか AC アダプターキッ ト (別売) (□[158](#page-157-0)) を使うことをおすすめします。

## <span id="page-112-1"></span>**ファイルサイズを小さくする**

動画を圧縮して保存することで、ファイルサイズを小さくできます。

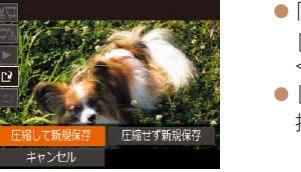

- ●「動画を編集する」の手順2の画面で 「[1] を選んだあと「新規保存]を選び、 <())>を押します。 ● [圧縮して新規保存] を選び、<(響)> を 押します。
- 圧縮した動画は、「『丽阿』】で保存されます。
	- 「 Live KM2 ] の動画は、圧縮できません。
	- ●編集した動画を保存するときに「上書き保存】を選ぶと、圧縮できません。
	- ●編集した動画を新規保存するときに「圧縮して新規保存]を選ぶと、圧縮で きます。

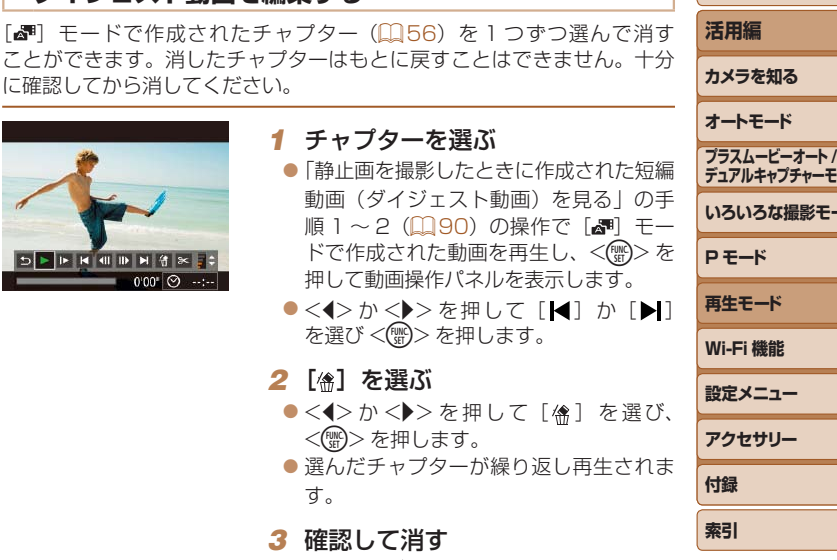

動画

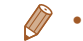

#### 静止画 動画 **アルバムを見る(ストーリーハイライト)**

日付や人物の名前などの条件を選ぶとカメラが条件にあった画像を自動で 抽出し、それらをスライドショーのようにつなぎ合わせたアルバムにして、 2 ~ 3 分程度の短編動画として保存できます。 なお、バッテリーをフル充電にしてからお使いください。

アルバムを作成するときに選べる抽出条件

< 015 > ボタンを押してホーム画面を表示すると、カメラに抽出させる画 像の条件を選ぶことができます。なお、お気に入りに設定(吅 [104](#page-103-0))した 画像は、抽出されやすくなります。

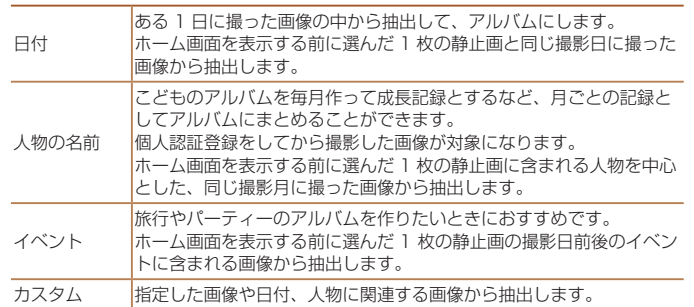

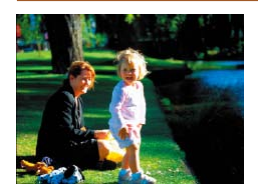

<span id="page-113-1"></span>*1* 画像を選ぶ

●静止画を選び、1枚表示にします。

●静止画の撮影日時や人物情報によって、 手順 3 で選べる抽出条件が変わります。

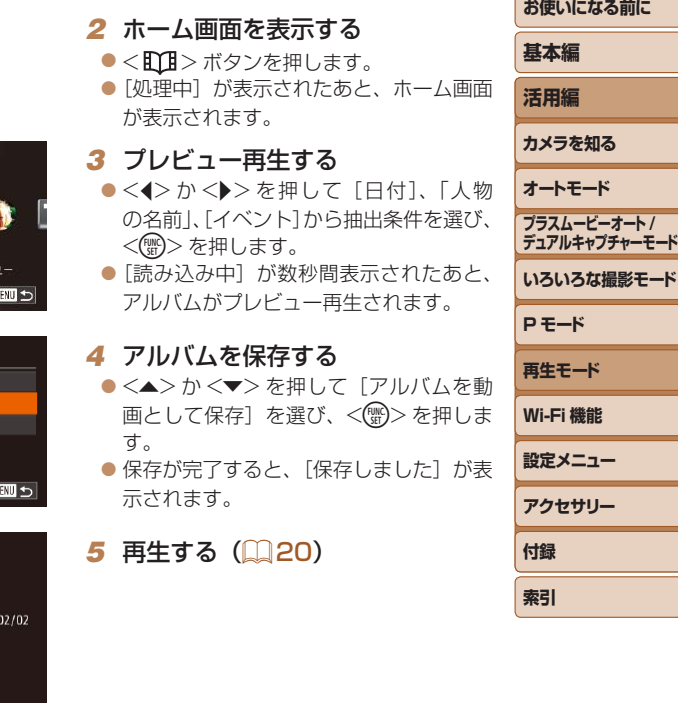

<span id="page-113-0"></span>日付

14.02.02 この日をアルバムにしてプレセ

操作を選んでください もう一度プレビュー... アルバムを動画として保存。 色効果を変更...

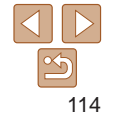

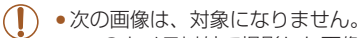

- -このカメラ以外で撮影した画像
- -ダイジェスト動画以外の動画
- カード残量が足りないときは、アルバムを保存できません。
- チャプターを使って編集することもできます(□[113\)](#page-112-0)。
- 手順 3 の操作で「色効果を変更〕を選んでから <( )> を押すと、色効果を選 べます。<<→ か< →> を押して色効果を選び、<(< > を押すと選んだ色効果 でアルバムがプレビュー再生されます。
- ●ストーリーハイライトのホーム画面で[アルバム一覧]を選び、<(※)>を押 したあと、アルバム一覧画面からアルバムを選び、<(※)>を押して再生する こともできます。
- レンズが出ているときは、< 00 > ボタンを押すとすぐにレンズが収納され ます。

*1* カスタムを選ぶ

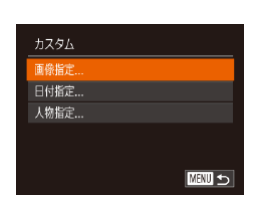

自分好みのアルバムを作る

#### *2* 指定方法を選ぶ

● [画像指定]、[日付指定] または [人物指 定] を選び、<(需)>を押します。

● 「アルバムを見る (ストーリーハイライ ト) | の手順 1~3の操作 (日[114](#page-113-1)) で[カスタム]を選び、<(()>を押します。

静止画 動画

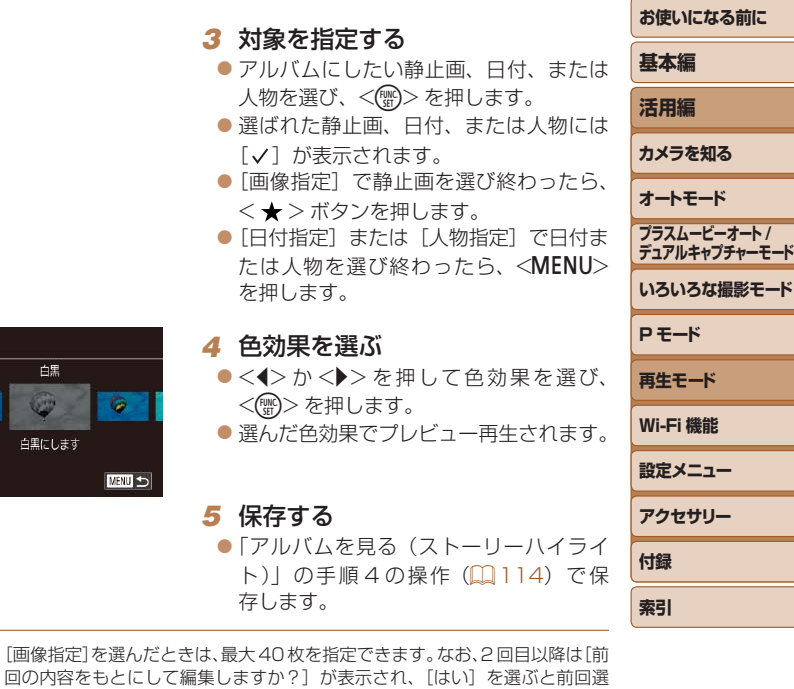

- んだ静止画に「√〕が入った状態でマルチ再生画面が表示されます。 ● 「日付指定】を選んだときは、最大 15 日間の日付を指定できます。
- プレビュー後、「色効果を変更〕を選ぶと、手順 4 の画面に戻り、色効果を変 えることができます。
- • 画像によっては、色効果がかからないことがあります。

• 「画像指定

白黒

**W** 白黒にします

色効果

G.

SET OK

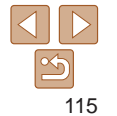

# **Wi-Fi 機能**

カメラで撮影した画像を無線でいろいろな無線対応機器へ送ったり、Web サービスを利用する

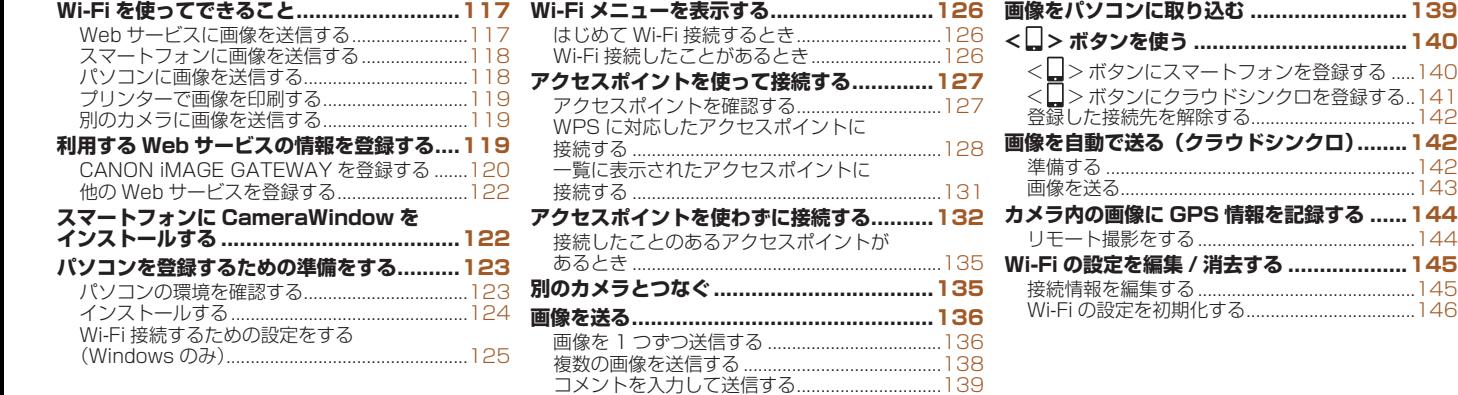

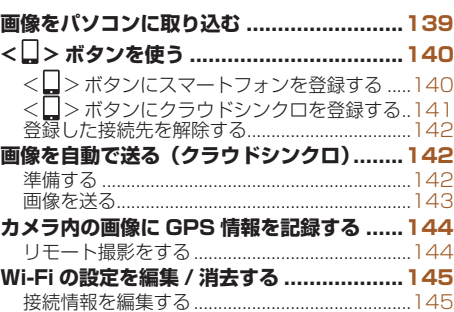

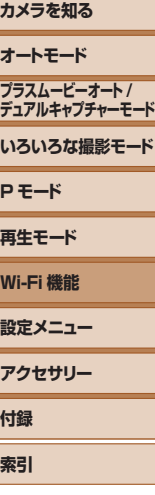

**お使いになる前に**

**基本編 活用編**

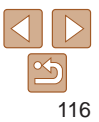

## <span id="page-116-0"></span>**Wi-Fi を使ってできること**

このカメラは Wi-Fi®(ワイファイ)認定製品です。以下の機器やサービス と Wi-Fi で接続し、画像を送信できます。

なお、本章では、Wi-Fi 以外の無線 LAN 機能も Wi-Fi と記載していること があります。

Wi-Fi 機能を使って画像を送信するには、カメラや接続先の機器の準備が 必要です。準備や送信方法は、接続先によって異なります。

また、はじめて Wi-Fi 機能を使うときはカメラにニックネームを登録する 必要があります (00[126](#page-125-1))。

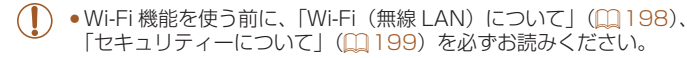

● Wi-Fi とは、相互接続性が認定されたことを示す無線 LAN 機器のブランド名 称です。

## **Web サービスに画像を送信する**

SNS などのいろいろな Web サービスを、CANON iMAGE GATEWAY \* 経由でご利用いただけます。また、カメラ内の未送信画像を CANO iMAGE GATEWAY 経由でパソコンや Web サービスに自動で送ることも できます。

\* CANON iMAGE GATEWAY は、本製品を購入された方がご利用いただけるオン ラインフォトサービスです。

## 画像を送信する手順

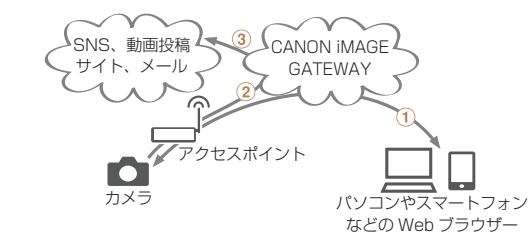

(1) 利用する Web サービスの情報を登録する (1[119](#page-118-1)) アクセスポイントを使って接続する(=[127\)](#page-126-1)

(3) 画像を送る (11[136](#page-135-1)) \*

\* パソコンや Web サービスに送信することができます。

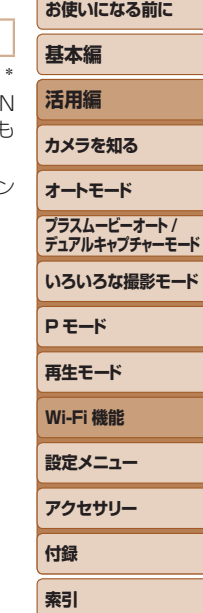

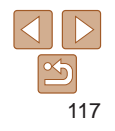

#### <span id="page-117-1"></span><span id="page-117-0"></span>**スマートフォンに画像を送信する**

Wi-Fi 機能を持つスマートフォンやタブレット端末に画像を送信できます。 また、スマートフォンやタブレット端末を使ってリモート撮影したり、カ メラで撮影した画像に位置情報を記録することができます。

なお、以降、スマートフォンとタブレット端末をあわせて「スマートフォン」 と記載しています。

#### 画像を送信する手順

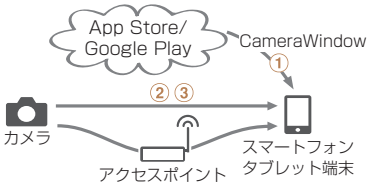

スマートフォンに CameraWindow をインストールする(=[122](#page-121-1)) 2 アクセスポイントを使わずに接続する(□[132](#page-131-1))またはアクセスポイ ントを使って接続する (日[127\)](#page-126-1) (3) 画像を送る (□[136](#page-135-1))

#### **パソコンに画像を送信する**

ソフトウェアを使って、カメラで撮影した画像を Wi-Fi でパソコンに送信 できます。

#### 画像を送信する手順

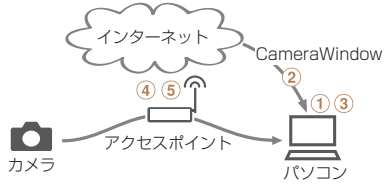

(1) パソコンの環境を確認する (日[123\)](#page-122-1) ソフトウェアをダウンロードしてインストールする(=[124](#page-123-1)) 3 Wi-Fi 接続するための設定をする (Windows のみ) (□[125\)](#page-124-1) (4) アクセスポイントを使って接続する (□[127\)](#page-126-1)

(5) 画像をパソコンに取り込む(1[139\)](#page-138-1)

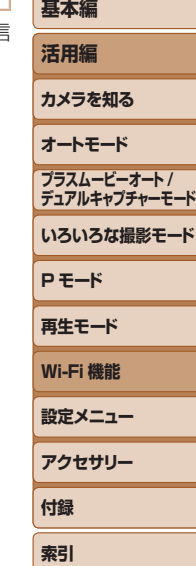

**お使いになる前に**

## <span id="page-118-0"></span>**プリンターで画像を印刷する**

Wi-Fi で使える PictBridge (DPS over IP) に対応したプリンターに画像 を送って印刷できます。

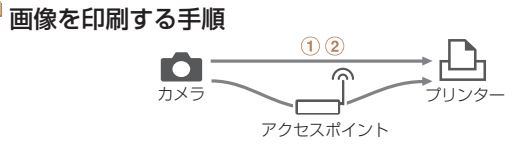

(1) アクセスポイントを使わずに接続する(□[132](#page-131-1))またはアクセスポイ ントを使って接続する (日[127\)](#page-126-1) (2) 画像を印刷する (11[166](#page-165-0))

#### **別のカメラに画像を送信する**

Wi-Fi 機能を持つキヤノン製のカメラ同士で画像を送信できます。

画像を送信する手順

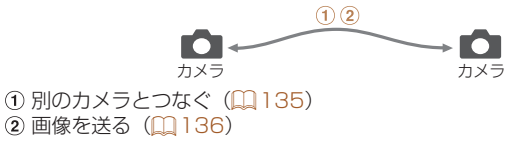

## <span id="page-118-1"></span>**利用する Web サービスの情報を登録する**

パソコンまたはスマートフォンを使って、利用する Web サービスの情 をカメラに登録します。

- CANON IMAGE GATEWAY をはじめとする各種 Web サービスの 定には、インターネットに接続できるパソコンまたはスマートフォンお よびブラウザーが必要です。
- CANON IMAGE GATEWAY に接続する際にお使いいただくブラ ザー (Microsoft Internet Explorer など) のバージョンや設定条件 ついては、CANON iMAGE GATEWAY のサイトで確認してください。
- CANON iMAGE GATEWAY のサービスに対応している国 / 地域の 報は、弊社 Web サイト [\(http://www.canon.com/cig/](http://www.canon.com/cig/)) で確認し ください。
- CANON iMAGE GATEWAY 以外の Web サービスも利用するときに その Web サービスのアカウントが必要です。詳しくは、各 Web サー スの Web サイトを確認してください。
- プロバイダーとの接続料金、およびプロバイダーのアクセスポイント の通信料金は、別途かかります。

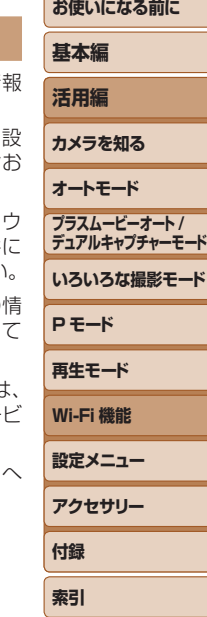

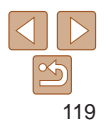

## <span id="page-119-1"></span><span id="page-119-0"></span>**CANON iMAGE GATEWAY を登録する**

CANON iMAGE GATEWAY とカメラを連携できるようにした上で、 CANON iMAGE GATEWAY をカメラに登録します。

- *1* CANON iMAGE GATEWAY に アクセスして、カメラ設定のペー ジを表示する
- ●パソコンまたはスマートフォンを操作し て、 イ ン タ ー ネ ッ ト で[「http://www.](http://www.canon.com/cig/) [canon.com/cig/」](http://www.canon.com/cig/)へ接続し、お住まい の地域の CANON iMAGE GATEWAY のサイトへアクセスします。
- ログイン画面が表示されたら、ユーザー 名とパスワードを入力してログインし て く だ さ い。 ま た、CANON iMAGE GATEWAY のアカウントをお持ちでな いときは、画面の指示にしたがって会員 登録(無料)を行ってください。

● カメラ設定のページを表示します。

#### *2* カメラの機種を選ぶ

- $\bullet$  このカメラは、Wi-Fi メニューに[ $\bullet$ ] が表示される機種です。
- ●機種を選ぶと、認証コード入力画面が表 示されます。この画面には、手順 3 ~ 8 でカメラを操作して表示される認証コー ドを入力するので、手順 9 までそのまま にしておいてください。

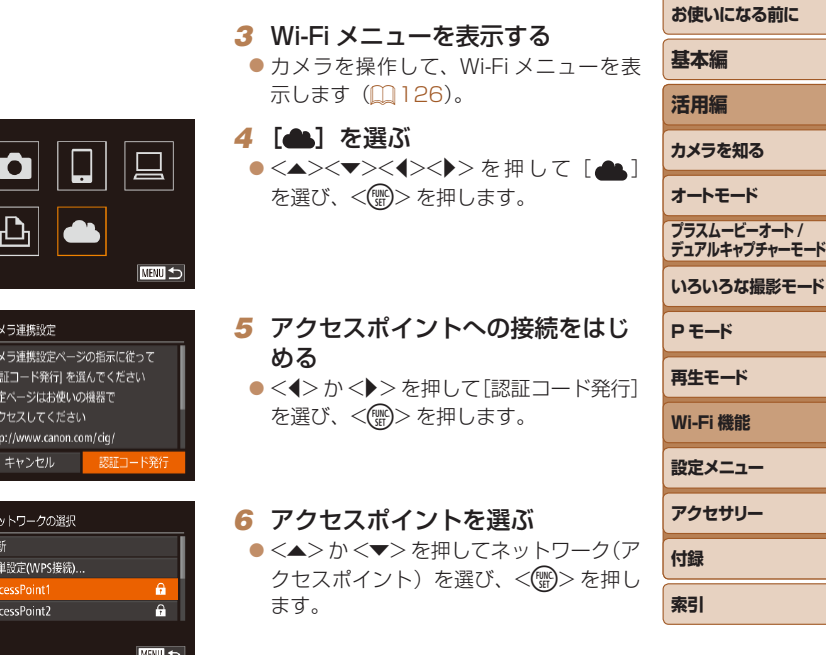

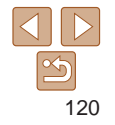

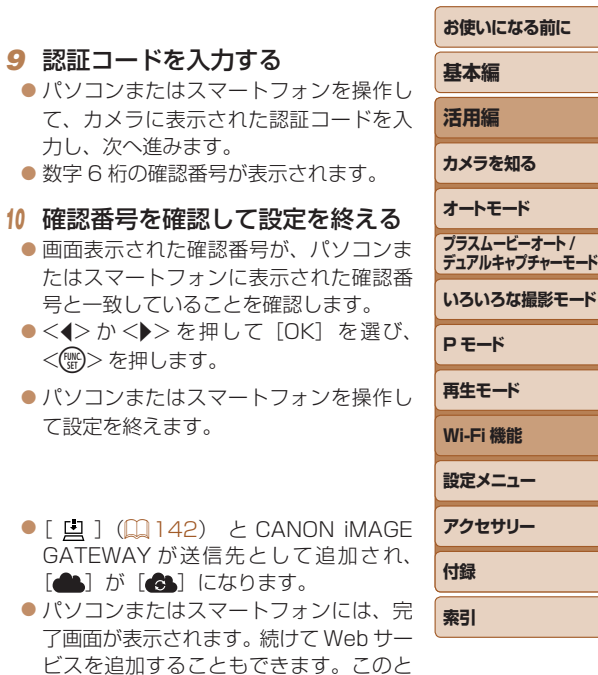

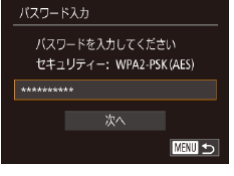

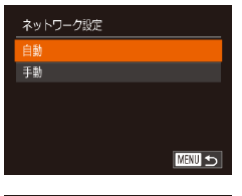

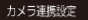

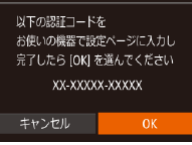

## *7* アクセスポイントのパスワードを 入力する

- ●<(()</x を押してキーボードを表示し、パ スワードを入力します (自[127](#page-126-2))。
- $\bullet$ <<>  $\bullet$  <  $\bullet$  >  $\uparrow$   $\circ$   $\downarrow$   $\downarrow$   $\uparrow$   $\downarrow$   $\uparrow$   $\uparrow$   $\downarrow$   $\uparrow$   $\downarrow$   $\downarrow$   $\uparrow$   $\downarrow$   $\downarrow$   $\uparrow$   $\downarrow$   $\downarrow$   $\downarrow$   $\downarrow$   $\downarrow$   $\downarrow$   $\downarrow$   $\downarrow$   $\downarrow$   $\downarrow$   $\downarrow$   $\downarrow$   $\downarrow$   $\downarrow$   $\downarrow$   $\downarrow$   $\downarrow$   $\$ <(e) > を押します。
- *8* [自動]を選んで接続をはじめる ●<▲>か<v>を押して「自動]を選び、 <m> を押します。
- カメラがアクセスポイントを経由して CANON iMAGE GATEWAY に接続す ると、認証コードが表示されます。

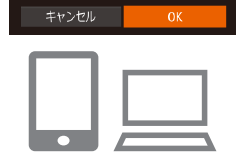

お使いの機器に表示された確認番号が 以下と一致していれば [OK] を選んでください

**XXXXXX** 

カメラ連携設定

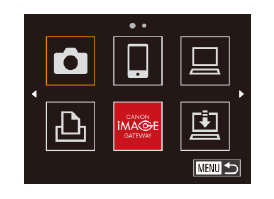

<span id="page-120-0"></span>たはスマートフォンに表示 号と一致していることを確  $\bullet$ < $\bullet$ > $\star$   $\star$   $\star$   $\star$   $\star$   $\star$   $\star$   $\star$ <(WC)> を押します。 ● パソコンまたはスマートフ て設定を終えます。

力し、次へ進みます。

- $\bullet$ [ $\Box$ ]( $\Box$ [142\)](#page-141-1) と CA GATEWAY が送信先とし  $[\bullet]$   $\phi$   $[\bullet]$  になりま
- ●パソコンまたはスマートコ 了画面が表示されます。続 ビスを追加することもでき きは、「他の Web サービスを登録する」 の手順2(1[122\)](#page-121-2)から操作してくだ さい。

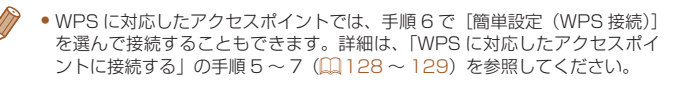

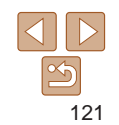

#### <span id="page-121-4"></span><span id="page-121-0"></span>**他の Web サービスを登録する**

CANON iMAGE GATEWAY以外のWebサービスをカメラに登録します。 なお、事前に、CANON iMAGE GATEWAY をカメラに登録する必要が あります (11[120\)](#page-119-1)。

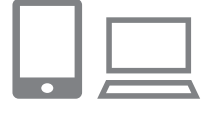

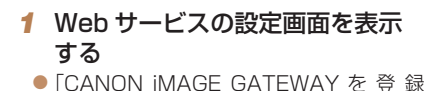

する|(∩120)の手順1の操作で CANON iMAGE GATEWAY にログイ ンし、Web サービスの設定画面を表示し ます。

#### <span id="page-121-2"></span>*2* 利用する Web サービスの設定を する

- パソコンまたはスマートフォンを操作し、 画面の指示にしたがって、利用する Web サービスの設定をします。
- $\ddot{\phantom{a}}$ Ġ ■

#### **3** [ 2 ] を選ぶ

- Wi-Fi メニューを表示(日[126\)](#page-125-2)して、 <△><▼><<<>>< > を押して[ 4] を選び、<()>を押します。
- Web サービスの設定が更新されます。

● 一度設定した内容を変更するときも同じ操作でカメラの設定を更新してくだ さい。

#### <span id="page-121-1"></span>**スマートフォンに CameraWindow をインス トールする**

カメラと接続する前に、お使いのスマートフォンに専用のアプリケーショ ン「CameraWindow」(無料)をインストールします。

 $\mathbb{R}^1$ 

### *1* スマートフォンをネットワークに 接続する

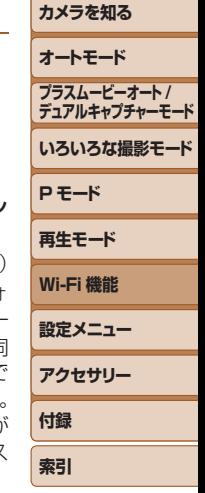

**お使いになる前に**

**基本編 活用編**

- <span id="page-121-3"></span>*2* CameraWindow をインストール する
- $\bullet$  Android (OS バージョン40 以上) で NFC に対応しているスマートフォ ンでは、NFC 機能を有効にしてスマー トフォンとカメラの **RI** (N マーク) 同 士をタッチすると、スマートフォンで Google Play が自動的に起動します。 CameraWindow のダウンロード画面が 表示されたら、ダウンロードしてインス トールします。
- その他の Android のスマートフォンで は、Google Play から CameraWindow を検索してダウンロードし、インストー ルします。

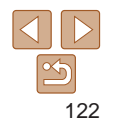

- iPhone や iPad では、App Store から CameraWindow を検索してダウンロー ドし、インストールします。
- ●インストール後に、カメラを操作して、 カメラとスマートフォンを接続してくだ さい (01[127](#page-126-1), [132\)](#page-131-1)。

<span id="page-122-0"></span>• NFC 機能をお使いになるときは、次のことに注意してください。

- -スマートフォンをカメラに強く当てないでください。スマートフォ ンやカメラに傷がつくことがあります。
- -スマートフォンによっては、認識されにくいことがあるので、位 置をずらすなどしてゆっくりタッチしてください。
- -カメラとスマートフォンの間にものを置かないでください。また、 カメラやスマートフォンにケースなどをつけていると、通信でき ないことがあります。
- アプリケーションの詳細(対応するスマートフォンや機能など)については、 弊社 Web サイトで確認してください。
	- NFC に対応したスマートフォンでも Nがないものがあります。詳しくはス マートフォンの使用説明書を参照してください。

**パソコンを登録するための準備をする**

パソコンを登録するための準備を行います。パソコンでカメラの画像を取 り込むために、CameraWindow をインストールする必要があります。

#### <span id="page-122-1"></span>**パソコンの環境を確認する**

カメラと Wi-Fi 接続できるパソコンは以下のとおりです。詳細なシステム 構成や最新の OS を含む対応状況については、弊社 Web サイトを確認し てください。

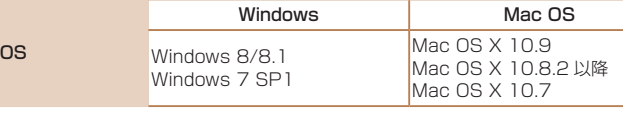

• Windows 7 Starter / Home Basic には対応していません。 • Windows 7 N(欧州版)/KN(韓国版)では、Windows Media

ロードしてインストールする必要があります。 詳しくは、次の Web サイトで確認してください。 <http://go.microsoft.com/fwlink/?LinkId=159730>

**再生モード Wi-Fi 機能 設定メニュー アクセサリー 付録 索引** Feature Pack を別途マイクロソフトのサポートページからダウン

**P モード**

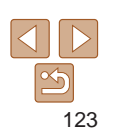

**お使いになる前に**

**基本編**

**活用編**

**カメラを知る**

**オートモード**

**いろいろな撮影モード プラスムービーオート / デュアルキャプチャーモード**

## <span id="page-123-1"></span><span id="page-123-0"></span>**インストールする**

ここでは、Windows 7 と Mac OS X 10.8 を使って説明をしています。

#### 用意するもの

 $\bigcirc$  パソコン

- USB ケーブル (カメラ側端子は Mini-B) \*
- \*USB ケーブルは付属されていません。なお、ケーブルを使わなくてもソフトウェア をインストールできますが、一部の機能は追加されません。

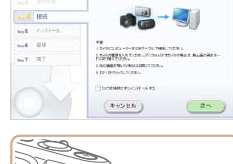

 $\label{eq:GMD} \begin{array}{lll} \text{GMD} = \mathcal{I}_A\text{SDM} & \text{GMD} \text{GMD} \text{$ 

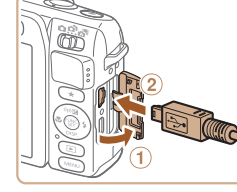

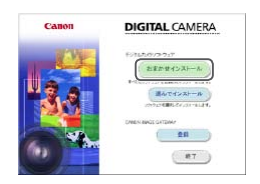

## *2* インストールをはじめる

● [おまかせインストール] をクリックし、 表示される画面にしたがって操作を進め ます。

*1* ソフトウェアをダウンロードする ● パソコンからインターネットへ接続し、 「[http://cweb.canon.jp/e-support/](http://cweb.canon.jp/e-support/software/index.html) [software/index.html](http://cweb.canon.jp/e-support/software/index.html)」に接続します。 ●ソフトウェアをダウンロードします。

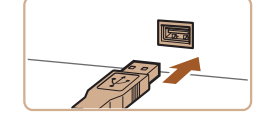

#### *3* カメラの接続をうながすメッセー ジが表示されたら、接続する/し ないを選ぶ

#### カメラをパソコンとつなぐとき

● カメラの電源が切れた状態でふたを開き (1). USB ケーブルの小さい方のプラグ を図の向きにして、カメラの端子にしっ かりと差し込みます (2)。

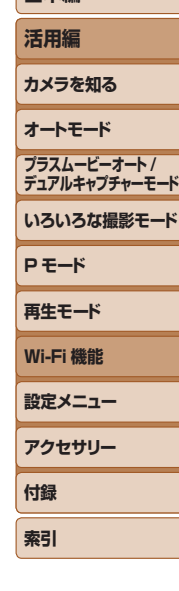

**お使いになる前に**

**基本編**

#### カメラをパソコンとつながないとき

トールを進めます。

● [カメラを接続せずにインストールする] をチェックして、表示される画面にした がって必要な操作を行い、インストール を進めます。

● USB ケーブルの大きい方のプラグをパ ソコンの USB 端子に差し込みます。パ ソコンの USB 端子については、パソコ ンの使用説明書を参照してください。 ● カメラの電源を入れて、表示される画面 にしたがって必要な操作を行い、インス

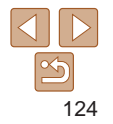

<span id="page-124-1"></span><span id="page-124-0"></span>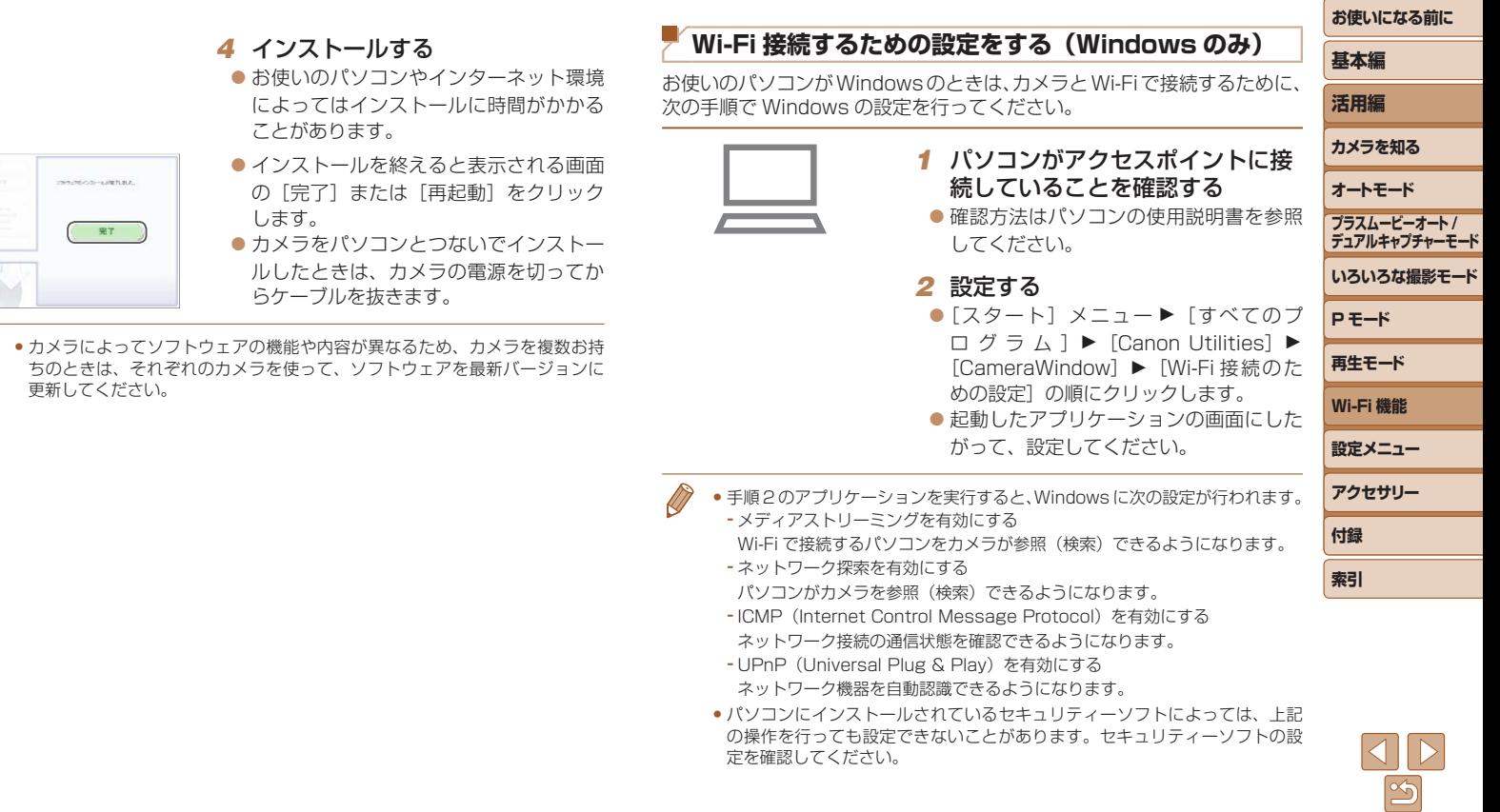

## <span id="page-125-2"></span><span id="page-125-0"></span>**Wi-Fi メニューを表示する**

#### <span id="page-125-1"></span>**はじめて Wi-Fi 接続するとき**

はじめに、カメラにニックネームを登録します。 このニックネームは、Wi-Fi で他の機器と接続するときに、接続先の機器 で表示されます。

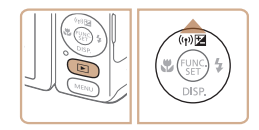

#### *1* Wi-Fi メニューを表示する ●< $\overline{P}$ > ボタンを押して電源を入れます。

 $\bullet$ < $\blacktriangle$ >を押します。

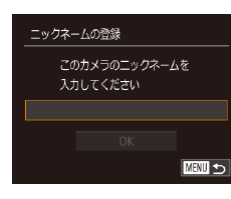

#### *2* ニックネームを入力する

● Wi-Fi メニューが表示されます。

● <(需)> を押して表示されたキーボードで 二ックネームを入力します (□[27\)](#page-26-0)。 ● 最大 16 文字まで入力できます。

●<▲>か<v>を押して「OKI を選び <m> を押します。

 $\mathbf{a}$ 冒 凸 ■

**基本編 活用編 カメラを知る オートモード いろいろな撮影モード P モード 再生モード Wi-Fi 機能 設定メニュー アクセサリー 付録 索引 プラスムービーオート / デュアルキャプチャーモード** ● パソコン以外の機器と Wi-Fi で接続するときは、カメラにカードが入ってい る必要があります。また、Web サービス、プリンターと Wi-Fi で接続すると きは、カードに画像が保存されている必要があります。 • MENU (00[26](#page-25-0))の[11 タブにある [Wi-Fi 設定]の「ニックネームの変更] を選ぶとニックネームを変更できます。 ● 手順 2 で、1 文字目に記号やスペースを入力しようとするとメッセージが表 示されます。<<<m>
<
<
<  $\mathcal{L}(\mathbb{P}) > \mathcal{L}^{\text{H}}(\mathbb{P}) = \mathcal{L}^{\text{H}}(\mathbb{P}) = \mathcal{L}^{\text{H}}(\mathbb{P}) = \mathcal{L}^{\text{H}}(\mathbb{P}) = \mathcal{L}^{\text{H}}(\mathbb{P})$ **Wi-Fi 接続したことがあるとき** • Wi-Fi 接続した機器があるときは、Wi-Fi メニューを表示するために < > ボタンを押すと、最近接続した接続先名が最初に表示され、 <▲>か<v>を押して項目を選び<(<a>
を押すだけでかんたんに接 続することができます。 ● 新しく接続先を登録するときは <<> か< ▶> で機器の選択画面を表示 して設定します。 • MENU (028) の「11 タブにある「Wi-Fi 設定]の「接続先履歴の表示] で[切]を選ぶと、最近接続した機器は表示されなくなります。

126

**お使いになる前に**

## <span id="page-126-1"></span><span id="page-126-0"></span>**アクセスポイントを使って接続する**

既存のアクセスポイントにカメラを Wi-Fi 接続します。 お使いのアクセスポイントの使用説明書もあわせて参照してください。

## **アクセスポイントを確認する**

アクセスポイントとなる Wi-Fi 親機(Wi-Fi ルーターなど)は[、「Wi-Fi」](#page-192-0) (=[193\)に](#page-192-0)記載している Wi-Fi 規格に対応しているものをお使いくださ い。

すでに Wi-Fi を使っているときは、次の項目を確認してください。設定の 確認方法については、アクセスポイントの使用説明書を参照してください。

- **•**システム管理者がいるネットワーク内で設定するときは、ネット ワーク管理者にネットワーク設定の詳細をお問いあわせください。
	- これらの情報はヤキュリティー上大変重要なものです。お取り扱い には十分ご注意ください。

<span id="page-126-2"></span>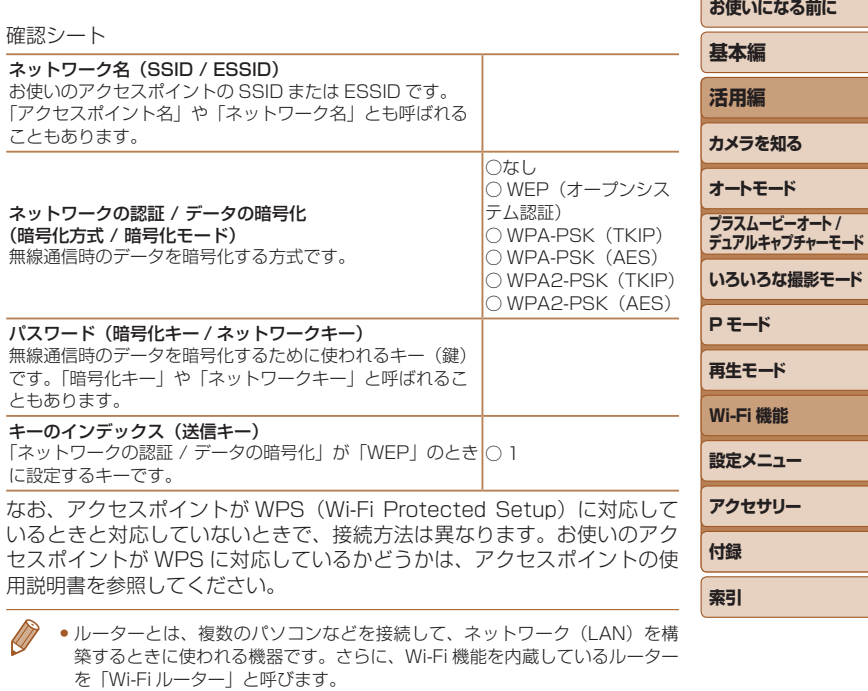

- ●本書では、Wi-Fi ルーターなどの Wi-Fi 親機すべてを「アクセスポイント」と 呼びます。
- ●お使いの Wi-Fi で MAC アドレスをフィルタリングしているときは、アクセス ポイントにカメラの MAC アドレスを登録してください。カメラの MAC アド レスは、MENU (日[26](#page-25-0))の「竹 タブにある「Wi-Fi 設定]の「MAC ア ドレスの確認]を選ぶと確認できます。

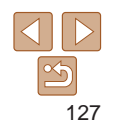

#### <span id="page-127-4"></span><span id="page-127-0"></span>**WPS に対応したアクセスポイントに接続する**

WPS とは、Wi-Fi 機器同士を接続する際の各種設定を簡単に行う仕組み です。WPS に対応した機器では、設定方式としてプッシュボタン方式と PIN コード方式を使用できます。

- *1* 接続先の機器がアクセスポイント に接続されていることを確認する ● Web サービスに接続するときは不要で
	- す。
- ●確認方法はそれぞれの機器およびアクセ スポイントの使用説明書を参照してくだ さい。
- *2* Wi-Fi メニューを表示する  $($  $[$  $]$  [126\)](#page-125-2)
- $\mathbf{\Omega}$  $\Box$  $|\Box|$  $|\mathbf{P}|$ **NEWLIS**

#### *3* 接続先の機器を選ぶ

- zz <o><p><q><r> を押して接続先の 機器を選び、<(()>を押します。
- $\bullet$  スマートフォンに接続するときは、[ を選びます。
- ●パソコンに接続するときは、「旦]を選 びます。
- プリンターに接続するときは、[凸]を 選びます。

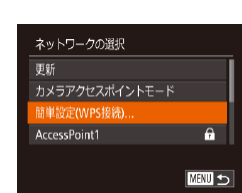

<span id="page-127-2"></span><span id="page-127-1"></span>MENU +

<span id="page-127-3"></span>接続先の機器の選択 接続生の機器の登録

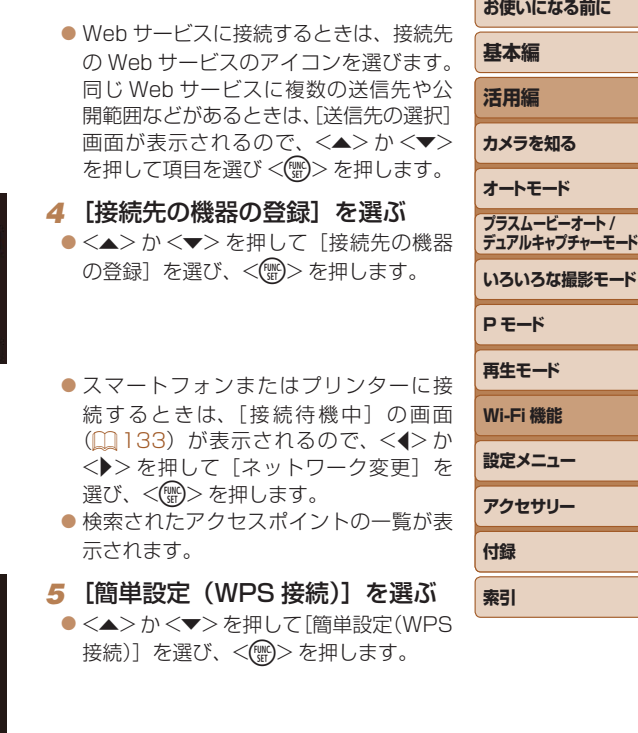

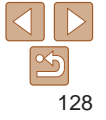

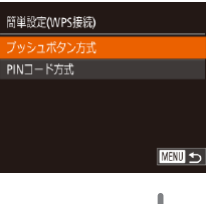

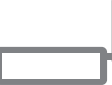

#### 簡単設定(WPS接続)

アクセスポイントのボタンを 長押ししてから次へ進んでください

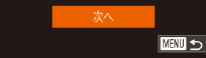

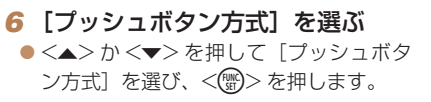

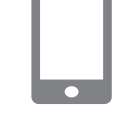

## <span id="page-128-0"></span>*7* 接続をはじめる

- アクセスポイントにある WPS 接続用の ボタンを数秒間押したままにします。
- カメラの <(※)> を押して次に進みます。 ● カメラがアクセスポイントに接続します。
- ●手順 3 で[□ [凸][ ]を選んだときは、 そのアクセスポイントに接続している機 器の一覧が「接続先の機器の選択」画面 に表示されます。
- 手順 3 で Web サービスを選んだときは、 手順 12 に進みます。

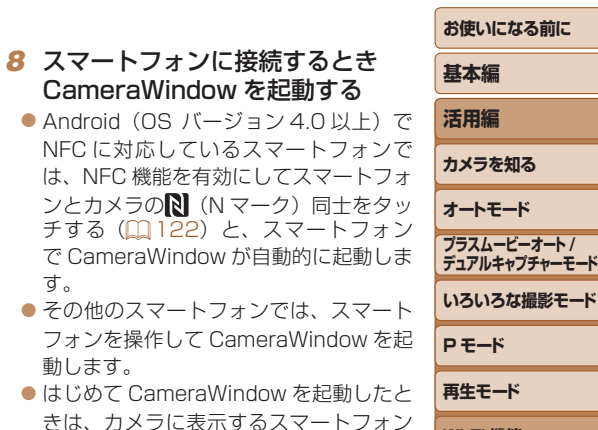

● カメラがスマートフォンを認識すると、 接続する機器を選択する画面がカメラに 表示されます。

の名称を登録してください。

は、NFC 機能を有効

す。

動します。

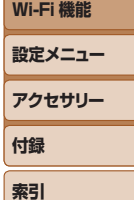

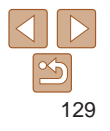

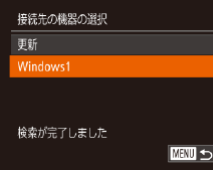

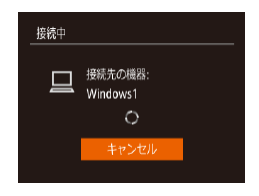

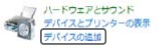

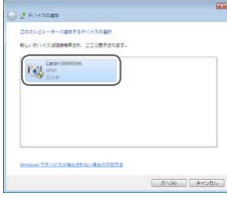

<span id="page-129-0"></span>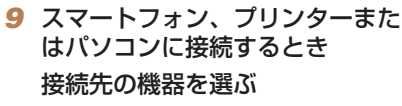

- ●<▲>か<▼>を押して接続先の機器の 名前を選び、<(\\\\\\\\\\)> を押します。
- ●スマートフォンを選んだときは、手順 11 に進みます。
- プリンター、パソコン (Mac OS) を選 んだときは、手順 12 に進みます。

### *<sup>10</sup>* 手順 9 でパソコン(Windows) を初めて選んだとき

#### ドライバーをインストールする

● カメラに左の画面が表示されたら、パソ コンのスタートメニューから[コントロー ルパネル] をクリックし、「デバイスの追 加]をクリックします。

● 接続したカメラのアイコンをダブルク

● ドライバーのインストールがはじまりま

● ドライバーのインストールが終わってカ メラとパソコンの接続が完了すると、「自 動再生」画面が表示されます。このとき、 カメラの液晶画面には何も表示されなく

リックします。

す。

なります。

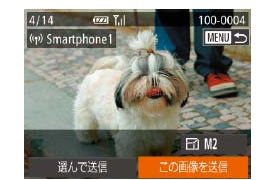

## 標続中 カメラ内の画像を接続先の機器に 公開しますか?

#### <span id="page-129-2"></span>*<sup>11</sup>* スマートフォンに接続するとき 公開設定する

- <◀> か <▶> を押して [はい] を選び、 <(FUNC)>を押します。
- スマートフォンの操作で、カメラ内の画 像の閲覧や取り込み、GPS 情報の記録 (=[144\)](#page-143-1)、 リ モ ー ト 撮 影(=[144](#page-143-2)) ができるようになります。
- *<sup>12</sup>* 画像を送ったり印刷したりする
- <span id="page-129-1"></span>● 接続が完了したときに表示される画面は、 接続先の機器によって異なります。
- スマートフォン、Web サービスに接続し たときは、画像を送信する画面が表示さ れます。
- 画 像 の 送 信 方 法 は、[「 画 像 を 送 る 」](#page-135-1) (=[136\)を](#page-135-1)参照してください。
- パソコンに接続したときは、カメラの画 面には何も表示されません。[「画像をパソ](#page-138-1) [コンに取り込む」\(](#page-138-1)1139) の操作でパ ソコンに画像を取り込んでください。
- プリンターに接続したときは、USB ケーブルでプリンターとつないだとき と同じ手順で印刷できます[。「印刷する」](#page-165-0) (=[166\)を](#page-165-0)参照してください。

## **お使いになる前に 基本編 活用編 カメラを知る オートモード いろいろな撮影モード P モード 再生モード Wi-Fi 機能 設定メニュー アクセサリー 付録 索引 プラスムービーオート / デュアルキャプチャーモード**

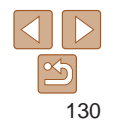

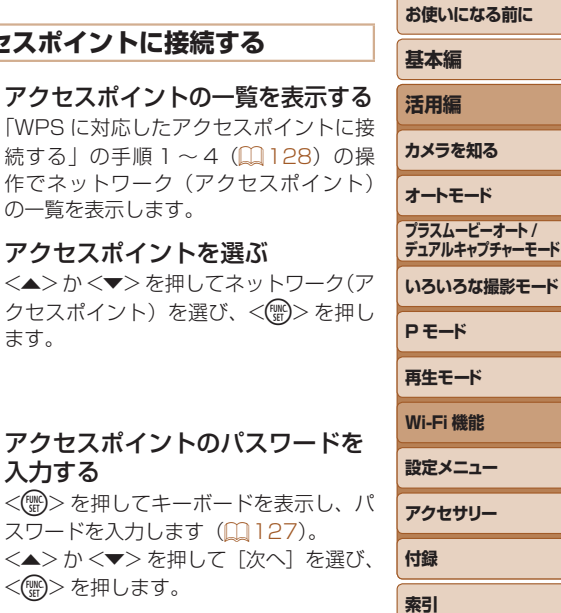

- <span id="page-130-0"></span>●手順 11 で [はい] を選ぶと、接続したスマートフォンから、カメ ラ内のすべての画像を見ることができるようになります。スマート フォンにカメラ内の画像を表示したくないときは、手順 11 の操作 で「いいえ]を選んでください。
	- **●登録済みのスマートフォンに対する画像の公開設定を変更するに** は、手順4で「接続先の機器の編集]から設定を変更したいスマー トフォンを選択し、[画像の公開設定]を選びます。
- 手順 6 で「PIN コード方式〕を選択したときは、画面に表示された PIN コー ドをアクセスポイントに設定します。次に「接続先の機器の選択」画面で接 続する機器を選びます。詳しくは、お使いのアクセスポイントの使用説明書 を参照してください。
	- 複数の接続先を登録するには、手順 1 からの操作を繰り返します。
	- タッチアクション設定 (11[106](#page-105-0)) で接続先を設定すると、次回以降は、接続 する操作をせずにドラッグ操作だけで最後に接続した接続先にカメラが自動 で接続しにいきます。

#### 接続したことのあるアクセスポイントがあるとき

接続したことのあるアクセスポイントがあるときは、「WPS に対応したア クセスポイントに接続する| の手順4 (□[128\)](#page-127-2) の操作で、カメラが自 動でそのアクセスポイントに接続します。

- そのアクヤスポイントを使って接続するときは、接続先の機器がそのア クセスポイントに接続されていることを確認し、手順 9 から操作してく ださい。なお、Web サービスに接続するときは、操作は不要です。
- 別のアクセスポイントを使うときは、接続の最中に表示される画面の [ネットワーク変更]を選んだあと、手順 5 から操作してください。

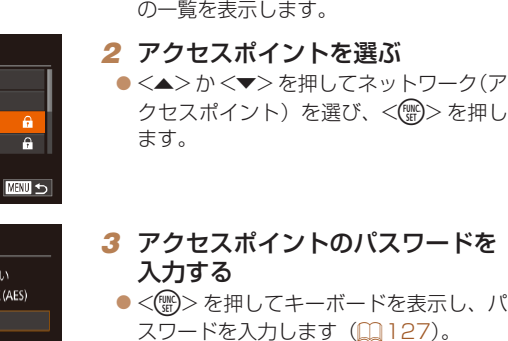

1 アクセスポイントの一覧を表示 ● 「WPS に対応したアクセスポイント 続する| の手順 1~4 (00[128\)](#page-127-3)

**一覧に表示されたアクセスポイントに接続する**

ネットワークの選択 軍新 簡単設定(WPS接続)。 AccessPoint1 AccessPoint2

パスワード入力 バスワードを入力してくださ セキュリティー: WPA2-PS

**ALCOHOLOGICA** 

次へ

**MENU** 

●<▲>か<▼> を押して「次へ]を <(N))>を押します。

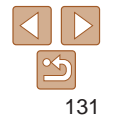

<span id="page-131-0"></span>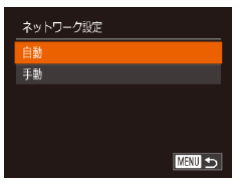

#### *4* [自動]を選ぶ

- ●<▲>か<v>を押して「自動]を選び、 <(哪)>を押します。
- ●接続先の機器で [□] [凸] [ □] を選ん だときは、「WPS に対応したアクセスポ イントに接続する| の手順9 (00[130](#page-129-0)) 以降を参照してください。
- ●接続先の機器で Web サービスを選んだ ときは、「WPS に対応したアクセスポイ ントに接続する| の手順 12 (日[130](#page-129-1)) を参照してください。
- アクセスポイントのパスワードについては、アクセスポイントの本体あるい は使用説明書を参照してください。
	- ●アクセスポイントは最大 16個まで表示されます。アクセスポイントが検出 されないときは、手順 2 で[手動設定]を選ぶと、アクセスポイントを手動 で設定できます。画面の指示にしたがって SSID の入力、セキュリティー設定、 パスワードの入力を行ってください。
	- ●接続したことのあるアクセスポイントを使って他の機器に接続するときは、 手順 3 でパスワードが「\*」で表示されます。同じパスワードを使うときは、 そのまま、<▲> か <▼> を押して「次へ〕を選び、<(\\\\\\\) を押します。

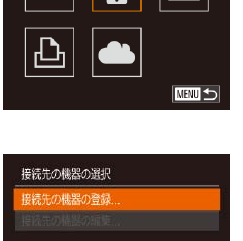

 $($  $[$  $]$  $126)$ 2 接続先の機  $\bullet$  < $\bullet$ >< $\bullet$   $\times$ 機器を選び、  $\bullet$  スマートフォ を選びます。  $\bullet$  プリンターに 選びます。

<span id="page-131-2"></span>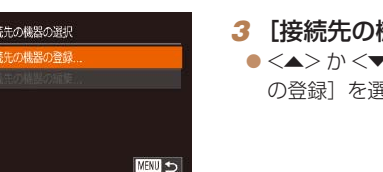

## <span id="page-131-1"></span>**アクセスポイントを使わずに接続する**

スマートフォン、プリンターと Wi-Fi 接続するときは、このカメラをアク セスポイントにすることで、ほかのアクセスポイントを使わずに相手の機 器と直接接続できます(カメラアクセスポイントモード)。 なお、カメラとカメラを接続するときもアクセスポイントは使いません  $(m135)$  $(m135)$  $(m135)$ <sub>c</sub>

*1* Wi-Fi メニューを表示する

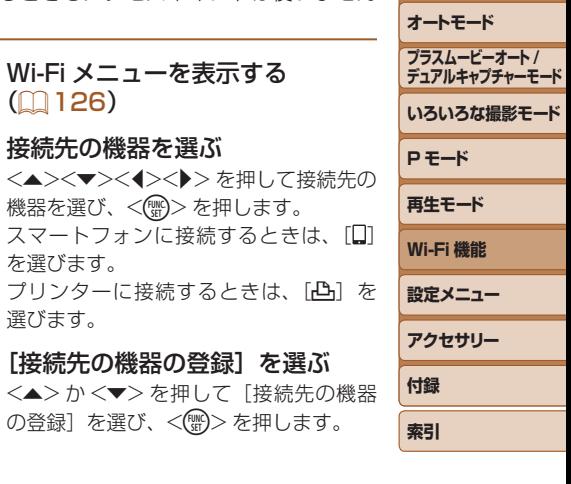

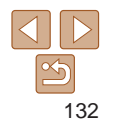

**お使いになる前に**

**基本編 活用編 カメラを知る**

<span id="page-132-1"></span><span id="page-132-0"></span>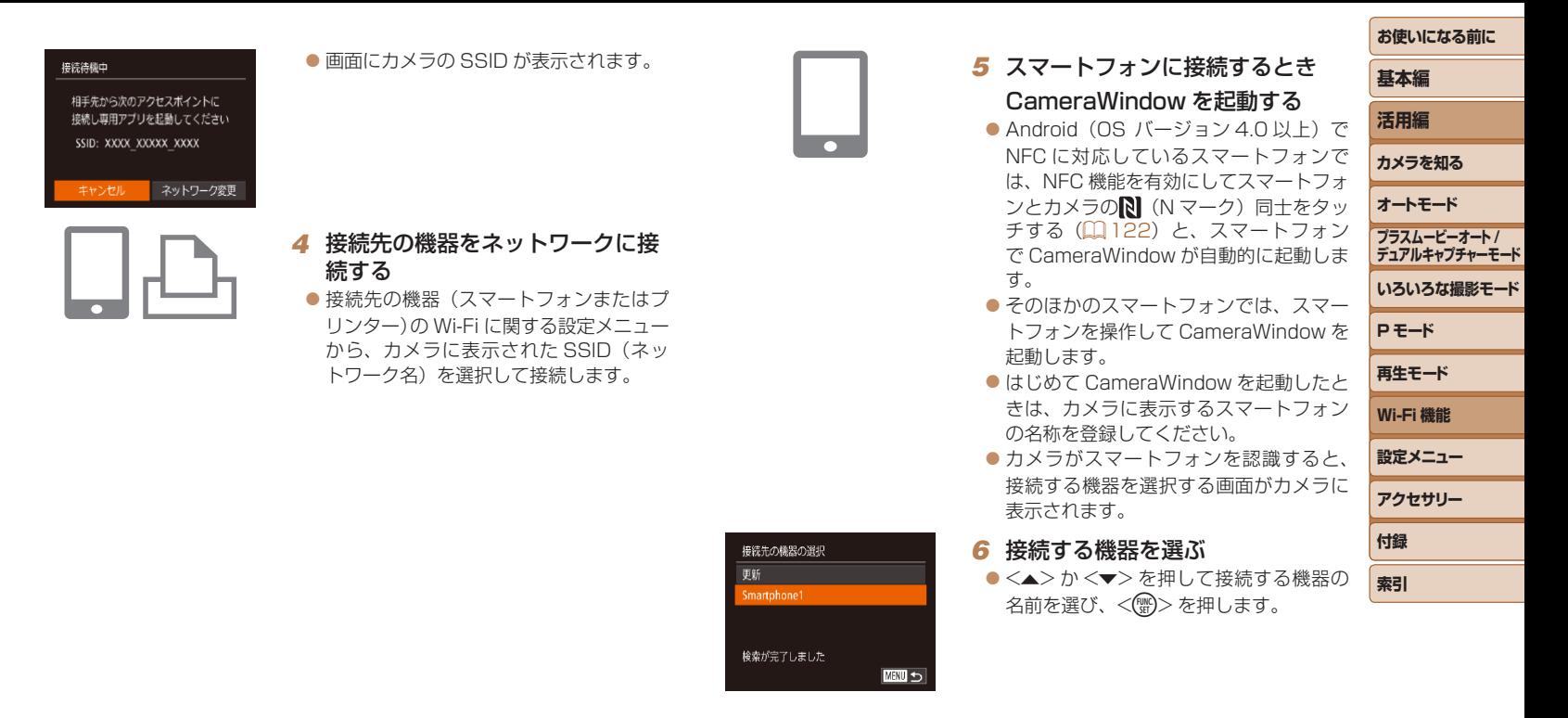

133

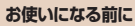

**基本編**

#### ● 複数の機器を登録するには、手順 1 からの操作を繰り返します。

- MENU (00[26](#page-25-0)) で「11 タブの[Wi-Fi 設定]を選び、[パスワード]を [入]にすると、手順 3 の画面に [パスワード] が表示されるようになり、ヤキュ リティを強化できます。このときは、手順4で接続先の機器を操作するときに カメラに表示されたパスワードをパスワード欄に入力してください。
- タッチアクション設定(□[106](#page-105-0))で接続先を設定すると、次回以降は、接続 する操作をせずにドラッグ操作だけで最後に接続した接続先にカメラが自動 で接続しにいきます。

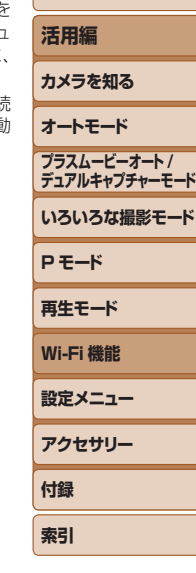

#### <span id="page-133-0"></span>*7* スマートフォンに接続するとき 公開設定する

- $\bullet$ < $\bullet$ > $\triangleright$   $\uparrow$   $\triangleright$   $\downarrow$   $\uparrow$   $\uparrow$   $\uparrow$   $\downarrow$   $\downarrow$   $\downarrow$   $\uparrow$   $\downarrow$   $\uparrow$   $\downarrow$   $\downarrow$   $\uparrow$   $\downarrow$   $\downarrow$   $\uparrow$   $\downarrow$   $\downarrow$   $\uparrow$   $\downarrow$   $\downarrow$   $\uparrow$   $\downarrow$   $\downarrow$   $\uparrow$   $\downarrow$   $\downarrow$   $\uparrow$   $\downarrow$   $\downarrow$   $\uparrow$   $\downarrow$ <(WG)> を押します。
- スマートフォンの操作で、カメラ内の画 像の閲覧や取り込み、GPS 情報の記録 (=[144\)](#page-143-1)、 リ モ ー ト 撮 影(=[144](#page-143-2)) ができるようになります。

#### *8* 画像を送ったり印刷したりする

- 接続が完了したときに表示される画面は、 接続先の機器によって異なります。
- $\overline{on}$  Tal  $100 - 000$  $v$ ) Smartnhone 1  $T$  $F2W$ この画像を送信 選んで送信

カメラ内の画像を接続先の機器に 公開しますか?

接続中

- スマートフォンに接続したときは、画像 を送信する画面が表示されます。
- 画 像 の 送 信 方 法 は、[「 画 像 を 送 る 」](#page-135-1) (=[136\)を](#page-135-1)参照してください。
- プリンターに接続したときは、USB ケーブルでプリンターとつないだとき と同じ手順で印刷できます[。「印刷する」](#page-165-0) (=[166\)を](#page-165-0)参照してください。
- ●手順 7 で「はい〕を選ぶと、接続したスマートフォンから、カメ ラ内のすべての画像を見ることができるようになります。スマート フォンにカメラ内の画像を表示したくないときは、手順 7 の操作で 「いいえ」を選んでください。
	- ●登録済みのスマートフォンに対する画像の公開設定を変更するに は、手順3で「接続先の機器の編集]から設定を変更したいスマー トフォンを選択し、[画像の公開設定]を選びます。

#### <span id="page-134-0"></span>**接続したことのあるアクセスポイントがあるとき**

接続したことのあるアクセスポイントがあるときは、「アクセスポイントを 使わずに接続する| の手順 3 (□[132\)](#page-131-2) の操作で、カメラが自動でその アクセスポイントに接続します。

- • カメラをアクセスポイントにするときは、接続の最中に表示される画面 の「ネットワーク変更]を選び、表示された画面で「カメラアクセスポ イントモード]を選びます。
- 接続したことのあるアクセスポイントを使って接続するときは、手順4 で接続先の機器をそのアクセスポイントに接続してください。
- • 別のアクセスポイントを使うときは、接続の最中に表示される画面の [ネットワーク変更]を選んだあと、「WPS に対応したアクセスポイン トに接続する」の手順 5 (□[128\)](#page-127-1) から操作してください。

<span id="page-134-1"></span>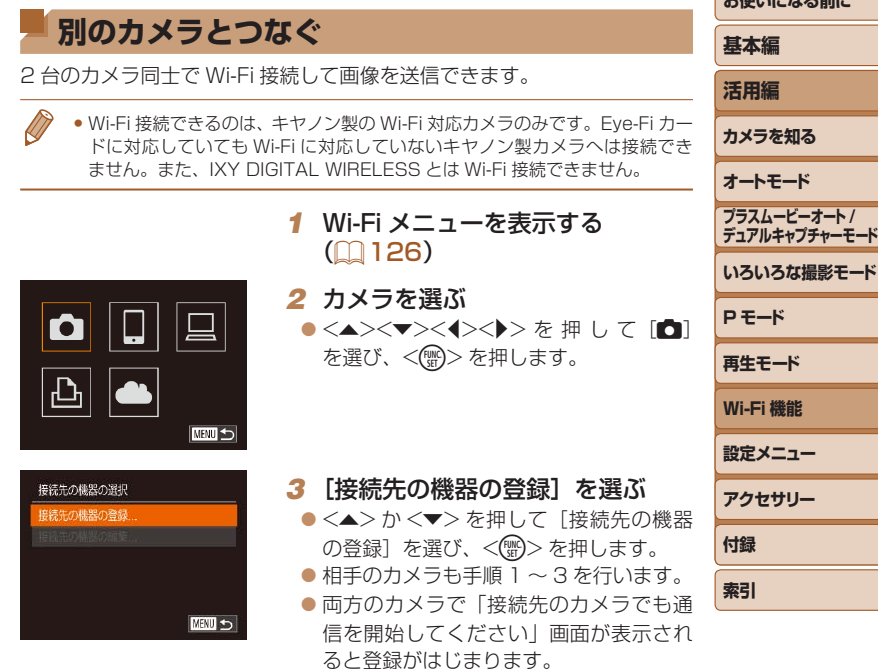

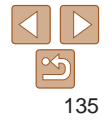

**およびになる エーエム・マーエム** 

<span id="page-135-0"></span>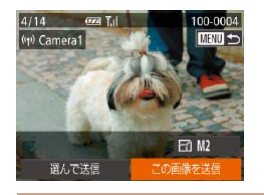

#### ● 相手のカメラが登録されると、画像を送 信する画面が表示されます[。「画像を送る」](#page-135-1) (=[136\)に](#page-135-1)進んでください。

- 複数のカメラを登録するには、手順 1 からの操作を繰り返します。
- カメラを登録すると、そのカメラの名前が手順 3 の画面に表示されるように なります。2 回目以降はカメラの名前を選んで接続してください。
- タッチアクション設定(1)[106](#page-105-0))で接続先を設定すると、次回以降は、接続 する操作をせずにドラッグ操作だけで最後に接続した接続先にカメラが自動 で接続しにいきます。

<span id="page-135-2"></span><span id="page-135-1"></span>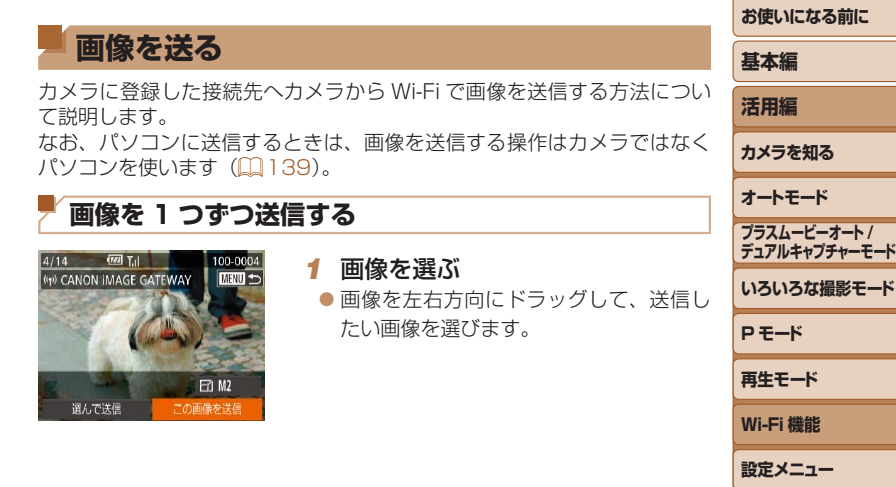

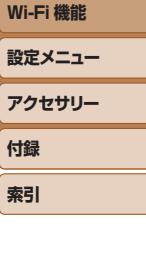

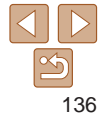

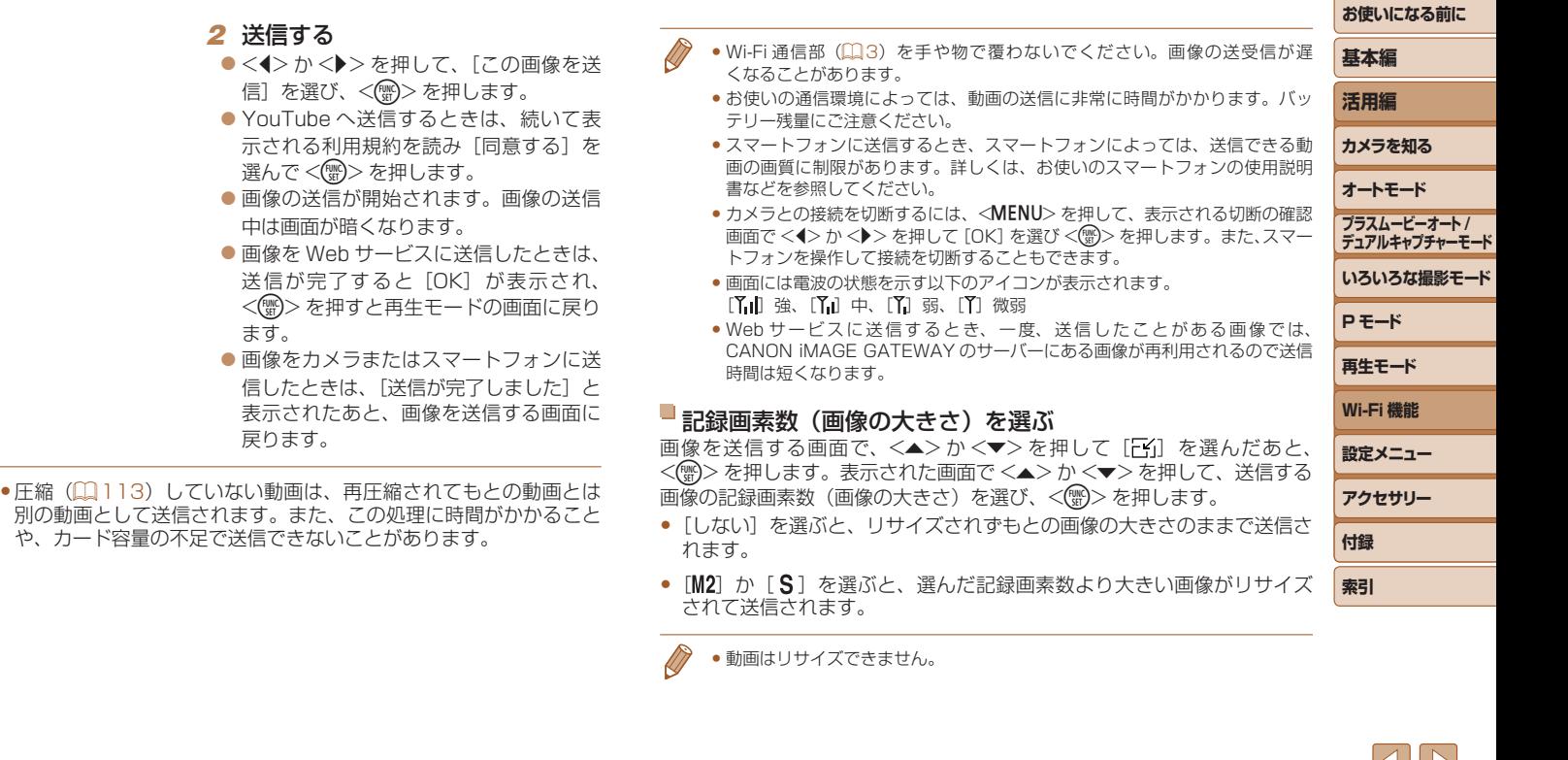

 $\mathbb{O}$ 

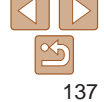

<span id="page-137-0"></span>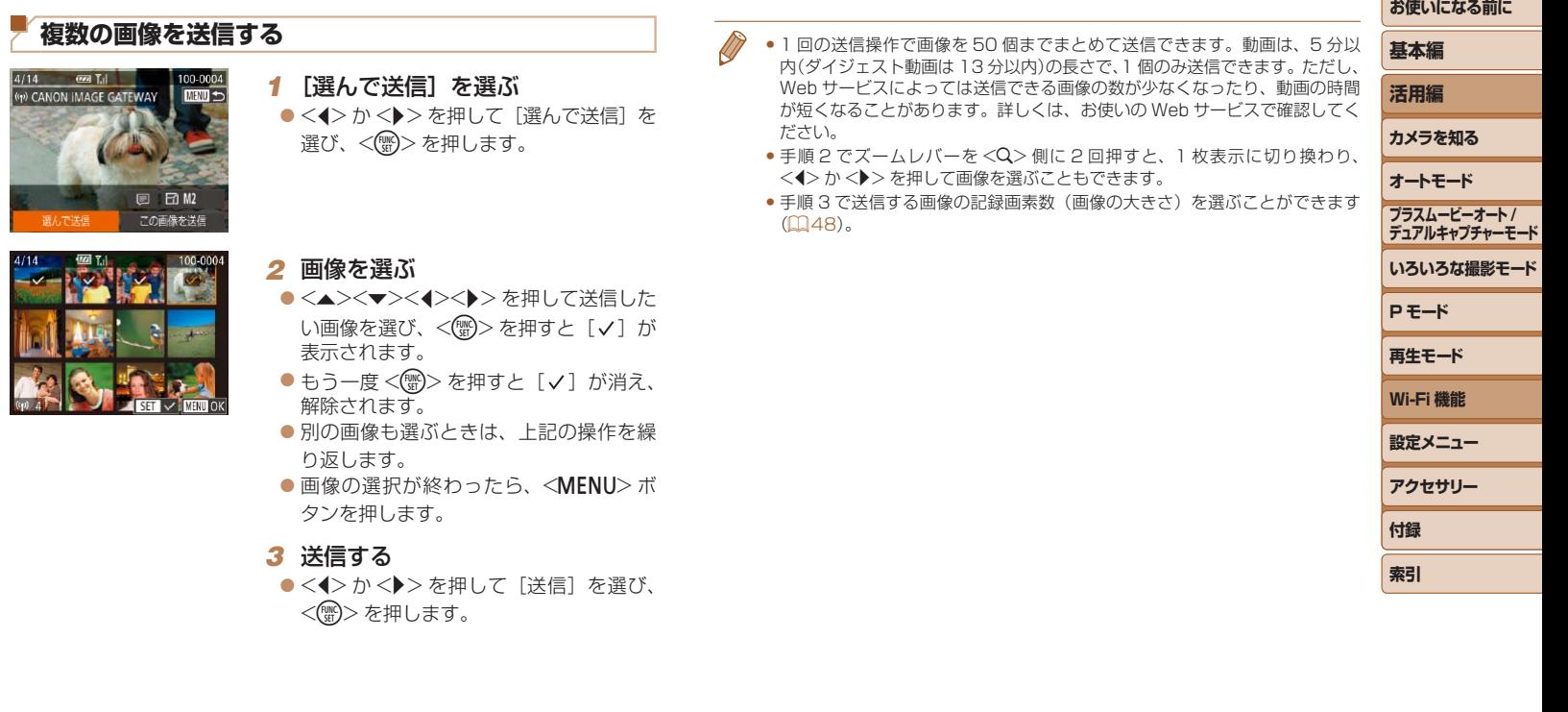

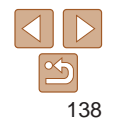

<u> The Community of the Community of the Community of the Community of the Community of the Community of the Community of the Community of the Community of the Community of the Community of the Community of the Community of</u>

## <span id="page-138-0"></span>**コメントを入力して送信する**

SNS やメールなどに画像を送信するときに、カメラでコメントを入力する ことができます。なお、送信先の Web サービスによって入力できる文字 数は異なります。

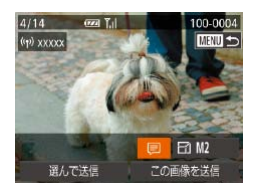

#### *1* コメント入力画面を表示する zz <o><p><q><r> を押して[ ]を 選び、<(\)>を押します。

- 2 コメントを入力する (2[27](#page-26-0))
- *3* 送信する

● 「画像を 1 つずつ送信する」(1[136](#page-135-2)) の操作で画像を送信します。

● コメントを入力しなかったときは、CANON iMAGE GATEWAY で設定した コメントが自動で送信されます。

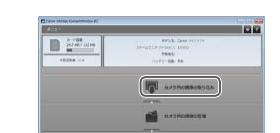

このタスクで使用するプログラムを変更できます。 

TE最をキヤノンカメラからダウンロー

 $\sqrt{K}$ 

キャンセル(C)

Cenon XXXXXXXXX プログラムの変更

小さ 画像を4

## <span id="page-138-1"></span>**画像をパソコンに取り込む**

パソコンに画像を送信するときは、パソコンを使います。 ここでは、Windows 7 と Mac OS X 10.8 を使って説明をしています。 その他の機能については、各ソフトウェアのヘルプ機能から参照すること ができます(一部のソフトウェアは除く)。

### *1* CameraWindow(カメラウィン ドウ)を表示する

● Windows では、「画像をキヤノンカメラ からダウンロードします] なクリックす ると、CameraWindow が表示されます。  $\bullet$  Mac OS で は、 カ メ ラ と パ ソ コ ン が Wi-Fi で 通 信 で き る 状 態 に な る と、 CameraWindow が自動的に表示されま す。

#### *2* 画像を取り込む

- [カメラ内の画像の取り込み] をクリック したあと、[未転送画像を取り込む]をク リックします。
- ●画像がパソコンに取り込まれて、「ピク チャ」フォルダ内に撮影日ごとのフォル ダに分けられて保存されます。
- ●取り込みの完了画面で、「OKI をクリッ クします。パソコンで画像を見る操作は、 [「ソフトウェアの使用説明書」\(](#page-163-0)□164) を参照してください。

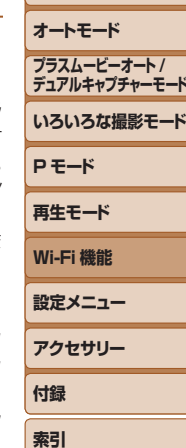

**お使いになる前に**

**基本編 活用編 カメラを知る**

- <span id="page-139-0"></span>● 動画はファイルサイズが大きいため、取り込みに時間がかかることがありま す。
	- カメラとの接続を切断するには、カメラの電源を切ってください。
	- ●すべての画像や選んだ画像だけをパソコンに取り込んだり、保存先フォルダー を変えることもできます。詳しく[は「ソフトウェアの使用説明書」\(](#page-163-0)=164) を参照してください。
	- Windows 7 で手順 2 の画面が表示されないときは、タスクバーの「Mill を クリックします。
	- • Mac OS で CameraWindow が表示されないときは、Dock(デスクトップ 下部に表示されるバー)の「CameraWindowl アイコンをクリックします。
	- ソフトウェアの画像取り込み機能を使わなくても、カメラとパソコンを接続 するだけで画像を取り込むことができますが、次のような制限事項がありま す。
	- カメラとパソコンをつないでから操作できるようになるまで、数分かかるご とがあります。
	- 縦位置で撮影した画像が横位置になって取り込まれることがあります。
	- 保護した画像が、パソコン側で解除されることがあります。
	- OS のバージョンや使用するソフトウェア、ファイルサイズによっては、画 像や画像に付属する情報が正しく取り込まれないことがあります。
	- 動画編集など、ソフトウェアの機能が一部使えなくなることがあります。

## ■<□>ボタンを使う <■>ボタンにスマートフォンまたはクラウドシンクロ (□[142](#page-141-1)) を登 録すると、<■>ボタンを押すだけで登録した接続先に接続できるように なります。

**MENU** 

#### **< > ボタンにスマートフォンを登録する**

<【】>ボタンを押してスマートフォンといったん Wi-Fi 接続すると、次回 からは <2> ボタンを押すだけで、スマートフォンと接続して、カメラ内 の画像を見たり取り込んだりできるようになります。

#### 1 <ロ> ボタンを押す *2* 接続先を選ぶ ワンタッチスマホボタン接続先登録 ●<<> か< ▶> を押して「□」を選び 囱 IJ <(FONC)> を押します。 あらかじめ登録した接続先に ボタンを押すだけで接続できます

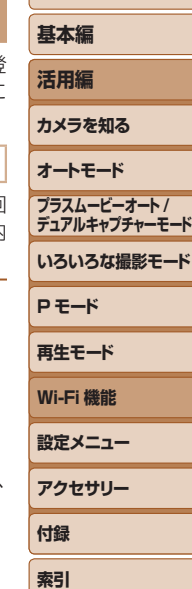

**お使いになる前に**

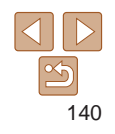

<span id="page-140-0"></span>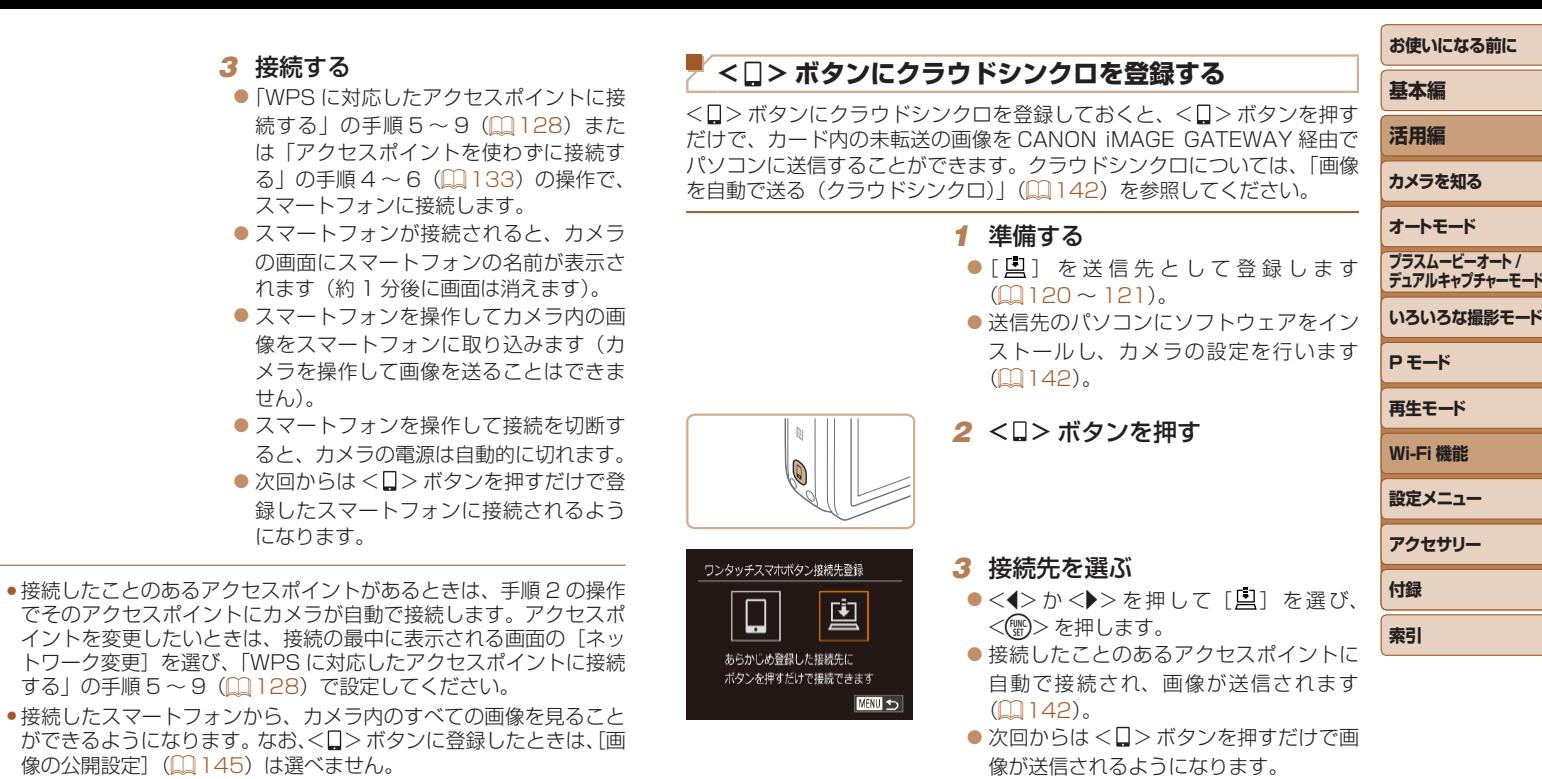

●<□>ボタンに登録できるスマートフォンは1台です。ほかのスマー トフォンを < > ボタンに登録するときは、登録済のスマートフォ ンを解除(□[142](#page-141-3))してから登録してください。

#### <span id="page-141-3"></span><span id="page-141-0"></span>**登録した接続先を解除する**

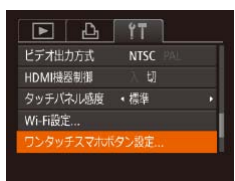

- ●<MENU>ボタンを押して、[11]タブの 「ワンタッチスマホボタン設定]を選びま す (日[26](#page-25-0))。
- $\bullet$ < $\bullet$ > $\triangleright$ か< $\bullet$ >を押して[OK]を選び、 <(kwc)>を押します。
- 表示されたメッセージを確認して <(\\\\\) を押します。

• Wi-Fi の設定を初期化したとき (00[146\)](#page-145-1) も登録は解除されます。

<span id="page-141-1"></span>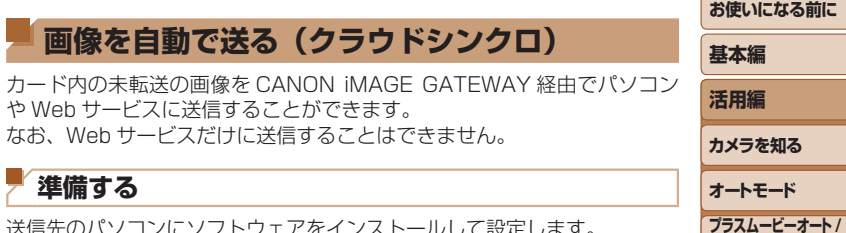

<span id="page-141-2"></span>送信先のパソコンにソフトウェアをインストールして設定します。

## *1* ソフトウェアをインストールする ●インターネットに接続したパソコンに

ソフトウェアをインストールします  $(D124)$  $(D124)$  $(D124)$ 

#### *2* カメラを登録する

- Windows では、タスクバー(画面下部 に表示されるバー)で「■】を右クリッ クして「新しいカメラの追加]をクリッ クします。
- Mac OS では、メニューバー(画面上部) に表示されるバー)で [28] をクリック して「新しいカメラの追加] をクリック します。
- CANON iMAGE GATEWAY と連携し ているカメラ(1[120](#page-119-1))の一覧が表示 されるので、送信元になるカメラを選び ます。
- カメラが登録されて画像を受信できるよ うになると、アイコンが「2 」に変わり ます。

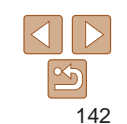

**お使いになる前に**

**基本編**

**いろいろな撮影モード**

**デュアルキャプチャーモード**

**P モード 再生モード Wi-Fi 機能 設定メニュー アクセサリー**

**付録 索引**

<span id="page-142-0"></span>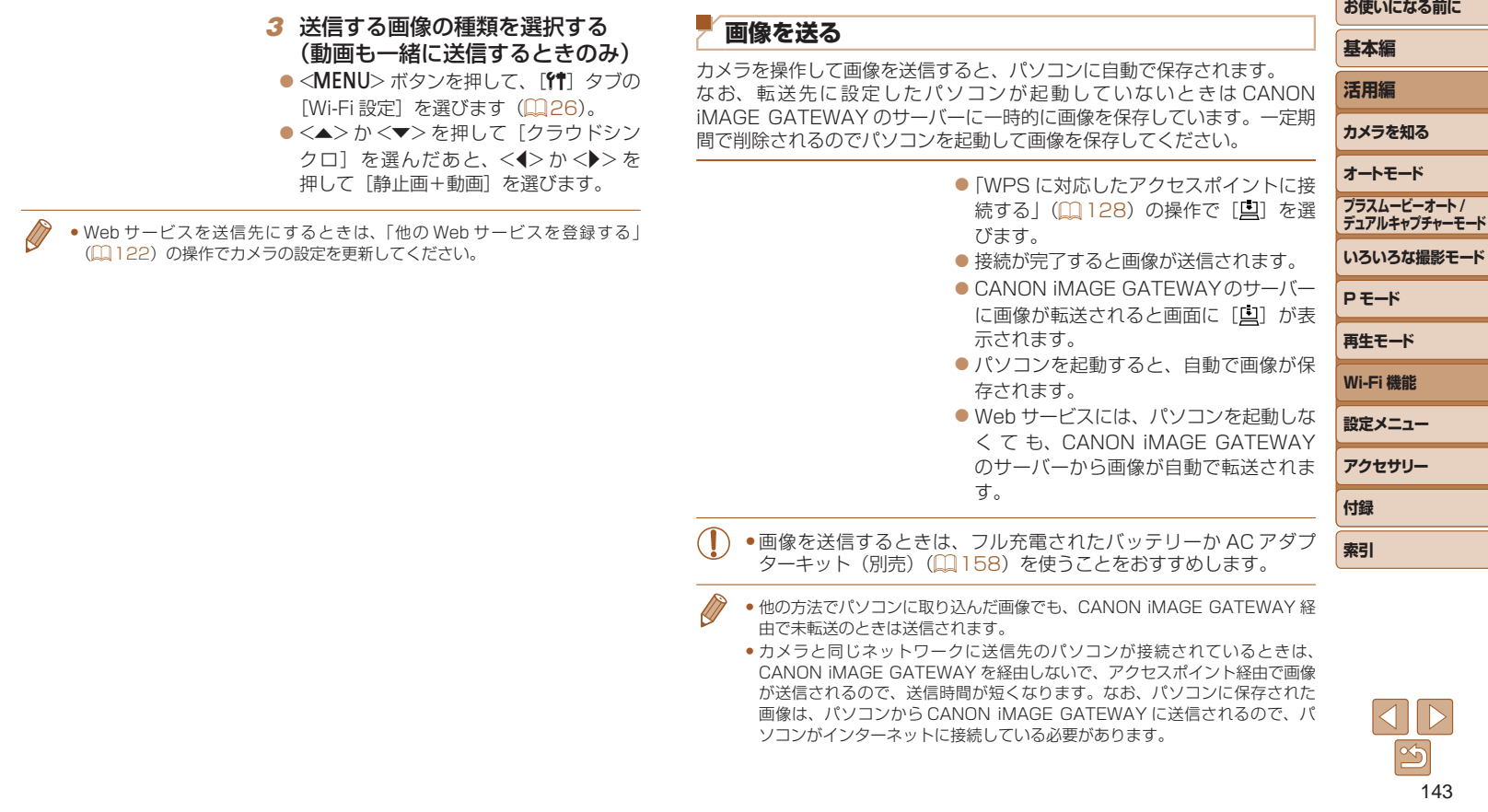

## <span id="page-143-1"></span><span id="page-143-0"></span>**カメラ内の画像に GPS 情報を記録する**

スマートフォンの専用アプリケーション「CameraWindow」(00[122](#page-121-1)) で記録しておいた GPS 情報(緯度、経度、標高など)を、カメラ内の画 像に記録することができます。

- ●撮影前[に「日付/時刻を設定する」\(](#page-14-0)□15)で日付/時刻と自 宅エリアが正しく設定されていることを確認してください。また、 旅行先など、自宅エリアと時差のある場所で撮影するときは、[エ リア設定](=[150](#page-149-0))で訪問先のエリアを設定してください。
	- スマートフォンを操作してカメラ内の画像に GPS 情報を記録する ため、操作するスマートフォンに対して画像を公開する設定にして おく必要があります (00[130](#page-129-2), 134)。
	- • GPS 情報を記録した静止画や動画は、個人を特定する情報が含ま れていることがあります。そのため、GPS 情報が記録されている 静止画や動画を他人に渡したり、インターネットなどの複数の人が 閲覧できる環境へ掲載するときは、十分注意してください。

<span id="page-143-2"></span>**リモート撮影をする**

スマートフォンで撮影画面を確認しながら、スマートフォンをリモコン代 わりに操作して撮影することができます。

#### *1* カメラを固定する

●リモート撮影をはじめるとカメラのレン ズが出てきます。また、ズーム操作によ るレンズの動きでカメラが傾くことがあ ります。三脚に取り付けるなどしてカメ ラを安定させてください。

#### *2* カメラとスマートフォンを接続す  $\delta$  ( $\Box$ [118](#page-117-1))

●画像の公開設定(□[130](#page-129-2)[、134\)](#page-133-0)では 「はい」を選んでください。

#### *3* リモート撮影を選ぶ

- ●ス マ ー ト フ ォ ン を 操 作 し て、 CameraWindow (□[122\)](#page-121-1) でリモー ト撮影を選びます。
- カメラのレンズが出てくるので、レンズ 付近を押さえたり、物を置かないように してください。
- リモート撮影の進備ができると、スマー トフォンの画面にカメラからの映像が表 示されます。
- カメラの画面にはメッセージが表示され、 電源ボタン以外は操作できなくなります。

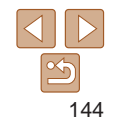

**お使いになる前に**

**基本編**

**活用編 カメラを知る**

**オートモード**

**P モード 再生モード Wi-Fi 機能 設定メニュー アクセサリー**

**付録 索引**

**いろいろな撮影モード**

**プラスムービーオート / デュアルキャプチャーモード**
#### *4* 撮影する

● スマートフォンを操作して撮影します。

- $\bigcap$  [ $\bigcap$ ] モードで撮影されます。ただし、あらかじめ設定した FUNC. や MENU の一部が、自動的に変わることがあります。
	- • 動画は撮影できません。
	- **•操作するスマートフォンに対して画像を公開する設定にしておく必** 要があります (■[130](#page-129-0)、[134\)](#page-133-0)。
- 接続環境によっては、スマートフォンに表示されるカメラからの映像がやや ぎこちなくなることがありますが、記録される画像に影響はありません。
	- AF フレームは表示されません。撮影した画像でピントを確認してください。
	- ●撮影した画像はスマートフォンには転送されません。スマートフォンを操作 して、カメラ内の画像を表示して保存してください。
	- ●<□>ボタンに登録したスマートフォン (□[140](#page-139-0)) でも操作できます。

<span id="page-144-0"></span>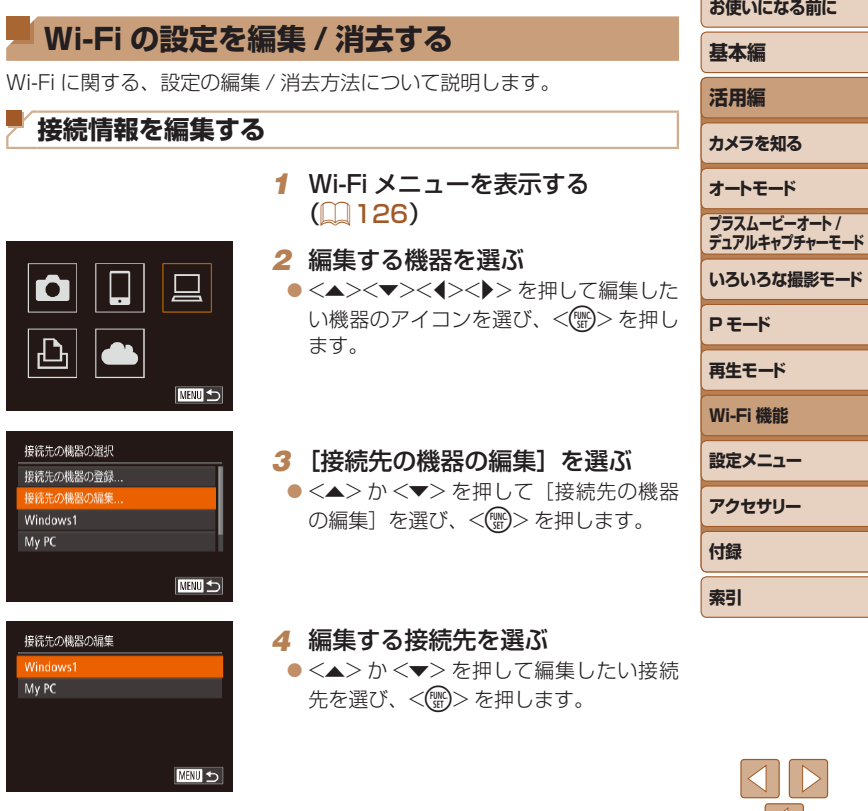

**CONTRACTOR** 

<span id="page-145-2"></span><span id="page-145-0"></span>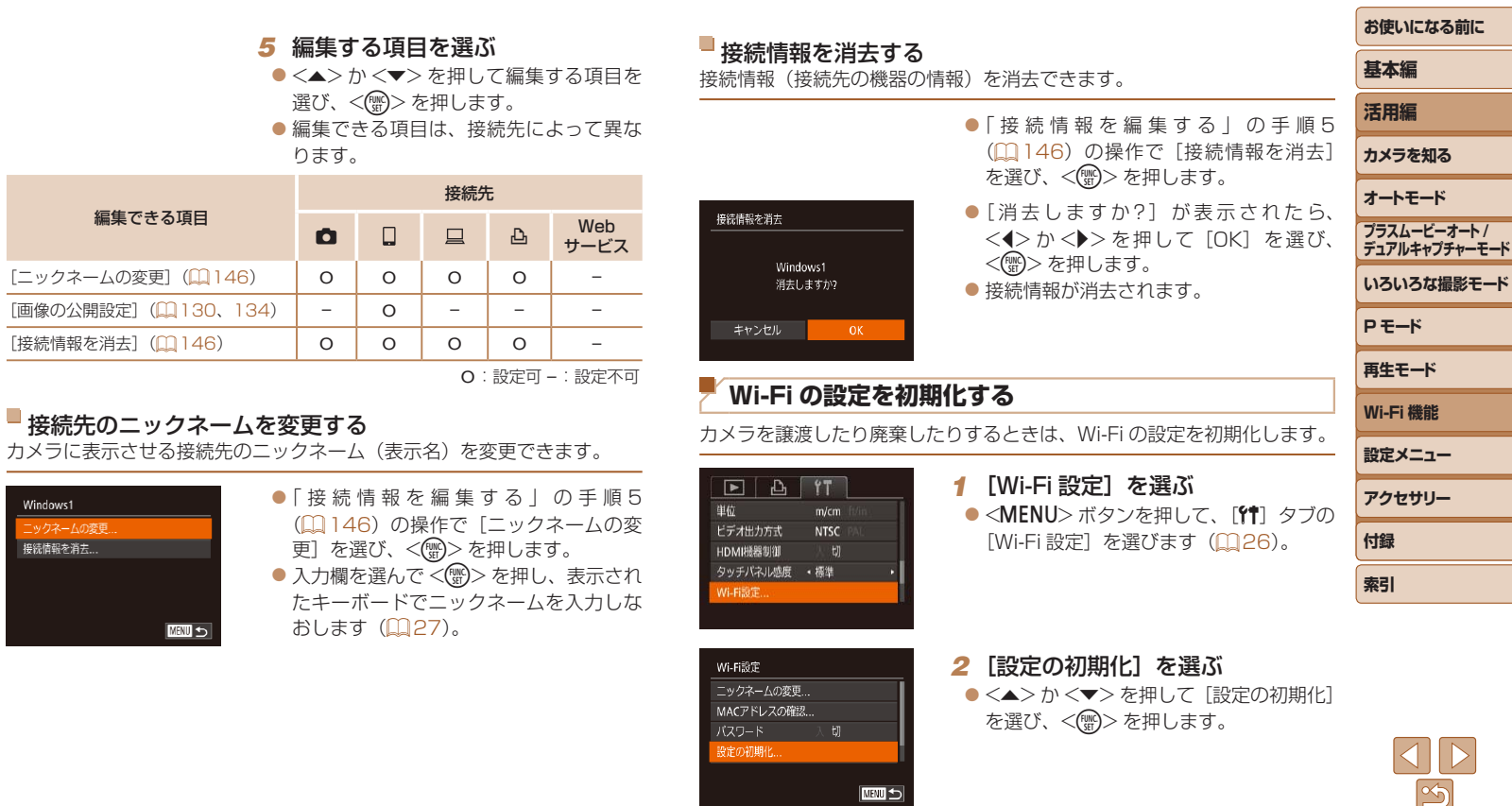

<span id="page-145-3"></span><span id="page-145-1"></span>Windows1 ー<br>ックネームの変

接続情報を消去...

 $|\mathbb{Z}|$ 146 ÷ -ـ

--÷ ۰

-

۰

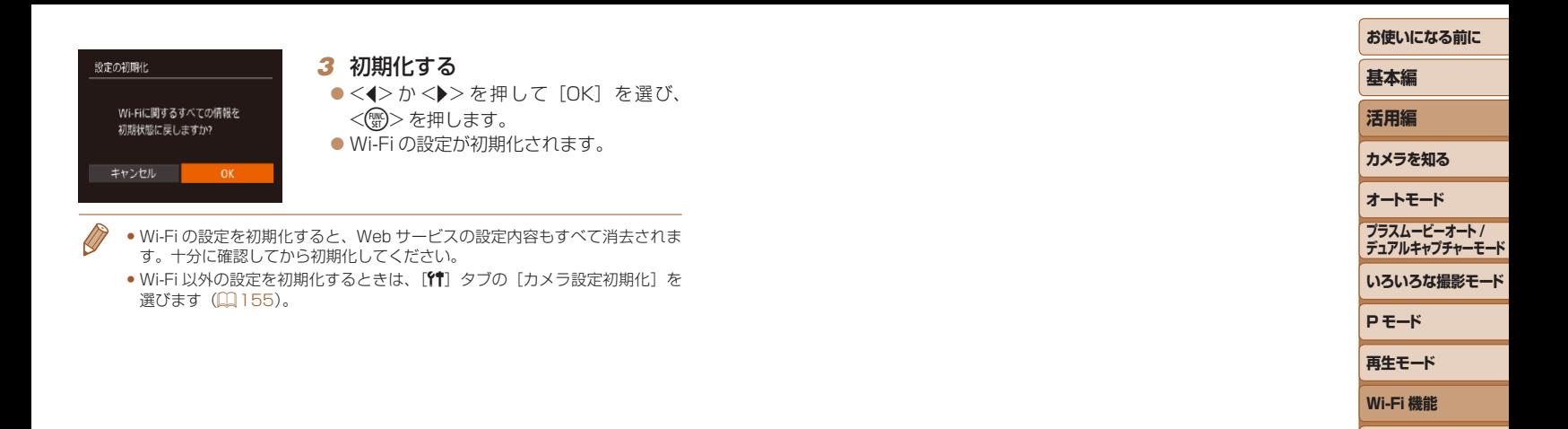

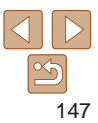

**設定メニュー アクセサリー**

**付録 索引**

## **設定メニュー**

カメラの基本機能を変えて使いやすくする

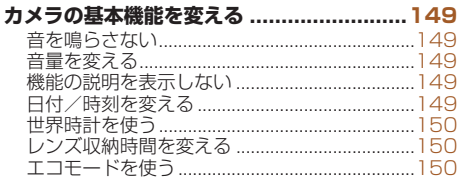

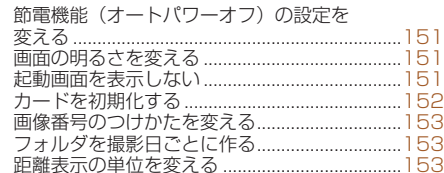

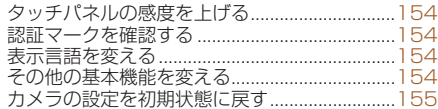

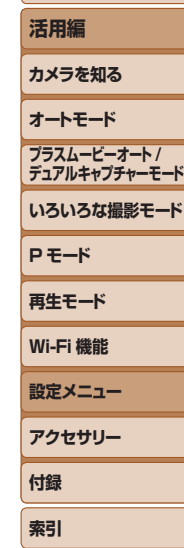

**お使いになる前に**

**基本編**

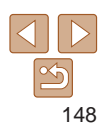

## <span id="page-148-0"></span>**カメラの基本機能を変える**

MENU (00[26\)](#page-25-0)の「STI タブで設定します。ふだん使う上での便利な 機能を自分好みに設定することができます。

## <span id="page-148-2"></span>**音を鳴らさない**

カメラの各種動作音や動画再生時の音声を鳴らさないようにできます。

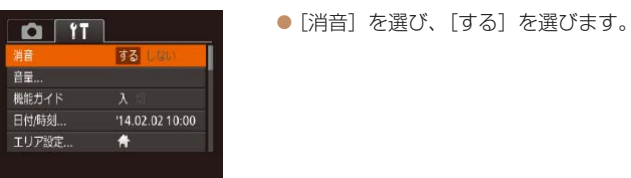

- <▼> を押したまま電源を入れても、音を鳴らさないようにできます。 ●音を鳴らさないようにしたときは、動画を再生したとき(□[87\)](#page-86-0)の音 も鳴らなくなります。動画再生中に <▲> を押すと音声が鳴り、<▲>
	- <▼> を押すと音量を調整できます。

## **音量を変える**

カメラの各種動作音の音量を変えられます。

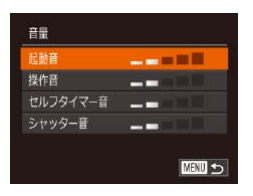

● [音量] を選び、<( )> を押します。 ● 項目を選び、<<>  $\wedge$   $\wedge$   $\wedge$   $\wedge$   $\wedge$   $\wedge$   $\wedge$   $\wedge$   $\wedge$   $\wedge$   $\wedge$   $\wedge$ 量を変えます。

## **機能の説明を表示しない**

FUNC. (2[25\)](#page-24-0) や MENU (2[26\)](#page-25-0) で項目を選ぶと、機能の説明が 表示されます。この説明を表示しないようにすることができます。 機能の説明を表示しないようにすることができます。ただし、MENU (=[26](#page-25-0))の説明は常に表示されます。

<span id="page-148-1"></span>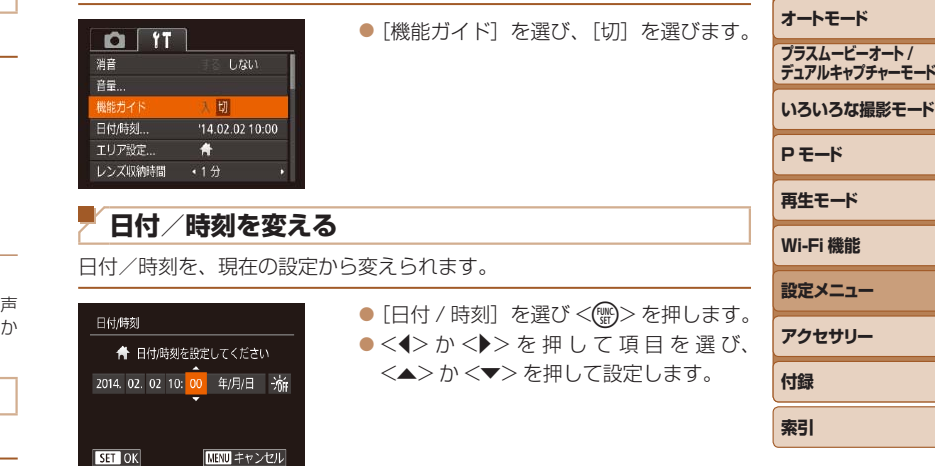

**お使いになる前に**

**デュアルキャプチャーモード**

**基本編 活用編 カメラを知る**

## <span id="page-149-2"></span><span id="page-149-0"></span>**世界時計を使う**

海外へ旅行するときなど、あらかじめ訪問先(旅行先)のエリアを登録し ておくと、エリアを切り換えるだけで、登録したエリアの日時で記録でき ます。日付/時刻を設定しなおす必要がなく便利です。

なお、世界時計を使うには、あらかじめ[「日付/時刻を設定する」\(](#page-14-0)□15) で日付/時刻と自宅エリアを設定してください。

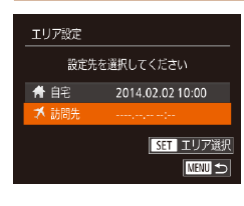

## *1* 訪問先のエリアを設定する

- $\bullet$  [エリア設定] を選び、<(()> を押します。
- ●<▲>か<▼>を押して「メ訪問先」を 選び、<(\\\\\\) > を押します。
- ●<<> か< >> を押して訪問先エリアを 選びます。
- ●<▲>か<v>を押して[編]を選び、 <<> か< >> を押して[※]にすると、 サマータイム(1 時間プラスされます) に設定されます。
- $\bullet$ < $(\frac{mn}{n})$ > を押します。

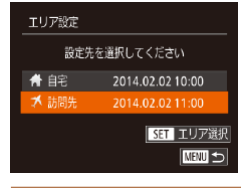

#### *2* 訪問先のエリアに切り換える

- ●<▲>か<v>を押して[メ訪問先]を 選び、<MENU>ボタンを押します。
- ●撮影画面(□[183\)](#page-182-0)に[メ]が表示さ れます。

• [ 人] の状態で日付/時刻を変える (1[16\)](#page-15-0) と、[骨自宅]の日時も自動 的に変わります。

## **レンズ収納時間を変える**

レンズ収納時間

LDE-R.

← 1分

入り

撮影状態から <■> ボタンを押して約 1 分経過すると、安全のためレンズ が収納されます (□[23](#page-22-0))。<■>ボタンを押すとすぐにレンズが収納 されるようにしたいときは、収納時間を「0 秒]に設定します。

<span id="page-149-1"></span>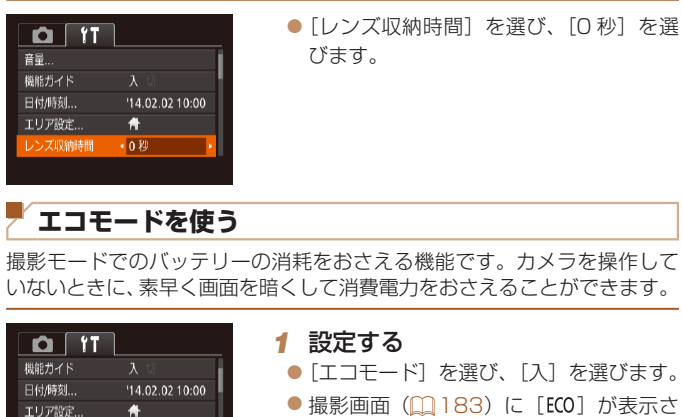

### **カメラを知る オートモード プラスムービーオート / デュアルキャプチャーモード**

**お使いになる前に**

**基本編 活用編**

**いろいろな撮影モード**

**P モード**

**再生モード**

**Wi-Fi 機能**

**設定メニュー**

- **アクセサリー**
- **付録**

**索引**

- 
- カメラを操作しないと約2 秒後に画面が 暗くなり、その10秒後に画面が消えま す。約 3 分後には電源が切れます。

#### *2* 撮影する

れます。

● 画面が消えている状態でもレンズが出て いるときは、シャッターボタンを半押し すると画面が表示され、撮影できます。

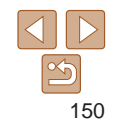

## <span id="page-150-0"></span>**節電機能(オートパワーオフ)の設定を変える**

節電機能(オートパワーオフ)を切ったり、画面が消えるまでの時間(ディ スプレイオフ)を変えたりできます (日[23](#page-22-1))。

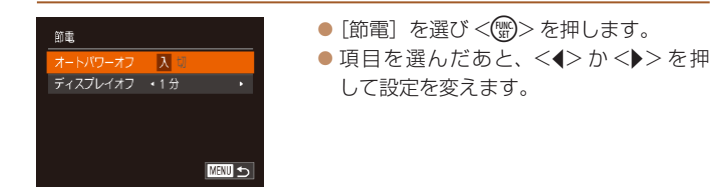

- ●バッテリーの消耗を防ぐため、通常は、[オートパワーオフ]を[入] にし、[ディスプレイオフ]を[1分]以下にすることをおすすめ します。
- [ディスプレイオフ] は、[オートパワーオフ] が [切]のときも働きます。 ● エコモード (00[150](#page-149-1)) を「入」にしているときは、節電機能は使えません。

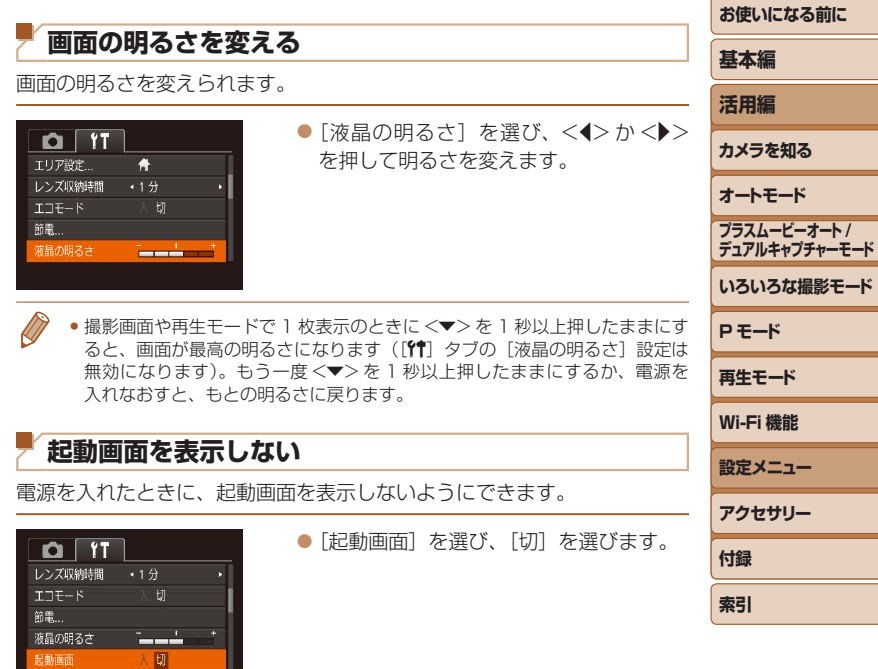

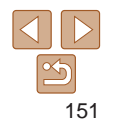

## <span id="page-151-2"></span><span id="page-151-0"></span>**カードを初期化する**

新しく買ったカードや他のカメラやパソコンで初期化したカードは、この カメラで初期化(フォーマット)することをおすすめします。 初期化するとカード内のすべてのデータは消され、もとに戻すことはでき ません。カード内の画像をパソコンにコピーするなどしてから初期化をし てください。

- *1* [カードの初期化]画面を表示す る
- [カードの初期化] を選び < (需) > を押し ます。
- <span id="page-151-1"></span>*2* [OK]を選ぶ  $\bullet$ < $\blacktriangle$ > $\triangleright$   $\uparrow$   $\ltimes$  $\blacktriangleright$   $\triangleright$   $\triangleright$   $\uparrow$   $\uparrow$   $\uparrow$   $\uparrow$   $\uparrow$   $\uparrow$   $\downarrow$   $\uparrow$   $\uparrow$   $\uparrow$   $\uparrow$   $\uparrow$   $\uparrow$   $\uparrow$   $\uparrow$   $\uparrow$   $\uparrow$   $\uparrow$   $\uparrow$   $\uparrow$   $\uparrow$   $\uparrow$   $\uparrow$   $\uparrow$   $\uparrow$   $\uparrow$   $\uparrow$   $\uparrow$   $\$ を選んだあと <<→ か <→> を押して [OK] を選び、<(()>を押します。

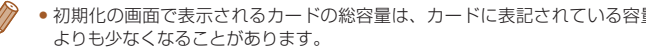

#### <span id="page-151-3"></span>カードを物理フォーマット(初期化)する

カードの初期

 $\overline{\mathbf{v}}$ 

キャンセ

「カードが異常です]のメッセージが表示されたとき、カメラが正しく しない、カードへの画像記録/再生時の読み出しや連続撮影速度が遅く た、動画撮影が途中で止まるなどのときに行います。物理フォーマッ すると、カード内のすべてのデータは消され、もとに戻すことはできまt カード内の画像をパソコンにコピーするなどしてから物理フォーマッ してください。

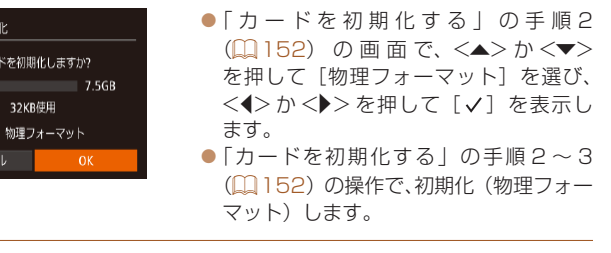

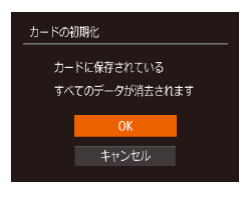

カードを初期化しますか?

32KR停用

物理フォーマット

7.5GB

カードの初期化

キャンセル

## *3* 初期化する

 $\bullet$ < $\blacktriangle$ > か< $\blacktriangledown$ > を押して [OK] を選び、 <(響)> を押すと初期化がはじまります。 ● 初期化が終わると「カードの初期化が完 了しました]が表示されるので、<(\\\\) を押します。

●カード内のデータは、初期化や消去をしてもファイル管理情報が変 わるだけで、完全には消えません。カードを譲渡や廃棄するときは 注意してください。廃棄するときはカードを破壊するなどして、個 人情報の流出を防いでください。

- 物理フォーマットはカード内の全記憶領域を初期化するため、「カードを [化する」\(](#page-151-2)1152)よりも時間がかかります。
	- 物理フォーマット中に「中止〕を選ぶと、初期化を中止できます。中止し もデータはすべて消去されますが、カードは問題なく使えます。

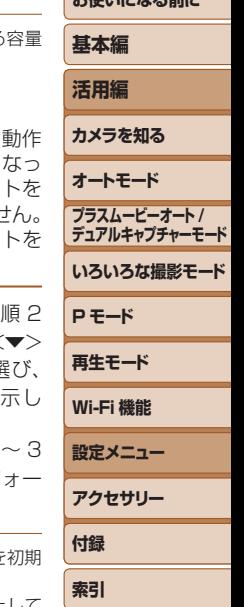

**お使いになる前に**

## <span id="page-152-0"></span>**画像番号のつけかたを変える**

撮影した画像には、撮影した順に 0001 ~ 9999 の番号がつけられ、1 つ のフォルダに 2000 枚ずつ保存されます。この画像番号のつけかたを変え ることができます。

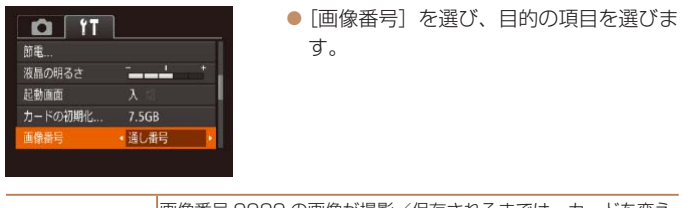

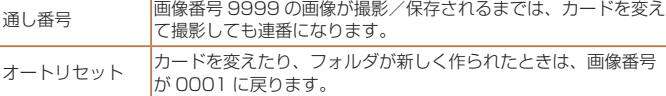

- 「通し番号」「オートリヤット」とも、変えるカードに画像が入っているときは、 その画像番号の続き番号になることがあります。画像番号 0001 の画像から 順に保存したいときは、初期化(□[152\)](#page-151-2)したカードをお使いください。
- フォルダ構造や保存される画像については[、「ソフトウェアの使用説明書」](#page-163-0) (=[164\)を](#page-163-0)参照してください。

## **フォルダを撮影日ごとに作る**

**距離表示の単位を変える**

7.5GB

• 通し番号

•每日

ト/インチ)に変えることができます。

撮影した画像を保存するフォルダは月ごとに作成されますが、撮影日ごと に作成することもできます。

> ●「フォルダ作成] を選び、「毎日] を選び المستنبط ます。 ●撮影日ごとに新しいフォルダが作られ、 撮影した画像が保存されます。

> > ● [単位] を選び、[ft/in] を選びます。

**活用編 カメラを知る オートモード いろいろな撮影モード P モード 再生モード Wi-Fi 機能 設定メニュー アクセサリー 付録 索引 プラスムービーオート / デュアルキャプチャーモード** GPS 情報 (標高) (1[144](#page-143-0)) などの表示単位を、m/cm から ft/in (フィー

**お使いになる前に**

**基本編**

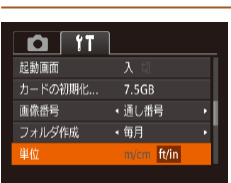

 $O$   $11$ 

液晶の明るさ 起動画面 カードの初期化...

画像器具

フォルダ作成

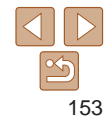

## <span id="page-153-0"></span>**タッチパネルの感度を上げる**

タッチパネルの感度を上げて、軽いタッチにも敏感に反応するようにでき ます。

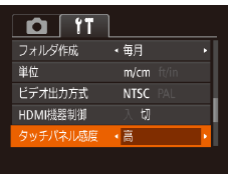

● 「タッチパネル感度]を選び、「高]を選 びます。

## **認証マークを確認する**

このカメラが対応している認証マークの一部は、画面に表示して確認でき ます。また、その他の認証マークは、本ガイドやカメラ本体、カメラが入っ ていた箱にも表記されています。

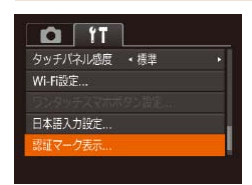

 $\bullet$  [認証マーク表示]を選び、<( )>を押 します。

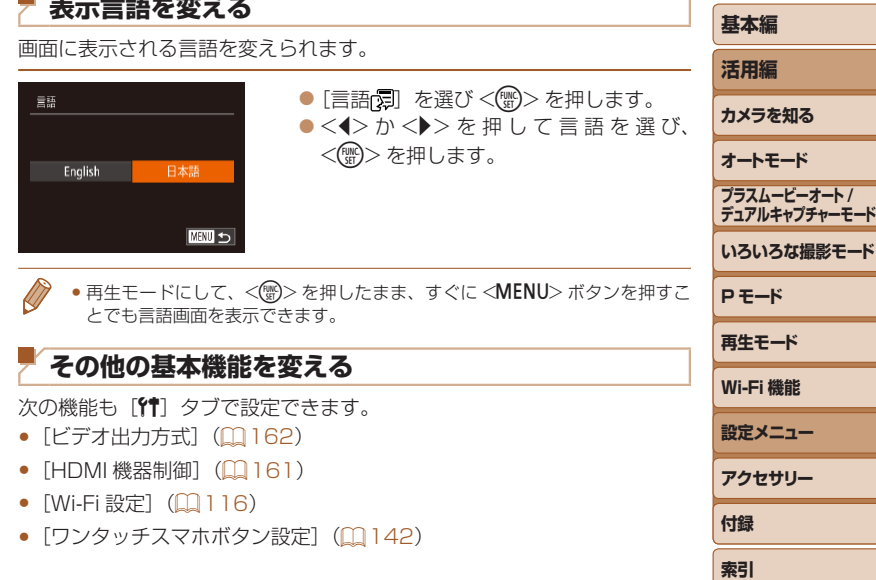

<span id="page-153-1"></span>**表示言語を変える**

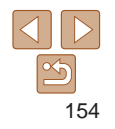

**お使いになる前に**

#### <span id="page-154-1"></span><span id="page-154-0"></span>**お使いになる前に カメラの設定を初期状態に戻す 基本編** カメラの設定を誤って変えてしまったときは、初期状態に戻せます。 **活用編** *1* [カメラ設定初期化]画面を表示 カメラ設定初期化 **カメラを知る** する **オートモード** ● [カメラ設定初期化] を選び、<())>を 初期設定に戻しますか? 押します。 **プラスムービーオート / デュアルキャプチャーモード** キャンヤル **いろいろな撮影モード** *2* 初期状態に戻す **P モード** ●<<>
☆ < >
か< < >
< >
を押して[OK]を選び、 **再生モード** <(FUNC)>を押します。 ● カメラが初期状態に戻ります。 **Wi-Fi 機能** • 次の機能は初期状態に戻りません。 **設定メニュー** - 個人認証機能で登録した内容(11[42](#page-41-0)) - [竹] タブの [日付/時刻] (口[149](#page-148-1))、[エリア設定] (口[150\)](#page-149-2)、 **アクセサリー** [言語[定] (口[154](#page-153-1))、 [ビデオ出力方式] (口[162](#page-161-0)) - マニュアルホワイトバランスで記憶した白データ (11[76](#page-75-0)) **付録** - 撮影モード (1[61](#page-60-0))

- Wi-Fi 機能で登録した内容 (QQ[116](#page-115-0))

**索引**

## アクセサリー

別売アクセサリーや市販の対応機器を使って楽しみかたを広げる

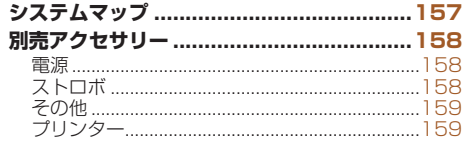

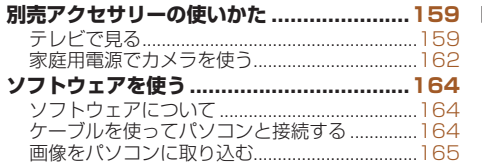

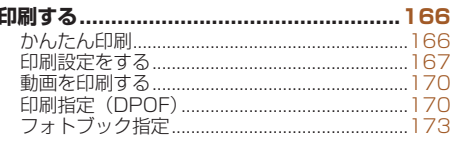

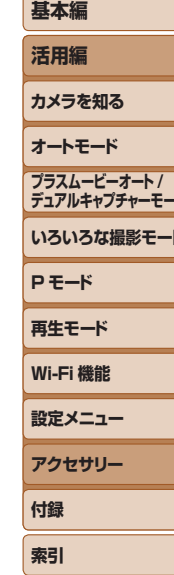

お使いになる前に

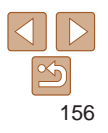

## <span id="page-156-0"></span>**システムマップ**

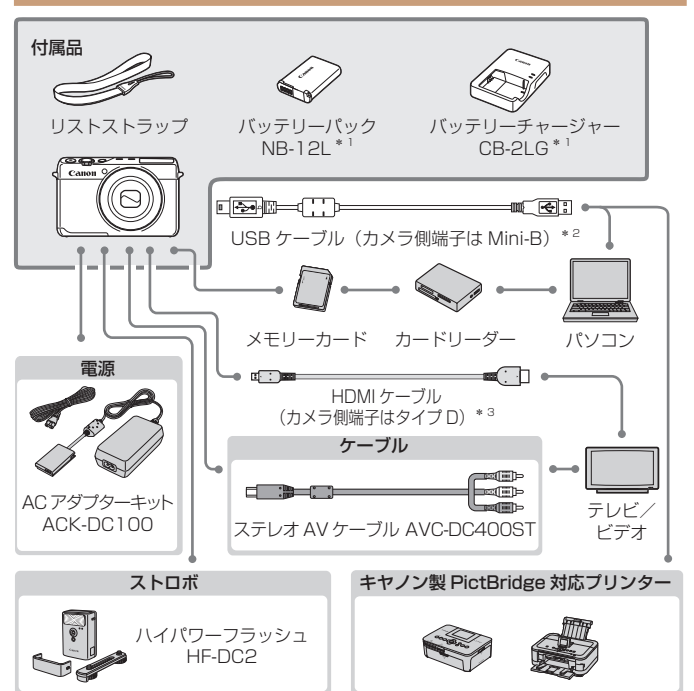

\*1 別売りも用意されています。

\*2キヤノン純正品(インターフェースケーブル IFC-400PCU)もあります。

\*3 長さ 2.5m 以下の市販品をお使いください。

#### アクセサリーはキヤノン純正品のご使用をおすすめします

本製品は、キヤノン純正の専用アクセサリーと組みあわせてお使いになった場合に最 適な性能を発揮するように設計されておりますので、キヤノン純正アクセサリーのご 使用をおすすめいたします。

なお、純正品以外のアクセサリーの不具合(例えばバッテリーパックの液漏れ、破裂 など)に起因することが明らかな、故障や発火などの事故による損害については、弊 社では一切責任を負いかねます。また、この場合のキヤノン製品の修理につきまして は、保証の対象外となり、有償とさせていただきます。あらかじめご了承ください。 アクセサリーは、諸事情により予告なく販売を終了することがあります。また、地域 によってはお取り扱いがないことがあります。

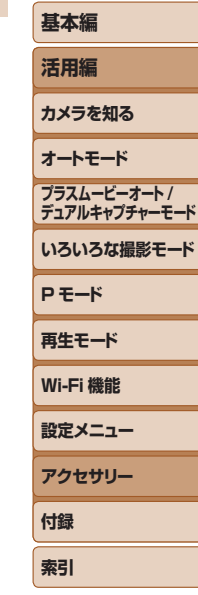

**お使いになる前に**

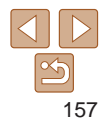

## <span id="page-157-0"></span>**別売アクセサリー**

必要に応じてお買い求めの上、ご利用ください。なお、アクセサリーは、 諸事情により予告なく販売を終了することがあります。また、地域によっ てはお取り扱いがないことがあります。

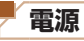

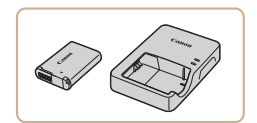

バッテリーパック NB-12L

● 充電式のリチウムイオン電池です。 バッテリーチャージャー CB-2LG ● バッテリーパック NB-12L 用のバッテ リーチャージャーです。

- ●このカメラでキヤノン純正以外のバッテリーをお使いになると、 [バッテリー通信エラー]のメッセージが表示され、所定の操作が 必要となります。なお、純正以外のバッテリーに起因することが明 らかな、故障や発火などの事故による損害については、弊社では一 切責任を負いかねます。
- 

● バッテリーには、カバーがついているので、充電したバッテリーは ▲ が見え るように、充電前のバッテリーは が隠れるようにカバーを取り付けると、 充電状態を見分けることができます。

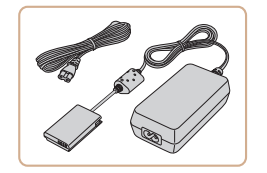

#### AC アダプターキット ACK-DC100

- ●家庭用電源でカメラを使えます。カメラ を長時間連続して使うときや、プリンター やパソコンとつなぐときには、この AC アダプターキットをお使いになることを おすすめします(カメラ内のバッテリー は充電できません)。
- **基本編 活用編 カメラを知る オートモード いろいろな撮影モード P モード 再生モード Wi-Fi 機能 設定メニュー アクセサリー 付録 索引 プラスムービーオート / デュアルキャプチャーモード** • バッテリーチャージャーや AC アダプターキットは、AC 100 – ● プラグの形状があわないときは、市販の電源プラグ変換アダプター を使ってください。なお、海外旅行用の電子式変圧器は故障の原因

**お使いになる前に**

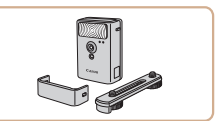

**ストロボ**

240 V 50/60 Hz の地域で使えます。

になりますので絶対に使わないでください。

ハイパワーフラッシュ HF-DC2 ● 被写体が遠すぎて内蔵ストロボの光が届 かないときに使う外付けストロボです。

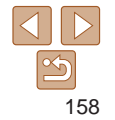

<span id="page-158-0"></span>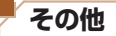

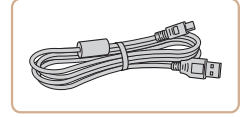

## インターフェースケーブル

IFC-400PCU ● パソコンやプリンターとカメラをつなぐ ケーブルです。

ட

 $\overline{\phantom{a}}$ 

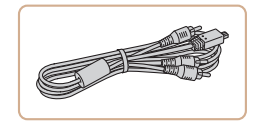

## ステレオ AV ケーブル AVC-DC400ST

●撮影した画像をテレビに表示して楽しめ ます。

<span id="page-158-1"></span>**プリンター**

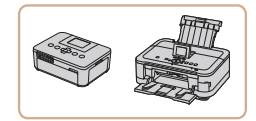

#### キヤノン製 PictBridge 対応プリン ター

● キヤノン製のPictBridge対応プリンター をつなぐと、パソコンを使わずに、撮影 した画像を印刷できます。 製品の詳細については、ホームページや カタログで確認していただくか、お客様 相談センターへお問いあわせください。

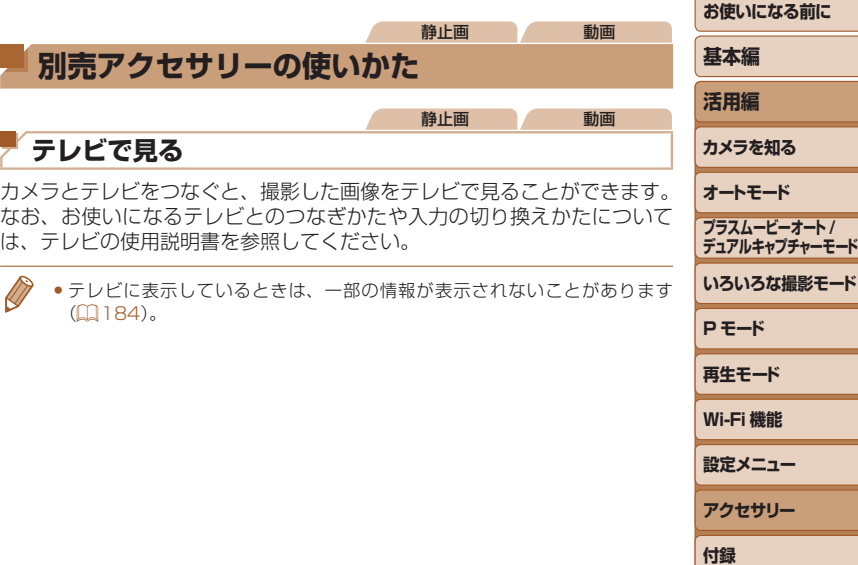

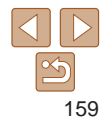

**索引**

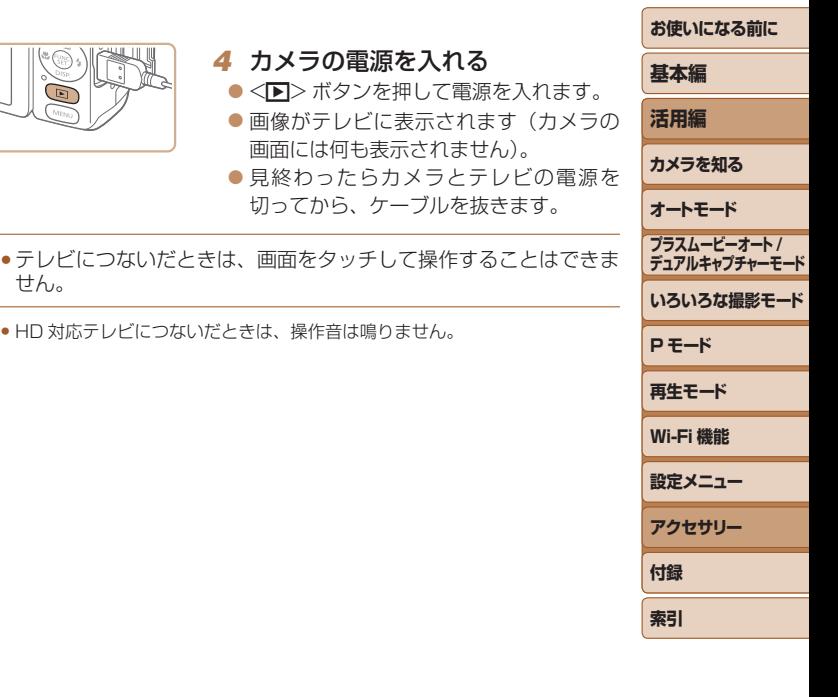

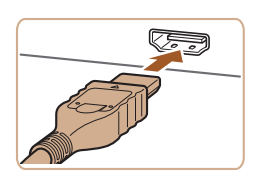

■HD(ハイビジョン)対応テレビで見る

HD (ハイビジョン) 画質で見ることができます。

市販の HDMI ケーブル (長さ 2.5m 以下、カメラ側端子はタイプ D)でカ メラと HD 対応テレビをつないでカメラを操作すると、撮影した画像をテ レビで見ることができます。また、[ 事 ] ] [ 事 ] ] で撮影した動画は

## *1* カメラとテレビの電源を切る

*2* カメラとテレビをつなぐ ●ケーブルのプラグを、図のようにテレビ の HDMI 入力端子へしっかりと差し込み ます。

<span id="page-159-0"></span>静止画 動画

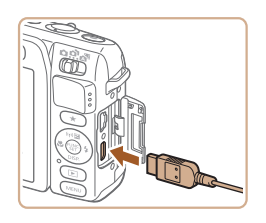

● ふたを開き、ケーブルのプラグをカメラ の端子へしっかりと差し込みます。

- *3* テレビの電源を入れて、外部入力 に切り換える
- <span id="page-159-1"></span>● テレビの入力を、手順 2 の操作でつない だ外部入力に切り換えます。

#### 静止画 動画

### <span id="page-160-0"></span>テレビのリモコンで操作する

HDMI 機器制御機能 (HDMI CEC)対応のテレビとカメラをつなぐと、テ レビのリモコンで画像の切り換えや、スライドショーなどの操作ができま す。

テレビによっては、テレビ側の設定が必要です。詳しくは、テレビの使用 説明書を参照してください。

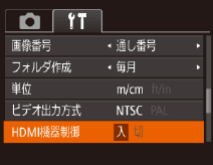

## *1* 設定する

●<MENU>ボタンを押して、[11]タブの [HDMI 機器制御]を選び、[入]を選び ます (0[26\)](#page-25-0)。

#### *2* テレビとカメラをつなぐ

● 「HD (ハイビジョン)対応テレビで見る! の手順 1~2 (1[160\)](#page-159-0)の操作でテレ ビとカメラをつなぎます。

#### *3* 画像を表示する

- $\bullet$  テレビの電源を入れ、カメラの< $\blacksquare$ >ボ タンを押します。
- ●画像がテレビに表示されます(カメラの 画面には何も表示されません)。

#### *4* テレビのリモコンで操作する

- リモコンの<<> か<▶>で画像を選び ます。
- 決定ボタンを押すとテレビに操作パネル が表示されます。<<→ か<▶ > で項目 を選び、もう一度決定ボタンを押します。

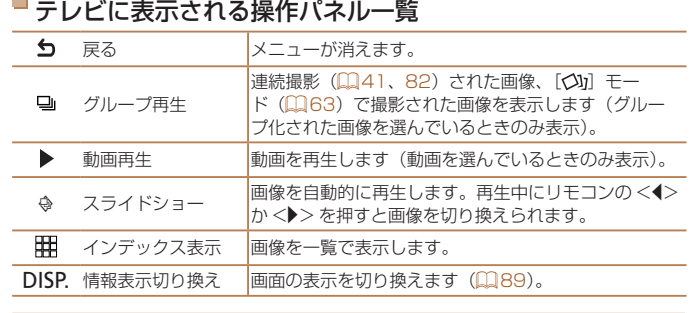

- ●カメラの<MENU>ボタンを押すなど、カメラを操作して表示を変えたと は、テレビのリモコンでの操作ができなくなります。カメラで 1 枚表示に してからリモコンで操作してください。
	- ●ズームレバーを操作して表示を変えたときは、テレビのリモコンでの操作 できなくなります。カメラで 1 枚表示に戻してからリモコンで操作してく さい。
	- HDMI 機器制御機能 (HDMI CEC) に対応したテレビであっても、正しく 作しないことがあります。

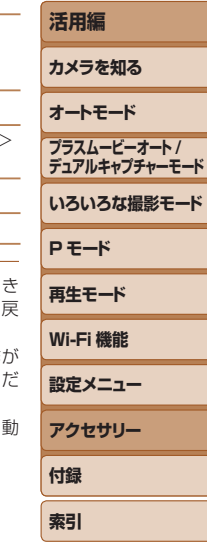

**お使いになる前に**

**基本編**

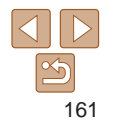

<span id="page-161-1"></span><span id="page-161-0"></span>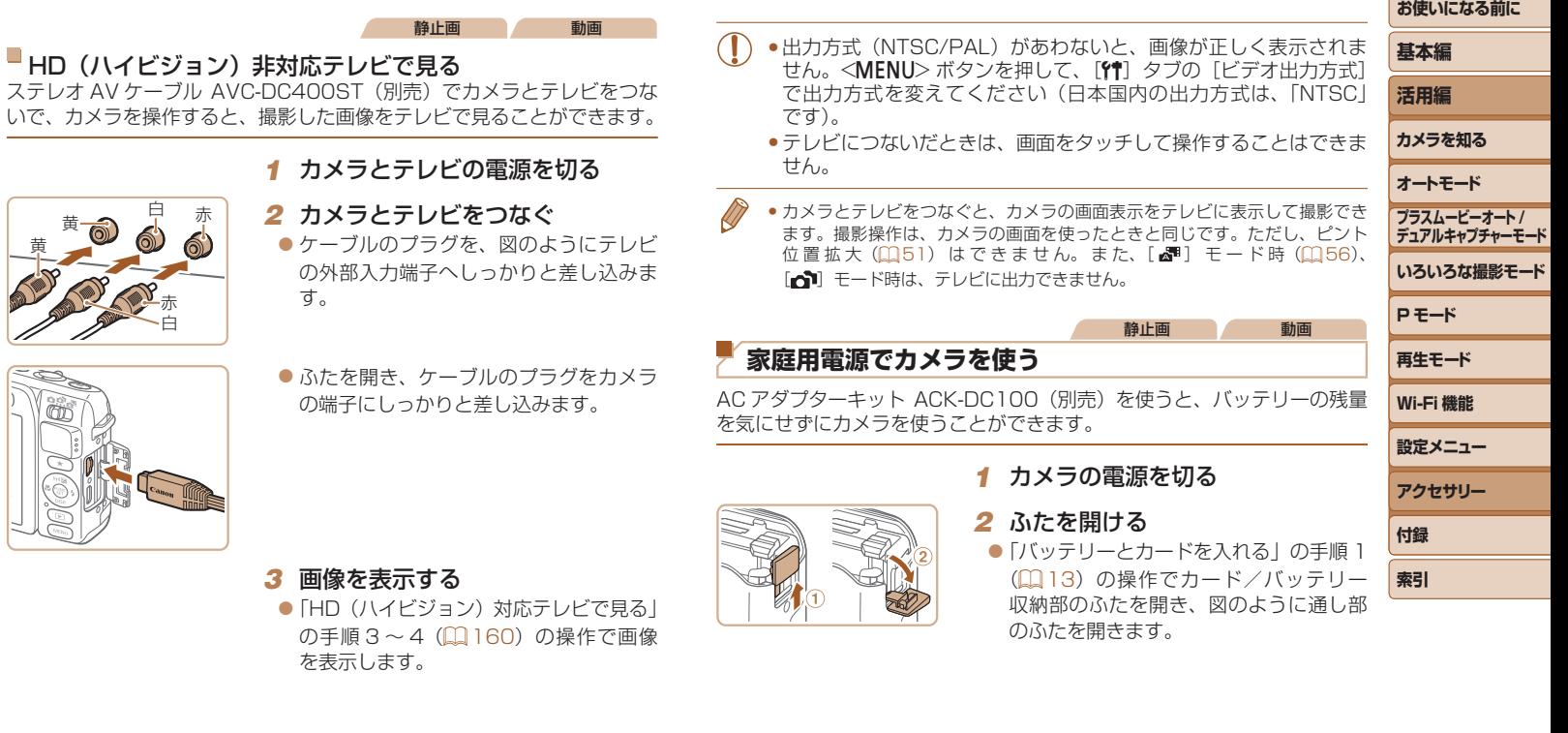

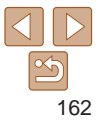

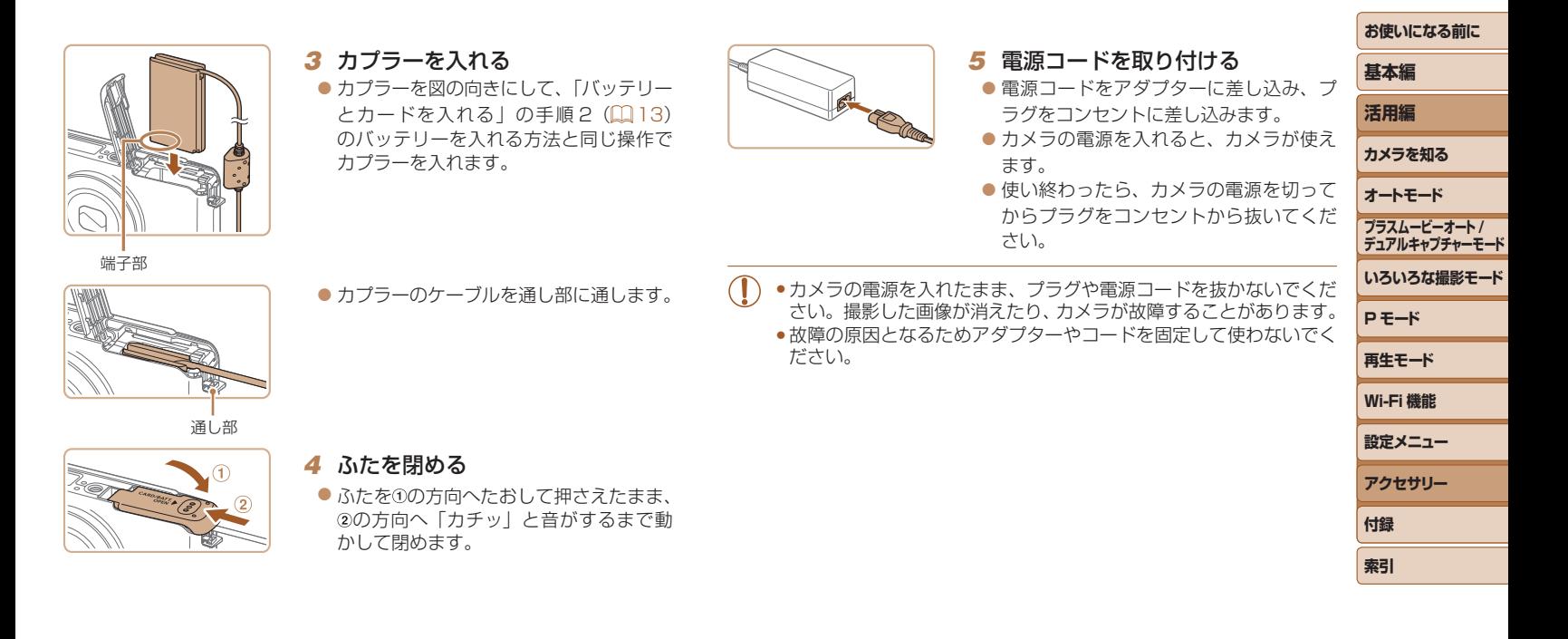

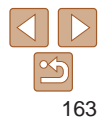

## <span id="page-163-1"></span>**ソフトウェアを使う**

ここでは、弊社 Web サイトからダウンロードするソフトウェアの紹介の ほか、インストール方法、画像をパソコンに取り込む方法について説明し ます。

## **ソフトウェアについて**

ソフトウェアを弊社 Web サイトからダウンロードしてインストールする と、パソコンで次のようなことができます。

## CameraWindow(カメラウィンドウ)

● 画像の取り込みやカメラの各種設定

### ImageBrowser EX(イメージブラウザー イーエックス)

● 画像の閲覧をはじめ、検索や整理などの画像管理

● 画像の印刷や各種の編集

●インターネットに接続できる環境が必要なため、プロバイダーとの 接続料金や通信料金が別途かかります。

## <span id="page-163-0"></span>■ ソフトウェアの使用説明書

ソフトウェアを使うときに参照してください。各ソフトウェアのヘルプ機 能から参照することができます(一部のソフトウェアは除く)。

## **ケーブルを使ってパソコンと接続する**

## パソコンの環境を確認する

ソフトウェアがお使いになれるパソコンは以下のとおりです。詳細なシス テム構成や最新の OS を含む対応状況については弊社 Web サイトを確認 してください。

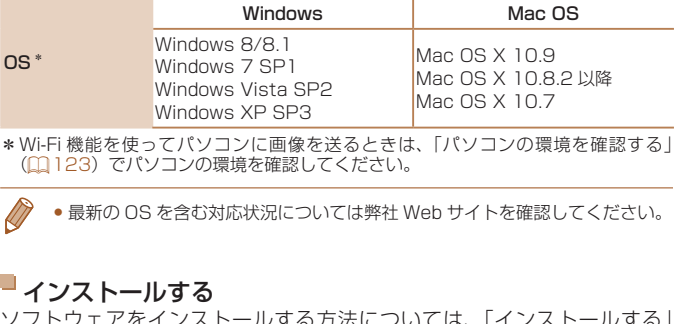

ソフトウェアをインストールする方法については、[「インストールする」](#page-123-0) (=[124\)を](#page-123-0)参照してください。

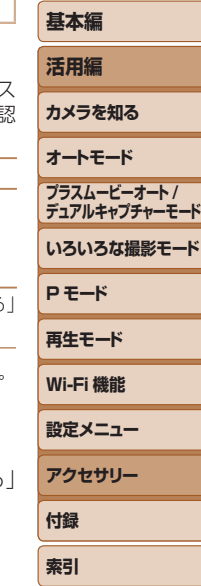

**お使いになる前に**

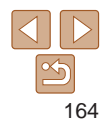

## <span id="page-164-0"></span>**画像をパソコンに取り込む**

ここでは、Windows 7 と Mac OS X 10.8 を使って説明をしています。 その他の機能については、各ソフトウェアのヘルプ機能から参照すること ができます(一部のソフトウェアは除く)。

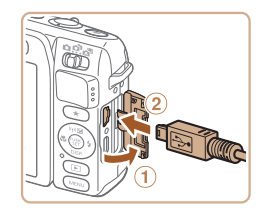

## *1* カメラとパソコンをつなぐ

● カメラの電源が切れた状態でふたを開き (1)、USB ケーブルの小さい方のプラグ を図の向きにして、カメラの端子にしっ かりと差し込みます (2)。

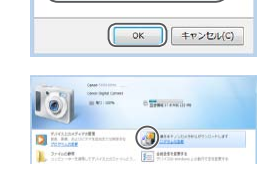

。<br>アのタスクで使用するプログラムを変更できます。 ■ 画像とビデオのインボート Windows mithth ■画像をキヤノンカメラからダウンロー  $1.77$ 

#### CameraWindow

Cenne XXXXXXXXX プログラムの変更

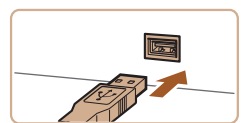

● USB ケーブルの大きい方のプラグをパ ソコンの USB 端子に差し込みます。パ ソコンの USB 端子については、パソコ ンの使用説明書を参照してください。

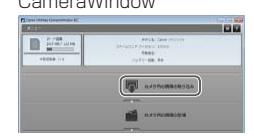

#### *3* 画像を取り込む

● [カメラ内の画像の取り込み] をクリック したあと、「未転送画像を取り込む]をク リックします。

● [  $\frac{2}{3}$  ] をダブルクリックします。

● [画像をキヤノンカメラからダウンロード します]を選び、[OK]をクリックします。

- ●画像がパソコンに取り込まれて、「ピク チャ」フォルダ内に撮影日ごとのフォル ダに分けられて保存されます。
- ●取り込みが完了したら CameraWindow を閉じ、カメラの <1> ボタンを押して 電源を切ってからケーブルを抜きます。
- ●パソコンで画像を見る操作は[、「ソフト](#page-163-0) ウェアの使用説明書| (00164) を参照 してください。

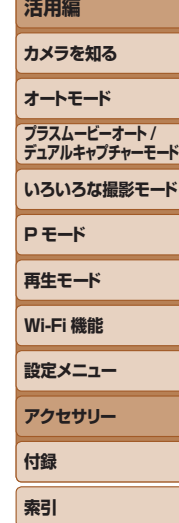

**お使いになる前に**

**基本編**

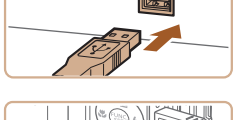

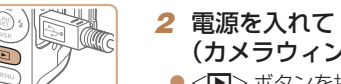

- *2* 電源を入れて CameraWindow (カメラウィンドウ)を表示する
- ●< $\overline{P}$ > ボタンを押して電源を入れます。
- Mac OS では、カメラとパソコンが通信 できる状態になると、CameraWindow が表示されます。

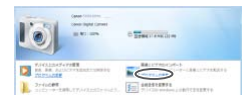

- Windows では、以下の操作を行います。
- 表示された画面で [ | ]のプログラム を変えるためのリンクをクリックします。

165

- <span id="page-165-0"></span>• Windows 7 で手順 2 の画面が表示されないときは、タスクバーの「圖] を クリックします。
- • Windows Vista または Windows XP をお使いのときは、手順 2 でカメラ の電源を入れるとパソコンに表示される画面で[画像をキヤノンカメラから ダウンロードします]をクリックして、CameraWindow を表示します。こ の操作で画面が表示されないときは、「スタート〕メニュー▶「すべてのプロ グラム]►[Canon Utilities]►[CameraWindow]►[CameraWindow] を選びます。
- • Mac OS で手順 2 の操作をしても CameraWindow が表示されないときは、 Dock (デスクトップ下部に表示されるバー)の [CameraWindow] アイコ ンをクリックします。
- ソフトウェアの画像取り込み機能を使わなくても、カメラとパソコンをつな ぐだけで画像を取り込むことができますが、次のような制限事項があります。
- カメラとパソコンをつないでから操作できるようになるまで、数分かかるこ とがあります。
- 縦位置で撮影した画像が横位置になって取り込まれることがあります。
- 保護した画像が、パソコン側で解除されることがあります。
- OS のバージョンや使用するソフトウェア、ファイルサイズによっては、画 像や画像に付属する情報が正しく取り込まれないことがあります。
- 動画編集など、ソフトウェアの機能が一部使えなくなることがあります。

#### <span id="page-165-1"></span>**お使いになる前に 基本編 活用編 カメラを知る オートモード いろいろな撮影モード P モード 再生モード Wi-Fi 機能 設定メニュー アクセサリー 付録 索引 プラスムービーオート / デュアルキャプチャーモード** 静止画 動画 **印刷する** 撮影した画像は、カメラとプリンターをつないで印刷することができます。 また、カメラで画像を指定しておき、一括印刷、写真店への印刷注文、フォ トブックの注文や印刷をすることができます。 なお、ここでは、キヤノン製コンパクトフォトプリンター SELPHY CP シリーズを使って説明しています。プリンターによっては表示される画面 やできることが異なります。プリンターの使用説明書もあわせて参照して ください。 静止画 **かんたん印刷** 撮影した画像は、カメラと PictBridge(ピクトブリッジ)対応プリンター (別売)を USB ケーブルでつないで、かんたんに印刷できます。 *1* カメラとプリンターの電源を切る *2* カメラとプリンターをつなぐ ● ふたを開き、ケーブルの小さい方のプラ グを図の向きにして、カメラの端子にしっ かりと差し込みます。 ● ケーブルの大きい方のプラグをプリン ターに差し込みます。プリンターとのつ なぎかたについては、プリンターの使用 説明書を参照してください。

<span id="page-166-0"></span>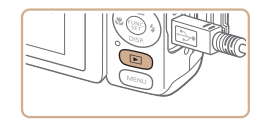

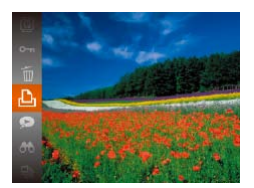

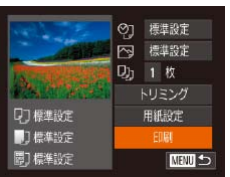

## *3* プリンターの電源を入れる

*4* カメラの電源を入れる ●< $\overline{P}$ > ボタンを押して電源を入れます。

#### *5* 画像を選ぶ

 $\bullet$  <<>  $\bullet$  <  $\bullet$  <  $\bullet$  > を押して画像を選びます。

#### <span id="page-166-1"></span>*6* 印刷画面を表示する

 $\bullet$ <(N) > を押したあと、[A]を選び、も う一度<(※)>を押します。

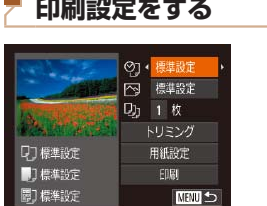

**印刷設定をする**

#### <span id="page-166-2"></span>*1* 印刷画面を表示する

● 「かんたん印刷」の手順 1~6 (□[166](#page-165-1))  $\sim$  [167\)](#page-166-1) の操作で左の画面を表示しま す。

#### *2* 設定する

 $\bullet$ < $\blacktriangle$ > か < $\blacktriangledown$ > を 押 し て 頂 目 を 選 び、 <<> か<▶> を押して内容を選びます。

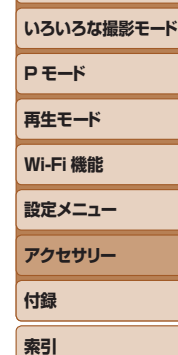

**プラスムービーオート / デュアルキャプチャーモード**

<span id="page-166-3"></span>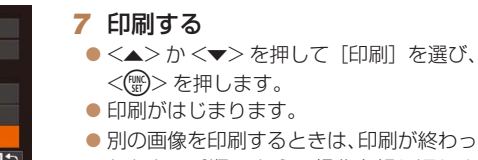

たあと、手順 5 からの操作を繰り返しま す。

 $\bar{\sigma}$ 選び、

● 印刷が終わったらカメラとプリンターの 電源を切り、ケーブルを抜きます。

●キヤノン製 PictBridge 対応プリンター(別売)については、[「プリンター」](#page-158-1) (=[159\)を](#page-158-1)参照してください。

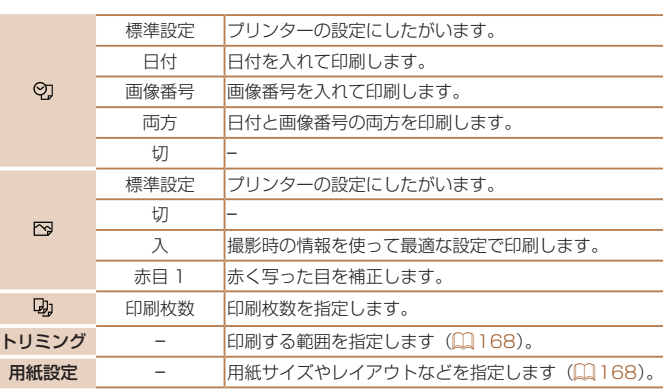

167

**お使いになる前に**

**基本編 活用編 カメラを知る オートモード**

静止画

#### 静止画

网测前へ

SFT XX

## **お使いになる前に 基本編 活用編 カメラを知る**

**オートモード**

**P モード 再生モード Wi-Fi 機能 設定メニュー アクセサリー**

**付録 索引**

**いろいろな撮影モード**

**プラスムービーオート / デュアルキャプチャーモード**

<span id="page-167-0"></span>画像を切り抜いて印刷する(トリミング) 画像の一部分を切り抜いて印刷することができます。

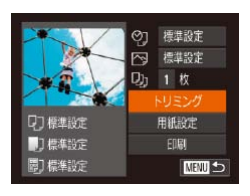

#### *1* [トリミング]を選ぶ ● 「印刷設定をする」の手順 1 (日[167](#page-166-2))

の操作で印刷画面を表示したあと、[トリ ミング] を選び、<(()>を押します。 ● 切り抜く範囲を示す枠が表示されます。

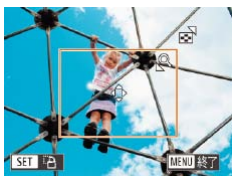

## <span id="page-167-3"></span>*2* 切り抜く範囲を指定する

- ●ズームレバーを動かして枠の大きさを変 えます。
- ●<△><v><<<>> > を押して枠の位置 を変えます。
- ●<(需)>を押すと枠が回転します。
- ●<MFNU>ボタンを押したあと、<▲> か <▼> を押して「領域確定]を選び、 <(\\\\\\) を押して設定します。

## *3* 印刷する

●「かんたん印刷」の手順 7 (□[167\)](#page-166-3)の 操作で印刷します。

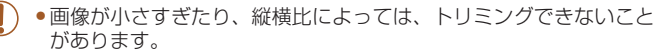

●カメラで [日付写し込み a] の指定をして撮影した画像をトリミン グすると、日付が正しく印刷されないことがあります。

<span id="page-167-2"></span><span id="page-167-1"></span>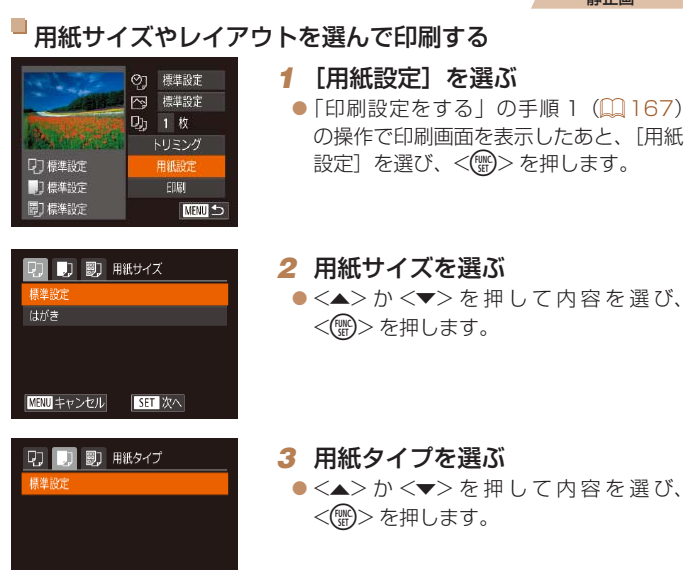

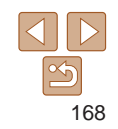

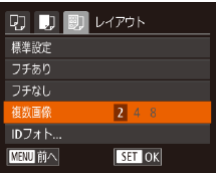

#### <span id="page-168-0"></span>*4* レイアウトを選ぶ ●<▲>か<v>を押して内容を選びます。

- $\bullet$  [複数画像] を選んだときは、< $\bullet$ >か
	- <>> を押して印刷枚数を選びます。
- $\bullet$ < $(\overline{m})$ >を押します。

**5 印刷する** 

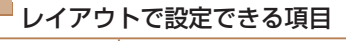

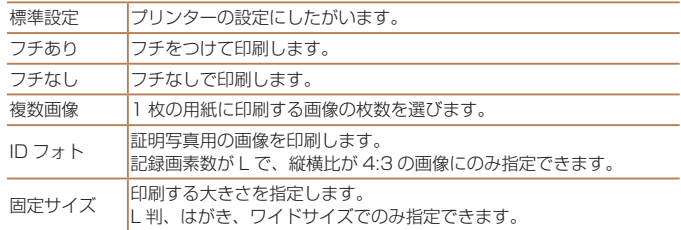

## ■証明写直を印刷する

 $\overline{\cdot}$  25mm

 $\cdot$  20mm

 $|\mathbb{R}$ 

 $\mathbb{R}^2$  $\overline{\mathbb{R}}$ 

MENU EST

IDフォト

「5日 トリミング

雨沥

**SET P** 

- *1* [ID フォト]を選ぶ
	- ●「用紙サイズやレイアウトを選んで印刷 る| の手順 1~4 (日[168](#page-167-2)~16 の操作で [ID フォト] を選び、<( を押します。

静止画

#### *2* 長辺と短辺の長さを選ぶ

zz <o>か<p> を押して項目を選んだあ と、 <<> か< > > を押して長さを選 <(())>を押します。

#### *3* 印刷する範囲を選ぶ

●「画像を切り抜いて印刷する(トリミ グ)」の手順 2 (00[168](#page-167-3))の操作で日 する範囲を選びます。

*4* 印刷する

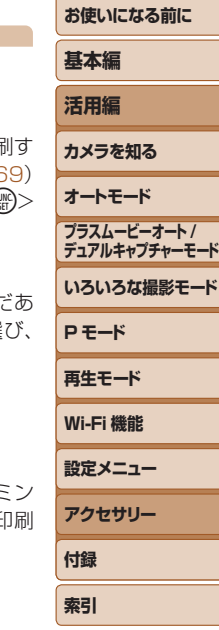

<span id="page-169-0"></span>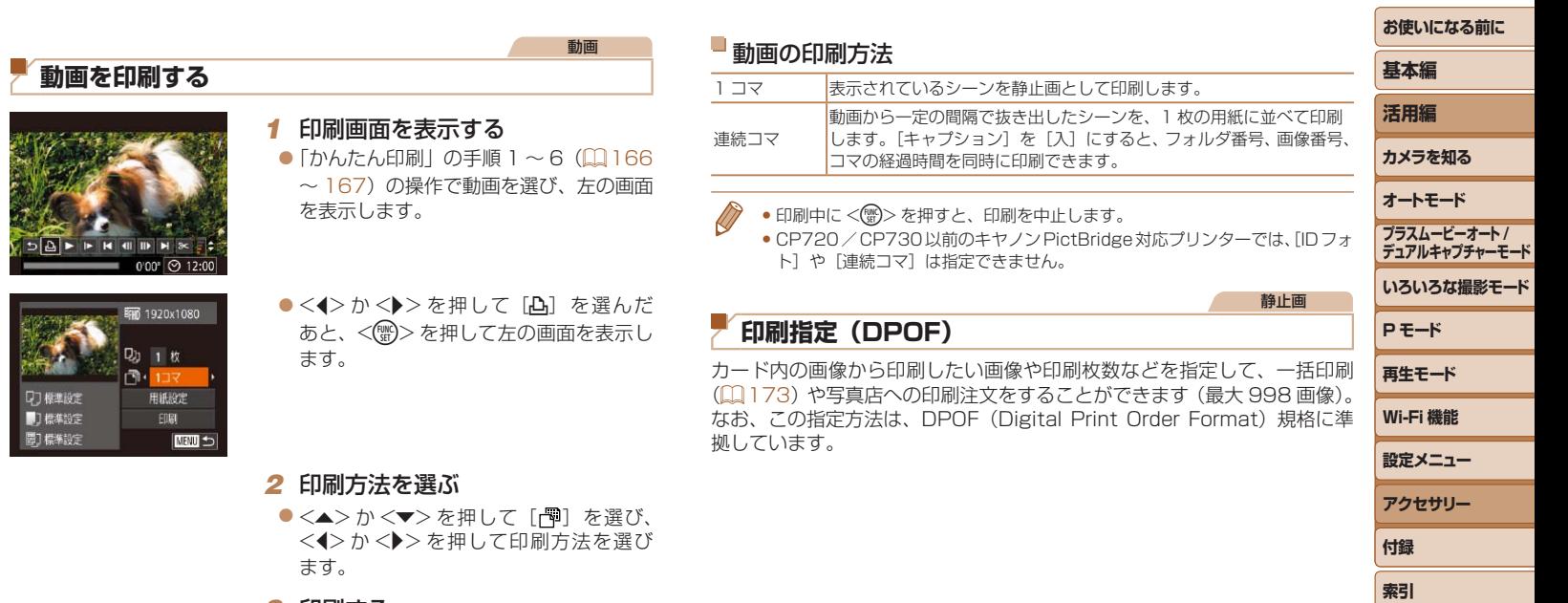

<span id="page-169-1"></span>**3 印刷する** 

 $\frac{d}{d}$ 

ega

 $\frac{\text{1}}{\text{3}}$ 170

#### 静止画

には

 $($  $\Box$ 

<span id="page-170-0"></span> $\Box$   $\Box$ 印刷する画像を 範囲で指定 すべての画像を指 すべての指定を負

## 印刷内容を指定する

印刷タイプや日付、画像番号といった印刷内容を設定できます。この設定は、 印刷指定したすべての画像に共通して適用されます。

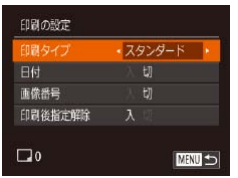

●<MENU>ボタンを押して、[A] タブ の[印刷の設定]を選んだあと、項目を 選び、設定します (日[26\)](#page-25-0)。

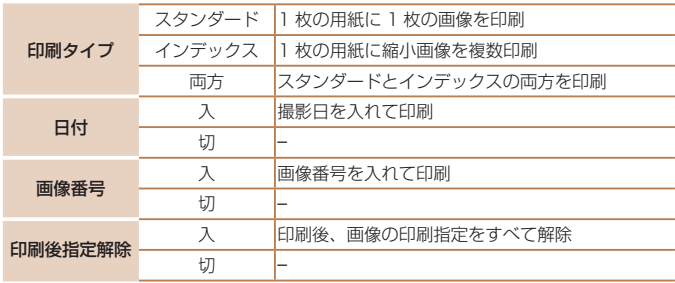

- プリンターまたは写真店によっては、設定した内容が反映されない ことがあります。
	- ●他のカメラで設定したカードをこのカメラに入れると、「●]が表 示されることがあります。このカメラで設定を変えると、設定済み の内容がすべて書き換えられることがあります。
	- 「日付】を「入】に設定すると、お使いのプリンターによっては、 日付が重複して印刷されることがあります。

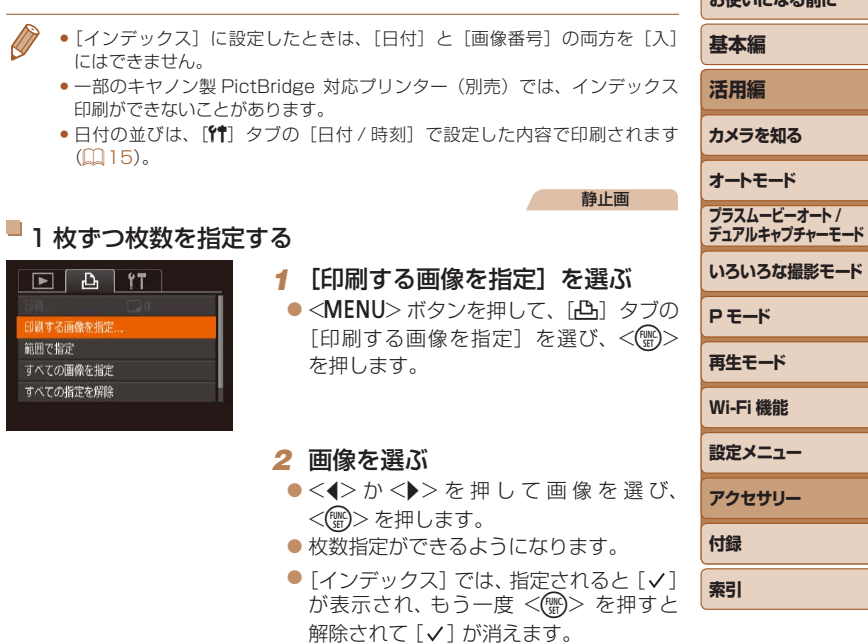

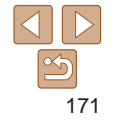

**およびの**による エネルギー

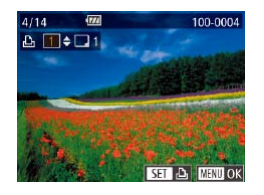

#### *3* 枚数を設定する

- ●<▲>か<v>を押して枚数を指定しま す(最大 99 枚)。
- 手順 2~3の操作を繰り返して、画像と 枚数を指定します。
- [インデックス] では枚数の指定ができま せん。手順 2 の操作で画像のみを選んで ください。
- ●<MENU>ボタンを押すと設定され、メ ニュー画面に戻ります。

静止画

<span id="page-171-0"></span>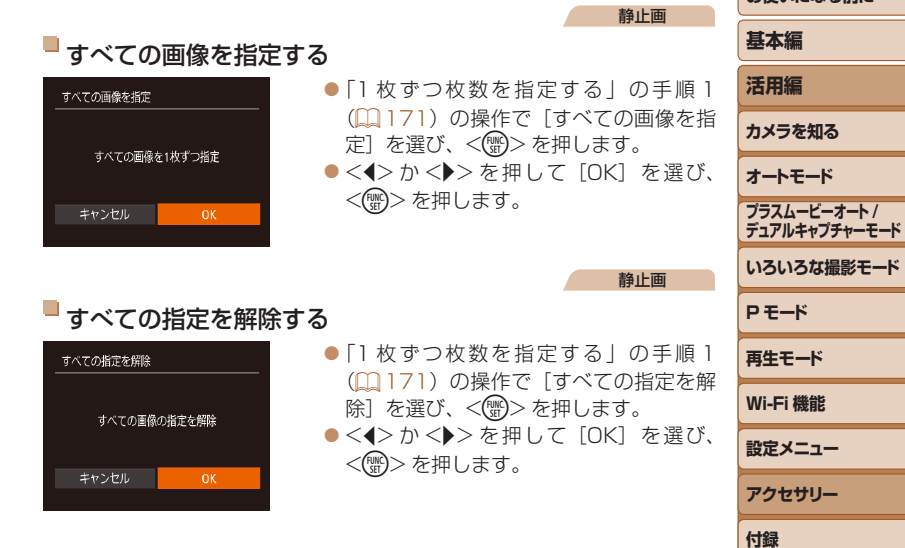

<span id="page-171-1"></span>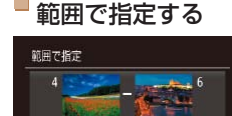

3枚

画像指定 **MENU** 

#### ●「1 枚ずつ枚数を指定する」の手順 1 (=[171\)](#page-170-0)の操作で[範囲で指定]を選 び、<(FMC)> を押します。

- $\bullet$ 「範囲で指定する」の手順2~3 (=[99\)](#page-98-0)の操作で指定します。
- ●<▲>か<v>を押して「画像指定]を 選び、<(需)>を押します。

172

**索引**

**お使いになる前に** 

**お使いになる前に**

静止画

#### 静止画

#### <span id="page-172-1"></span><span id="page-172-0"></span>印刷指定(DPOF)した画像を印刷する

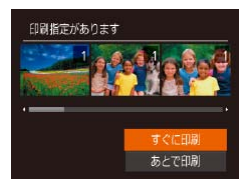

- 印刷指定した画像 (□[170](#page-169-1)~[172](#page-171-0)) があるときは、カメラと PictBridge 対 応プリンターをつなぐと左の画面が表示 されます。<▲>か<▼>を押して[す ぐに印刷]を選び、<( )>を押すと、印 刷指定した画像をかんたんに印刷できま す。
- 印刷を中断して再開したときは、続きの 画像から印刷されます。

<span id="page-172-3"></span><span id="page-172-2"></span>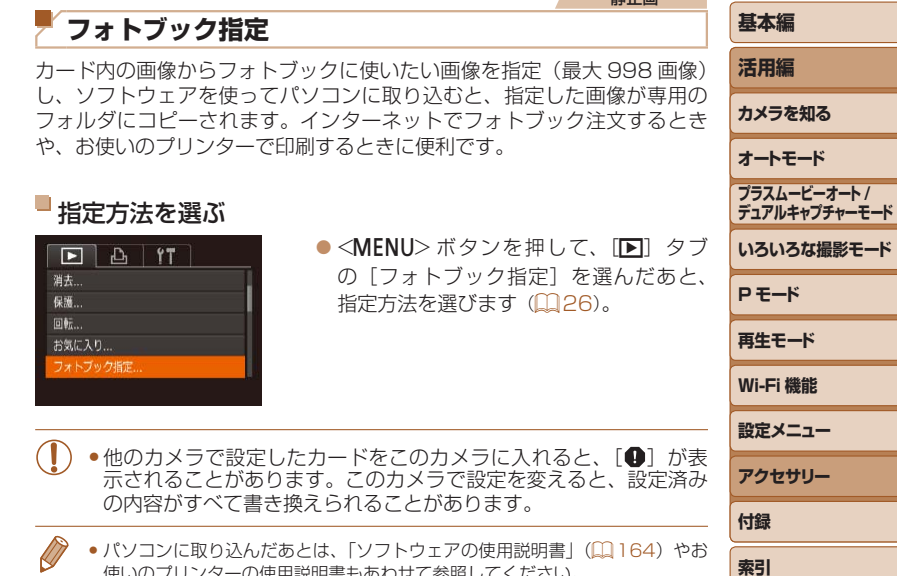

使いのプリンターの使用説明書もあわせて参照してください。

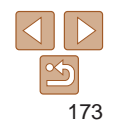

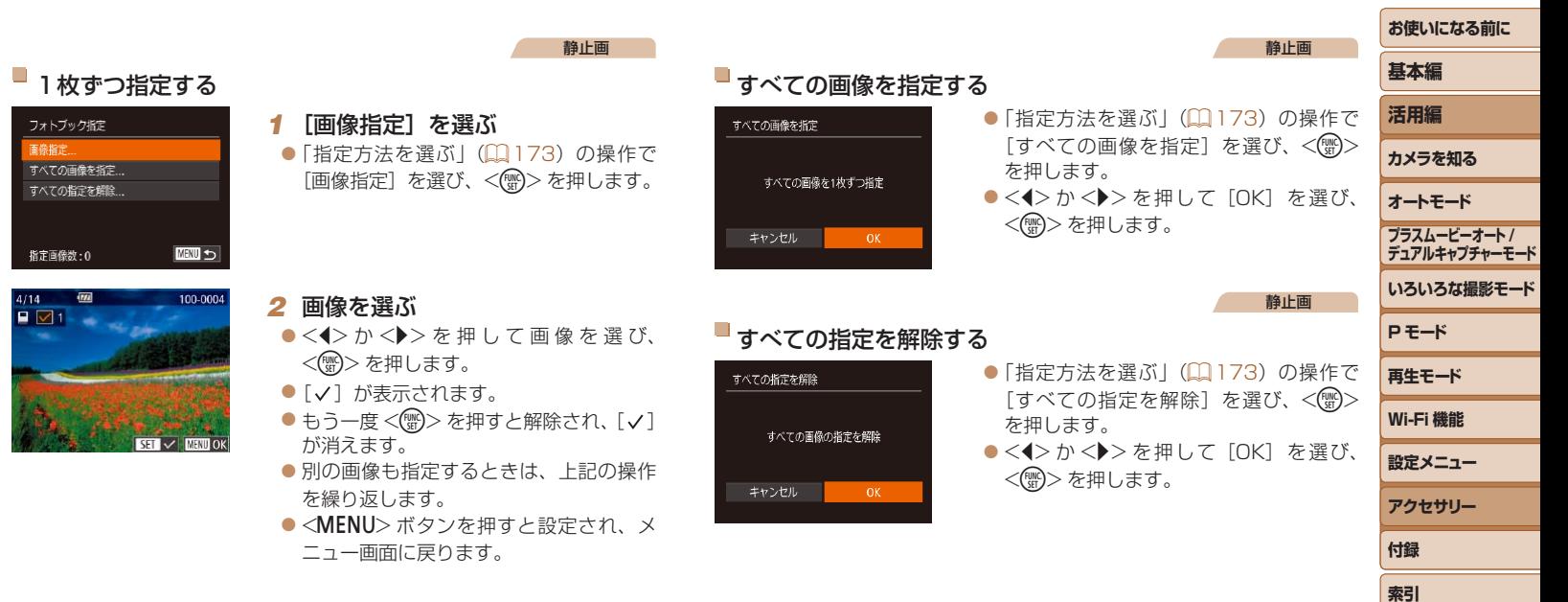

フォトブック指定 画像指定... すべての画像を指 すべての指定を解

指定画像数:0

 $\begin{array}{c}\n4/14 \quad \text{cm} \\
\hline\n\text{F} \quad \text{M} \\
\end{array}$ 

## **付録**

カメラを使うときに役立つ情報

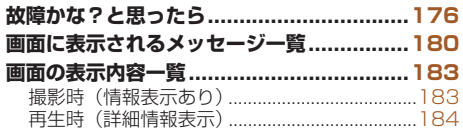

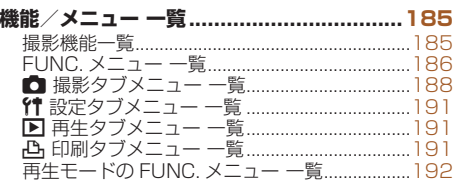

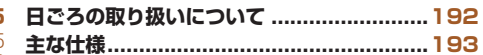

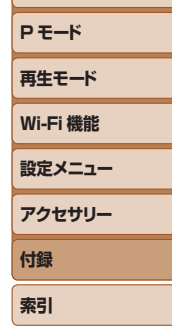

**いろいろな撮影モード**

**プラスムービーオート / デュアルキャプチャーモード**

**お使いになる前に**

**基本編 活用編 カメラを知る オートモード**

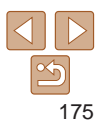

## <span id="page-175-0"></span>**故障かな?と思ったら**

「カメラが故障したのかな?」と考える前に、次の例を参考に確認してくだ さい。ただし、問題が解決しないときは、別紙の修理受付センターへご相 談ください。

#### **電源**

#### 電源ボタンを押してもカメラが動作しない

- バッテリーを充電してください(日12)。
- バッテリーが正しい向きで入っているか確認してください(円[13\)](#page-12-1)。
- カード/バッテリー収納部ふたが閉じているか確認してください(11[14](#page-13-0))。
- バッテリーの端子が汚れているとバッテリー性能が低下します。綿棒などで端子を 拭き、バッテリーを数回入れなおしてください。

#### バッテリーの消耗が早い

- ●低温下ではバッテリー性能が低下します。バッテリーの端子部が他の金属にふれな いようにして、ポケットなどで温めてからお使いください。
- 上記を確認しても、充電したのにすぐ使えなくなるときはバッテリーの寿命です。新 しいバッテリーをお買い求めください。

#### レンズが出たままで収納されない

● 電源を入れたまま、カード/バッテリー収納部ふたを開けないでください。ふたを 明じたあと、電源を入れてからもう一度切ってください(1[14](#page-13-0))。

#### バッテリーがふくらむ

● バッテリー特性のため安全上は問題ありません。ただし、バッテリーがふくらおこ とでカメラに入らなくなったときは、別紙の修理受付センターへご相談ください。

## **テレビ表示**

テレビに表示できない/画面が乱れる(1[162](#page-161-0))

#### **撮影**

#### 撮影できない

●再生モードのとき(□[86\)](#page-85-0)は、シャッターボタンを半押ししてください  $(D24)$  $(D24)$ <sub>s</sub>

#### 暗い場所での画面表示がおかしい (1[24\)](#page-23-1)

#### 撮影中の画面表示がおかしい

次のときは、静止画には記録されませんが、動画には記録されます。注意してください。 ●蛍光灯や LED などの照明下で撮影すると、画面がちらついたり横帯が表示されたり

することがあります。

#### 画像に日付が写し込まれない

- 「日付 / 時刻] の設定(□[15](#page-14-0))だけでは写し込まれませんので、「日付写し込み 履1 を設定してください (日[40](#page-39-0))。
- [日付写し込み 履] が設定 (□[40\)](#page-39-0) できない撮影モード (□[190\)](#page-189-0) では、写し 込みはされません。

シャッターボタンを押したら、画面に「41 が点滅表示されて撮影できな  $\cup$  ( $\Box$ [34\)](#page-33-0)

#### シャッターボタンを半押ししたときに、[9] が表示される (11[34](#page-33-1))

- 「手ブレ補正] を「入」にしてください(日[85\)](#page-84-0)。
- $\bullet$  ストロボを上げて、ストロボモードを「 $\sharp$ ]にしてください(日[83\)](#page-82-0)。
- ISO 感度を高くしてください (自[75\)](#page-74-0)。
- 三脚などでカメラを固定してください。また、三脚などでカメラを固定するときは、 「手ブレ補正]を「切」にして撮影することをおすすめします(13[85\)](#page-84-0)。

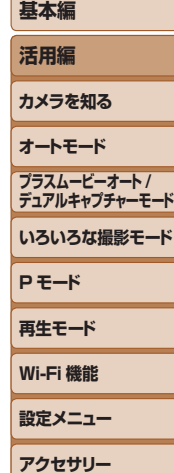

**お使いになる前に**

**索引**

**付録**

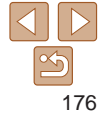

#### 画像がボケて撮影される

- ●シャッターボタンを半押ししてピントを合わせてから、撮影してください  $(12.24)$  $(12.24)$  $(12.24)$
- ●撮影距離範囲内に被写体をおさめて撮影してください(□[194\)](#page-193-0)。
- [AF 補助光] を [入] にしてください (日[52](#page-51-0))。
- 意図しない機能 (マクロ撮影など) が設定されていないか確認してください。
- フォーカスロック、AF ロックで撮影してください (00[79](#page-78-0)、[82](#page-81-1))。

#### 画像がブレて撮影される

● タッチシャッター機能を使って撮影するときは、撮影シーンによっては、画像がブ レやすくなることがあります。カメラをしっかりと持って撮影してください。

シャッターボタンを半押ししても、AF フレームが表示されずピントが合 わない

●被写体の明暗差がある部分を画面中央にしてシャッターボタンを半押しするか、半 押しを何度か繰り返すと AF フレームが表示され、ピントが合うことがあります。

#### 被写体が暗すぎる

- ストロボを上げて、ストロボモードを「2]にしてください(19[83\)](#page-82-0)。
- 露出補正で明るさを補正してください (ロ[73](#page-72-0))。
- i- コントラストで補正してください(ロ)[75、](#page-74-1)[110](#page-109-0))。
- AE ロックまたはスポット測光で撮影してください (ロ[74](#page-73-0))。

#### 被写体が明るすぎる(白トビする)

- ストロボを下げて、ストロボモードを [ស] にしてください (□[33\)](#page-32-0)。
- 露出補正で明るさを補正してください(ロフ3)。
- AE ロックまたはスポット測光で撮影してください(10[74](#page-73-0))。
- 被写体にあたっている照明を弱めてください。

#### ストロボが光ったのに暗い画像になる(1[34\)](#page-33-2)

- ストロボ撮影に適した距離で撮影してください(□[194](#page-193-1))。
- ISO 感度を高くしてください(日[75\)](#page-74-0)。

#### ストロボ撮影した画像の被写体が明るすぎる(白トビする)

- ストロボ撮影に適した距離で撮影してください(□[194](#page-193-1))。
- ストロボを下げて、ストロボモードを「(?)」にしてください(□[33\)](#page-32-0)。

#### サブ画面が暗い

● シーンによっては、撮影画面に比べてサブ画面が暗めになることがあります。

#### ストロボ撮影時、画像に白い点などが写る

● 空気中のちりなどにストロボ光が反射しました。

#### 画像が粗い感じになる

- ISO 感度を低くして撮影してください(日[75\)](#page-74-0)。
- ●撮影モードによっては ISO 感度が高くなるため、粗い感じの画像になることがあり ます (11[62\)](#page-61-0)。

#### 日が赤く写る (□[49](#page-48-0))

- [赤目緩和ランプ]を[入]に設定してください(□[53\)](#page-52-0)。ストロボ撮影のときは、 ランプ(前面)(□3)が点灯します。また、写される人がランプを見ていると きに効果があります。「室内を明るくする」、「写したい人に近づく」と効果が上がり ます。
- 赤目補正で補正してください(00[111](#page-110-0))。

#### カードへの画像の記録時間が長い、または連続撮影速度が遅くなった

●カードをこのカメラで物理フォーマットしてください(□[152\)](#page-151-3)。

#### 撮影機能や FUNC. メニューの設定ができない

• 設定できる項目は撮影モードによって変わります。「撮影機能一覧」、「FUNC.メニュー →覧」、「撮影タブメニュー 一覧| (□[185](#page-184-1)~[190\)](#page-189-1)で確認してください。

#### 赤ちゃんやこどものシーンアイコンが表示されない

●赤ちゃんやこどものアイコンは、個人認証機能(□[42\)](#page-41-0)で誕生日を登録しないと 表示されません。誕生日を入力しても表示されないときは、顔情報を登録しなおす (00[43\)](#page-42-0) か、日付 / 時刻を正しく設定してください(00[149\)](#page-148-1)。

#### タッチ AF できない/タッチシャッターできない

• 画面の周辺部分をタッチしてもタッチ AF やタッチシャッターはできません。中央よ りの位置をタッチしなおしてください。

#### サブ画面に映る撮影者の縦横の向きがおかしい

● [ストーリーカメラ像]で[鏡像にしない]に設定(□[57](#page-56-0)、[59](#page-58-0))にしていると きは、静止画の撮影時や動画撮影中にカメラの姿勢を変えると、サブ画面の映像が 回転して表示/記録されることがあります。 [鏡像にする]に設定すると、正しい縦横の向きで表示/記録されます。

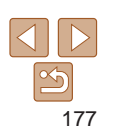

## **カメラを知る オートモード いろいろな撮影モード P モード 再生モード プラスムービーオート / デュアルキャプチャーモード**

**お使いになる前に**

**基本編 活用編**

**設定メニュー**

**Wi-Fi 機能**

**アクセサリー**

**付録**

**索引**

#### **動画撮影**

#### 正しい撮影時間が表示されない、または中断される

● カードをこのカメラで初期化するか、書き込み速度の速いカードを使ってください。 撮影時間が正しく表示されないときも、カードには実際に撮影した時間の動画が記 緑されています (ロ[152](#page-151-2)、[194\)](#page-193-2)。

#### 画面に「■1 が表示され、撮影が自動的に終わった

カメラの内部メモリーが少なくなりました。次の方法を試してください。 • カードをこのカメラで物理フォーマットする (11[152\)](#page-151-3)。

- 画質を変える (日[50\)](#page-49-0)。
- 書き込み速度の速いカードを使う (11[194](#page-193-2))。

#### ズームできない

• [45] モード(11[64](#page-63-0))では、動画撮影中にズームできません。

#### 被写体がゆがんで見える

●撮影中に被写体がカメラの前を素早く横切ったときは、ゆがんで見えることがあり ます。これは故障ではありません。

## **再生**

#### 再生できない

● パソコンでファイル名やフォルダ構造を変えると再生できないことがあります。ファ イル名やフォルダ構造については[、「ソフトウェアの使用説明書」\(](#page-163-0)[1]164) を参照 してください。

#### 再生が中断する、または音声が途切れる

- このカメラで物理フォーマットしたカードを使ってください (□[152](#page-151-3))。
- • 動画を、読み込み速度の遅いカードにコピーして再生すると、再生が一瞬中断する ことがあります。
- パソコンで動画を再生するとき、パソコンの性能によっては、画像がフレーム (コマ) 落ちしたり、音声が途切れたりすることがあります。

#### 動画を再生したときに音声が聞こえない

- [消音] を [する] に設定 (□[149](#page-148-2)) しているときや、音声が小さいときは、音量 を調整してください (1[87](#page-86-1))。
- [4] モード(1[64](#page-63-0))では音声が録音されていないため、音は出ません。

#### <『パコ>ボタンを押してもホーム画面を表示できない

#### ●カードに静止画が入っていないとホーム画面を表示できません。静止画を撮影し ください。

- プリンターと接続しているときは、ホーム画面を表示できません。接続を解除し ください。
- • Wi-Fi 接続中は、ホーム画面を表示できません。接続を解除してください。

#### ストーリーハイライトのホーム画面でアルバムにしたい人物のアイコンか 表示されない

● アルバムにしたい人物の名前が表示される静止画を選んでからストーリーハイラ トのホーム画面を表示してください(ロ[114\)](#page-113-0)。

### **カード**

#### カードが認識されない

• カードを入れたままで、もう一度電源を入れなおしてください(日[23\)](#page-22-2)。

## **パソコン**

#### 画像をパソコンに取り込めない

カメラとパソコンをケーブルでつないで取り込むときは、次の操作で画像の取り込 速度を遅くすることで、問題が解決できることがあります。

● <■> ボタンを押して再生モードにしたあと、<MENU> ボタンを押したまま <▲>と<(\)>を同時に押します。表示された画面で <<> か<▶>を押して「 を選び、<m> を押します。

#### **Wi-Fi**

#### < > ボタン を押しても Wi-Fi メニューを表示できない

- • 撮影モードからは Wi-Fi メニューを利用できません。再生モードに切り換えてくださ  $\cup$
- ●再生モードでも、詳細情報表示、拡大表示、一覧表示(インデックス表示)のとき、 Wi-Fi メニューは表示できません。詳細情報表示以外の 1 枚表示に切り換えてくだ さい。また、検索条件を指定して画像を表示しているときやグループ再生中も Wi-Fi メニューは表示できません。検索した画像の再生状態やグループ再生を解除してく ださい。
- • カメラをプリンター、パソコンまたはテレビとケーブルでつないでいるときは Wi-Fi メニューは表示できません。ケーブルを外してください。

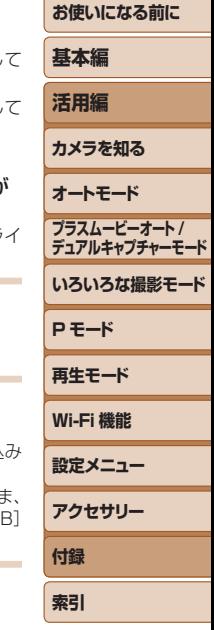

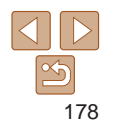

#### カメラに接続先を登録できない

- カメラに登録できる接続情報は、あわせて 20 件までです。不要な接続情報を削除 してから新しい接続先を登録してください(1[145](#page-144-0))。
- • Web サービスの登録は、パソコンまたはスマートフォンを使って設定してください  $(D119)$  $(D119)$
- • スマートフォンの登録は、スマートフォンに専用アプリケーション「CameraWindow」 をインストールしてから行ってください(=[122\)](#page-121-0)。
- • パソコンの登録は、ソフトウェア「CameraWindow」をパソコンにインストールし てから行ってください。また、パソコンや Wi-Fi の環境や設定を確認してください (=[123、](#page-122-1)[127\)](#page-126-0)。
- • Wi-Fi の電波状態が悪くなるため、電子レンジや Bluetooth など、2.4 GHz 帯の周 波数を使用する機器の近くでは使用しないでください。
- ●本製品と接続先の機器(アクヤスポイントなど)を近づけて、その間に物を置かな いでください。

#### アクセスポイントに接続できない

●アクセスポイントが、カメラの対応チャンネル (□[193\)](#page-192-1) で通信していることを確 認してください。また、アクセスポイントのチャンネル選択が自動のときは、カメ ラが対応するチャンネルのいずれかに手動で固定することをおすすめします。

#### 画像を送信できない

- ●接続先の空き容量が不足しています。接続先の空き容量を増やしてから再度送信し てください。
- ●接続先のカメラに入れているカードのスイッチが「LOCK」側 (書き込み禁止) になっ ています。スイッチを書き込みできる方へ切り換えてください。
- クラウドシンクロでアクセスポイントを経由して画像が送信されたとき (□[142\)](#page-141-1) は、パソコンで画像のファイル名やフォルダ名を変えたり移動したりすると、 CANON iMAGE GATEWAY や Web サービスに送信されません。パソコンに送 信された画像のファイル名やフォルダ名を変えたり移動したりする前に、CANON iMAGE GATEWAY や Web サービスに画像が送信されていることを確認してくだ さい。

#### 画像をリサイズして送信できない

- もとの画像より大きい記録画素数にはリサイズできません。
- • 動画はリサイズできません。

#### 画像の送信に時間がかかる/無線接続が切断されてしまう

- 複数の画像を送信すると時間がかかることがあります。送信時に「M21 また  $\lceil$  3] を選択してリサイズすると、送信時間を短くできます(□[107](#page-106-0))。
- 動画を送信すると非常に時間がかかることがあります。
- • Wi-Fi の電波状態が悪くなるため、電子レンジや Bluetooth など、2.4 GHz 帯の周 波数を使用する機器の近くでは使用しないでください。なお、「Y」ll が表示されて ても、画像の送信に時間がかかることがあります。
- ●本製品と接続先の機器(アクセスポイントなど)を近づけて、その間に物を置か いでください。

#### カメラを譲渡または廃棄するので、Wi-Fi の接続情報を消したい

• Wi-Fi の設定を初期化してください(日[146\)](#page-145-3)。

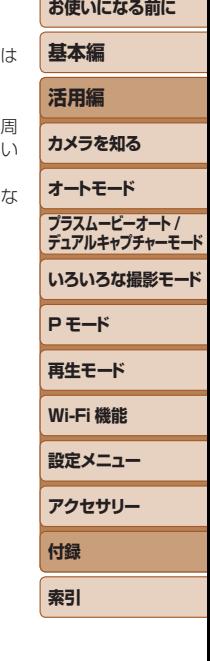

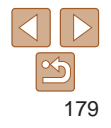

## <span id="page-179-0"></span>**画面に表示されるメッセージ一覧**

画面にメッセージが表示されたときは、次のように対応してください。

#### カードがありません

• カードが正しい向きで入っていません。カードを正しい向きで入れます (00[14\)](#page-13-1)。

#### カードがロックされています

• カードのスイッチが「LOCK」側(書き込み禁止)になっています。スイッチを書き 込みできる方へ切り換えます(□[14](#page-13-1))。

#### 記録できません

• カードが入っていない状態で撮影しました。撮影するときは、カードを正しい向き で入れます (1[14](#page-13-1))。

#### カードが異常です (1[152\)](#page-151-3)

●使えるカード(□2)を初期化して正しい向きで入れて(□[14](#page-13-1))も同じ表示 が出るときは、別紙の修理受付センターへご相談ください。

#### カード残量が足りません

●カードの空き容量がないため、撮影(00,[32](#page-31-0),[60](#page-59-0),[72\)](#page-71-0)や編集(00,[107](#page-106-1) ~ [111](#page-110-1))はできません。画像を消して(1[101](#page-100-0))空き容量を作るか、空き容量の あるカードに交換します (1[13](#page-12-2))。

#### タッチ AF できません

• タッチ AF ができない撮影モードです (11[185\)](#page-184-1)。

#### タッチ AF 解除されました

● タッチ AF で選んだ被写体が認識できなくなりました (□[81](#page-80-0))。

バッテリーを充電してください (□12)

#### 画像がありません

● カードに表示できる画像が入っていません。

保護されています (1[98](#page-97-0))

#### 認識できない画像です/互換性のない JPEG です/画像が大きすぎます/ 再生できません(MOV)

- • 非対応の画像やデータが壊れている画像は表示できません。
- パソコンで加工したり、ファイル名を変えたりした画像や、このカメラ以外で撮影 した画像は、表示できないことがあります。

拡大できない画像です/連想再生できない画像です/回転できない画像で す/処理できない画像です/処理できません/指定できない画像です/認 証情報がありません/プレビューできませんでした/保存できませんでし た

- ●パソコンで編集した画像やファイル名を変えた画像、このカメラ以外で撮影した画像 は、以下の機能が使えないことがあります。また、動画では、\*の機能が使えません 認証情報の編集(印[94\)](#page-93-0) \*、拡大(印[95](#page-94-0)) \*、連想再生(印[97](#page-96-0)) \*、同 転(ロ[103](#page-102-0))\*、お気に入り(ロ[104](#page-103-0))、編集(ロ[107](#page-106-1)~[111](#page-110-1))\*、印刷指定 (00[170\)](#page-169-1) \*、フォトブック指定(00[173\)](#page-172-3) \*
- グループ化された状態では処理できません(日[41](#page-40-1))。

#### 指定範囲が正しくありません

●画像を範囲指定 (□[99](#page-98-1)[、102](#page-101-0)、[172](#page-171-1))するとき、始点に終点より遅い番号の 画像、または終点に始点より早い番号の画像を指定しようとしました。

#### 指定枚数の上限を超えています

- 印刷指定 (□[170\)](#page-169-1) やフォトブック指定 (□[173](#page-172-3)) の画像を 998 枚より多く# 定しました。指定する画像を 998 枚以下にします。
- 印刷指定 (□[170](#page-169-1)) やフォトブック指定 (□[173](#page-172-3)) を正しく保存できませんでし た。指定枚数を減らして、もう一度指定します。
- ●保護(田[98\)](#page-97-0)、消去(田[101\)](#page-100-0)、お気に入り(田[104](#page-103-0))、印刷指定(田[170\)](#page-169-1) フォトブック指定(00[173\)](#page-172-3)で、501 枚以上の画像を指定しようとしました。

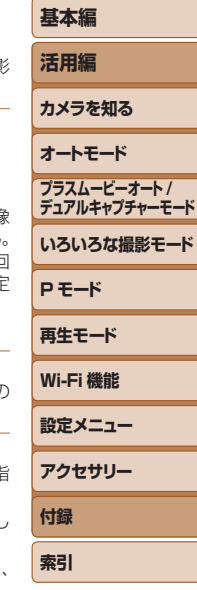

**お使いになる前に**

# 180
#### ファイル名が作成できません

● カード内の画像を保存するフォルダの番号が最大 (999) になっていて、各フォル ダに保存されている画像の番号も最大(9999)になっているため、フォルダの作 成や撮影した画像の記録ができません。[11] タブで [画像番号] を [オートリセット] に変えるか (11[153](#page-152-0))、カードを初期化します (11[152](#page-151-0))。

#### レンズエラーを検知しました

- • レンズ動作中にレンズを押さえたり、ホコリや砂ボコリの立つ場所などでカメラを 使うと表示されることがあります。
- ●頻繁に表示されるときは故障が考えられますので、別紙の修理受付センターへご相 談ください。

#### カメラがエラーを検知しました(エラー番号)

- • 撮影直後に表示されたときは、撮影されていないことがあります。再生して画像を 確認してください。
- ●頻繁に表示されるときは故障が考えられますので、エラー番号(Exx)を控えて、別 紙の修理受付センターへご相談ください。

#### ファイルエラー

• パソコンで加工したり、このカメラ以外で撮影した画像は、プリンターにつないで も正しく印刷(00[166\)](#page-165-0)できないことがあります。

#### 印刷エラー

●用紙サイズの設定を確認してください(□[168](#page-167-0))。正しく設定されていてもこのエ ラーが表示されるときは、プリンターの電源を入れなおして、もう一度設定してく ださい。

#### インク吸収体が満杯です

●お使いのキヤノン製インクジェットプリンターに付属のパーソナル機器修理受付セ ンター、またはお近くの修理受付窓口にインク吸収体の交換を依頼してください。

#### **Wi-Fi**

#### 接続に失敗しました

- • アクセスポイントを認識できませんでした。アクセスポイントの設定を確認してく ださい (1[127](#page-126-0))。
- 接続先が見つかりませんでした。カメラの電源を入れ直し、接続をやり直してくだ さい。
- ●接続先の機器が、接続できる状態になっているか確認してください。

#### アクセスポイントが特定できません

●複数のアクセスポイントの WPS ボタンが同時に押されました。接続をやり直して ください。

#### アクセスポイントが見つかりませんでした

- • アクセスポイントの電源が入っているか確認してください。
- • アクセスポイントを手動で指定している場合は、入力した SSID が正しいか確認し てください。

パスワードが正しくありません / Wi-Fi のセキュリティー設定が正しくあ りません

● アクセスポイントのセキュリティー設定を確認してください(□[127](#page-126-0))。

#### IP アドレスが重複しています

● 他の機器と IP アドレスが重複しないように、IP アドレスを設定し直してください。

#### 接続が切断されました / 受信に失敗しました / 送信に失敗しました

- • Wi-Fi の環境が悪い可能性があります。
- 電子レンジや Bluetooth など、2.4 GHz 帯の周波数を使用する機器の近くでは使 用しないでください。
- ●本製品と接続先の機器(アクセスポイントなど)を近づけて、その間に物を置かな いでください。
- 接続先の機器でエラーが発生していないか確認してください。

#### 送信に失敗しました カードが異常です

●初期化したカードを正しい向きで入れても同じ表示が出るときは、別紙の修理受付 センターへご相談ください。

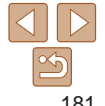

# **活用編 カメラを知る オートモード いろいろな撮影モード P モード 再生モード プラスムービーオート / デュアルキャプチャーモード**

**お使いになる前に**

**基本編**

**Wi-Fi 機能**

**設定メニュー アクセサリー**

**付録 索引**

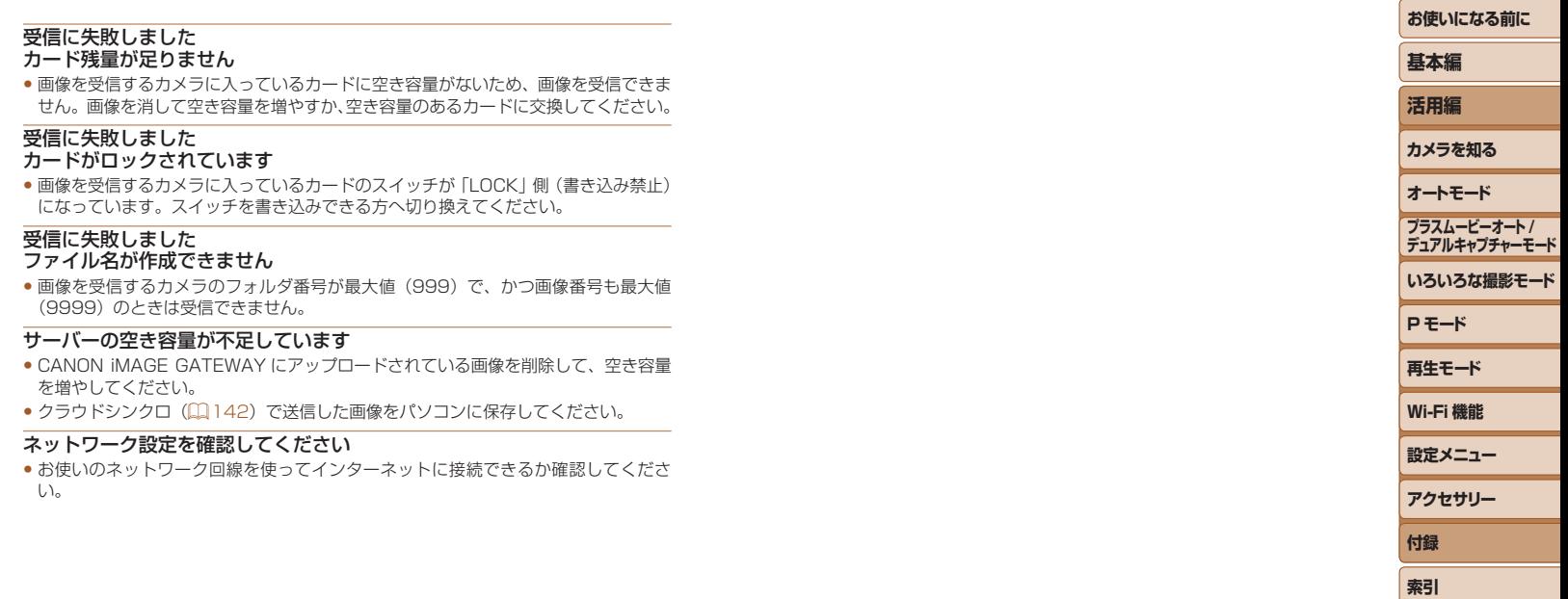

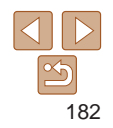

# <span id="page-182-1"></span>**画面の表示内容一覧**

## **撮影時(情報表示あり)**

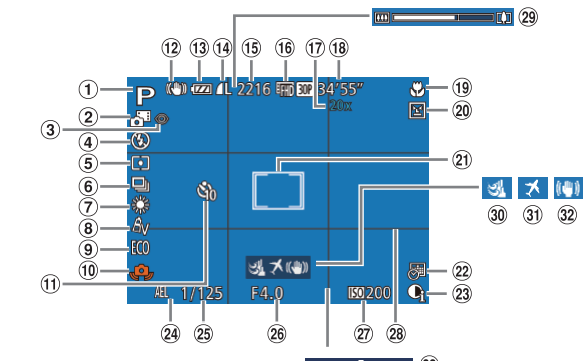

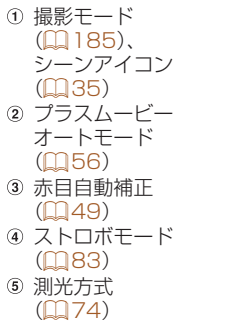

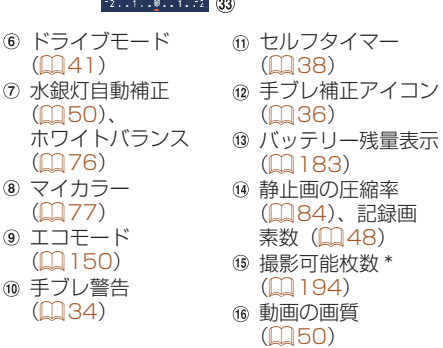

<span id="page-182-0"></span>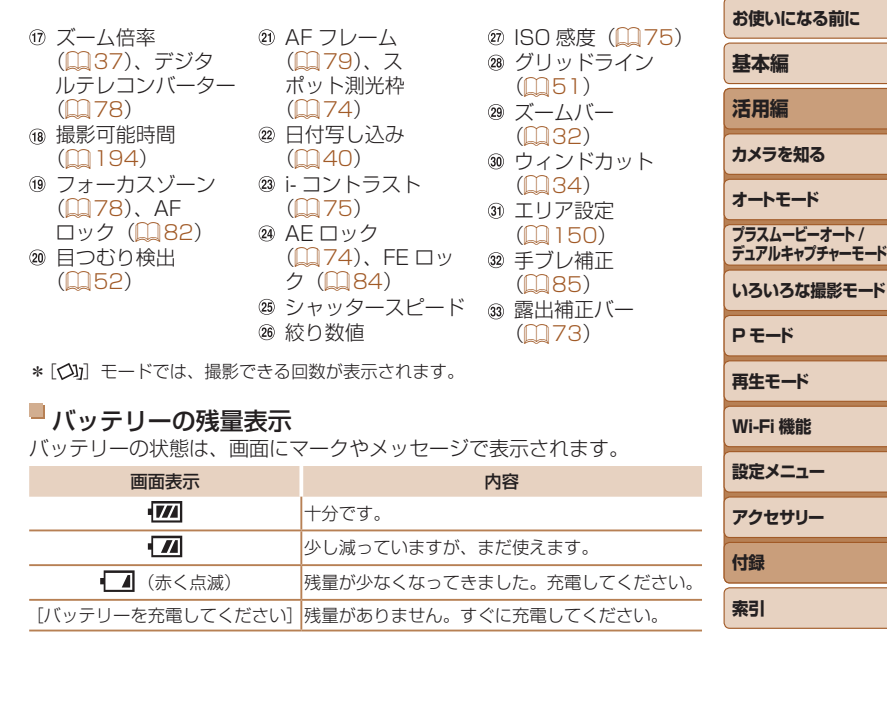

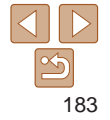

<span id="page-183-0"></span>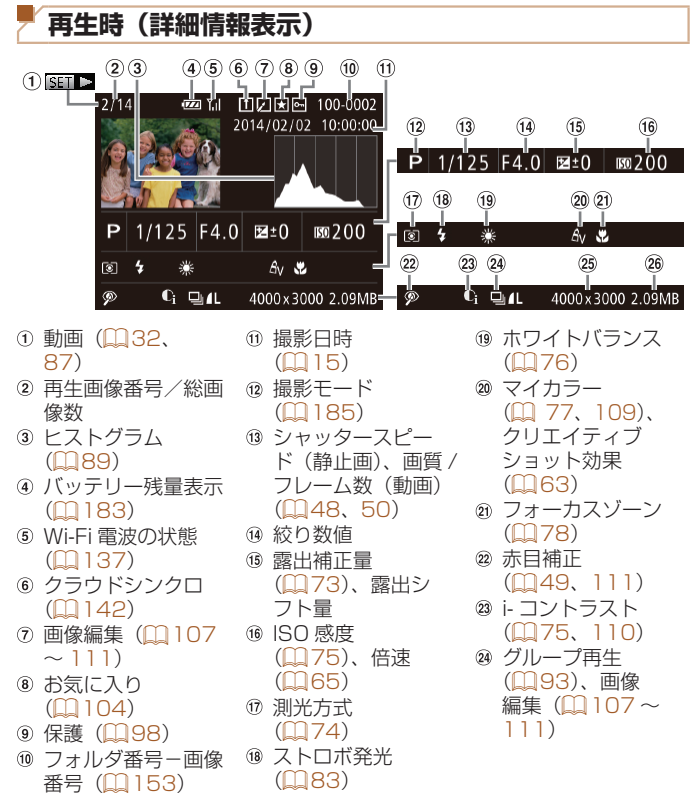

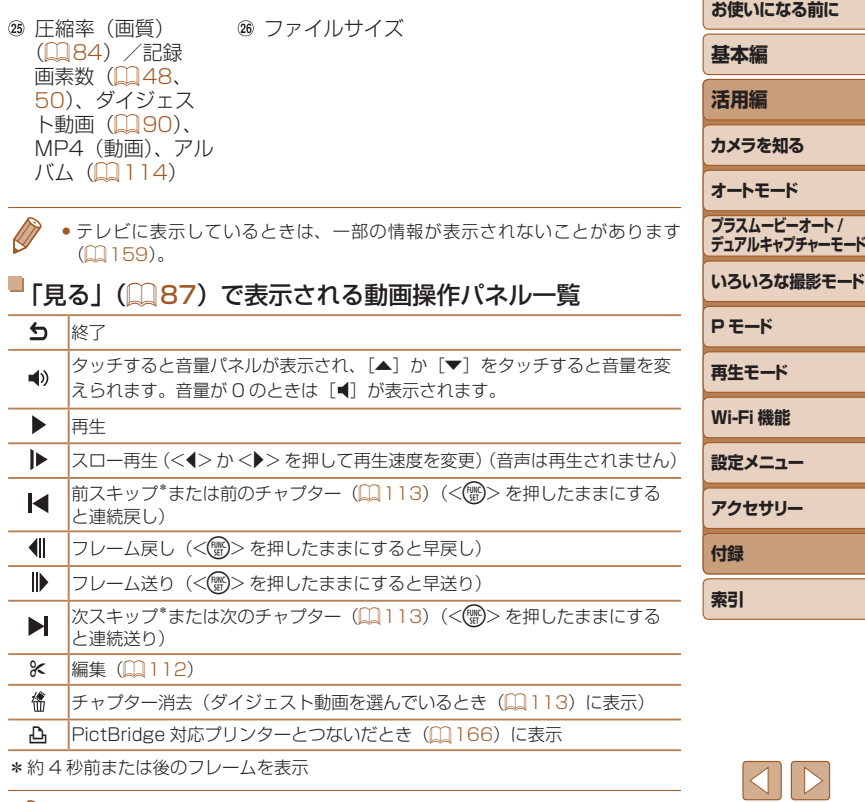

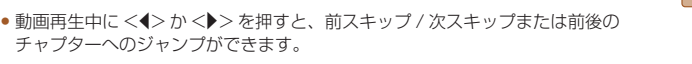

 $\sqrt{2}$ 

 $\approx$ 

<span id="page-184-2"></span><span id="page-184-1"></span><span id="page-184-0"></span>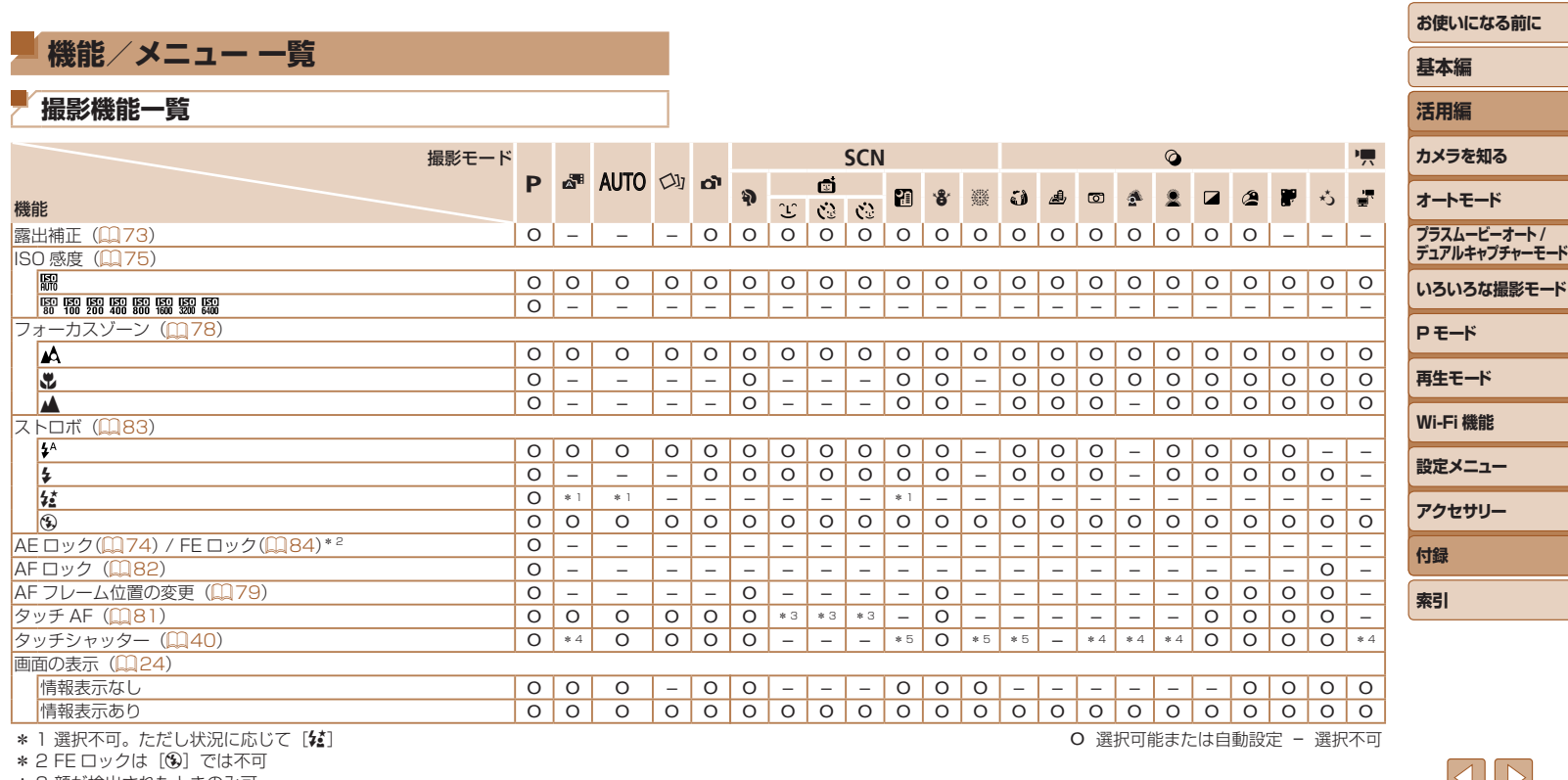

\* 3 顔が検出されたときのみ可

\* 4 追尾しないが、AF 枠の指定は可

\* 5 撮影のみ可。被写体の指定は不可

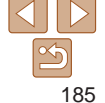

<span id="page-185-0"></span>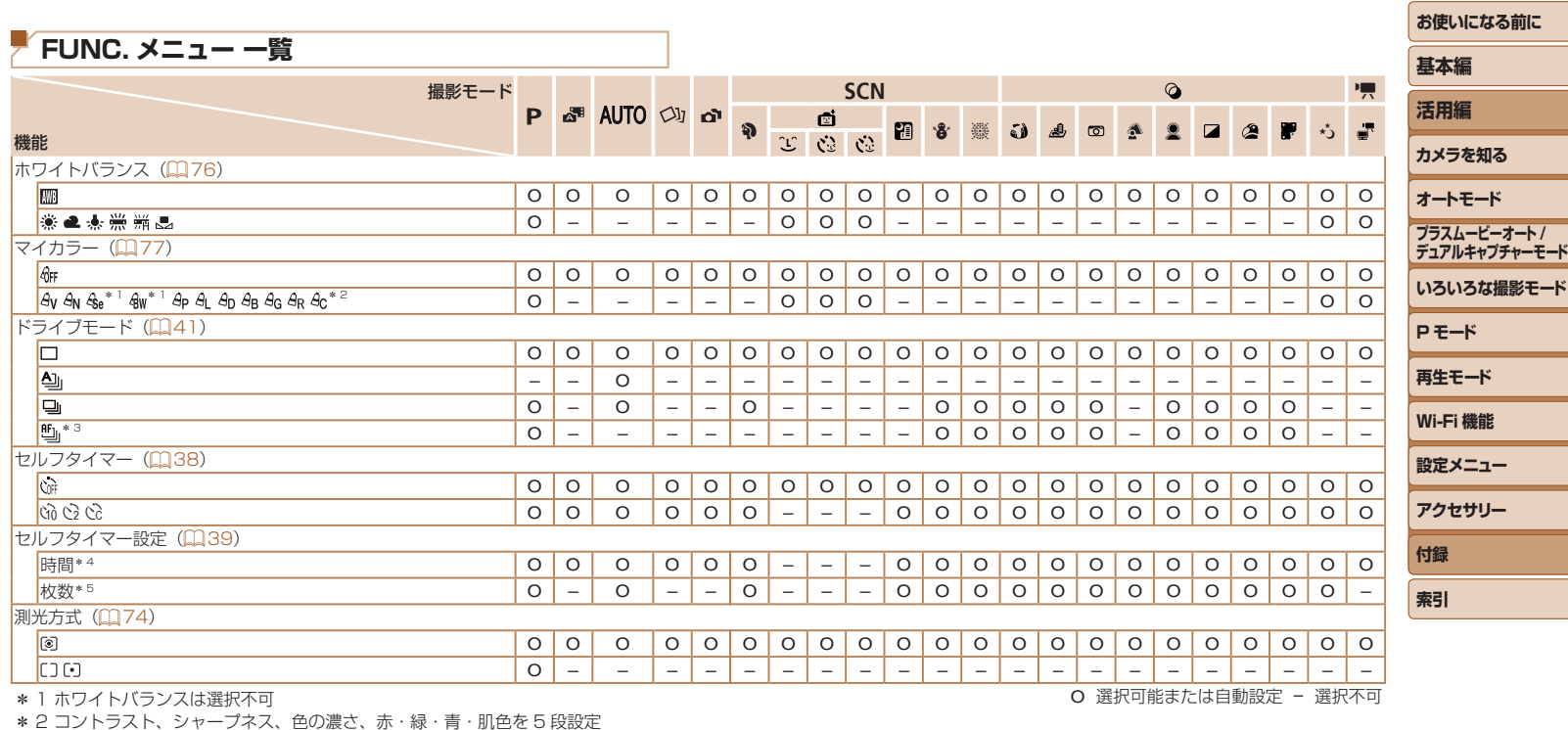

\* 3 AF ロック時、[爨] 時は[**'**』]

\* 4 枚数設定不可のモードでは 0 秒設定不可

\* 5 枚数設定不可のモードでは 1 枚固定

**お使いになる前に**

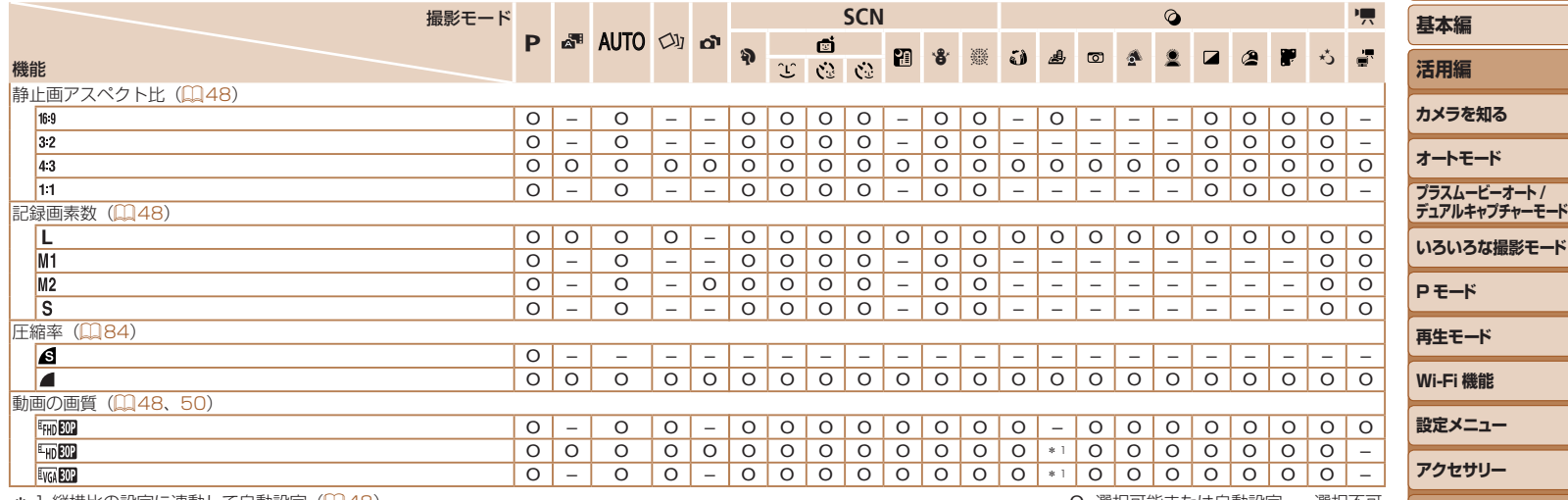

\* 1 縦横比の設定に連動して自動設定(1[48](#page-47-1))

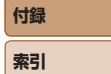

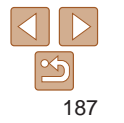

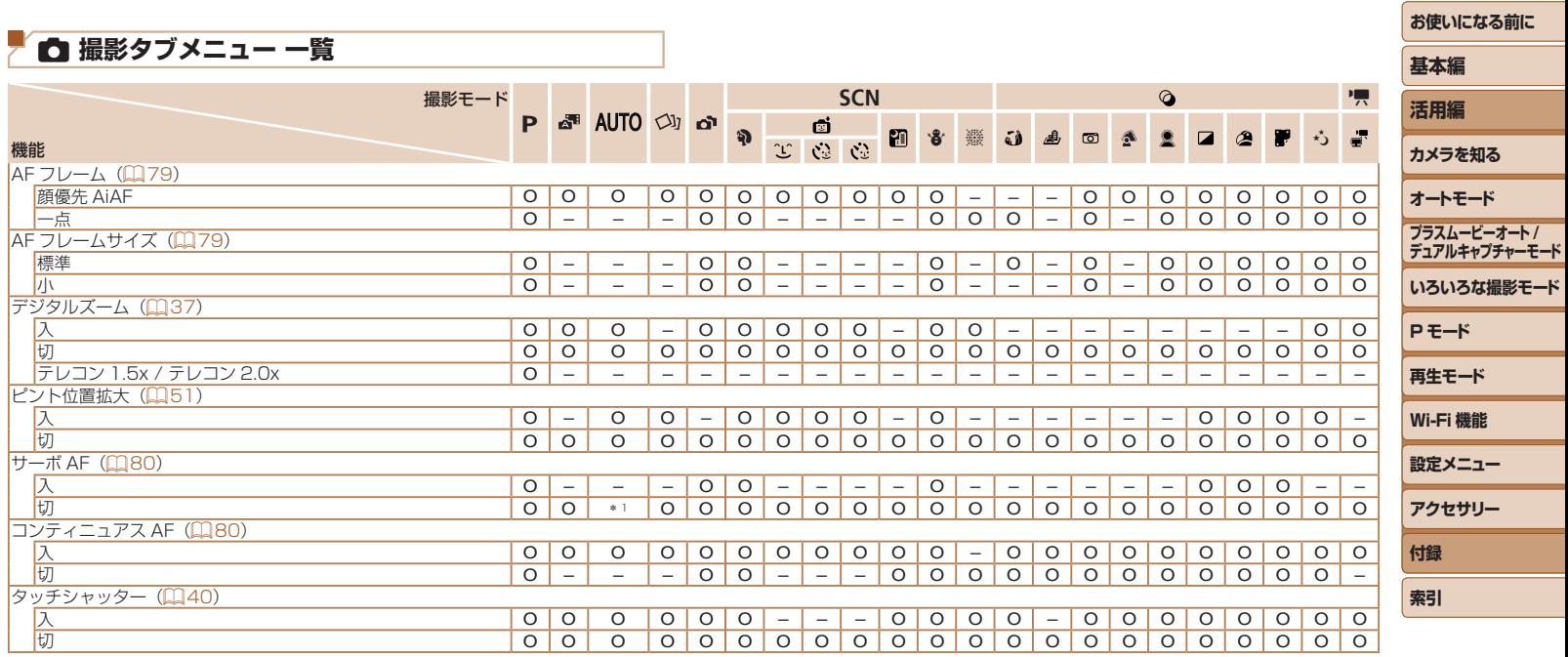

\* 1 動きを検出したときは[入]

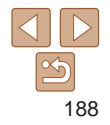

**お使いになる前に**

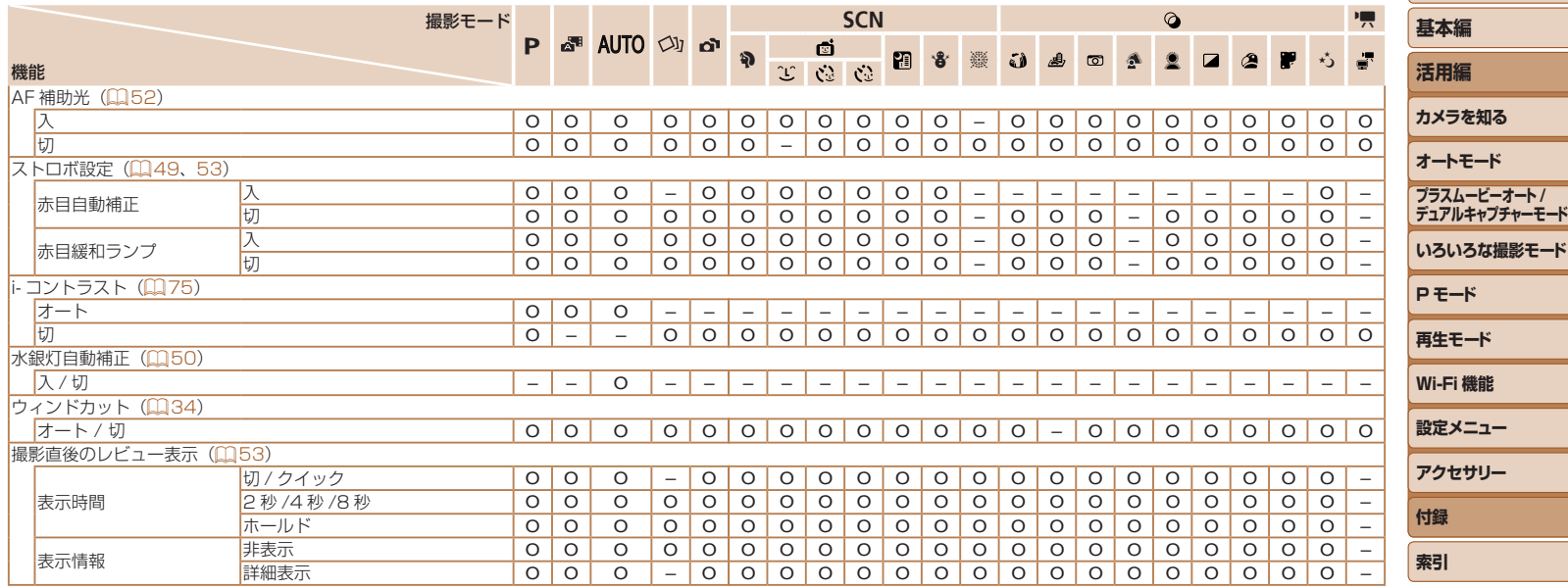

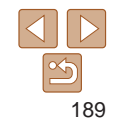

**お使いになる前に**

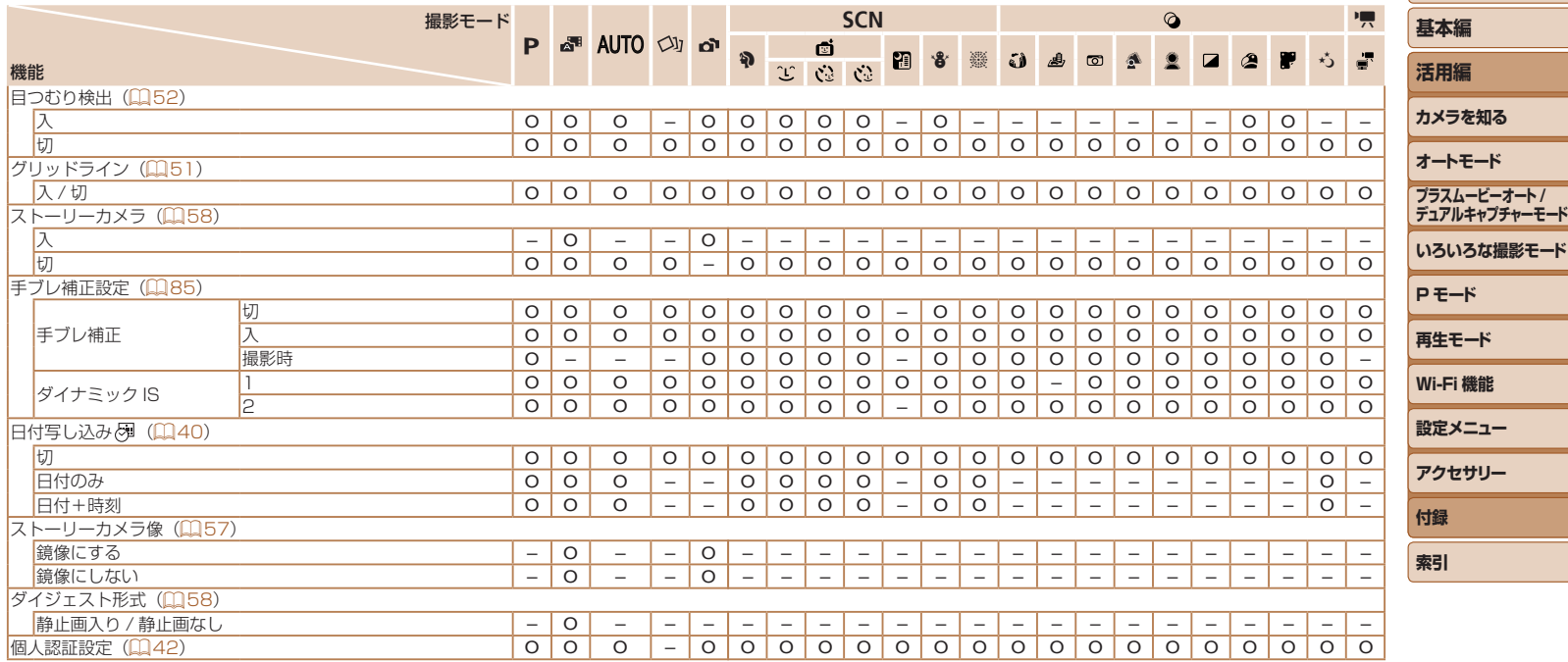

•個人認証機能(1[42](#page-41-0))で撮影すると、撮影モードや設定によっては名前が画面には表示 されないが、静止画には記録されることがある

## 3 **設定タブメニュー 一覧**

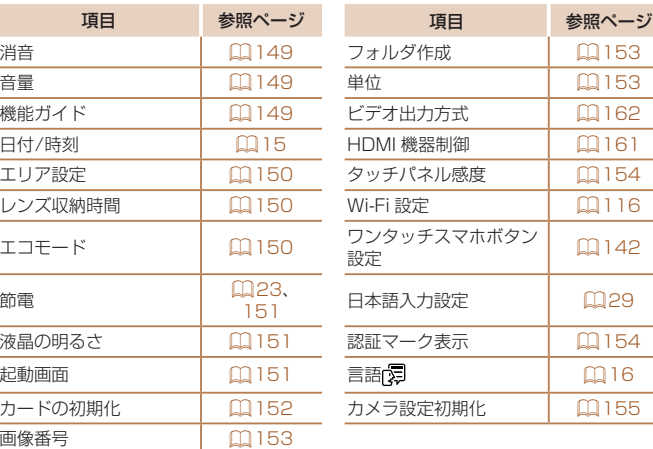

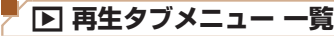

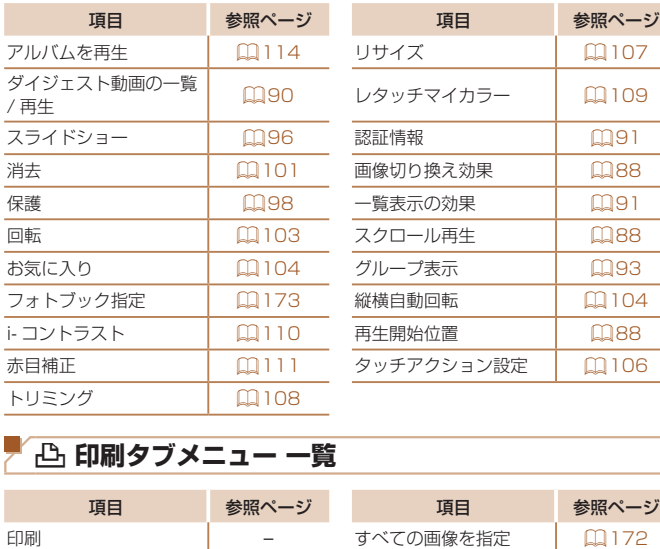

印刷する画像を指定 | □[171](#page-170-0) すべての指定を解除 | □[172](#page-171-1) 範囲で指定 | 口[172](#page-171-2) 印刷の設定 | 口[171](#page-170-1)

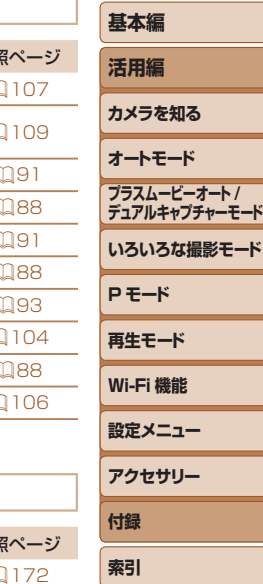

**お使いになる前に**

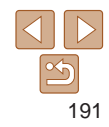

## <span id="page-191-0"></span>**再生モードの FUNC. メニュー 一覧**

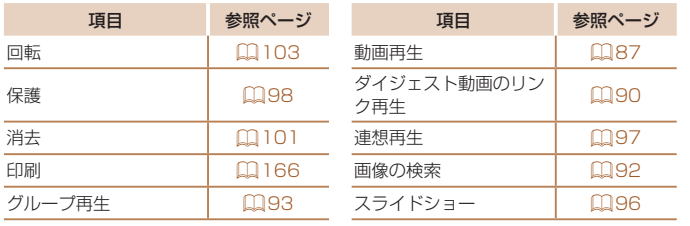

# **日ごろの取り扱いについて**

- カメラは精密機器です。落としたり、衝撃を与えたりしないでください
- カメラを磁石やモーターなどの、強力な磁場を発生させる装置の近くは 絶対に置かないでください。電磁波により、カメラが誤作動したり、 録した画像が消えたりすることがあります。
- カメラ、画面、ストーリーカメラに水滴や汚れがついたときは、眼鏡 きなどのやわらかい布で拭き取ってください。ただし、強くこすったり、 押したりしないでください。
- 有機溶剤を含むクリーナーなどでは、絶対にカメラ、画面、ストーリ カメラを拭かないでください。
- レンズにゴミがついているときは、市販のブロアーで吹き飛ばすだけ してください。汚れがひどいときは、別紙の修理受付センターにご相 ください。
- カメラを寒いところから急に暑いところへ移すと、カメラに結露(水滴 が発生することがあります。カメラを寒いところから暑いところへ移 ときは結露の発生を防ぐため、カメラをビニール袋に入れて袋の口を閉 じ、周囲の温度になじませてから取り出してください。
- 結露が発生したときは、故障の原因となりますのでカメラを使わない ください。バッテリー、カードをカメラから取り出し、水滴が消えてから カメラを使ってください。
- バッテリーを長期間保管するときは、バッテリーを使い切ってカメラか ら取り出し、ビニール袋などに入れて保管してください。バッテリーを 使い切らずに長期間(1 年くらい)保管すると、バッテリー寿命を縮め たり、性能が劣化することがあります。

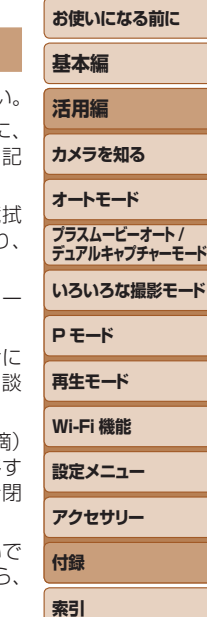

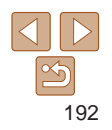

# **主な仕様**

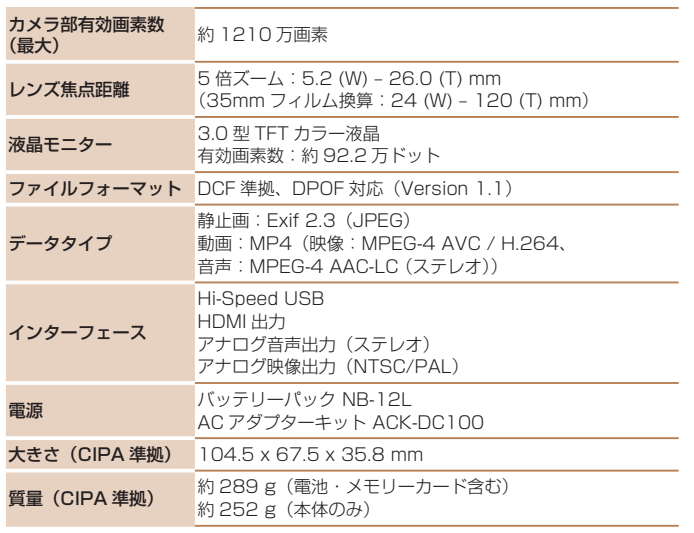

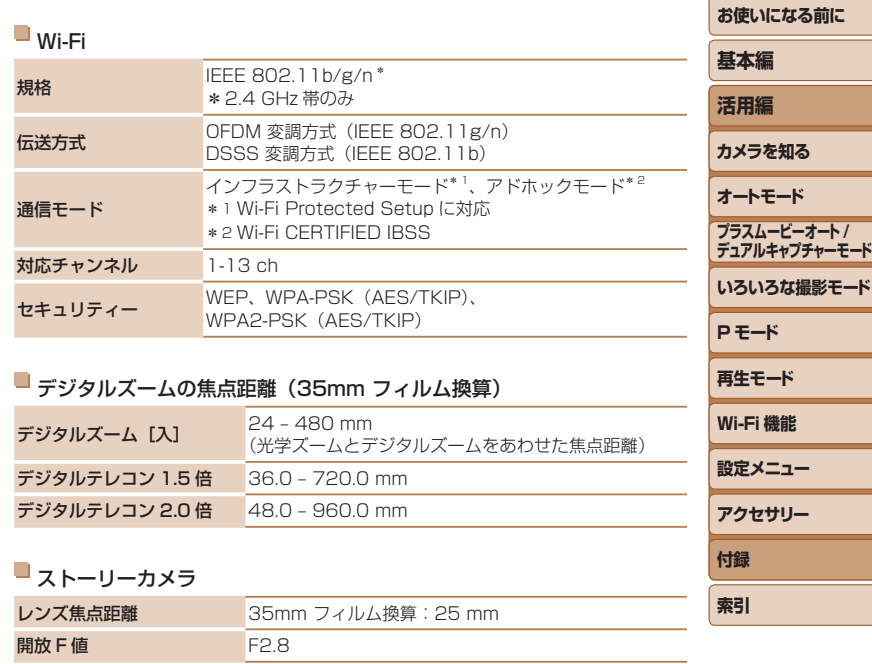

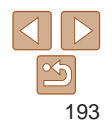

--

----

ī Ξ

#### <span id="page-193-2"></span>撮影できる枚数・時間、再生できる時間

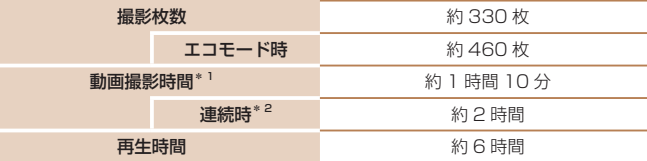

- \*1 カメラの初期状態で、撮影 / 一時停止、電源の入 / 切、ズームなどの操作をしたと きの時間です。
- \*2「一度に撮影できる時間まで撮影」、「自動停止」を繰り返したときの時間です。 • 撮影枚数は、CIPA(カメラ映像機器工業会)の試験基準によります。
- • 撮影枚数・時間は、撮影条件により少なくなることがあります。

<span id="page-193-0"></span>■ 1 枚のカードに撮影できる枚数 (縦横比 4:3 のとき)

• フル充電状態での枚数・時間です。

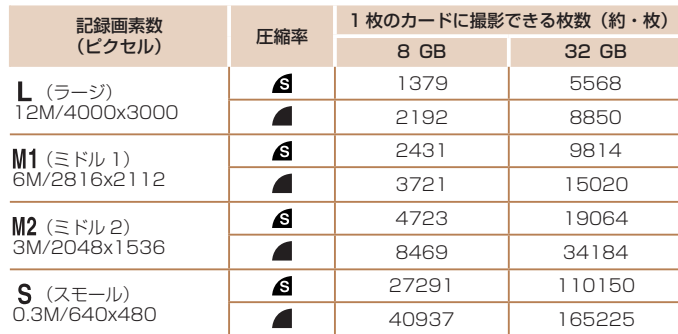

• 当社測定条件によるもので、被写体やカードの銘柄、カメラ設定などにより変わりま す。

• 表内の数値は画像の縦横比が 4:3 のときの値です。縦横比 (自[48](#page-47-1)) によって撮影 できる枚数は変わります。

#### <span id="page-193-1"></span>■ 1 枚のカードに撮影できる時間

コストロボ調光範囲

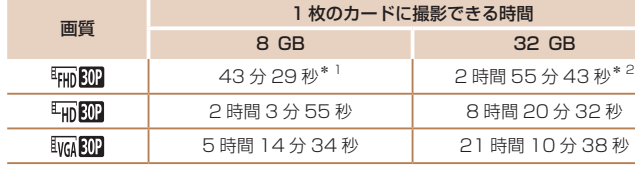

- \* 1 iFrame 動画 (11[71\)](#page-70-0) では、26 分 22 秒
- \* 2 iFrame 動画 (0 [71\)](#page-70-0) では、1 時間 46 分 33 秒
- • 当社測定条件によるもので、被写体やカードの銘柄、カメラ設定などにより変わりま す。
- •一度の撮影で動画の容量が 4 GB になるか、撮影時間が「『HIDEAR】|『HIDEAR』|では約 29 分 59 秒、「『呱的』]では約 1 時間になると、自動的に撮影が終わります。 • カードによっては、連続撮影時間に満たなくても、撮影が終わることがあります。 SD スピードクラス 6 以上のカードを使用することをおすすめします。

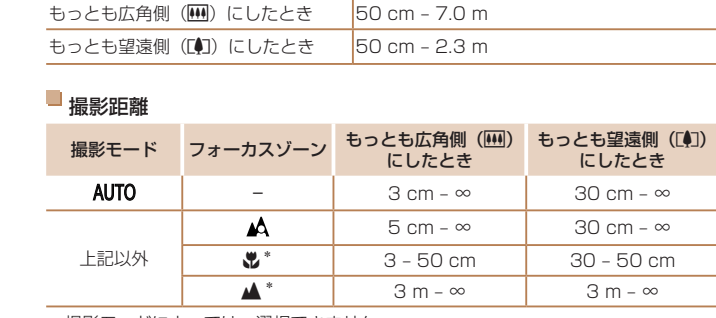

\*撮影モードによっては、選択できません。

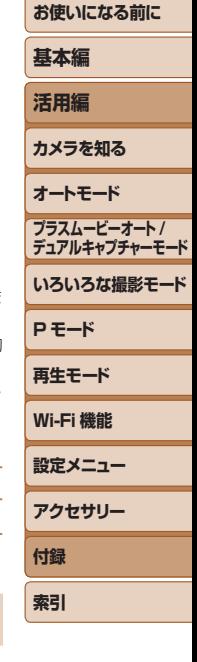

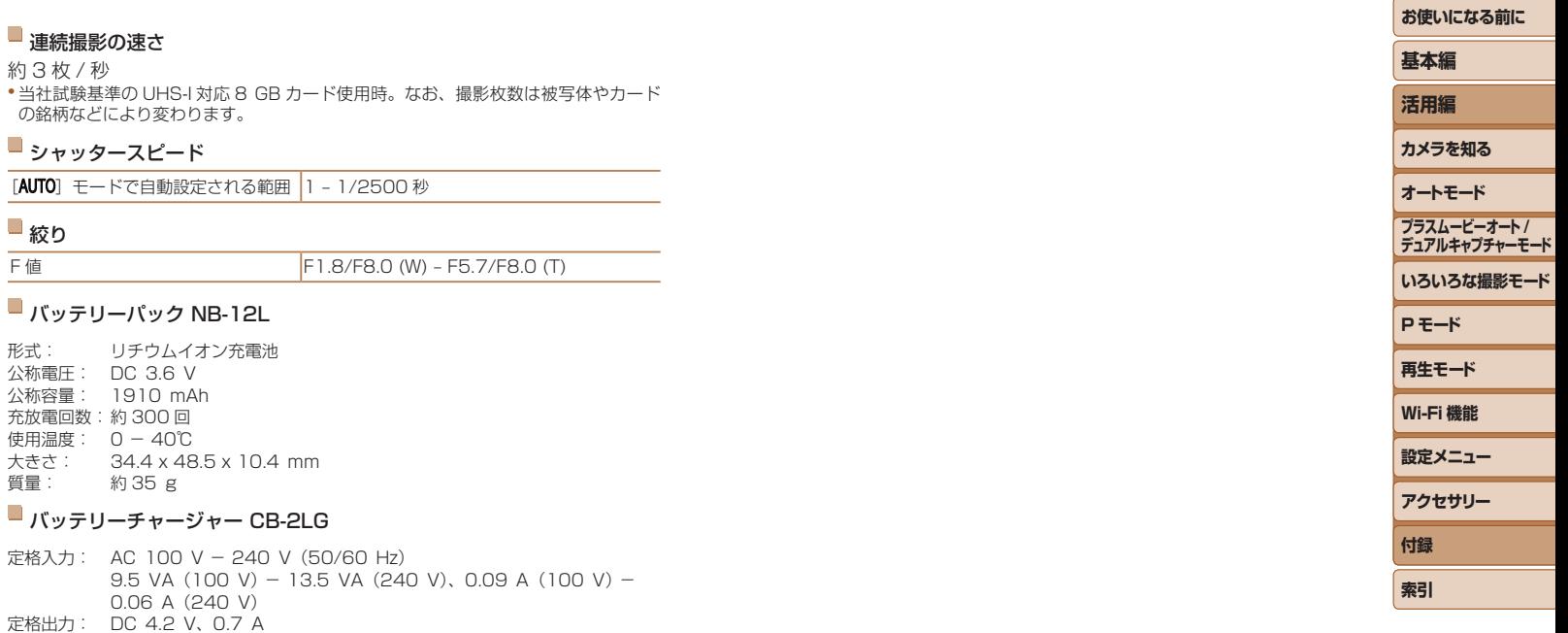

- 充電時間: 約 3 時間 5 分(NB-12L 充電時)
- 充電表示: 充電中:オレンジ色点灯、充電完了:緑色点灯(2 灯式)
- 使用温度: 5 40℃

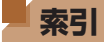

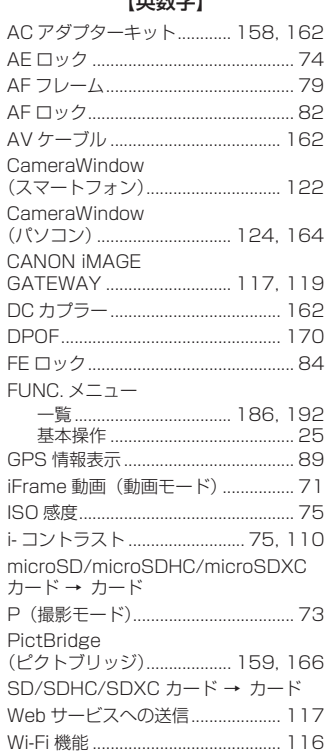

**LEWACH1** 

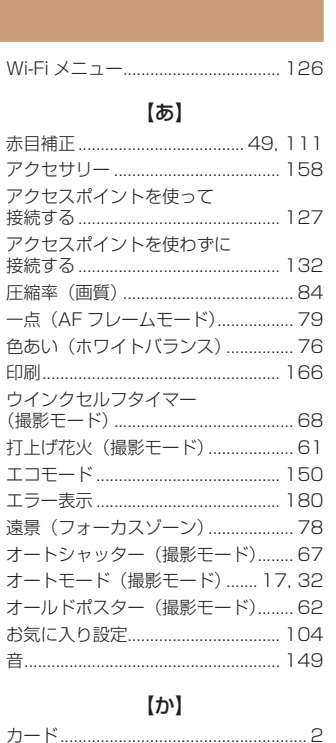

撮影できる時間............................ 194

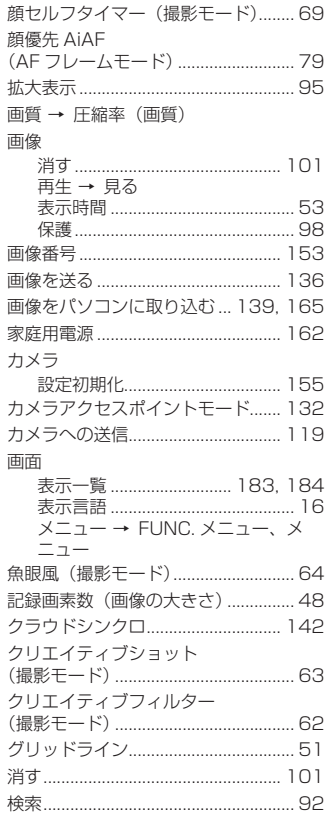

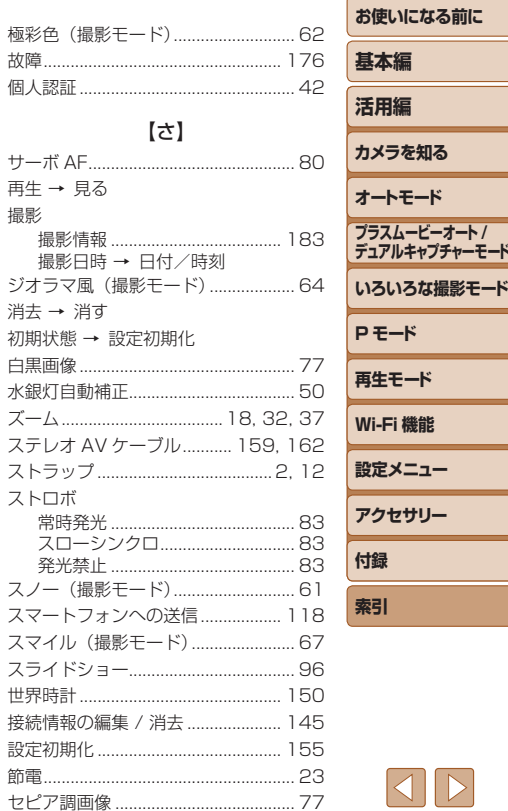

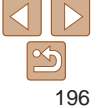

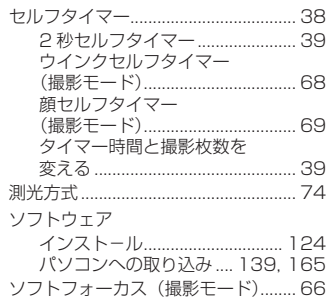

### 【た】

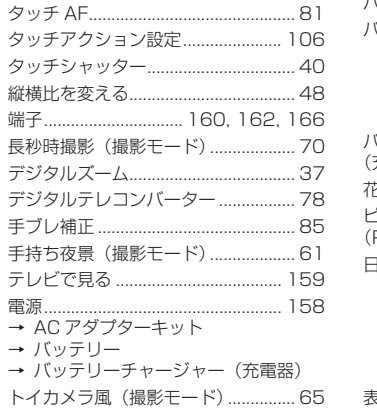

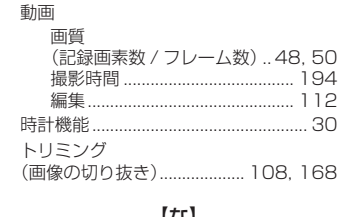

#### 【な】

日時 → 日付/時刻

#### $[|t|]$

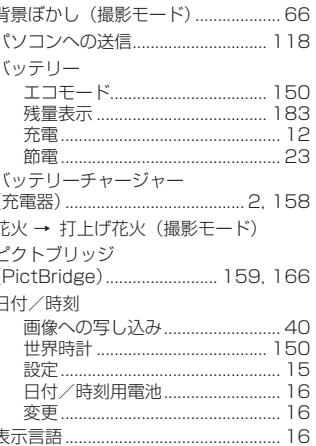

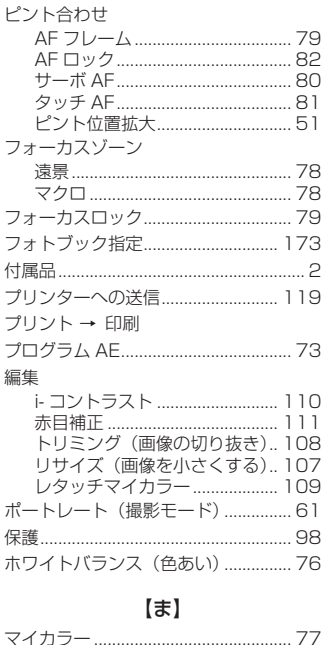

マイカラ マクロ (フォーカスゾーン) ................ 78 マニュアルホワイトバランス ............. 76 マルチエリアホワイトバランス.......... 50

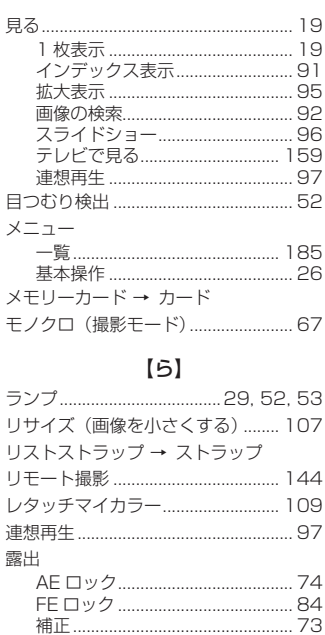

#### $[b]$

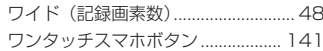

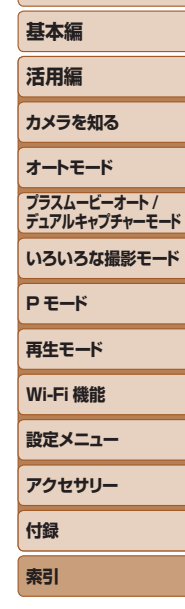

お使いになる前に

# $\frac{\infty}{2}$ 197

# Wi-Fi (無線 LAN) について

- 本製品には、雷波法に基づく認証を受けた無線装置が内蔵されてお り、証明ラベルは無線設備に添付されています。モデルナンバーは、 PC2051 です。
- • 無線 LAN が使える国や地域について
	- 無線 LAN 機能の使用は、国や地域ごとの法令等により規制されてい ることがあるため、違反すると罰せられることがあります。そのため、 無線 LAN 機能が使用できる国や地域については、キヤノンの Web サ イトで確認してください。

なお、それ以外の国や地域で無線 LAN 機能を使用した際のトラブル等 については、弊社は一切責任を負いかねます。

- 次の事項を行った場合、法律で罰せられることがあります。
	- 本製品を分解、または改造すること
	- 本製品上の証明ラベルをはがすこと
- 本製品のうち、外国為替および外国貿易法の規定により、戦略物資等(ま たは役務)に該当するものについては、日本国外への輸出に際して、日 本国政府の輸出許可(または役務取引許可)が必要です。
- 本製品には、米国製暗号化ソフトウェアが搭載されているため、米国輸 出管理規制(EAR)の対象となり、米国禁輸国への輸出や持ち出しはで きません。
- ご使用になる無線 LAN の設定については、必ず控えを取ってください。 本製品に登録した無線LANの設定は、誤操作、電波や静電気の影響、事故、 故障などによって変質したり消失したりする場合があります。万一に備 え、無線 LAN の設定は控えを取っておいてください。弊社の責によら ずに内容の変質や消失が生じた結果による、直接または間接の損害およ び逸失利益について、弊社では一切の責任を負いかねます。
- 本製品を譲渡、廃棄、または修理の依頼をするときは、必要に応じて無 線 LAN の設定の控えを取った上で、無線 LAN の設定を初期化(消去) してください。
- 紛失や盗難などによる損害の補償はいたしかねます。 紛失や盗難などによって、本製品に登録されている接続先への不正アク セス・利用がされるなどの結果、被害や損害が発生しても、弊社では一 切の責任を負いかねます。
- 本書に記載している使用方法をお守りください。 本製品の無線 LAN 機能は、この使用説明書に記載している範囲内でお 使いください。それ以外の用途や用法で使用した結果、被害や損害が発 生しても、弊社では一切の責任を負いかねます。
- 医療機器や電子機器の近くでは、本製品の無線 LAN 機能は使用しない でください。

無線 LAN 機能が医療機器や電子機器の動作に影響を及ぼす恐れがあり ます。

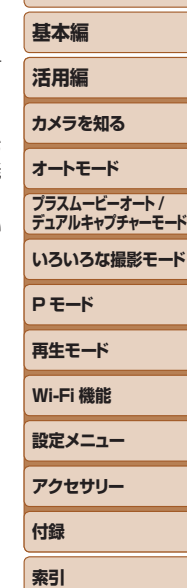

**お使いになる前に**

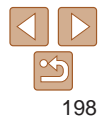

## **Wi-Fi 法規制**

## **電波干渉について**

この機器の使用周波数帯では、電子レンジなどの産業・科学・医療用機器 のほか、工場の製造ライン等で使用されている移動体識別用の構内無線局 (免許を要する無線局)、および特定小電力無線局(免許を要しない無線局)、 およびアマチュア無線局(免許を要する無線局)が運用されています。

- この機器を使用する前に、近くで移動体識別用の構内無線局、および特 定小電力無線局、およびアマチュア無線局が運用されていないことを確 認してください。
- 万が一、この機器から移動体識別用の構内無線局に対して有害な電波干 渉の事例が発生した場合には、速やかに使用周波数を変更するか、また は電波の発射を停止した上、お客様相談センターにご連絡いただき、混 信回避のための処置等(例えば、パーティションの設置など)について ご相談ください。
- その他、この機器から移動体識別用の特定小電力無線局、あるいはアマ チュア無線局に対して有害な電波干渉の事例が発生した場合など何かお 困りのことが起きたときは、お客様相談センターへお問いあわせくださ い。

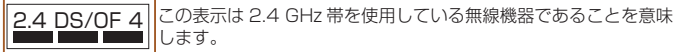

● 本製品は、他の電波を発する機器から、電波干渉を受ける場合があります。 これらの機器からできるだけ遠く離すか、ご利用時間を分けるなどして、 電波干渉を避けて使用してください。

# **セキュリティーについて** Wi-Fi は電波を使って通信するため、LAN ケーブルを使う有線 LAN より もセキュリティーに注意する必要があります。 Wi-Fi をお使いになるときは、次の点に注意してください。

- 使用権限があるネットワークだけを使う 本製品は、周辺の Wi-Fi ネットワークを検索して画面に表示します。そ のため、使用する権限がない(知らない)ネットワーク名も表示される ことがあります。しかし、それらのネットワークに接続しようとしたり 接続して利用したりすると、不正アクセスと見なされる恐れがあります。 使用する権限があるネットワークだけを利用し、それ以外のネットワー クには接続しないように注意してください。
- また、セキュリティーに関する設定が適切に行われていないときは、次の ような問題が発生する恐れがありますので注意してください。
- 通信の傍受

悪意ある第三者によって Wi-Fi の電波を傍受され、通信内容を盗み見ら れる恐れがあります。

● ネットワークへの不正アクセス

悪意ある第三者によって、お使いのネットワークに不正に侵入され、情 報の盗難・改ざん・破壊をされるといった被害に遭う恐れがあります。 また、別の人物を装ってネットワークに不正な情報を流す「なりすまし」 通信がされたり、「踏み台」と呼ばれる別の不正アクセスへの中継地点に されたりする恐れもあります。

こうした問題が発生する可能性を少なくするため、Wi-Fi のセキュリティー を確保するための仕組みや機能を必ず使ってください。

Wi-Fi のセキュリティーについて理解し、利便性とリスクのバランスをよ く考えたセキュリティーに関する設定を行った上で、本製品の Wi-Fi 機能 をお使いいただくことをおすすめします。

**お使いになる前に**

**いろいろな撮影モード**

**プラスムービーオート / デュアルキャプチャーモード**

**P モード 再生モード Wi-Fi 機能 設定メニュー アクセサリー**

**付録 索引**

**基本編 活用編 カメラを知る オートモード**

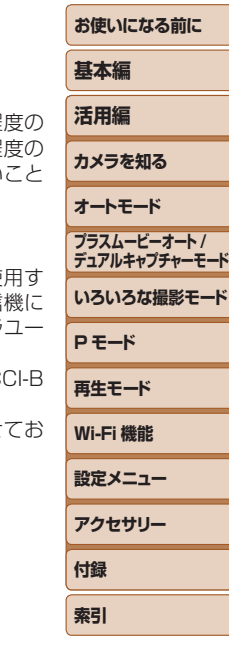

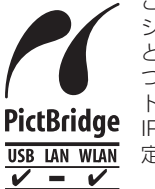

この製品は、Wi-Fi 経由での PictBridge(ピクトブリッ ジ)でプリンターとつないで印刷できます。PictBridge とは、デジタルカメラとプリンターなどの対応機器を直接 つないでかんたんに印刷するための規格です。なお、ネッ トワーク環境でも PictBridge を利用できる DPS over PictBridge ip (ディーピーエス オーバー アイピー) という規格が制 USB IAN WIAN 定され、本製品はその規格に対応しています。

Complies with IDA Standards DB00671

シンガポール IDA 規格の認可済み WLAN Module が組み込まれています。

注意

指定外のバッテリーを使うと、爆発などの危険があります。使用済みのバッテリー は、各自治体のルールにしたがって処分してください。

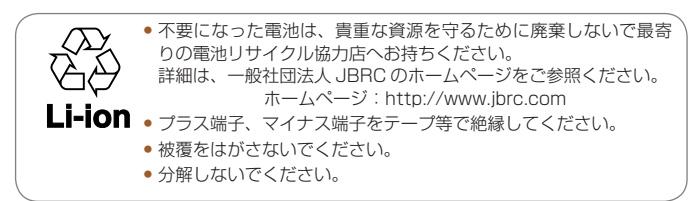

## アフターサービス期間について

本製品のアフターサービス期間は、製品の製造打切り後 5 年間です。 なお、弊社の判断によりアフターサービスとして同一機種または同程 仕様の製品への本体交換を実施させていただく場合があります。同程 機種との交換の場合、ご使用の消耗品や付属品をご使用いただけない や、対応 OS が変更になることがあります。

## 妨害電波自主規制について

この装置は、クラスB情報技術装置です。この装置は、家庭環境で使 ることを目的としていますが、この装置がラジオやテレビジョン受信 近接して使用されると、受信障害を引き起こすことがあります。カメラ ザーガイド(本書)にしたがって正しい取り扱いをしてください。

 $VC$ 

適正な動作のために、キヤノン純正の専用アクヤサリーと組みあわせ 使いいただくことを推奨いたします。

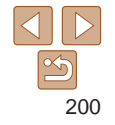

## 商標、ライセンスについて

- • DCF は、(社)電子情報技術産業協会の団体商標で、日本国内における 登録商標です。
- Microsoft, Windows は、Microsoft Corporation の米国およびその 他の国における商標または登録商標です。
- • Macintosh、Mac OS は、米国およびその他の国で登録されている Apple Inc. の商標です。
- App Store、iPhone、iPad は、Apple Inc. の商標です。
- SDXC ロゴは SD-3C, LLC. の商標です。
- HDMI、HDMI ロゴ、および High-Definition Multimedia Interface は、 HDMI Licensing, LLC の商標または登録商標です。
- iFrame ロゴおよび iFrame シンボルは Apple Inc. の商標です。
- Wi-Fi®, Wi-Fi Alliance®, WPA™, WPA2™ および Wi-Fi Protected Setup™ は Wi-Fi Alliance の商標または登録商標です。
- その他の社名、商品名などは、各社の商標または登録商標です。
- 本機器は、Microsoft からライセンスされた exFAT 技術を搭載してい ます。
- This product is licensed under AT&T patents for the MPEG-4 standard and may be used for encoding MPEG-4 compliant video and/or decoding MPEG-4 compliant video that was encoded only (1) for a personal and non-commercial purpose or (2) by a video provider licensed under the AT&T patents to provide MPEG-4 compliant video. No license is granted or implied for any other use for MPEG-4 standard.

## このガイドについて

- 内容を無断で転載することは、禁止されています。
- 記載されている数値はすべて当社試験基準によります。
- 内容および製品の什様や外観を将来予告なく変更することがあります。
- イラストや画面表示は、実際と一部異なることがあります。
- 本製品を運用した結果については、上記にかかわらず責任を負いかねま すので、ご了承ください。

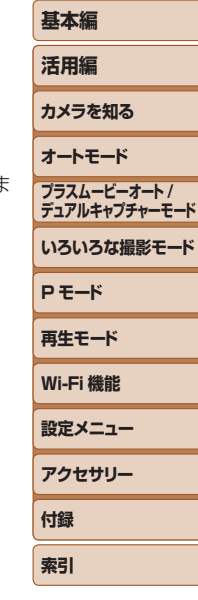

**お使いになる前に**

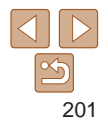

#### **お使いになる前に 基本編 活用編 カメラを知る オートモード いろいろな撮影モード P モード 再生モード Wi-Fi 機能 設定メニュー アクセサリー 付録 索引 プラスムービーオート / デュアルキャプチャーモード** キヤノン株式会社 キヤノンマーケティングジャパン株式会社 〒 108-8011 東京都港区港南 2-16-6 ■製品取り扱い方法に関するご相談窓口 お客様相談センター 050-555-90005 受付時間:平日 9:00 ~ 20:00 土・日・祝日 10:00 ~ 17:00 (1 月 1 日~ 1 月 3 日は休ませていただきます) ※ 上記番号をご利用いただけない方は、043-211-9630 をご利用ください。 ※ IP 電話をご利用の場合、プロバイダーのサービスによってつながらない場合があります。 ※ 受付時間は予告なく変更する場合があります。あらかじめご了承ください。 修理受付窓口 別紙でご確認ください。 キヤノンデジタルカメラホームページのご案内 キヤノンデジタルカメラのホームページを開設しています。最新の情報が掲載 されていますので、インターネットをご利用の方は、ぜひお立ち寄りください。 キヤノンデジタルカメラ製品情報 <http://canon.jp/cdc>

#### キヤノンサポートページ <http://canon.jp/support>

CANON iMAGE GATEWAY <http://www.imagegateway.net>

リチウムイオン・バッテリーパック、チャージャーの「模倣品」にご注意下さい 国内・国外を問わず、ネットオークションでリチウムイオン・バッテリーパック、チャー ジャーの「模倣品」が頻繁に出回っておりますので十分にご注意ください。詳細は以 下の URL よりご覧ください。 <http://cweb.canon.jp/e-support/info/battery-anno.html>

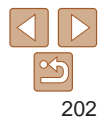